# JHackingTeam[

## **RCS 9.3**

*La suite de hacking para intercepción gubernamental*

## **Guía del técnico**

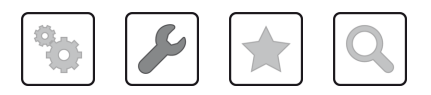

#### **Propiedad de la información**

© COPYRIGHT 2014, HT S.r.l.

Todos los derechos reservados en todos los países.

Está prohibido traducir a otros idiomas, adaptar, reproducir en otros formatos, procesar mecánica o electrónicamente, fotocopiar o registrar de cualquier otra forma cualquier parte de este manual sin la autorización previa por escrito de HackingTeam.

Todos los nombres de empresas o productos pueden ser marcas comerciales o registradas, propiedad de sus respectivos dueños. Específicamente, Internet Explorer™ es una marca registrada de Microsoft Corporation.

Aunque los textos y las imágenes se seleccionen con sumo cuidado, HackingTeam se reserva el derecho de cambiar y/o actualizar la presente información para corregir errores de tipeo u otros tipos de errores sin previo aviso y sin responsabilidad alguna.

Cualquier referencia a nombres, datos o direcciones de empresas ajenas a HackingTeam es mera coincidencia y, a menos que se indique lo contrario, se incluyen como ejemplos para aclarar el funcionamiento del producto.

NOTA: las solicitudes de copias adicionales de este manual o de la información técnica del producto se deben enviar a:

HT S.r.l. via della Moscova, 13 20121 Milano (MI) Italy **Tel.**: + 39 02 29 060 603 **Fax**: + 39 02 63 118 946 **Correo electrónico**: info@hackingteam.com

## **Contenido**

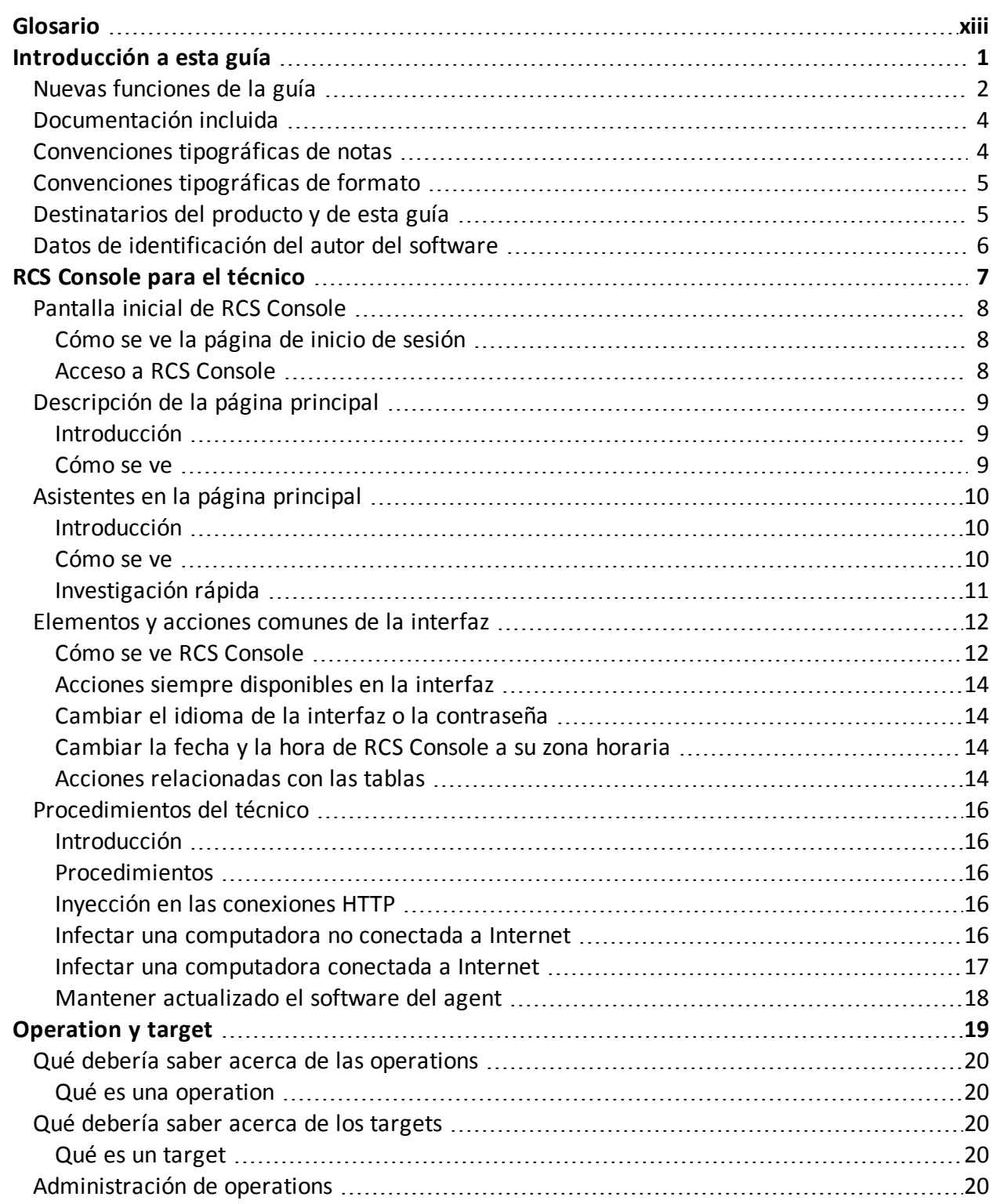

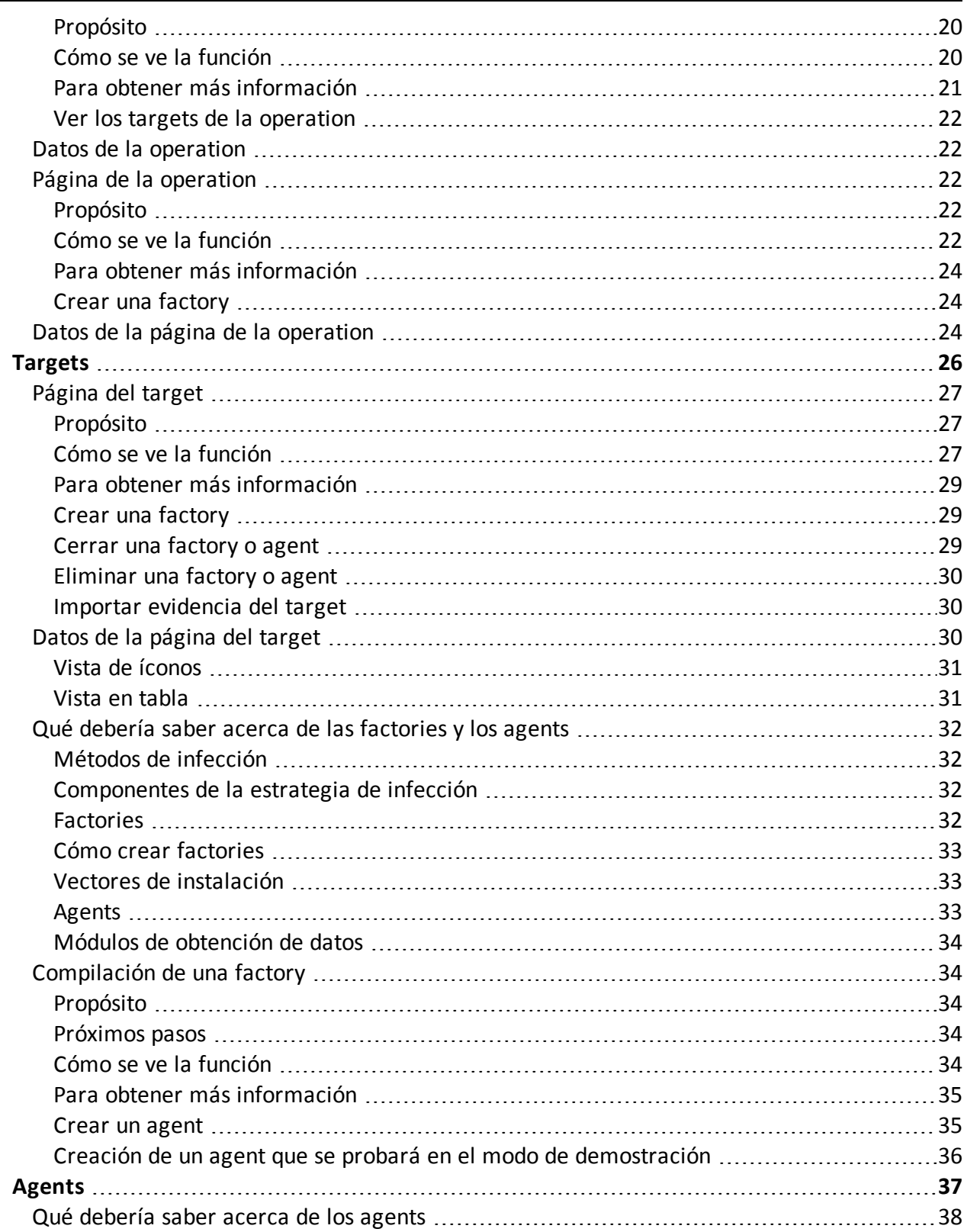

 $\sim$ 

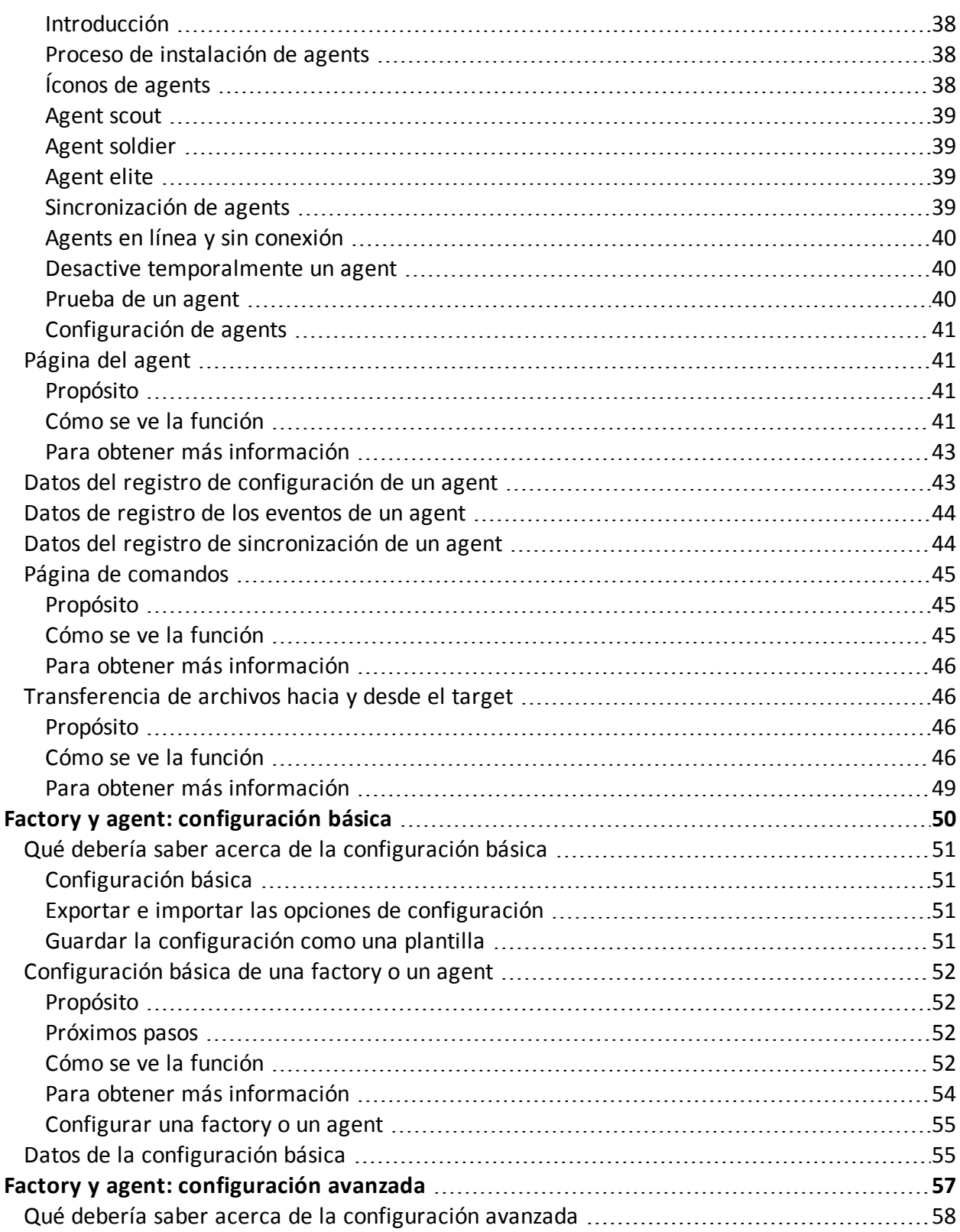

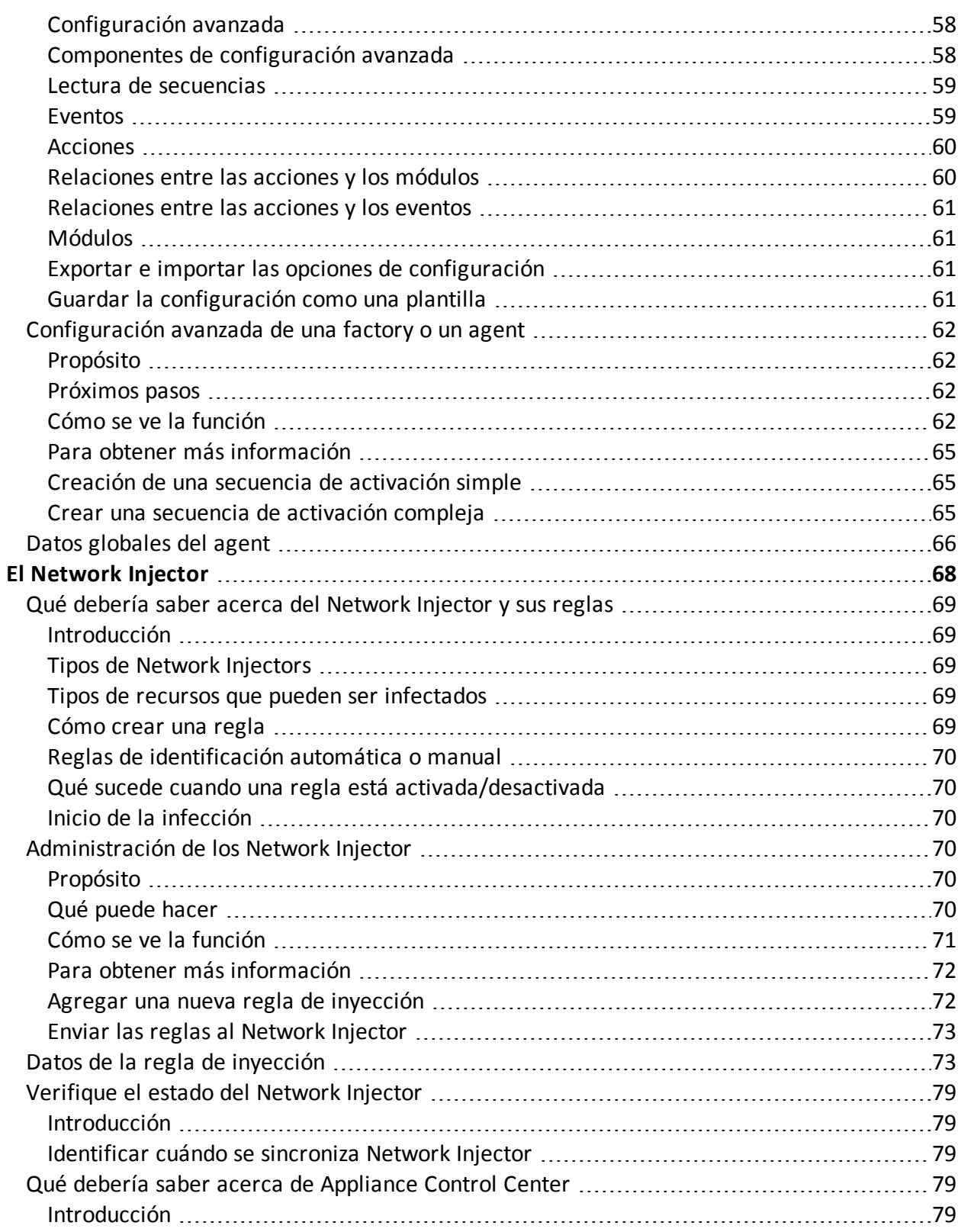

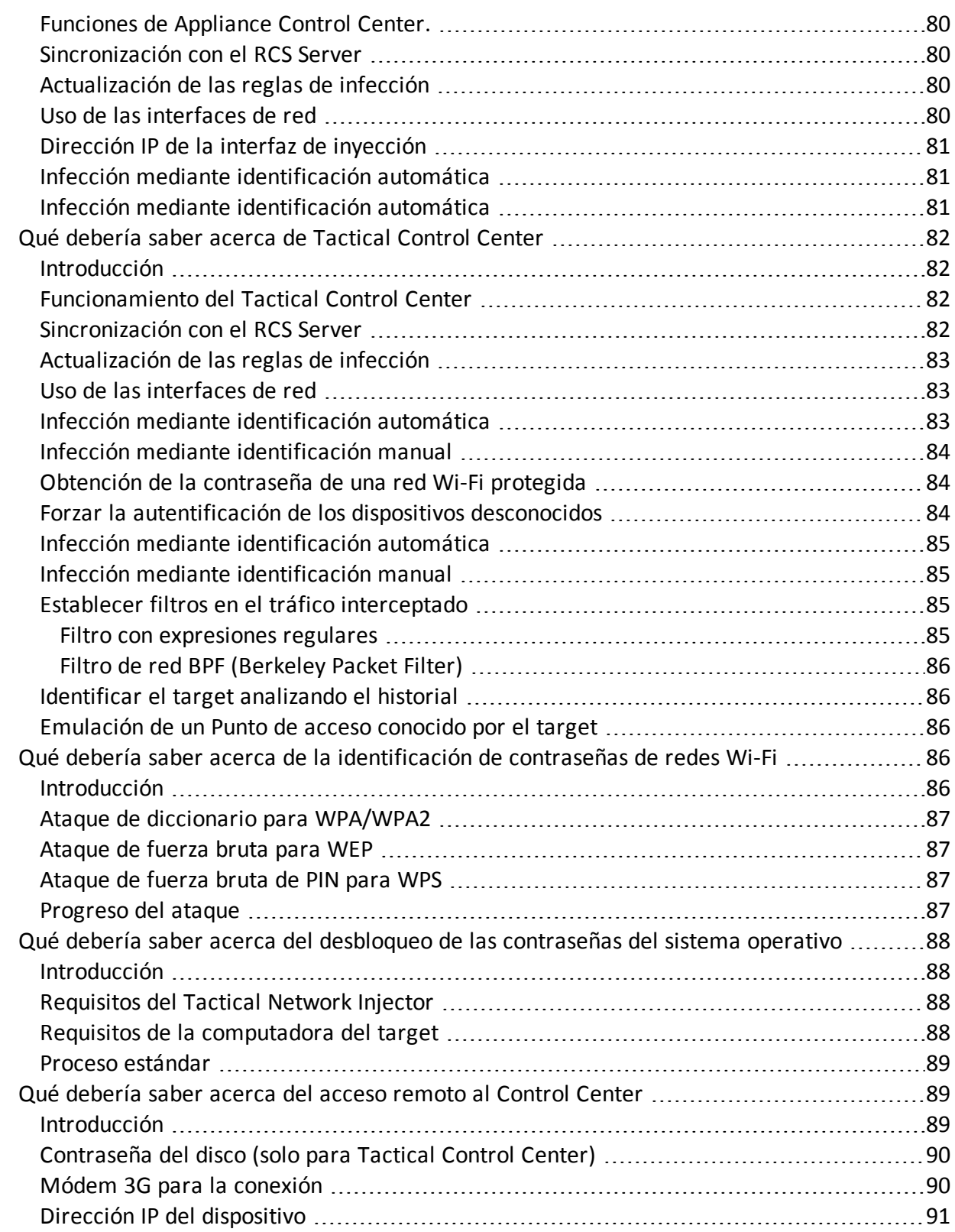

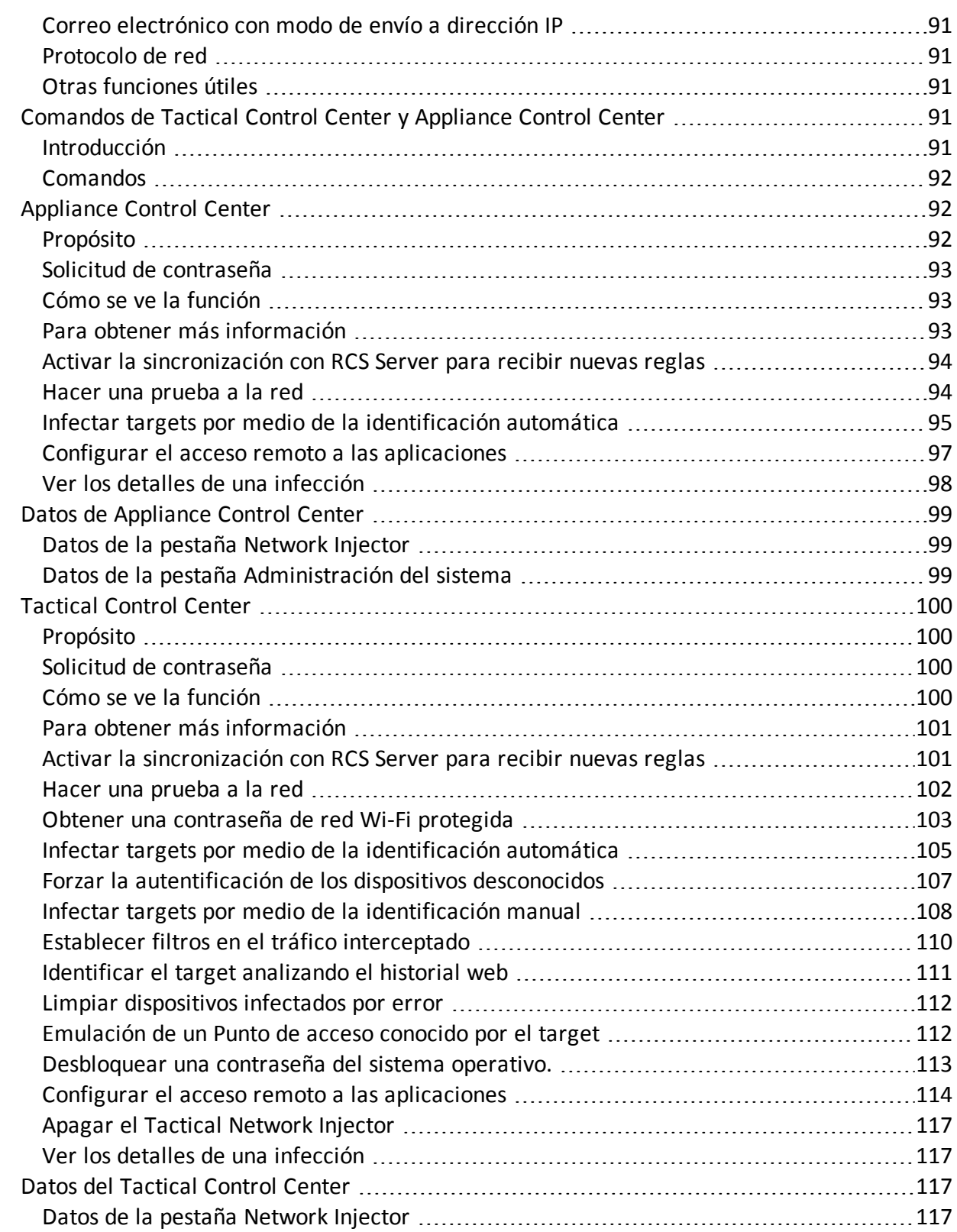

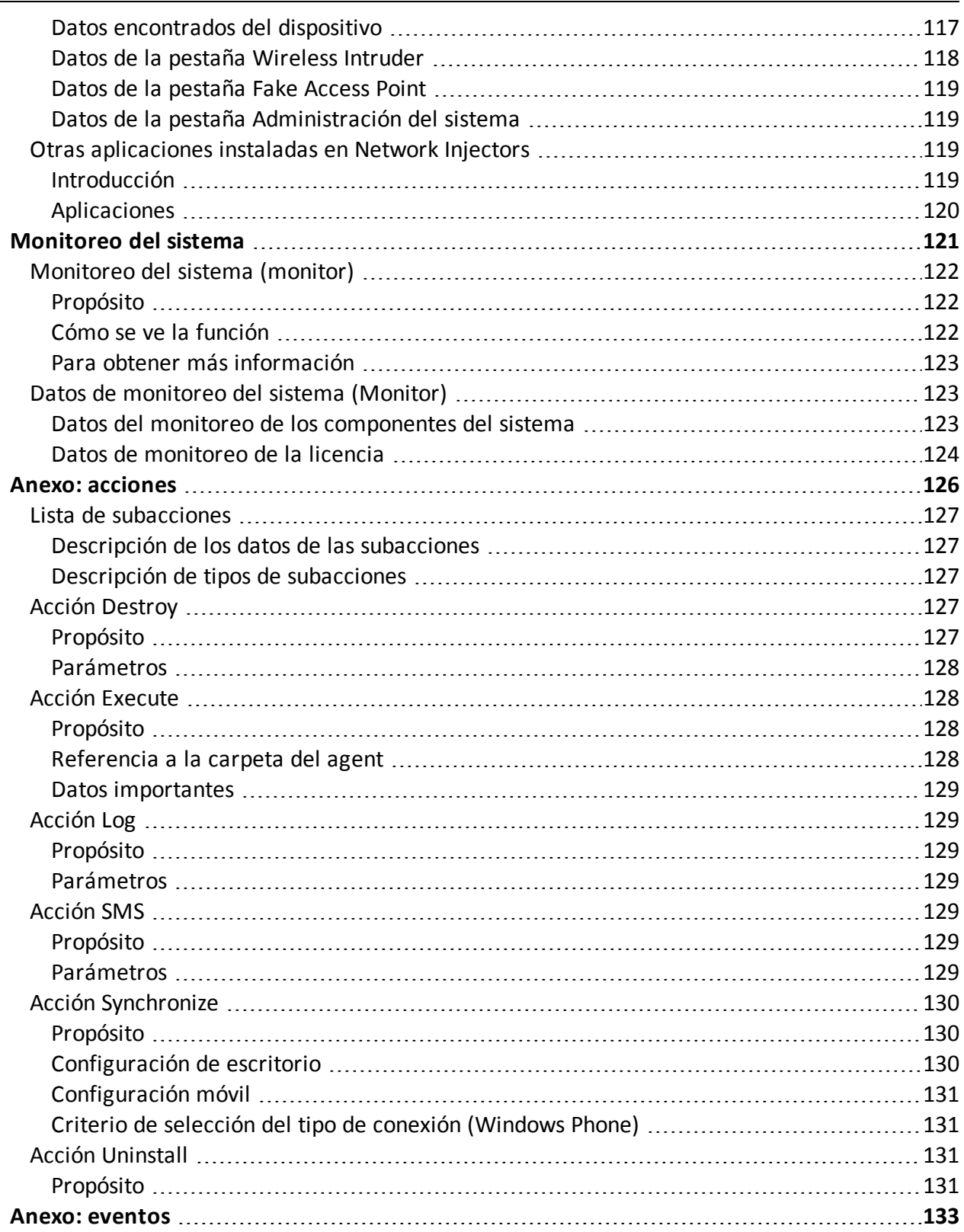

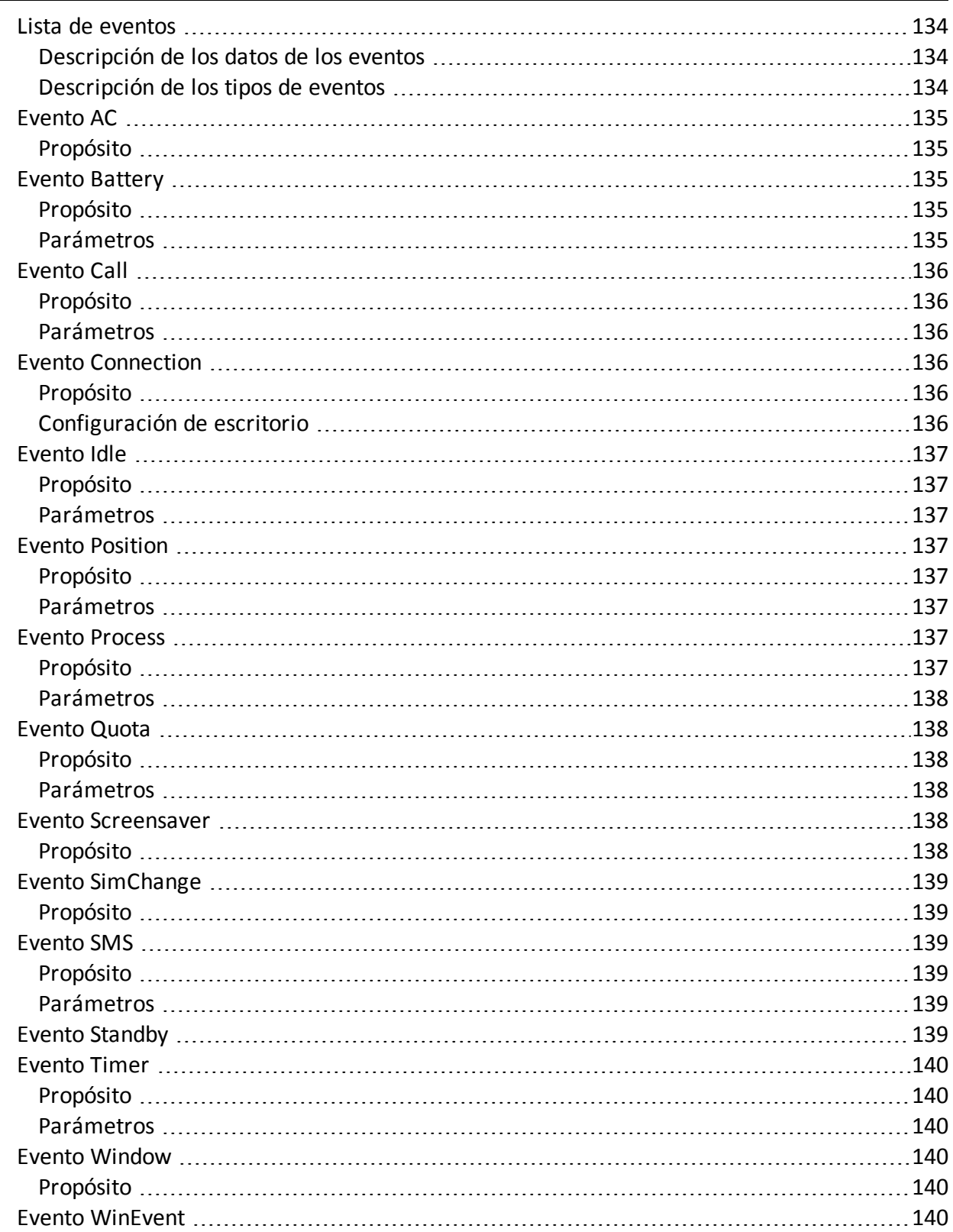

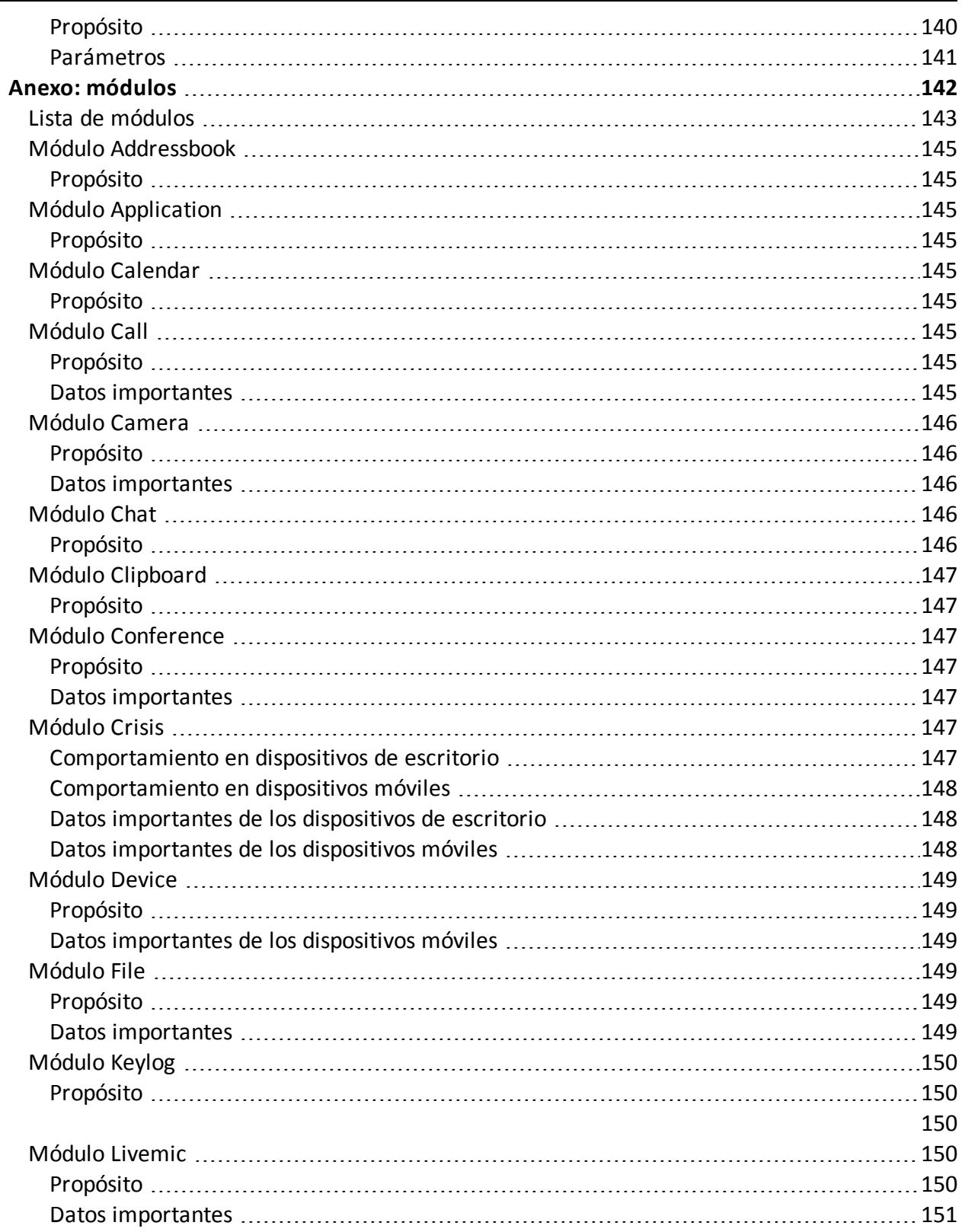

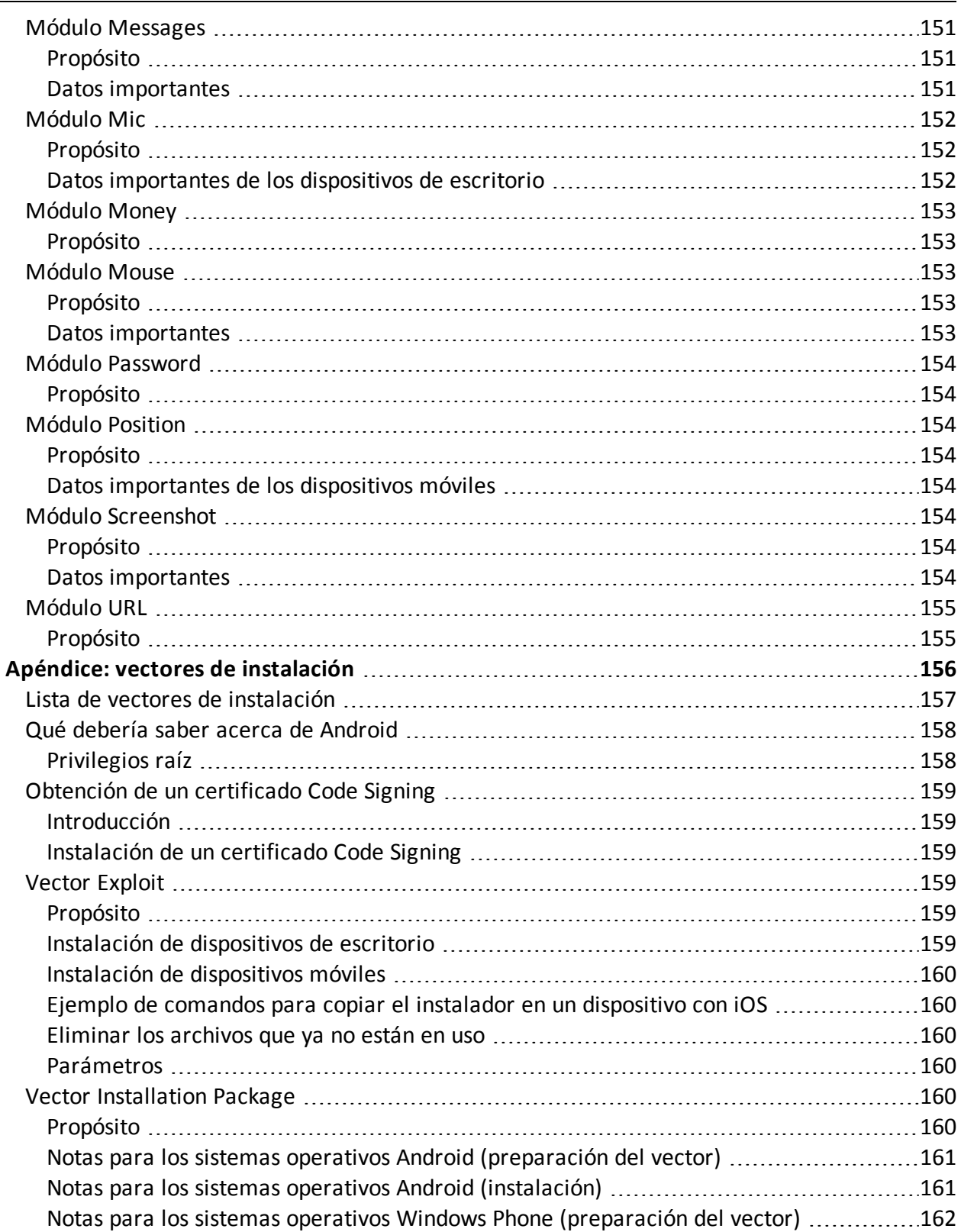

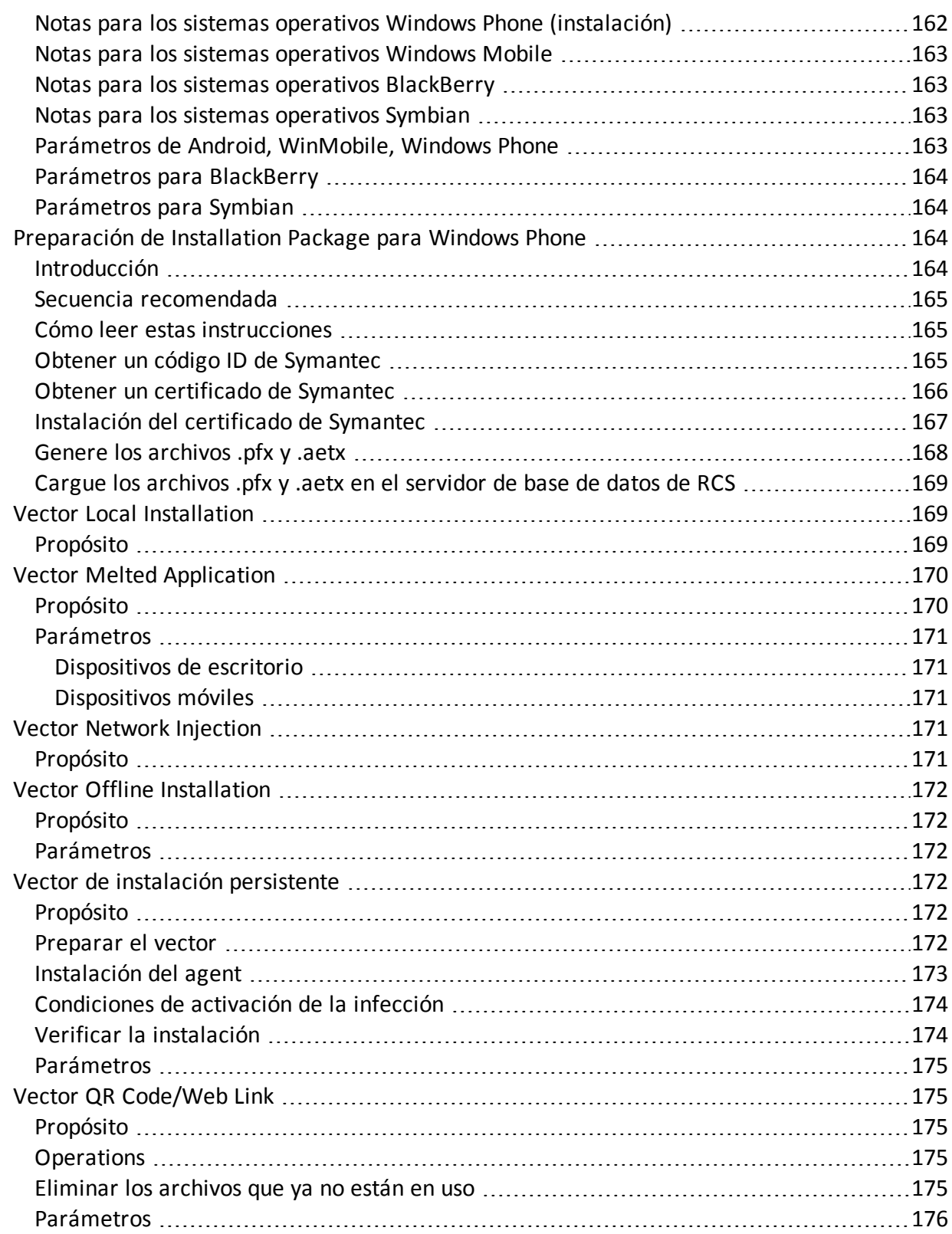

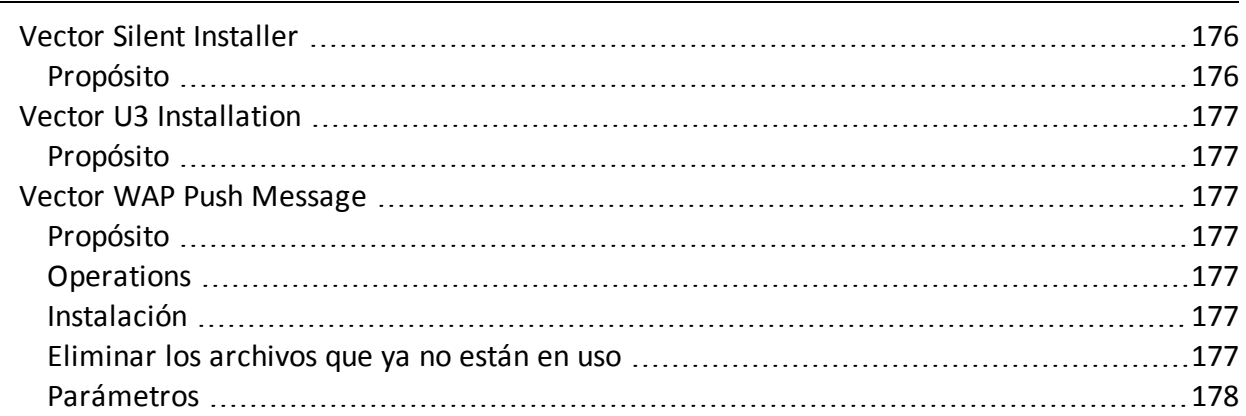

## <span id="page-14-0"></span>**Glosario**

A continuación se detallan las definiciones utilizadas en este manual.

#### **A**

#### **Accounting**

Sección de la consola en la que se administra el acceso a RCS.

#### **Administrador**

Es la persona que permite el acceso al sistema, crea grupos de trabajo y define las operations, los targets y los tipos de datos que se recopilarán.

#### **Administrador del sistema**

Persona que instala los servidores y las consolas, actualiza el software y restaura los datos en caso de alguna falla.

#### **Agent**

Software de sondeo instalado en los dispositivos a monitorear. Está diseñado para reunir evidencia y transmitirla al Collector.

#### **Agent elite**

Agent instalado en dispositivos seguros. Le permite recopilar todos los tipos de evidencia disponibles.

#### **Agent scout**

Reemplaza al agent enviado al dispositivo para verificar el nivel de seguridad antes de instalar agents reales (elite o soldier).

#### **Agent soldier**

Agent instalado en dispositivos que no son completamente seguros. Solo le permite recopilar algunos tipos de evidencia.

#### **alertas de evidencia**

Alertas, usualmente en forma de correos electrónicos, que se envían a los analistas cuando hay nueva evidencia que coincide con las reglas establecidas.

#### **Alerting**

Sección de la consola en la que se administran las alertas de nueva evidencia.

#### **Analista**

Persona encargada de analizar los datos recopilados durante las operaciones.

#### **Anonymizer**

(opcional) Protege al servidor contra ataques externos y permite permanecer anónimo durante las investigaciones. Transfiere los datos del agent a los Collectors.

#### **Audit**

Sección de la consola que reporta las acciones de todos los usuarios y el sistema. Se utiliza para controlar el abuso de RCS.

#### **B**

#### **back end**

Entorno diseñado para desencriptar y guardar la información que se recopila. En una arquitectura distribuida, incluye el Master Node y las bases de datos shard.

#### **BRAS**

(Broadband Remote Access Server) Dirige el tráfico hacia o desde el DSLAM a la red del ISP y administra la autentificación de los suscriptores del ISP.

#### **BSSID**

(Basic Service Set IDentifier) Punto de acceso y su identificador cliente.

#### **C**

#### **Carrier**

Servicio del Collector: envía los datos recibidos de los Anonymizers a las bases de datos shard o al Master Node.

#### **Collector**

Servicio de Collector: recibe los datos que envían los agents a través de la cadena de Anonymizers.

#### **consola**

Computadora en la que se instala RCS Console. Accede directamente a RCS Server o al Master Node.

#### **D**

#### **Dashboard**

Sección de la consola utilizada por el analista. Se usa para tener un resumen rápido del estado de las operations, targets y agents más importantes.

#### **DSLAM**

(Digital Subscriber Line Access Multiplexer) Dispositivo de red que usualmente se encuentra en la central telefónica de los operadores de telecomunicaciones. Conecta varias interfaces de líneas de abonados digitales (DSL) a un canal de comunicaciones de alta velocidad digital usando técnicas de multiplexión.

#### **E**

#### **Emisor de RCS**

Sistema RCS que recibe evidencia de los agents y la transfiere a otros sistemas RCS (consultar) a través de las reglas de conexión. Es un sistema RCS completo.

#### **entidad**

Grupo de información de Intelligence vinculada con el target y con las personas y lugares involucrados en la investigación.

#### **ESSID**

(Extended Service Set IDentifier) También conocido como SSID. Permite identificar la red Wi-Fi.

#### **evidencia**

Evidencia de datos recopilados. El formato depende del tipo de evidencia (p. ej.: imagen).

#### **Exploit**

Código que se aprovecha de un error o vulnerabilidad y ejecuta un código imprevisto. Se utiliza para infectar a los dispositivos de los targets.

#### **F**

#### **factory**

Una plantilla para la configuración y compilación de un agent.

#### **front end**

Entorno diseñado para comunicarse con los agents para recopilar información y establecer su configuración. En una arquitectura distribuida, incluye el Collector y el Network Controller.

#### **G**

#### **Grupo**

Entidad de Intelligence que agrupa a varias entidades.

#### **grupo de alerting**

Grupo de usuarios que reciben notificaciones por correo cuando se activa una alarma del sistema (por ejemplo, cuando la base de datos excede los límites de espacio disponible). Usualmente este grupo no está vinculado con ninguna operación.

#### **M**

#### **Monitor**

Sección de la consola en la que se monitorea el estado de los componentes y la licencia.

#### **N**

#### **Network Controller**

Servicio del Collector: verifica el estado del Network Injector y el Anonymizer y les envía nuevos parámetros de configuración y actualizaciones de software.

#### **Network Injector**

Componente de hardware que controla el tráfico de la red del target e inyecta un agent en los recursos web seleccionados. Viene en dos versiones, Appliance o Tactical: la primera es para la implementación en el ISP, la segunda se usa en el campo.

#### **Network Injector Appliance**

Versión apilable del Network Injector, para instalarlo en el ISP. Consulte: Tactical Network Injector.

#### **O**

#### **operation**

Investigación dirigida a uno o más targets, cuyos dispositivos tendrán agents.

#### **P**

#### **Person**

Entidad de Intelligence que representa a una persona involucrada en la investigación.

#### **Position**

Entidad de Intelligence que representa a un lugar involucrado en la investigación.

#### **R**

#### **RCS**

(Remote Control System). El producto que aquí se documenta.

#### **RCS Console**

Software diseñado para interactuar con RCS Server.

#### **RCS Server**

Una o más computadoras, según la arquitectura de instalación, donde se instalan los componentes esenciales de RCS: las bases de datos shard, los Network Controller y el Collector.

#### **Receptor de RCS**

Sistema RCS que recibe evidencia de otros sistemas RCS emisores (consultar) pero nunca directamente de los agents. En comparación con un RCS completo, el receptor de RCS solo cuenta con las funciones de procesamiento de evidencia.

#### **reglas de alerta**

Reglas que crean alertas cuando se almacena nueva evidencia o los agents se comunican por primera vez.

#### **reglas de inyección**

Opciones de configuración que definen cómo identificar el tráfico HTTP, qué recurso debe inyectarse y qué método se usará para la inyección.

#### **S**

#### **secuencia de obtención**

Grupo de eventos, acciones y módulos de obtención complejos, que forman parte de la configuración avanzada de agents.

#### **SSH**

(Secure SHell) Protocolo de red para la transmisión segura de datos, los servicios del intérprete de comandos remoto o la ejecución de comandos.

#### **System**

Sección de la consola en la que se administra el sistema.

#### **T**

#### **Tactical Network Injector**

Versión portátil del Network Injector, para uso táctico. Consulte: Network Injector Appliance.

#### **TAP**

(Test Access Port) Dispositivo de hardware que se instala en una red y que monitorea de forma pasiva el flujo de datos transmitido.

#### **target**

La persona física bajo investigación. En la sección Intelligence está representada por una entidad Target.

#### **Técnico**

Persona designada por el administrador para crear y administrar agents.

#### **V**

#### **Virtual**

Entidad de Intelligence que representa a una ubicación virtual (p. ej.: sitio web) involucrado en la investigación.

#### **VPS**

(Virtual Private Server) Servidor remoto en el que se instala el Anonymizer. Usualmente se alquila.

#### **W**

#### **WPA**

(Wi-Fi Protected Access) Protección de la red Wi-Fi.

#### **WPA 2**

(Wi-Fi Protected Access) Protección de la red Wi-Fi.

## <span id="page-21-0"></span>**Introducción a esta guía**

#### **Presentación**

#### **Objetivos de este manual**

Este manual sirve como guía para el *Técnico* sobre cómo usar RCS Console para:

- crear agents e instalarlos en un target definido por el administrador
- crear las reglas de inyección de conexiones HTTP para los Network Injectors

A continuación se muestra la información necesaria para consultar el manual.

#### **Contenido**

En esta sección se incluyen los siguientes temas:

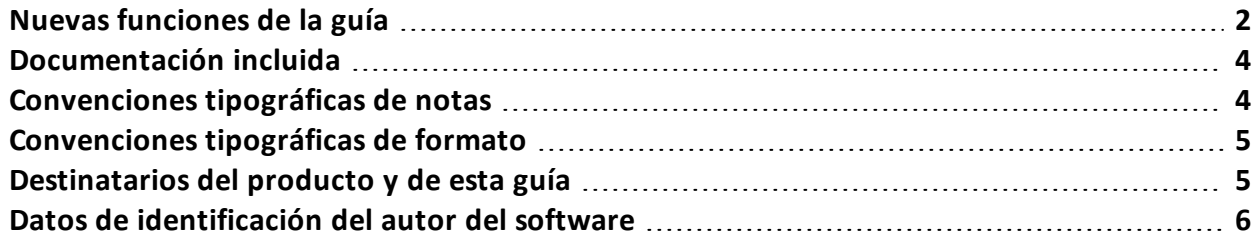

## <span id="page-22-0"></span>**Nuevas funciones de la guía**

Lista de notas publicadas y actualizaciones a esta ayuda en línea.

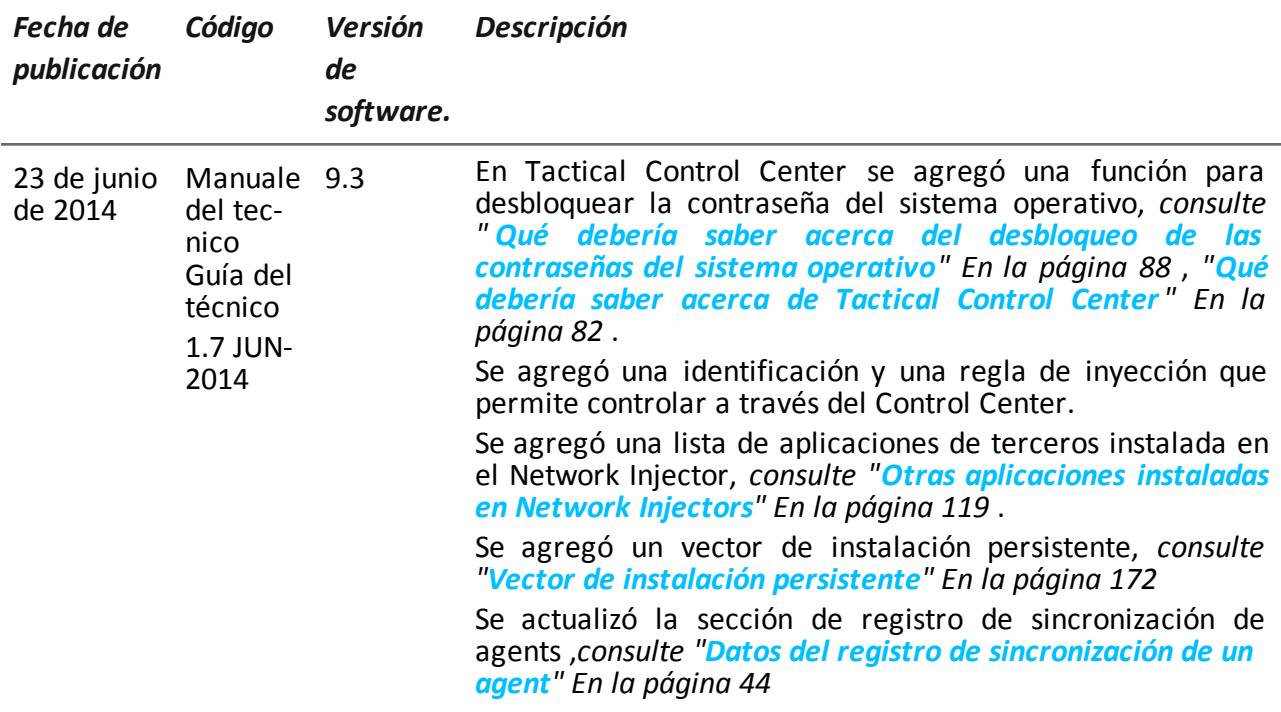

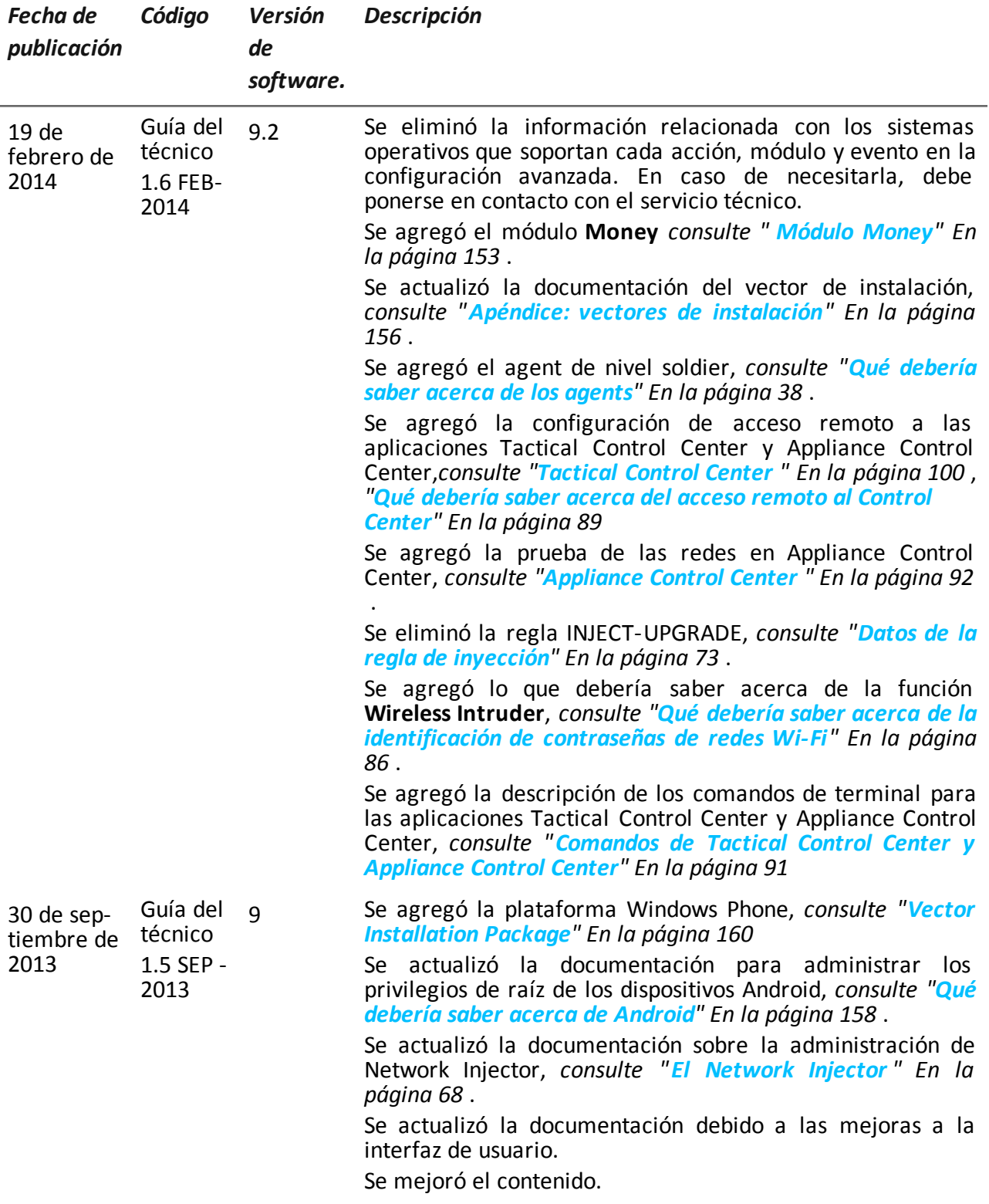

## <span id="page-24-0"></span>**Documentación incluida**

Los siguientes manuales se incluyen con el software RCS:

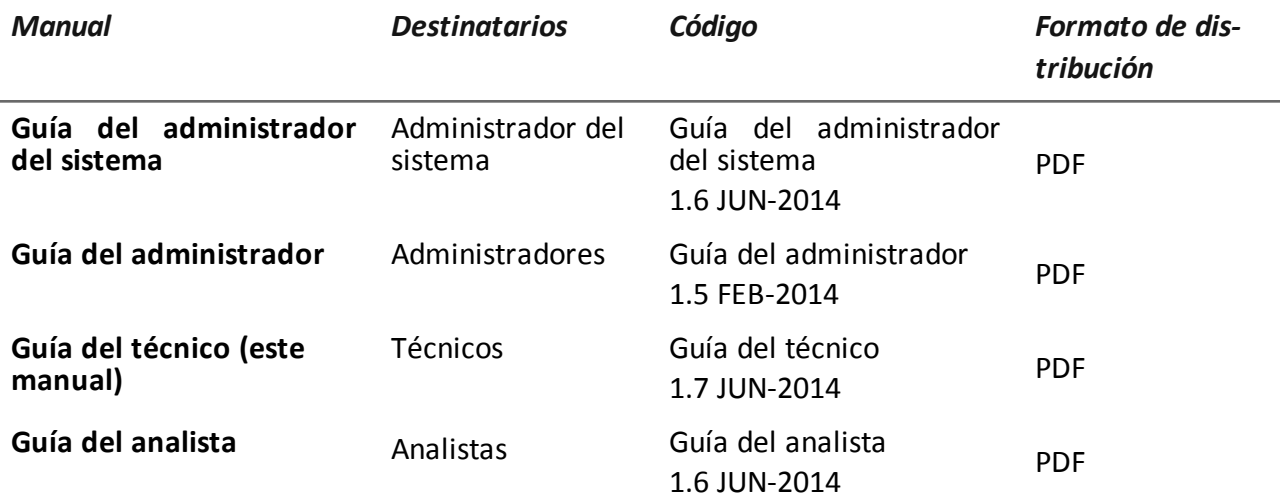

## <span id="page-24-1"></span>**Convenciones tipográficas de notas**

Las notas previstas en este documento se detallan a continuación (Manual de estilo de Microsoft):

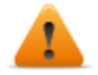

**ADVERTENCIA: indica una situación de riesgo que, si no se evita, podría causar lesiones físicas en el usuario o daños en el equipo.**

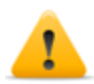

*PRECAUCIÓN: indica una situación de riesgo que, si no se evita, puede causar la pérdida de datos.*

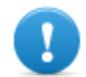

**IMPORTANTE: indica las acciones necesarias para realizar una tarea. Si bien pueden pasarse por alto algunas notas sin que esto afecte a la realización de la tarea, no se deberían omitir las indicaciones importantes.**

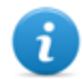

NOTA: información neutral y positiva que enfatiza o complementa la información del texto principal. Proporciona información que puede aplicarse solo en casos especiales.

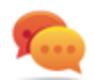

Sugerencia: recomendación para la aplicación de técnicas y procedimientos descritos en el texto de acuerdo a ciertas necesidades especiales. Puede sugerirse un método alternativo y no es esencial para la comprensión del texto.

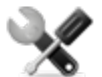

*Llamada al servicio: la operation solo puede completarse con la ayuda del servicio técnico.*

## <span id="page-25-0"></span>**Convenciones tipográficas de formato**

A continuación se muestran las explicaciones de algunas convenciones tipográficas:

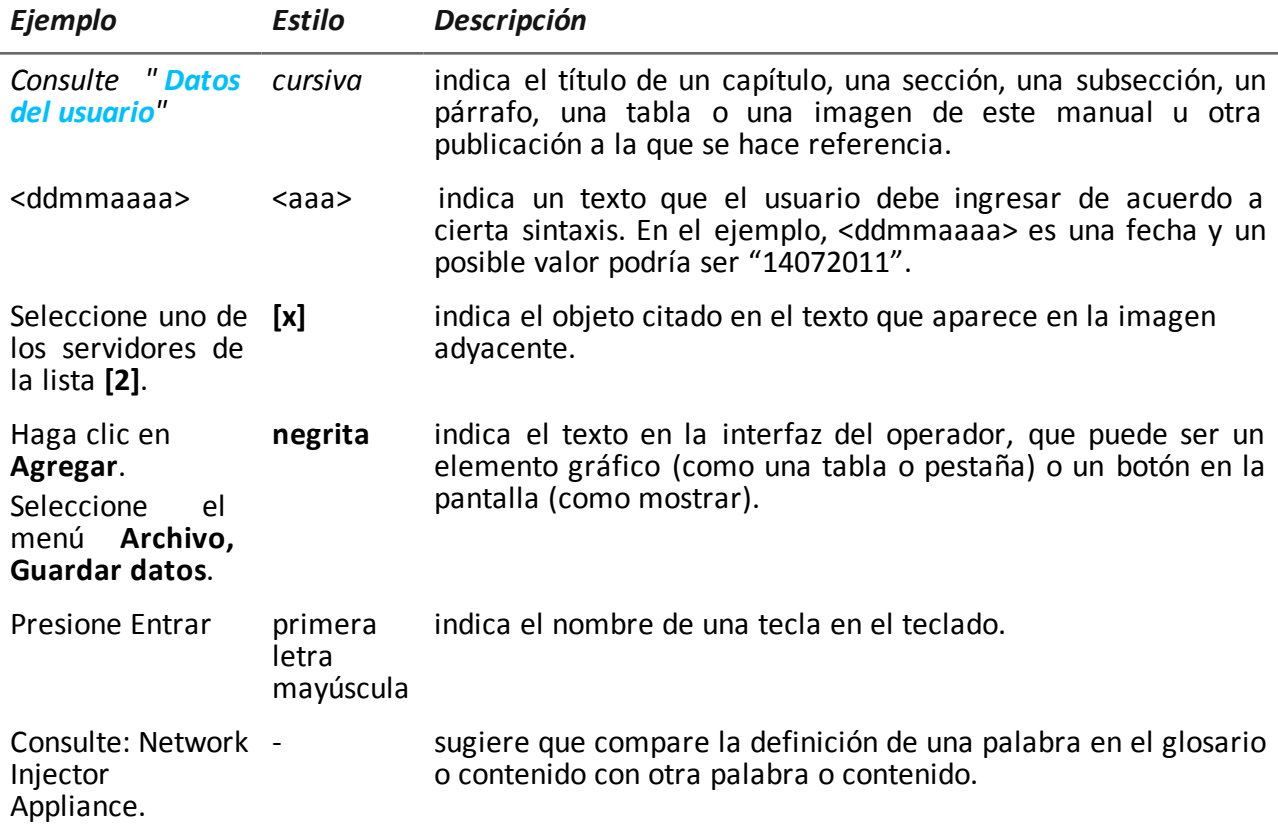

## <span id="page-25-1"></span>**Destinatarios del producto y de esta guía**

A continuación se muestra una lista de los profesionales que interactúan con RCS.

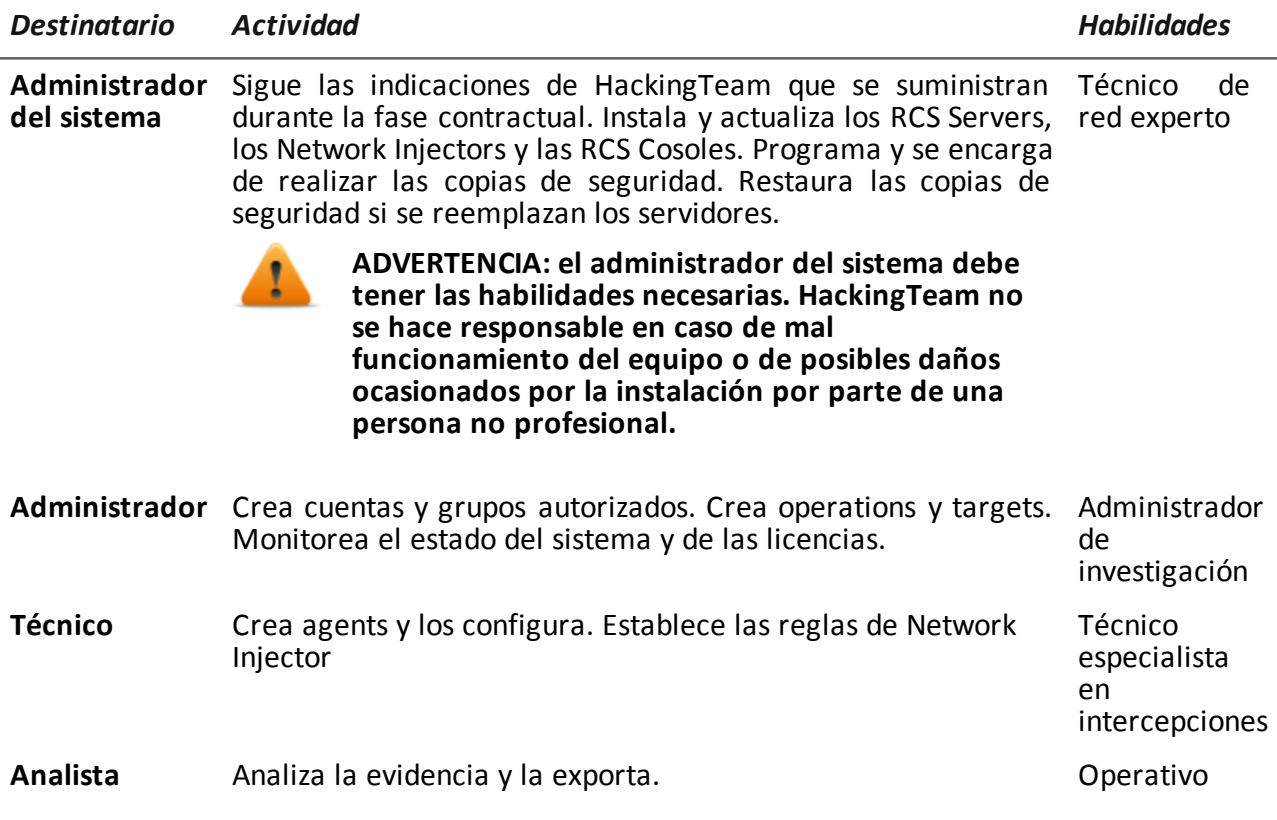

## <span id="page-26-0"></span>**Datos de identificación del autor del software**

HT S.r.l. via della Moscova, 13 20121 Milano (MI) Italy **Tel.**: + 39 02 29 060 603 **Fax**: + 39 02 63 118 946 **Correo electrónico**: info@hackingteam.com

## <span id="page-27-0"></span>**RCS Console para el técnico**

#### **Presentación**

#### **Introducción**

RCS (Remote Control System) es una solución que soporta investigaciones por medio de la intercepción activa y pasiva de los datos y la información de los dispositivos bajo investigación. De hecho, RCS crea, configura e instala agents de software de forma anónima que recopilan datos e información y envían los resultados a la base de datos central para decodificarlos y guardarlos.

#### **Rol del técnico**

El rol del técnico es:

- crear reglas de inyección para cada Network Injector
- crear agents de infección para los distintos dispositivos del target
- mantener actualizado el software del agent

#### **Funciones a las que el técnico tiene acceso**

Para realizar sus actividades, el técnico tiene acceso a las siguientes funciones:

- **•** Operations
- **.** System

#### **Contenido**

En esta sección se incluyen los siguientes temas:

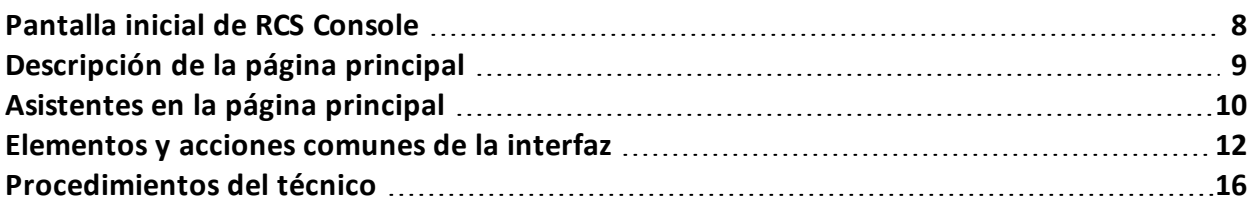

## <span id="page-28-0"></span>**Pantalla inicial de RCS Console**

Cuando se abre RCS Console, se le pide que ingrese sus datos de inicio de sesión que estableció el administrador.

#### <span id="page-28-1"></span>**Cómo se ve la página de inicio de sesión**

Así es como se ve la página de inicio de sesión:

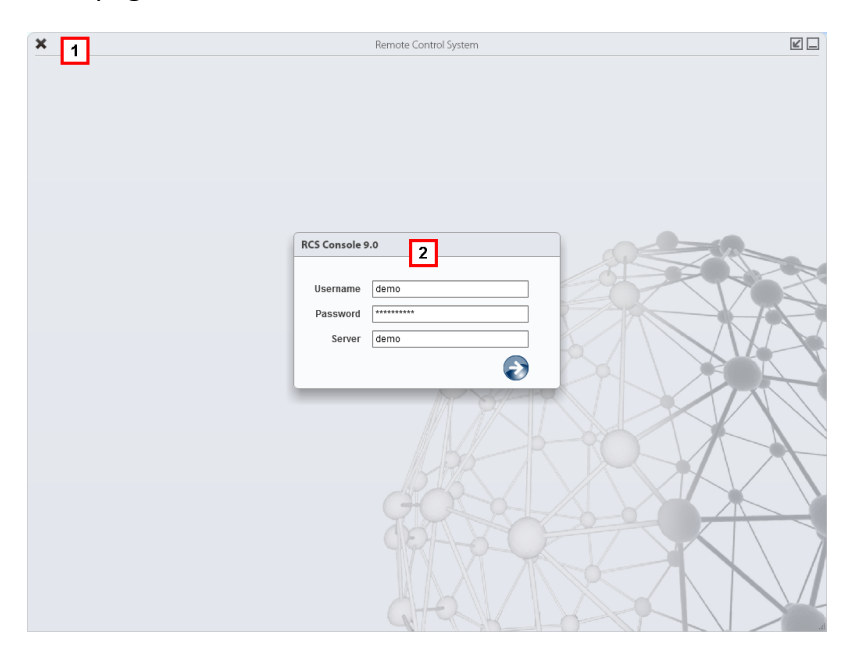

#### *Área Descripción*

**1** Barra de título con botones de comando: Cierra RCS Console.

**B** Botón para ampliar la ventana.

 $\Box$  Botón para minimizar la ventana.

**2** Ventana de diálogo para ingresar al sistema.

#### <span id="page-28-2"></span>**Acceso a RCS Console**

Para acceder a las funciones de RCS Console:

#### *Paso Acción*

**1** En **Nombre de usuario** y **Contraseña,** ingrese sus datos de inicio de sesión asignados por el administrador.

#### *Paso Acción*

- **2** En **Servidor,** ingrese el nombre del equipo o la dirección del servidor al que desea conectarse.
- **3** Haga clic en  $\mathbb{Z}$ : aparecerá la página principal con los menús activados según los privilegios de su cuenta. *Consulte "[Descripción](#page-29-0) de la página principal" abajo* .

## <span id="page-29-0"></span>**Descripción de la página principal**

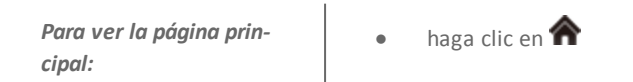

#### <span id="page-29-1"></span>**Introducción**

Al abrir RCS Console se mostrará la página principal. Todos los usuarios verán la misma página. Los menús se verán activos según los privilegios asignados a la cuenta.

#### <span id="page-29-2"></span>**Cómo se ve**

Así es como se ve la página principal, con elementos guardados que se abrieron recientemente. Detalle de los elementos y las acciones comunes:

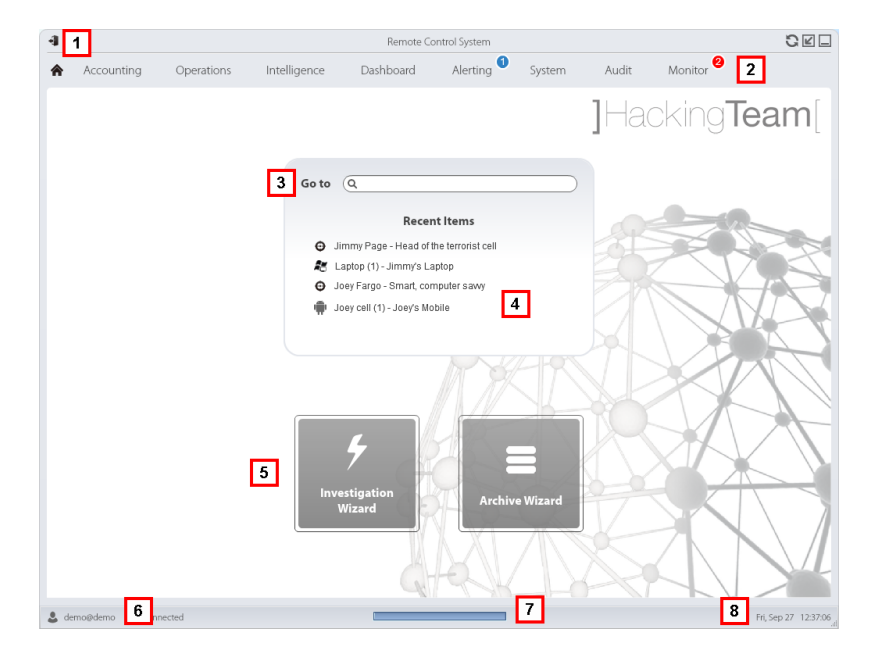

#### *Área Descripción*

**1** Barra de título con botones de comando.

#### *Área Descripción*

- **2** Menú de RCS con las funciones activas para el usuario.
- **3** Cuadro de búsqueda para buscar operations, targets, agents y entidades, por nombre o descripción.
- **4** Enlaces a los cinco elementos abiertos (operation en la sección **Operations**, operation en la sección **Intelligence**, target, agent y entidad).
- **5** Botones del asistente.
- **6** Usuario conectado con opciones para cambiar el idioma y la contraseña.
- **7** Área de descarga con una barra de progreso durante la exportación o compilación.
- **8** Fecha y hora actuales con opciones para cambiar la zona horaria.

## <span id="page-30-0"></span>**Asistentes en la página principal**

*Para ver la página principal:* haga clic en  $\bigcap$ 

#### <span id="page-30-1"></span>**Introducción**

Para los usuarios con ciertos privilegios, en RCS Console se muestran los botones que permiten abrir los asistentes.

#### <span id="page-30-2"></span>**Cómo se ve**

Así es como se ve la página principal con los asistentes activados:

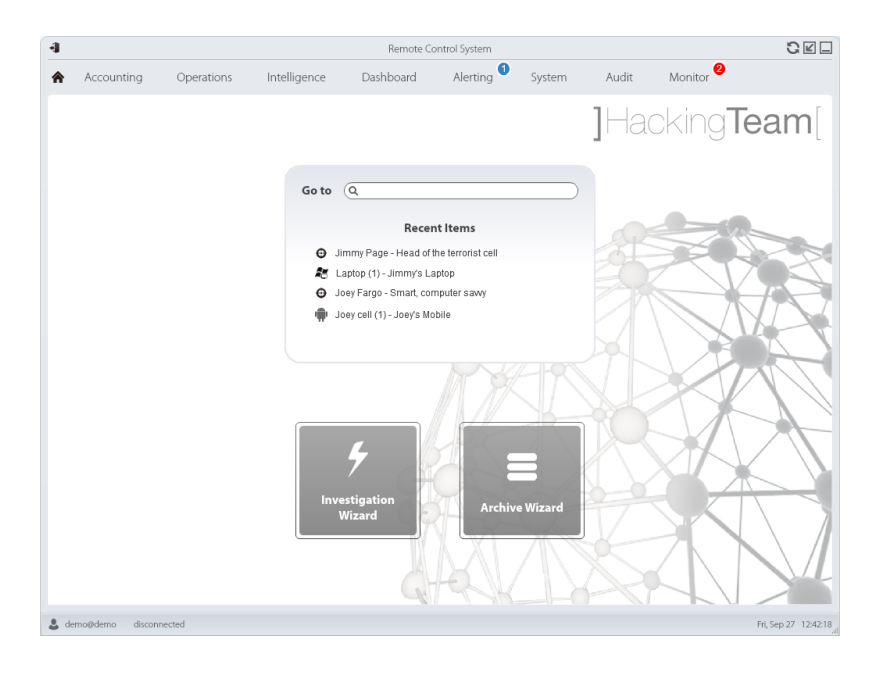

#### *Botón Función*

Abre el asistente para crear rápidamente un agent.

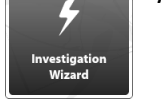

NOTA: el botón solo se activa para los usuarios con privilegios Administrador y Técnico.

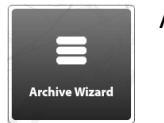

Abre el asistente para guardar rápidamente los datos de operation y target.

NOTA: el botón solo se activa para los usuarios con privilegios Administrador y Administrador del sistema.

#### <span id="page-31-0"></span>**Investigación rápida**

ĩ

Este asistente permite crear rápidamente un agent. El asistente le pide que ingrese el nombre (por ejemplo: "AveNocturna") y el tipo de agent que se desea crear (de escritorio o móvil) y crea lo siguiente, en este orden:

- 1. una operation "AveNocturna"
- 2. un target "AveNocturna"
- 3. una factory "AveNocturna"
- 4. un grupo de usuarios "AveNocturna" en el cual el usuario actual es el único miembro

A continuación se abre la página de configuración de la factory. *Consulte "[Configuración](#page-72-0) básica de una factory o un agent" En la página 52*

Para incluir otros elementos en esta operation, target o grupo de usuarios, simplemente entre a la página de detalles.

### <span id="page-32-0"></span>**Elementos y acciones comunes de la interfaz**

Cada página del programa usa elementos comunes y permite realizar acciones similares. Para facilitar la comprensión del manual, en este capítulo se describirán los elementos y acciones compartidos por ciertas funciones.

#### <span id="page-32-1"></span>**Cómo se ve RCS Console**

Así es como se ve usualmente la página de RCS Console. En este ejemplo se muestra la página de un target:

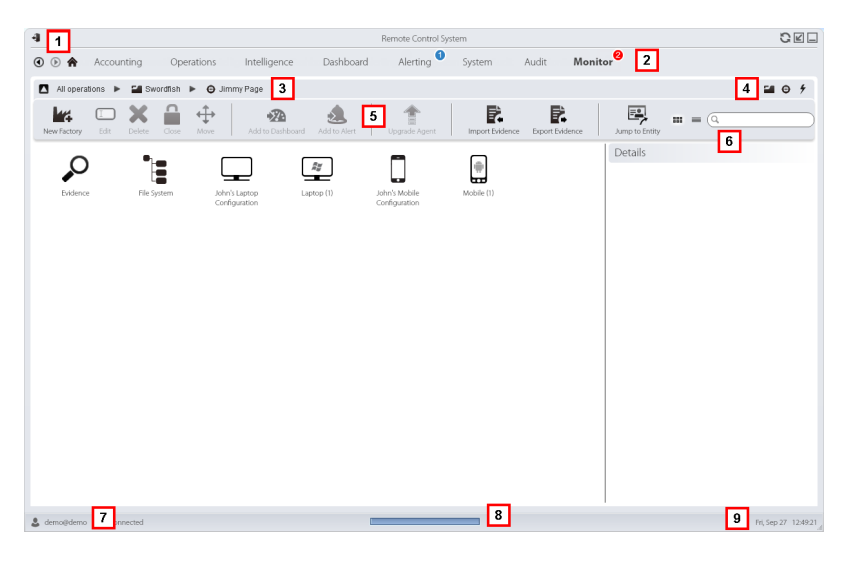

#### *Área Descripción*

- **1** Barra de título con botones de comando:
	- Salir de RCS.
	- Botón para volver a cargar la página.
	- Botón para ampliar la ventana.

 $\Box$  Botón para minimizar la ventana.

- **2 a I**Botón Anterior del historial de navegación
	- $\bullet$  Botón Siguiente del historial de navegación
	- $\bigtriangleup$  Botón para regresar a la página principal
	- <sup>l</sup> Menú de RCS con las funciones activas para el usuario.

#### *Área Descripción*

**3** Barra de navegación de la operation. A continuación se muestra la descripción de cada elemento:

#### *Ícono Descripción*

- Regresar al nivel superior. Δ
- E. Muestra la página de la operation (sección **Operations**).
- $\boldsymbol{\Theta}$ Muestra la página del target.
- ш Muestra la página de la factory.
- $\frac{1}{2}$ Muestra la página del agent.
- $\mathbf{r}_\star$ Muestra la página de la operation (sección **Intelligence**).
- $\star$ Muestra la página de la entidad.
- **4** Botones que permiten mostrar todos los elementos, independientemente del grupo al que pertenecen. A continuación se muestra la descripción de cada elemento:

#### *Ícono Descripción*

- <u>مہ</u> Muestra todas las operations.
- Muestra todos los targets.  $\boldsymbol{\Theta}$
- ∱ Muestra todos los agents.
- $\star$ Muestra todas las entidades.
- **5** Barra de herramientas de la ventana.
- **6** Botones y cuadro de búsqueda:

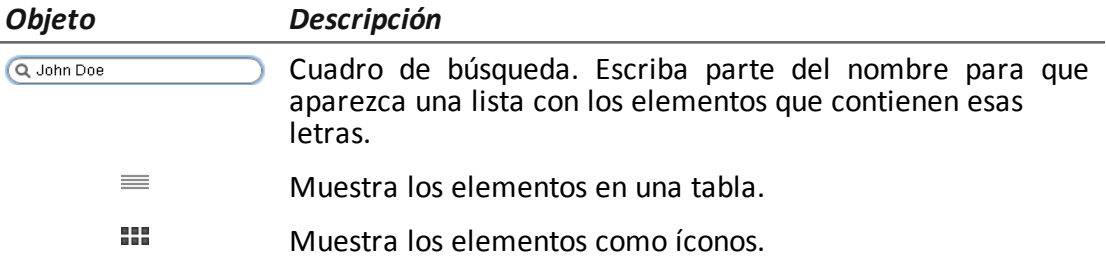

**7** Usuario conectado con opciones para cambiar el idioma y la contraseña.

#### *Área Descripción*

- **8** Área de descarga con una barra de progreso durante la exportación o compilación. Los archivos se descargan en el escritorio, en la carpeta RCS Download.
	- Barra superior: porcentaje de generación en el servidor
	- Barra inferior: porcentaje de descarga desde el servidor a RCS Console.
- **9** Fecha y hora actuales con opciones para cambiar la zona horaria.

#### <span id="page-34-0"></span>**Acciones siempre disponibles en la interfaz**

#### <span id="page-34-1"></span>**Cambiar el idioma de la interfaz o la contraseña**

Para cambiar el idioma de la interfaz o la contraseña:

#### *Paso Acción*

- **1** Haga clic en **[7]** para que aparezca una ventana de diálogo con los datos del usuario.
- **2** Cambie el idioma o la contraseña y haga clic en **Guardar** para confirmar y salir.

#### <span id="page-34-2"></span>**Cambiar la fecha y la hora de RCS Console a su zona horaria**

Para convertir todas las fechas y horas a su zona horaria:

#### *Paso Acción*

**1** Haga clic en **[9]** para que aparezca una ventana de diálogo con la fecha y la hora actuales:

**Hora UTC**: hora media de Greenwich (GMT)

**Hora local**: fecha y hora donde se encuentra instalado el RCS Server

**Hora de la consola**: fecha y hora de la consola que se está utilizando y que se puede cambiar.

**2** Cambie la zona horaria y haga clic en **Guardar** para confirmar y salir: todas las fechas y horas se cambiarán según lo que haya indicado.

#### <span id="page-34-3"></span>**Acciones relacionadas con las tablas**

RCS Console muestra varios datos en forma de tablas. Las tablas le permiten:

- ordenar los datos por columna en orden ascendente o descendente
- filtrar datos por columna

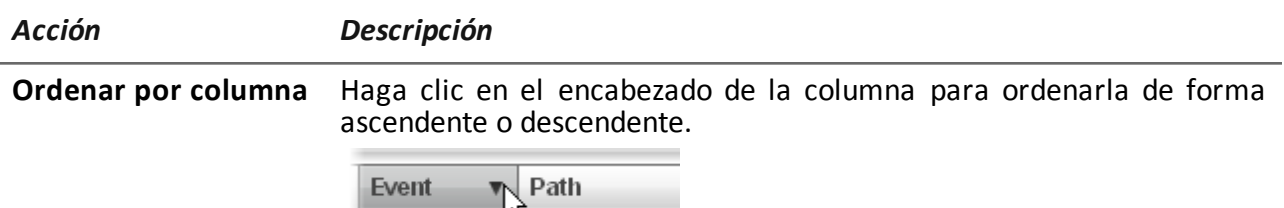

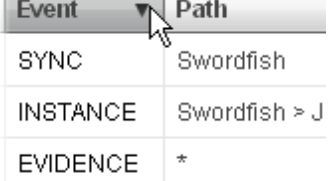

**Filtrar un texto** Escriba una parte del texto que desea buscar: se mostrarán solo los elementos que contengan esas letras.

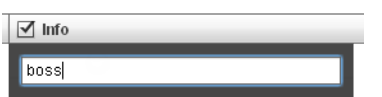

Al escribir el mismo texto que en el ejemplo se mostrarán elementos con una descripción como:

- <sup>l</sup> "my**boss**"
- <sup>l</sup> "**boss**anova"

**Filtrar en base a una opción** Seleccione una opción: se mostrarán los elementos que coincidan con la opción seleccionada.

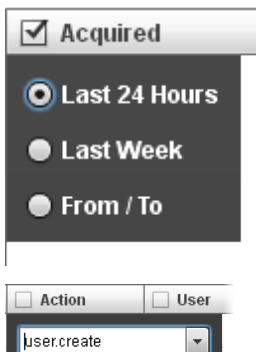

**Filtrar en base a varias opciones** Seleccione una o más opciones: se mostrarán los elementos que coincidan con las opciones seleccionadas.

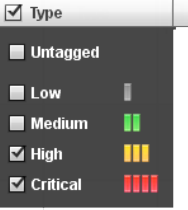

**Cambiar el tamaño de** Seleccione el borde de la columna y arrástrelo. **la columna**
### **Procedimientos del técnico**

#### **Introducción**

El técnico está a cargo de las reglas de infección para recuperar información importante. A continuación se describen los procedimientos típicos, con referencias a los capítulos relacionados. Estas solo son simples indicaciones. Las habilidades y la competencia son esenciales para explotar la flexibilidad de RCS y adaptarla a las necesidades de investigación.

#### **Procedimientos**

#### **Inyección en las conexiones HTTP**

Para la inyección de conexiones HTTP debe utilizarse el Network Injector.

#### *Paso Acción*

**1** En la sección **System**, **Network Injector** , cree las reglas de identificación e infección para Network Injector Appliance y Tactical Network Injector. *Consulte "[Administración](#page-90-0) de los Network Injector" En la página 70*

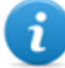

NOTA: no se requiere instalar ningún agent.

**2** Al utilizar Network Injector Appliance, el sistema aplica las reglas de identificación para el tráfico de datos. Una vez que se encuentran los dispositivos del target, se los infecta con las reglas de inyección.

O se los puede identificar e infectar de forma automática o manual por medio del Tactical Network Injector.

*[Consulte](#page-120-0) "Tactical Control Center " En la página 100* .

#### **Infectar una computadora no conectada a Internet**

Para infectar una computadora no conectada a Internet:

#### *Paso Acción*

**1** Cree una factory y desactive la [sincronización](#page-42-0) a nivel operation, *consulte "Página de la operation" En la página 22* .

O cree un una factory a nivel target, siempre sin [sincronización,](#page-47-0) *consulte "Página del target" En la página 27*

#### *Paso Acción*

- **2** Compile la factory seleccionando el vector de instalación adecuado para la plataforma del dispositivo y el método de instalación, luego cree un agent. *Consulte "[Compilación](#page-54-0) de una factory" En la página 34* .
- **3** Instale el agent en el dispositivo del target con los métodos seleccionados. *Consulte "Lista de vectores de [instalación](#page-177-0)" En la página 157* .
- **4** Después del tiempo necesario, recupere la evidencia generada en el dispositivo del target.
- **5** Importe la evidencia del agent y analícela. *[Consulte](#page-61-0) "Página del agent" En la página 41* .

#### **Infectar una computadora conectada a Internet**

Para infectar una computadora conectada a Internet:

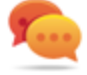

Sugerencia: estos pasos son esenciales cuando no sabe desde un principio qué actividades del target va a registrar o si desea evitar registrar una cantidad excesiva de datos.

#### *Paso Acción*

- **1** Cree una factory: el sistema activará automáticamente la sincronización. *Consulte "Página de la [operation](#page-42-0)" En la página 22*
- **2** Compile la factory seleccionando el vector de instalación adecuado para la plataforma del dispositivo y el método de instalación, luego cree un agent. *Consulte "[Compilación](#page-54-0) de una factory" En la página 34* .
- **3** Instale el agent en el dispositivo del target con los métodos seleccionados. *Consulte "Lista de vectores de [instalación](#page-177-0)" En la página 157* .
- **4** El agent se mostrará en la página del target en la primera sincronización. *[Consulte](#page-47-0) "Página del target" En la página 27*
- **5** Restablezca los parámetros del agent usando la configuración básica o avanzada. El agent aplica la nueva configuración en la siguiente sincronización. *Consulte "[Configuración](#page-72-0) básica de una factory o un agent" En la página 52 Consulte "[Configuración](#page-82-0) avanzada de una factory o un agent" En la página 62* .

#### **Mantener actualizado el software del agent**

HackingTeam actualiza cíclicamente su software. Para actualizar los agents instalados:

#### *Paso Acción*

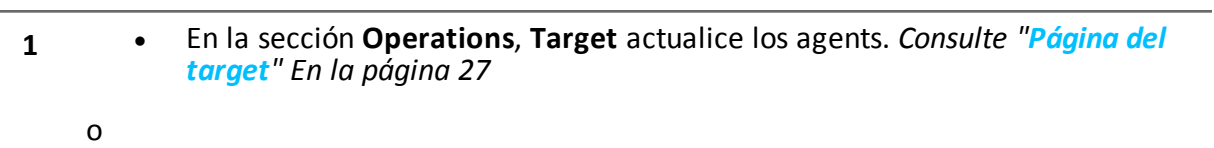

<sup>l</sup> En la sección **[Operations](#page-61-0)**, **Target** abra un agent y actualícelo. *Consulte "Página del agent" En la página 41* .

# **Operation y target**

#### **Presentación**

#### **Introducción**

La administración de operations establece los targets que serán interceptados.

#### **Contenido**

En esta sección se incluyen los siguientes temas:

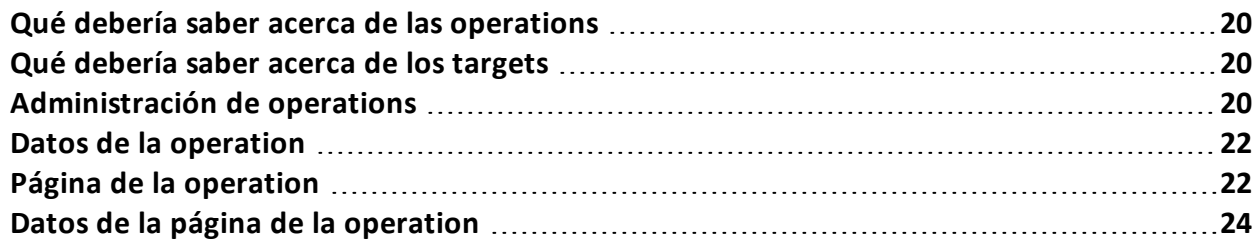

### <span id="page-40-0"></span>**Qué debería saber acerca de las operations**

#### **Qué es una operation**

Una operation es una investigación que se llevará a cabo. Una operation contiene uno o más targets, es decir, las personas físicas que se van a interceptar. El técnico asigna uno o más agents, de *escritorio* o *móviles,* al target. Por lo tanto, es posible instalar agents en una computadora o teléfono móvil.

### <span id="page-40-1"></span>**Qué debería saber acerca de los targets**

#### **Qué es un target**

Un target es una persona física que va a ser investigada. El técnico asigna uno o más agents, de escritorio o móviles, al target. Por lo tanto, es posible instalar agents en una computadora o teléfono móvil.

### <span id="page-40-2"></span>**Administración de operations**

*Para administrar operations:*

<sup>l</sup> Sección **Operations**

### **Propósito**

Esta función le permite:

• ver y administrar los targets vinculados con una operation

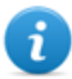

NOTA: la función solo se activa si el usuario tiene autorización **Administración de operations** .

**Cómo se ve la función**

Así es como se ve la página:

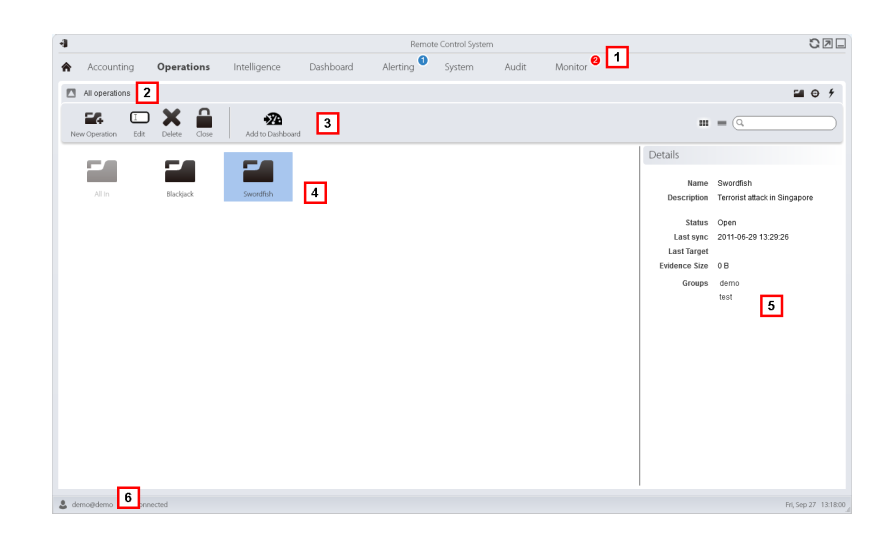

- **1** Menú de RCS.
- **2** Barra de navegación.
- **3** Barra de herramientas de la ventana.
- **4** Lista de operations creadas:

Operation abierta. Si se establecieron targets y se instalaron agents correctamente, se recibirá la evidencia recopilada.

Operation cerrada. Todos los targets están cerrados y los agents desinstalados. Aún se pueden ver todos los targets y la evidencia.

- **5** Datos de una operation seleccionada.
- **6** Barra de estado de RCS.

#### **Para obtener más información**

Para ver las [descripciones](#page-32-0) de los elementos de la interfaz *Consulte "Elementos y acciones comunes de la interfaz" En la página 12* .

Para ver una [descripción](#page-42-1) de los datos en esta ventana *consulte "Datos de la operation" En la página siguiente* .

Para obtener más [información](#page-40-0) sobre las operations*consulte "Qué debería saber acerca de las operations" En la página precedente* .

#### **Ver los targets de la operation**

Para ver los targets de la operation:

#### *Paso Acción*

**1** Haga doble clic una operation: se abrirá la página de administración de targets. *Consulte "Página de la [operation](#page-42-0)" abajo*

### <span id="page-42-1"></span>**Datos de la operation**

A continuación se describen los datos de la operation seleccionada:

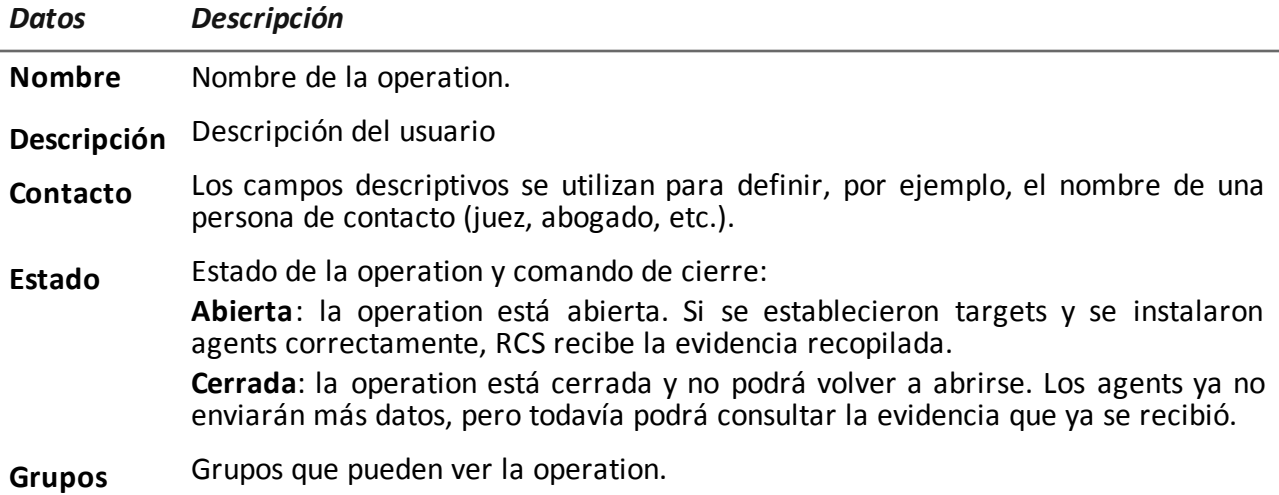

### <span id="page-42-0"></span>**Página de la operation**

**Para ver una operation:**  $\bullet$  **En la sección Operations**, haga doble clic en una operation

#### **Propósito**

Esta función le permite:

• administrar factories que, una vez compiladas, se convierten en agents que se instalarán en los dispositivos*consulte "[Configuración](#page-82-0) avanzada de una factory o un agent" En la página 62*

#### **Cómo se ve la función**

Así es como se ve la página:

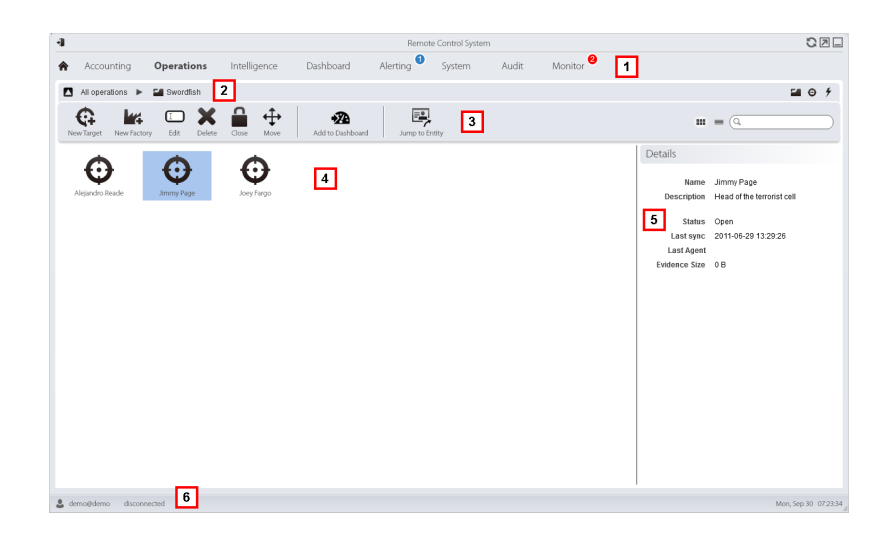

- **1** Menú de RCS.
- **2** Barra de navegación.
- **3** Barra de herramientas de la ventana. A continuación se muestra la descripción de cada elemento:

#### *Ícono Función*

Permite crear una factory. L4

**.**

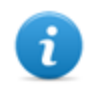

NOTA: la función solo se activa si el usuario tiene autorización **Crear factories** . También se puede crear una factory a nivel target, *consulte "Página de la operation" En la página [precedente](#page-42-0)*

**4** Lista de targets:

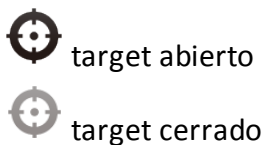

- **5** Datos de un target seleccionado.
- **6** Barra de estado de RCS.

#### **Para obtener más información**

Para ver las [descripciones](#page-32-0) de los elementos de la interfaz *Consulte "Elementos y acciones comunes de la interfaz" En la página 12* .

Para obtener más [información](#page-40-0) sobre las operations*consulte "Qué debería saber acerca de las operations" En la página 20* .

Para obtener más [información](#page-52-0) sobre las factories *consulte "Qué debería saber acerca de las factories y los agents" En la página 32* .

Para ver una [descripción](#page-44-0) de los datos en esta ventana *consulte "Datos de la página de la operation" abajo* .

Para administrar [rápidamente](#page-30-0) los datos de la operation*consulte " Asistentes en la página principal" En la página 10* .

#### **Crear una factory**

Para crear una factory:

#### *Paso Acción*

- **1 ·** Haga clic en **Nueva factory**: aparecerán los campos para ingresar datos.
	- <sup>l</sup> Escriba el nombre y la descripción, y seleccione el tipo de dispositivo en **Tipo**.
- **2** Haga clic en **Guardar**: aparecerá la nueva factory con el nombre seleccionado en el área de trabajo principal.

### <span id="page-44-0"></span>**Datos de la página de la operation**

A continuación se describen los datos del target seleccionado:

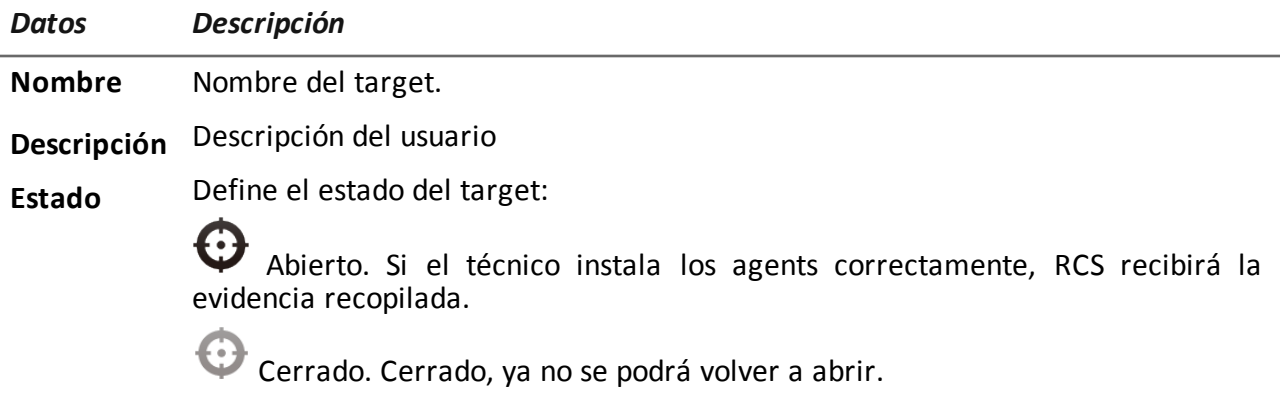

RCS 9.3 **-** Datos de la página de la operation

# **Targets**

#### **Presentación**

#### **Introducción**

Un target es una persona física a quien se va a monitorear. Se pueden utilizar varios agents, uno por cada dispositivo de propiedad del target.

#### **Contenido**

En esta sección se incluyen los siguientes temas:

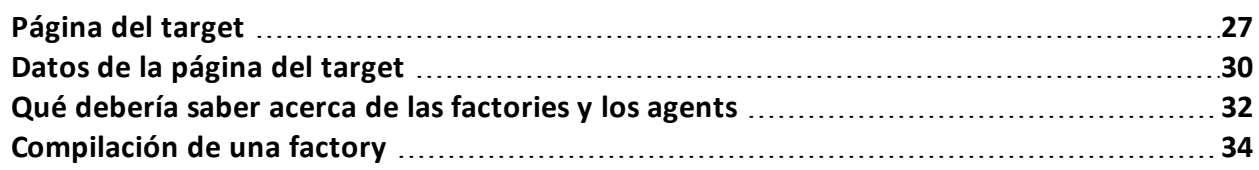

## <span id="page-47-0"></span>**Página del target**

**Para abrir** *un* **target**  $\qquad \bullet$  **En la sección Operations**, haga doble clic en una operation y en un target

#### **Propósito**

Esta función le permite:

- administrar factories que, al compilarse, se convierten en agents que se instalan en el dispositivo del target.
- <sup>l</sup> abrir una factory para una configuración básica (*consulte "[Configuración](#page-72-0) básica de una factory o un agent" En la página 52* ) o configuración avanzada (*consulte "[Configuración](#page-82-0) avanzada de una factory o un agent" En la página 62*
- importar evidencia del target
- abrir un agent instalado
- actualizar el software del agent

#### **Cómo se ve la función**

Así es como se ve la página:

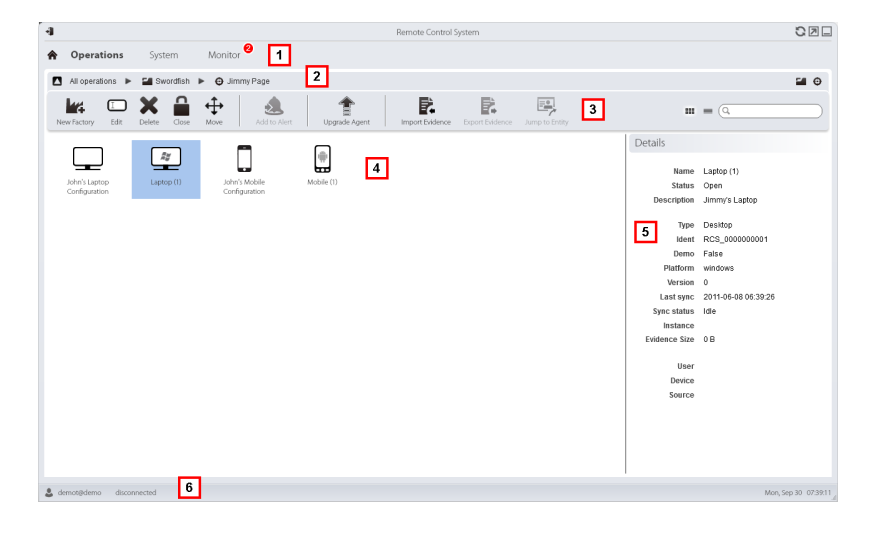

#### *Área Descripción*

**1** Menú de RCS.

- **2** Barra de navegación.
- **3** Barra de herramientas de la ventana. A continuación se muestra la descripción de cada elemento:

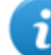

NOTA: el botón  $\equiv$  muestra los elementos en una lista con sus datos.

#### *Ícono Función*

i

Permite crear una factory. Lz.

NOTA: la función solo estará activada si el usuario tiene autorización **Crear factories** . También es posible crear una factory en el nivel de operation.*consulte "Página de la [operation](#page-42-0)" En la página 22* .

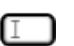

Permite editar una factory o agent.

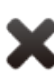

Eliminar una factory o agent

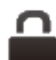

Cierra un agent o factory.

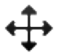

Cambia la factory o agent a un nuevo target.

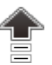

Actualiza el software de todos los agents a la última versión recibida del servicio técnico de HackingTeam

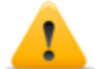

*PRECAUCIÓN: la actualización no modificará la configuración que se transmitirá al agent en la siguiente sincronización.*

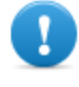

**IMPORTANTE: para Android, para actualizar el agent deben obtenerse [privilegios](#page-178-0) raíz.***Consulte "Qué debería saber acerca de Android" En la página 158* **.**

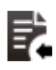

Importa la evidencia del target recopilada físicamente en el dispositivo.

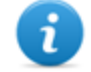

NOTA: la función solo se activa si el usuario tiene autorización **Importar evidencia** .

**4** Íconos/lista de factories creadas y agents instalados.

: agent en modo de demostración.

 $\Box$ e : agent scout esperando verificación.

: agent soldier instalado.

 $\frac{\hat{A}^H_{\theta}}{2}$ : agent elite instalado.

- **5** Datos de la factory o agent seleccionado.
- **6** Barra de estado de RCS.

#### **Para obtener más información**

Para ver las [descripciones](#page-32-0) de los elementos de la interfaz *Consulte "Elementos y acciones comunes de la interfaz" En la página 12* .

Para ver una [descripción](#page-50-0) de los datos en esta ventana *consulte "Datos de la página del target" En la página opuesta* .

Para obtener más [información](#page-52-0) sobre los targets *consulte "Qué debería saber acerca de las factories y los agents" En la página 32*

Para administrar [rápidamente](#page-30-0) los datos del target, *consulte "Asistentes en la página principal" En la página 10* .

#### **Crear una factory**

Para crear una factory:

#### *Paso Acción*

- **1 a** Haga clic en **Nueva factory**: aparecerán los campos para ingresar datos.
	- <sup>l</sup> Escriba el nombre y la descripción, y seleccione el tipo de dispositivo en **Tipo**.
- **2** Haga clic en **Guardar**: aparecerá la nueva factory con el nombre seleccionado en el área de trabajo principal.

#### **Cerrar una factory o agent**

Para cerrar una factory o agent:

#### *Paso Acción*

- **1** Seleccione una factory o agent y haga clic en **Cerrar**.
- **2** Confirme el cierre.

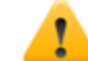

*PRECAUCIÓN: el cierre de un agent es irreversible. Este se desinstalará en la siguiente sincronización. Al cerrar una factory, se vuelve inaccesible. Los agents activos permanecen accesibles, mientras que todos los agents que no hayan sido sincronizados al menos una vez antes del cierre de la factory se desinstalarán.*

#### **Eliminar una factory o agent**

Para eliminar una factory o agent:

#### *Paso Acción*

**1** Seleccione una factory o agent y haga clic en **Eliminar**. Confirme la acción: se eliminarán los registros, las opciones de configuración y la evidencia.

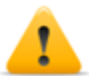

*PRECAUCIÓN: esta operation es irreversible.*

#### **Importar evidencia del target**

Para importar evidencia:

#### *Paso Acción*

- **1** Haga clic en **Importar evidencia**: se abrirá la ventana de importación. Haga clic en **Seleccionar carpeta** y seleccione la carpeta donde se encuentra el archivo offline.ini.
- <span id="page-50-0"></span>**2** Haga clic en **Importar**: la evidencia se guardará en la base de datos y estará disponible para que el analista la vea.

### **Datos de la página del target**

*Para ver los datos de la página:*

<sup>l</sup> En la sección **Operations** , haga doble clic en una operation, luego en un target y luego haga clic en **Vista de íconos** o **Vista en tablas**

Los elementos de la página se pueden ver como íconos o como una tabla.

#### **Vista de íconos**

Los íconos se describen a continuación:

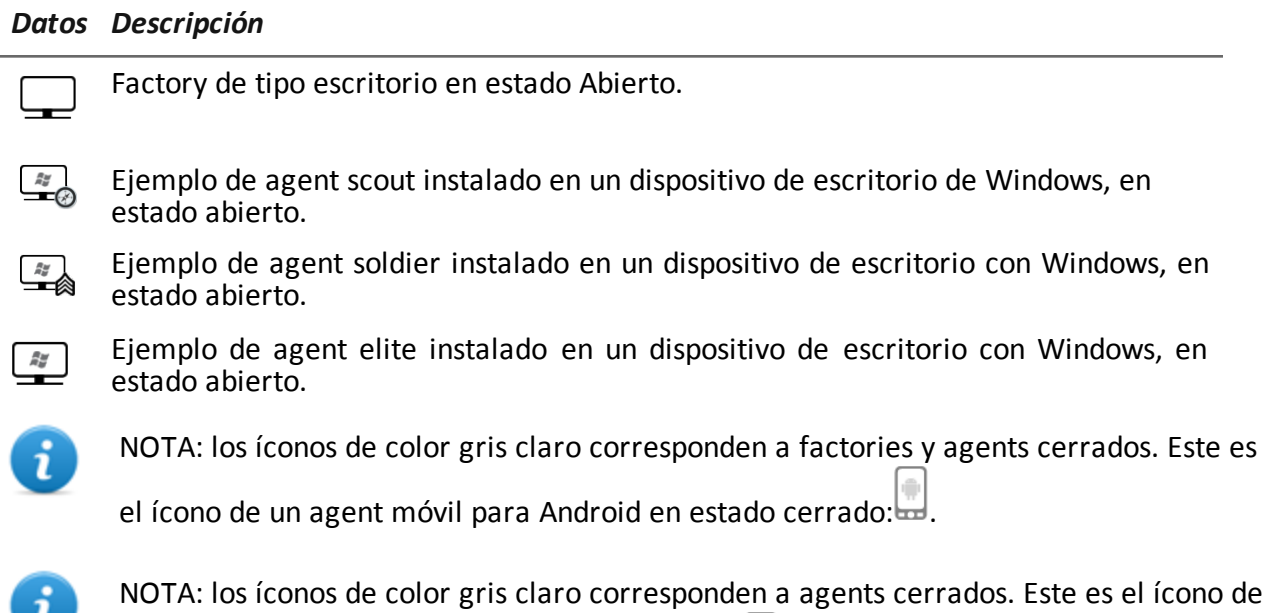

un agent móvil para Android en estado cerrado: .

#### **Vista en tabla**

A continuación se describen los datos:

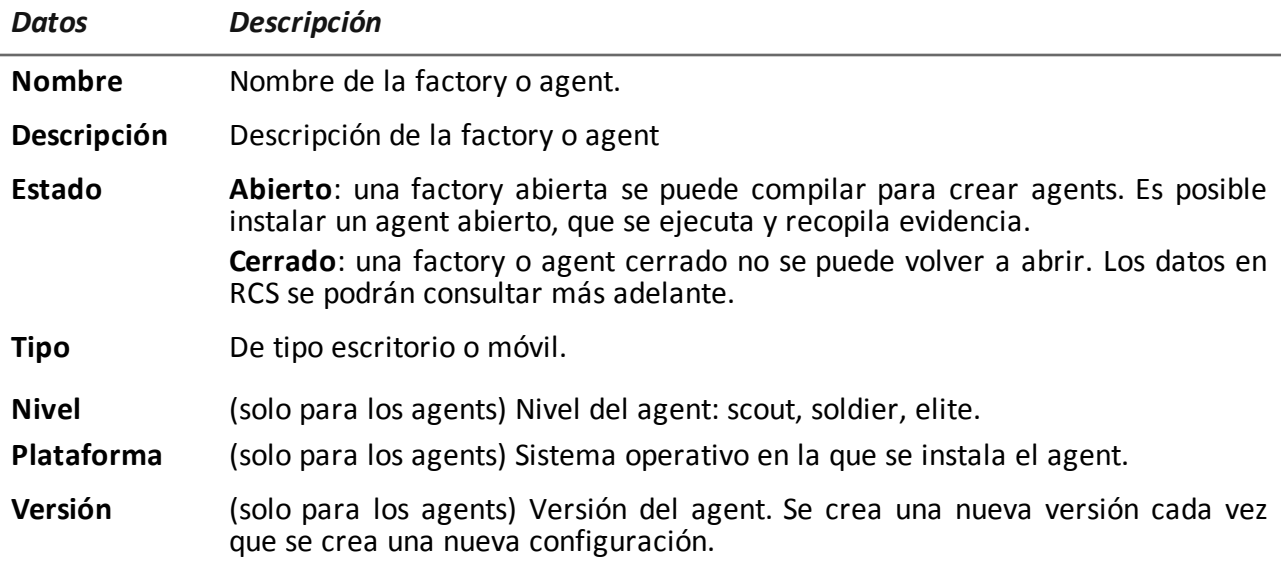

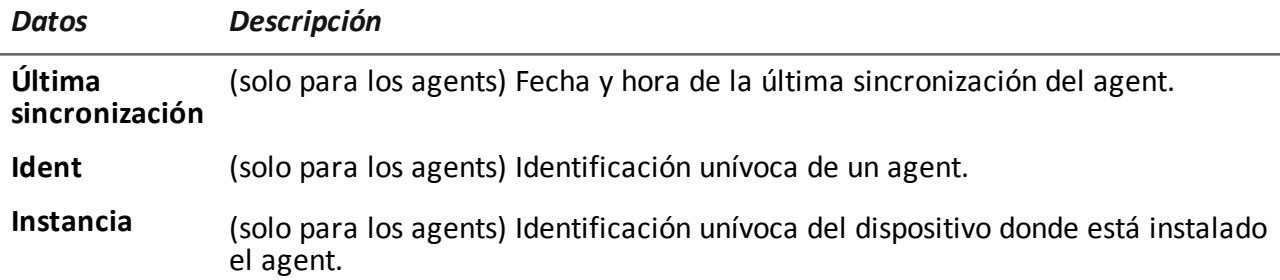

### <span id="page-52-0"></span>**Qué debería saber acerca de las factories y los agents**

#### **Métodos de infección**

Un dispositivo puede ser infectado de las siguientes maneras:

- **infección física**: el dispositivo es infectado mediante la ejecución de un archivo transmitido por medio de memorias USB, CD o documentos. La evidencia se puede recopilar físicamente o a través de Internet, en el momento en el que el dispositivo se conecta.
- **·** infección remota: el dispositivo es infectado mediante la ejecución de un archivo transferido a través de una conexión a Internet, o que puede estar disponible en un recurso web La evidencia se puede recopilar físicamente o a través de Internet, en el momento en el que el dispositivo se conecta. La infección remota puede mejorarse a través de un Network Injector.

#### **Componentes de la estrategia de infección**

Componentes necesarios para una infección correcta:

- Factory: modelo del agent.
- <sup>l</sup> **Vectores de instalación**: canales de infección.
- Agent: el software que se debe instalar en el dispositivo de target.
- <sup>l</sup> **Target y operation***:* se definen cuando el administrador del sistema abre investigaciones. Consulte el Manual del administrador del sistema.
- <sup>l</sup> **Evidencia**: los tipos de registros a recopilar

#### **Factories**

La *factory* es un modelo que se usa para crear los agents que se instalarán. El ícono varía de acuerdo con el tipo de dispositivo en el que se instalará el agent:

- $\equiv$ : factory para un agent de escritorio
- <sup>l</sup> : factory para un agent móvil

En la factory se debe establecer lo siguiente:

- <sup>l</sup> los *datos* que se obtendrán (configuración básica) o los *módulos* que se activarán dinámicamente (configuración avanzada)
- <sup>l</sup> *vectores de instalación* (p. ej.: CD, Exploit, Network Injector)

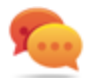

Sugerencia: se pueden guardar las opciones de configuración como plantilla para cargarlas la próxima vez que cree un agent similar.

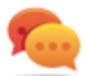

Sugerencia: una factory se puede usar para crear varios agents; por ejemplo, para instalarla mediante diferentes vectores de instalación (p. ej.: dos computadoras con diferentes sistemas operativos).

#### **Cómo crear factories**

Las factories son plantillas que se pueden crear en dos niveles jerárquicos diferentes de operation-target-agent:

- <sup>l</sup> *en el nivel operation*: la factory, después de la instalación y la primera sincronización, crea automáticamente un agent y un target para cada dispositivo
- <sup>l</sup> *en el nivel target:* la factory, después de la instalación y la primera sincronización, crea automáticamente un agent para ese target

El modo *nivel de operation* asegura que la evidencia recopilada se asigne por separado. De hecho, crea tantos agents como dispositivos existentes. Luego, si dos o más dispositivos pertenecen al mismo target, el agent se puede mover hacia el target correcto.

El modo *nivel de target*, si se usa correctamente, puede crear una factory que sirve para crear varios agents.

#### **Vectores de instalación**

Los vectores de instalación se seleccionan cuando se compila y define el método de instalación, física o remota, para un agent. Al realizarse la compilación, los vectores de instalación disponibles pueden variar según el sistema operativo del dispositivo.

Se pueden usar varios vectores de instalación para el mismo agent.

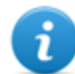

NOTA: las reglas de inyección se usan para la inyección de conexiones HTTP.*Consulte "[Administración](#page-90-0) de los Network Injector" En la página 70*

#### **Agents**

Un *agent* es el resultado de la compilación de una factory con uno o más vectores de instalación. Un agent está listo para ser instalado en un dispositivo.

En la configuración básica se define el tipo de datos a recopilar, mientras que la configuración avanzada le permite activar o desactivar módulos de una manera dinámica e independiente.

Para ver los tipos de módulos disponibles en las [configuraciones](#page-163-0) básica y avanzada *consulte "Lista de módulos" En la página 143*

Para obtener más [información](#page-58-0) sobre los agents*consulte "Qué debería saber acerca de los agents" En la página 38* .

#### **Módulos de obtención de datos**

Los módulos activan algunas actividades en el dispositivo del target; principalmente la obtención de datos. Se activan y establecen en la configuración básica (solo en algunos casos) o en la configuración avanzada.

<span id="page-54-0"></span>Los tipos de módulos disponibles también dependen del tipo de dispositivo. Para ver una lista completa*consulte "Lista de [módulos](#page-163-0)" En la página 143* .

### **Compilación de una factory**

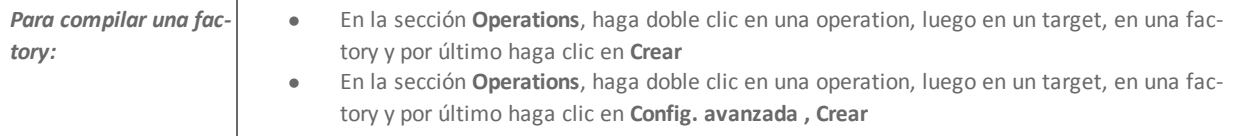

#### **Propósito**

Esta función le permite crear uno o más agents (reales o para probarlos en modo de demostración) dependiendo de los vectores de instalación elegidos y de las plataformas elegidas.

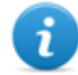

NOTA: para ver una [descripción](#page-177-0) detallada de cada vector de instalación *consulte "Lista de vectores de instalación" En la página 157*

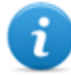

NOTA: la función solo se activa si el usuario tiene autorización **Creación de vectores de infección** .

#### **Próximos pasos**

La creación implica la instalación subsecuente en el dispositivo de un target.

#### **Cómo se ve la función**

Así es como se muestra la página para el agent de escritorio:

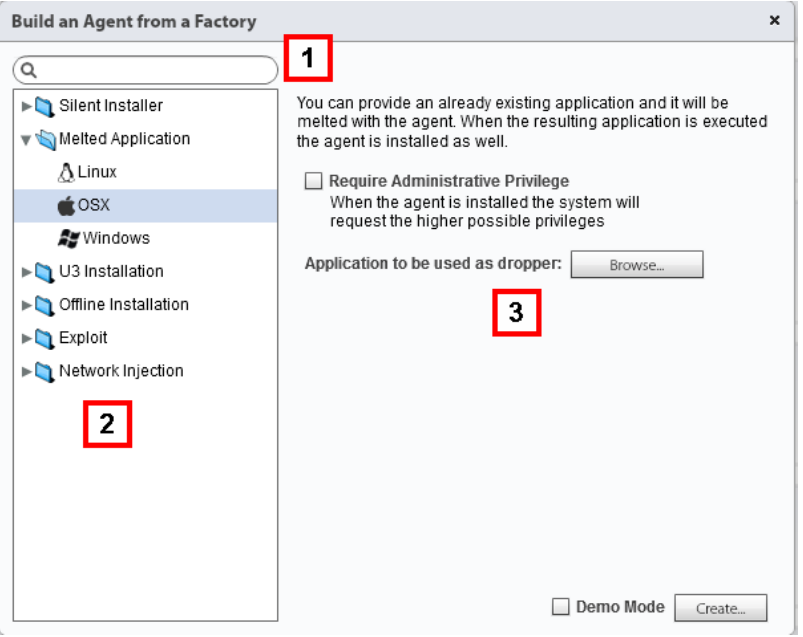

- **1** Cuadro de búsqueda del vector de instalación y de la plataforma.
- **2** Vista del árbol de vectores y plataformas.
- **3** Área de configuración de las opciones de compilación para el vector elegido.

#### **Para obtener más información**

Para ver las [descripciones](#page-32-0) de los elementos de la interfaz *Consulte "Elementos y acciones comunes de la interfaz" En la página 12* .

Para obtener más [información](#page-52-0) sobre las factories *consulte "Qué debería saber acerca de las factories y los agents" En la página 32* .

Para ver una [descripción](#page-177-0) detallada de cada vector de instalación *consulte "Lista de vectores de instalación" En la página 157*

#### **Crear un agent**

Para crear un agent:

#### *Paso Acción*

**1** Seleccione uno o más vectores de instalación y establezca las opciones.

#### *Paso Acción*

**2** Haga clic en **Crear**: se creará y descargará un archivo ZIP o ISO en la carpeta RCS Download, que está listo para ser instalado en el dispositivo.

#### **Creación de un agent que se probará en el modo de demostración**

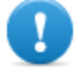

**IMPORTANTE:**utilice esta opción solamente para realizar pruebas en dispositivos internos. Los agents en modo de demostración no son invisibles y la instalación de RCS no quedará oculta.

Para crear un agent para propósitos de prueba:

#### *Paso Acción*

- **1** Seleccione uno o más vectores de instalación y establezca las opciones.
- **2** Seleccione el cuadro de verificación **Modo de demostración**.
- **3** Haga clic en **Crear**; el agent instalado en el dispositivo mostrará su presencia con señales de audio y mensajes en pantalla.

# **Agents**

#### **Presentación**

#### **Introducción**

Los agents obtienen datos del dispositivo en el que están instalados y los envían a los Collectors de RCS. Su configuración y software pueden actualizarse y transferir archivos que el target no notó.

#### **Contenido**

En esta sección se incluyen los siguientes temas:

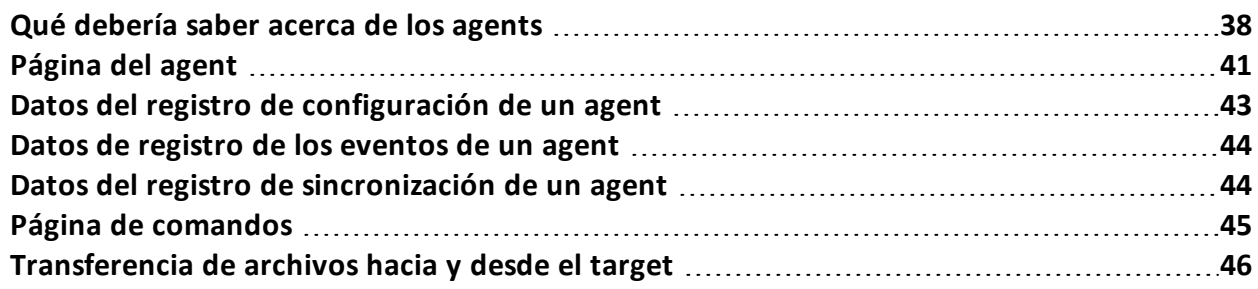

### <span id="page-58-0"></span>**Qué debería saber acerca de los agents**

#### **Introducción**

El agent puede quedar expuesto y ser identificado si se instala en entornos con antivirus o que son administrados por técnicos expertos.

Para evitar que esto ocurra, se incluyeron tres niveles diferentes de agents:

- $\bullet$  scout
- soldier
- elite

El *agent scout* es un reemplazo del agent enviado al comienzo de la fase de instalación para analizar el nivel de seguridad del dispositivo del target.

El *agent soldier* y el *agent elite* son agents reales. El *agent soldier* se instala en entornos que no son completamente seguros y por lo tanto permiten recopilar algunos tipos de evidencia. El *agent elite* se instala en entornos seguros y puede recopilar todos los tipos de evidencia disponible.

#### **Proceso de instalación de agents**

#### *Fase Descripción*

- **1** El técnico instala el agent scout en el dispositivo del target.
- **2** El agent scout recopila evidencia del dispositivo para verificar el nivel de seguridad.
- **3** El técnico actualiza el agent:

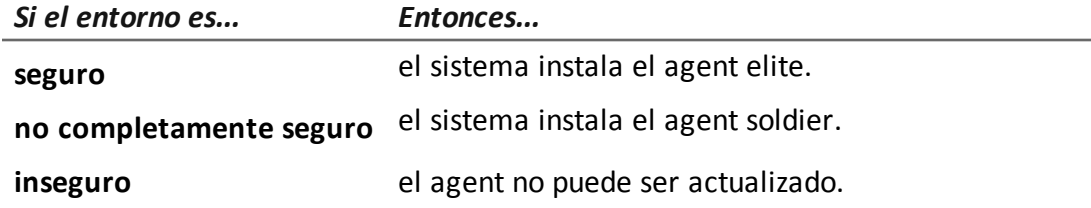

#### **Íconos de agents**

El ícono del agent proporciona la siguiente información:

- nivel (scout, soldier, elite)
- $\bullet$  tipo de dispositivo (de escritorio o móvil)
- sistema operativo donde está instalado

A continuación se muestran los íconos de los tres niveles de agents, por ejemplo, para un dispositivo de escritorio con Windows:

- $\begin{array}{c} \hline \mathbb{Z} \\ \hline \end{array}$  scout
- $\overline{\mathscr{F}}$  : soldier
- $\stackrel{\mathscr{E}}{=}$ : elite

#### **Agent scout**

Una vez instalado, el agent scout aparece en la página del target después de la primera sincronización.

El agent scout obtiene evidencia:

- <sup>l</sup> de tipo **Screenshot**: sirve para identificar al dispositivo del target
- **.** de tipo **Device**: permite saber si el entorno que se va a infectar es tranquilo o si existen aplicaciones que podrían comprometer la integridad del agent.

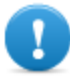

**IMPORTANTE: la evidencia de tipo Screenshot solo se recopila si el módulo está activado en la configuración. Si es necesario, recuerde activarlo antes de enviar el agent.**

#### **Agent soldier**

El agent soldier le permite recopilar evidencia definida por medio de los módulos de configuración básica, excepto para los módulos **Call** y **Accessed file**.

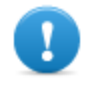

**IMPORTANTE: la configuración avanzada no está activada para los agents soldier.**

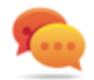

Sugerencia: una vez que se instale el agent soldier, verifique la configuración definida en la fase inicial para asegurarse de que cumple con las necesidades de la investigación y las características del agent.

#### **Agent elite**

El agent elite le permite recopilar todos los tipos de evidencia por medio de la configuración básica y la avanzada

#### **Sincronización de agents**

Un agent se sincronizará solo si:

- · la sincronización está activada en la configuración básica
- **·** una acción de tipo **Synchronize** se agregó a la configuración avanzada.

#### **Agents en línea y sin conexión**

Un agent se comporta de manera diferente de acuerdo con la disponibilidad de una conexión a Internet:

*Si la cone-Entonces... xión a Internet...*

ponible

no está disponible si el agent tiene módulos activados, comienza a registrar datos en el dispositivo.

está dissi el agent efectuó la primera sincronización, es posible:

- cambiar la configuración, por ejemplo, a medida que las solicitudes de registro se vuelvan más específicas para ese dispositivo. Si se cambia la configuración de un agent, la configuración de la factory no cambiará • actualizar el software.
- 
- transferir archivos hacia y desde el dispositivo.
- <sup>l</sup> analizar la evidencia enviada.

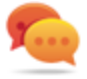

Sugerencia: comience con la creación de un agent y active solo la sincronización y el módulo del dispositivo. Posteriormente, una vez instalado, y después de recibir la primera sincronización, active gradualmente otros módulos, de acuerdo con la capacidad del dispositivo y el tipo de evidencia que desea recopilar.

#### **Desactive temporalmente un agent**

Las actividades del agent pueden suspenderse temporalmente sin desinstalar el agent. Para ello simplemente desactive todos los módulos y deje solo la sincronización activa.

#### **Prueba de un agent**

Para probar la configuración antes del uso de la producción, cree un agent en modo de demostración (*consulte "[Compilación](#page-54-0) de una factory" En la página 34* ).

El agent se crea en modo *demostración* , se comporta de acuerdo con la configuración especificada, con la única diferencia de que señala su presencia en el dispositivo (con audio, LED y mensajes en pantalla). Ese señalamiento permite la identificación fácil de un dispositivo infectado que se usa para prueba.

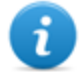

NOTA: en caso de que no se reciba evidencia de un agent en modo de demostración, esto puede ocurrir debido a un error en la configuración del servidor o a que no es posible conectarse a la dirección del Collector establecido (p. ej.: debido a problemas de configuración de la red).

#### **Configuración de agents**

Es posible cambiar la configuración de los agents (básica o avanzada) varias veces. Al guardar, se crea una copia de la configuración que posteriormente se guarda en el registro de configuración.

En la siguiente sincronización, el agent recibirá la nueva configuración (**Hora de envío** ) y comunicará la instalación correcta (**Activado**). A partir de ese momento, cualquier cambio solo podrá realizarse guardando una nueva configuración.

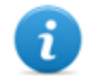

NOTA: si los valores **Hora de envío** y **Activado** no tienen ningún valor asignado, aún se podrá hacer cambios en la configuración actual.

<span id="page-61-0"></span>Para ver una descripción del registro de configuración de los agents *consulte "Datos del registro de [configuración](#page-63-0) de un agent" En la página 43* .

### **Página del agent**

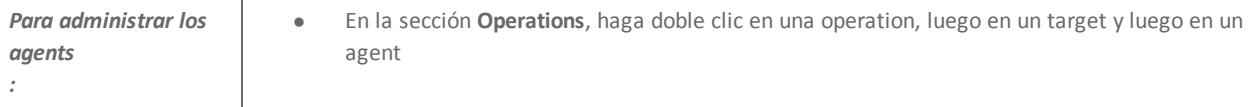

#### **Propósito**

Esta función le permite:

- verificar el registro de configuración de los agents y ver los detalles de cada configuración.
- transferir archivos hacia y desde el dispositivo del target
- importar y exportar la evidencia de un agent
- <sup>l</sup> reemplazar el agent scout por un agent real (elite o soldier) y actualizar el software del agent
- <sup>l</sup> mostrar los comandos ejecutados por el agent
- mostrar el historial de sincronización del agent

#### **Cómo se ve la función**

Así es como se ve la página:

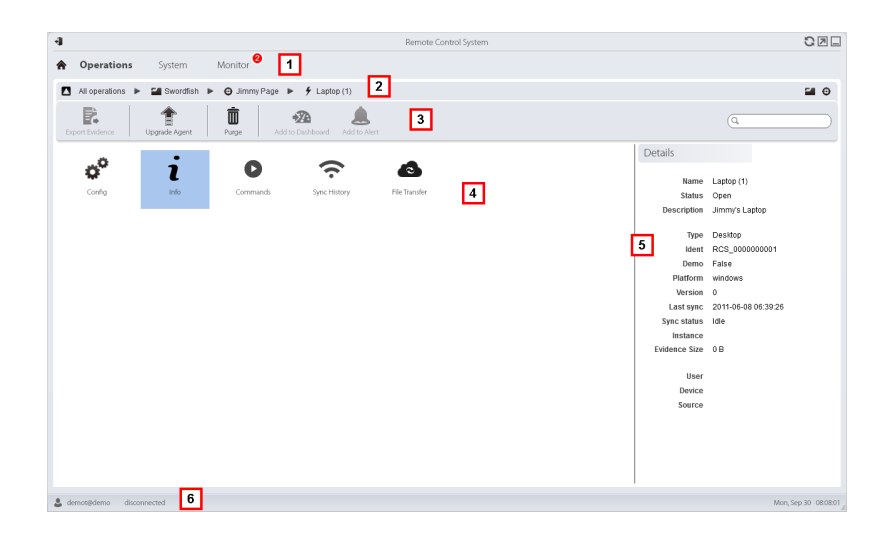

- **1** Menú de RCS.
- **2** Barra de navegación.
- **3** Barra de herramientas de la ventana. A continuación se muestra la descripción de cada elemento:

#### *Ícono Descripción*

Envía el agent real (elite o soldier) al agent scout o actualiza el software del agent con la última versión que recibió de HackingTeam.

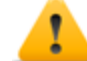

*PRECAUCIÓN: la actualización no modificará la configuración que se transmitirá al agent en la siguiente sincronización.*

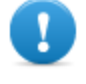

**IMPORTANTE: para Android, para actualizar el agent deben obtenerse [privilegios](#page-178-0) raíz.***Consulte "Qué debería saber acerca de Android" En la página 158* **.**

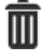

Elimina la evidencia en el dispositivo que aún no se transmitió a RCS. Parámetros:

- <sup>l</sup> **Fecha**: elimina la evidencia guardada antes de la fecha especificada.
- **Dimensión**: elimina la evidencia con un tamaño mayor al especificado.

**4** Posibles acciones en el agent. A continuación se muestra la descripción de cada elemento:

#### *Ícono Descripción*

- $\hat{\textbf{Q}}^{\hat{\textbf{Q}}}$ Muestra el registro de configuración del agent, lo cual permite editar y guardar la configuración existente como una configuración nueva. *Consulte "Datos del registro de [configuración](#page-63-0) de un agent" abajo* .
	- Muestra el registro de eventos del agent [\(información\).](#page-64-0) *Consulte "Datos de* 7 *registro de los eventos de un agent" En la página siguiente*

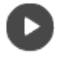

Muestra los resultados de los comandos ejecutados en el dispositivo mediante las acciones **Execute**. *Consulte "Página de [comandos](#page-65-0) " En la página 45* .

Muestra el registro de sincronización del agent. *Consulte "Datos del registro de [sincronización](#page-64-1) de un agent" En la página siguiente* .

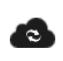

Abre la función para cargar o descargar archivos desde el dispositivo del target. *Consulte "[Transferencia](#page-66-0) de archivos hacia y desde el target" En la página 46*

- **5** Detalles del agent.
- **6** Barra de estado de RCS.

#### **Para obtener más información**

Para ver las [descripciones](#page-32-0) de los elementos de la interfaz *Consulte "Elementos y acciones comunes de la interfaz" En la página 12* .

<span id="page-63-0"></span>Para obtener más [información](#page-58-0) sobre los agents*consulte "Qué debería saber acerca de los agents" En la página 38* .

### **Datos del registro de configuración de un agent**

A continuación se muestra la descripción de cada elemento:

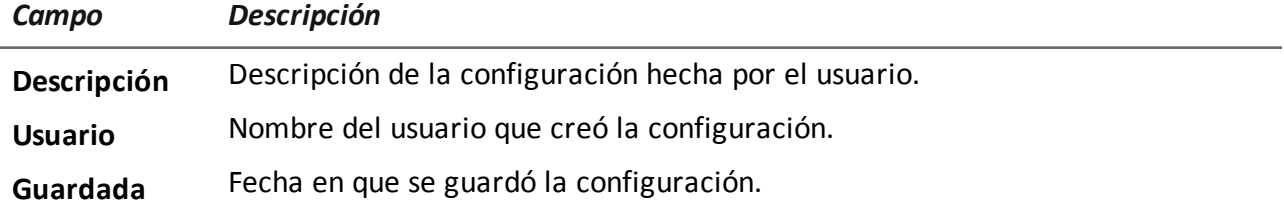

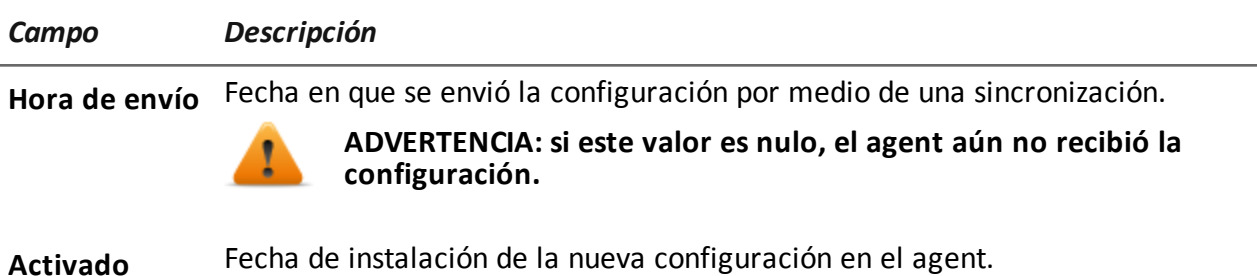

### <span id="page-64-0"></span>**Datos de registro de los eventos de un agent**

A continuación se muestra la descripción de cada elemento:

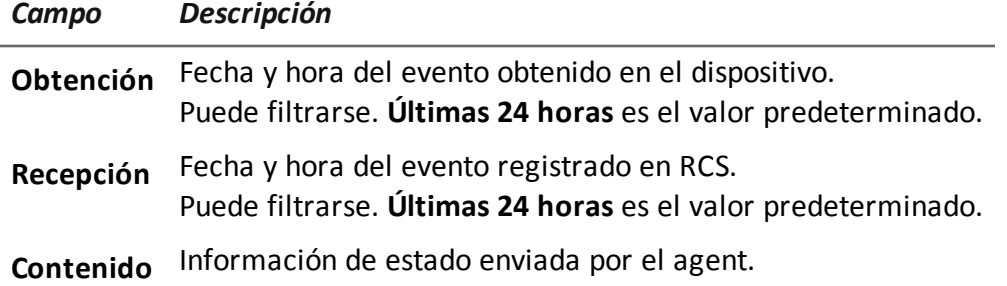

### <span id="page-64-1"></span>**Datos del registro de sincronización de un agent**

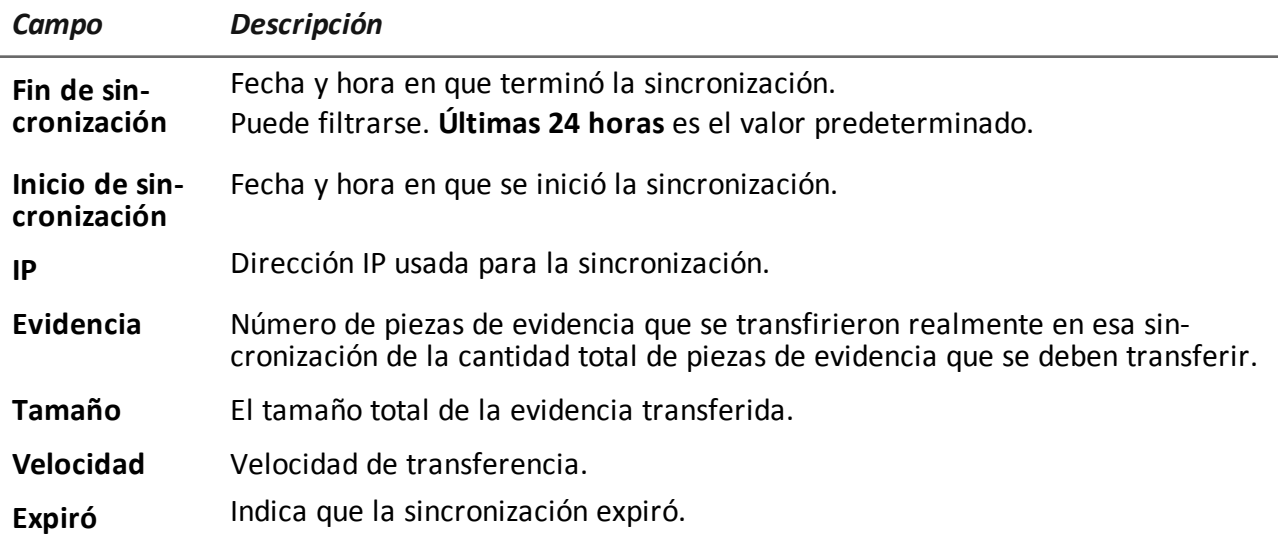

A continuación se muestra la descripción de cada elemento:

### <span id="page-65-0"></span>**Página de comandos**

*Para administrar los resultados de los comandos:*

<sup>l</sup> En la sección **Operations**, haga doble clic en una operation, luego en un target, en un agent y en **Comandos**

#### **Propósito**

Esta función le permite:

- <sup>l</sup> verificar los resultados de los comandos ejecutados con la acción **Execute** establecida en el agent
- verificar los resultados del archivo ejecutable que se abre durante la transferencia de archivos hacia o desde el agent
- **.** ejecutar uno o más comandos en un agent

#### **Cómo se ve la función**

Así es como se ve la página:

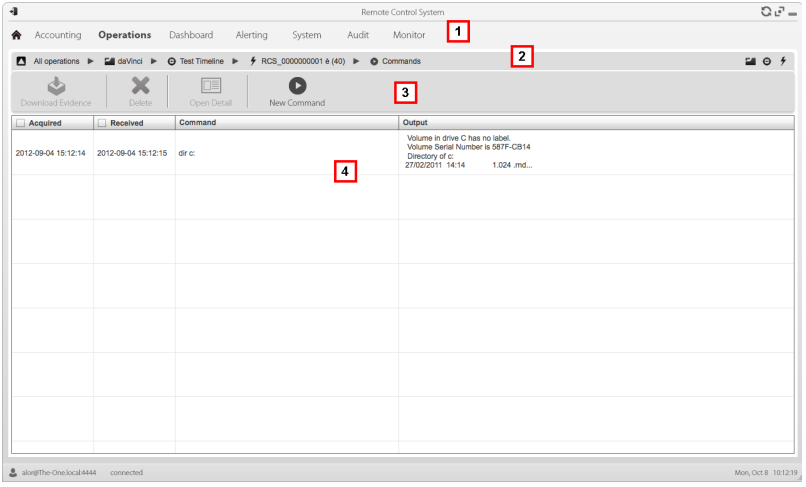

#### *Área Descripción*

- **1** Menú de RCS.
- **2** Barra de navegación.

**3** Barra de herramientas de la ventana. A continuación se muestra la descripción de cada elemento:

*Ícono Descripción*

Permite exportar el comando seleccionado a un archivo .txt.

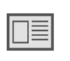

D

Muestra los detalles de los comandos seleccionados.

Abre una ventana para ingresar una o más cadenas de comandos. Todos los comandos se envían al agent en la siguiente sincronización y los resultados se muestran la siguiente vez que se reciben datos.

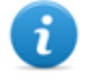

NOTA: la función solo se activa si el usuario tiene autorización **Ejecutar comandos en un agent**.

- **5** Lista de comandos basada en los filtros establecidos.
- **6** Barra de estado de RCS.

#### **Para obtener más información**

<span id="page-66-0"></span>Para ver las [descripciones](#page-32-0) de los elementos de la interfaz *Consulte "Elementos y acciones comunes de la interfaz" En la página 12* .

### **Transferencia de archivos hacia y desde el target**

*Para transferir archivos hacia y desde el agent:*

<sup>l</sup> En la sección **Operations**, haga doble clic en una operation, luego en un target, en un agent y en **Transferencia de archivos**

#### **Propósito**

Permite cargar y descargar archivos del dispositivo donde se instaló el agent.

#### **Cómo se ve la función**

Así es como se ve la función de transferencia de archivos hacia y desde el target:

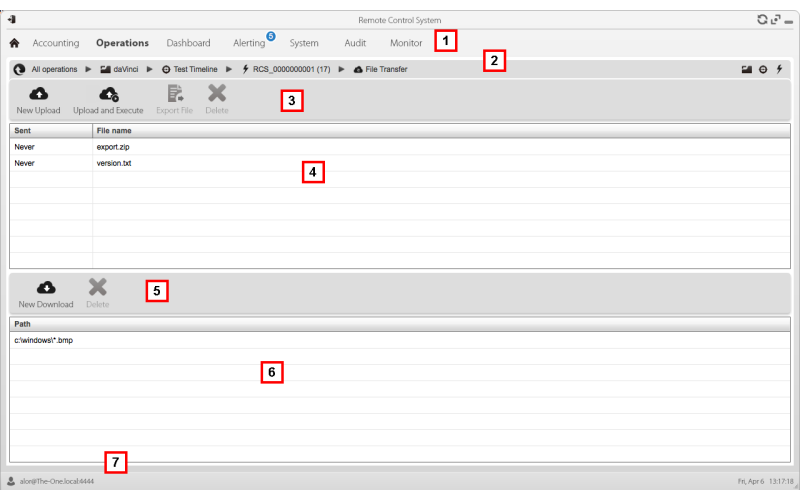

- **1** Menú de RCS.
- **2** Barra de navegación de la operation.

**3** Barra de herramientas de la ventana. A continuación se muestra la descripción de cada elemento:

#### *Ícono Descripción*

Δ

Permite cargar un archivo al dispositivo, en la carpeta donde se instaló el agent. Cada carga exitosa se registra con la fecha y la hora, y el nombre de archivo.

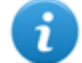

NOTA: la función solo se activa si el usuario tiene autorización **Cargar archivo para agent**.

Permite cargar un archivo ejecutable en la carpeta del dispositivo donde se c. instaló el agent y ejecutarlo (usando **Execute** ). Los resultados de la ejecución aparecen en la página **[Comandos](#page-65-0)** . *Consulte " Página de comandos" En la página 45* .

Cada carga exitosa se registra con la fecha y la hora, y el nombre de archivo.

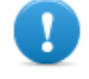

**IMPORTANTE: esta función puede inhibirse si el usuario no tiene los permisos correspondientes o no está permitida según la licencia de usuario.**

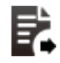

Permite exportar el registro de cargas.

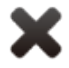

Elimina la carga seleccionada. Se guardarán los resultados del comando eliminado.

- **4** Registro de carga, con barra de herramientas.
- **5** Barra de herramientas de la ventana. A continuación se muestra la descripción de cada elemento:

#### *Ícono Descripción*

Permite descargar un archivo desde un dispositivo. Se debe indicar el nombre del archivo y la ruta. Cada descarga exitosa se registra con el nombre del archivo completo con la ruta.

El archivo se guarda en la carpeta RCS Download en el escritorio.

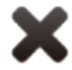

Δ

Elimina el archivo seleccionado de la carpeta RCS Download.

- **6** Registro de descarga, con barra de herramientas.
- **7** Barra de estado de RCS.

#### **Para obtener más información**

Para ver las [descripciones](#page-32-0) de los elementos de la interfaz *Consulte "Elementos y acciones comunes de la interfaz" En la página 12* .

Para ver una descripción de los datos de los agents *[consulte](#page-61-0) "Página del agent" En la página 41* .

# **Factory y agent: configuración básica**

#### **Presentación**

#### **Introducción**

La configuración básica le permite agregar módulos de obtención de datos y de ejecución de comandos simples que no requieren una configuración compleja.

#### **Contenido**

En esta sección se incluyen los siguientes temas:

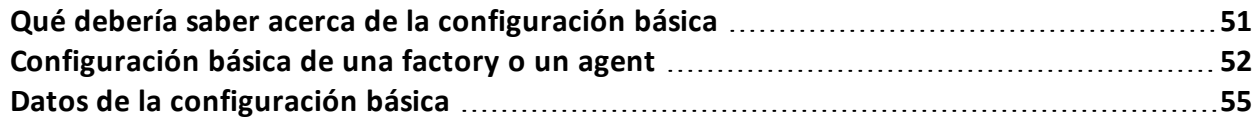

### <span id="page-71-0"></span>**Qué debería saber acerca de la configuración básica**

#### **Configuración básica**

La configuración básica de una factory o un agent le permite activar y establecer rápidamente los valores para la obtención de evidencia.

La configuración básica no incluye la obtención de algunos tipos de evidencia ni las opciones detalladas de los métodos de obtención.

Configuración básica predeterminada:

- <sup>l</sup> Obtención de información del sistema cuando el dispositivo está apagado (no se puede desactivar)
- <sup>l</sup> Un módulo para la ejecución de la sincronización entre el agent y RCS cada cierto intervalo de tiempo.

Para ver la lista de tipos de módulos disponibles en la configuración básica *consulte "Datos de la [configuración](#page-75-0) básica" En la página 55* .

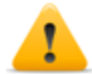

*PRECAUCIÓN: cuando vuelva a la configuración básica desde la avanzada, se perderá la configuración avanzada y se restaurará la configuración básica predeterminada.*

#### **Exportar e importar las opciones de configuración**

Es posible exportar o importar las opciones de configuración básica o avanzada para utilizarlas en otros sistemas RCS.

Las opciones de configuración básica o avanzada se exportan a un archivo .json, que se puede transferir a otro sistema e importar cuando se crea un agent.

#### **Guardar la configuración como una plantilla**

Las opciones de configuración básica o avanzada se guardan como una plantilla para que otros usuarios del mismo sistema RCS puedan volver a utilizarla.

Las opciones de configuración básica o avanzada se guardan como plantilla en la base de datos, junto con una descripción y el nombre del usuario. Al crear otro target, otro usuario puede cargarla y usarla como la configuración de ese agent.

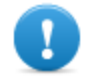

**IMPORTANTE: las plantillas de configuración básica y avanzada se guardan por separado en la base de datos. Las plantillas de configuración básica aparecen de este modo al crear un agent con una configuración básica, y lo mismo ocurre con las plantillas de configuración avanzada.**
## **Configuración básica de una factory o un agent**

*Para configurar las opciones de las factories y los agents:*

- <sup>l</sup> En la sección **Operations**, haga doble clic en una operation, luego en un target y en una factory
- <sup>l</sup> En la sección **Operations**, haga doble clic en una operation, luego en un target y en un agent

## **Propósito**

Esta función le permite:

- configurar una factory o un agent para indicar si se requiere una sincronización en línea y definir los datos que se obtendrán
- <sup>l</sup> abrir la función de compilación de una factory (*consulte "[Compilación](#page-54-0) de una factory" En la página 34* .
- <sup>l</sup> abrir la función de configuración avanzada (*consulte "[Configuración](#page-82-0) avanzada de una factory o un agent" En la página 62* )

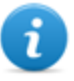

NOTA: la función solo se activa si el usuario tiene autorización **Configuración de agents**.

#### **Próximos pasos**

Después de establecer la configuración de una factory, se debe compilar para poder obtener un agent.

Después de cambiar la configuración del agent, simplemente guárdela. Si el agent está en línea, la nueva configuración se aplicará en la siguiente sincronización. De lo contrario, se requiere una instalación física.

#### **Cómo se ve la función**

Así es como se ve la página:

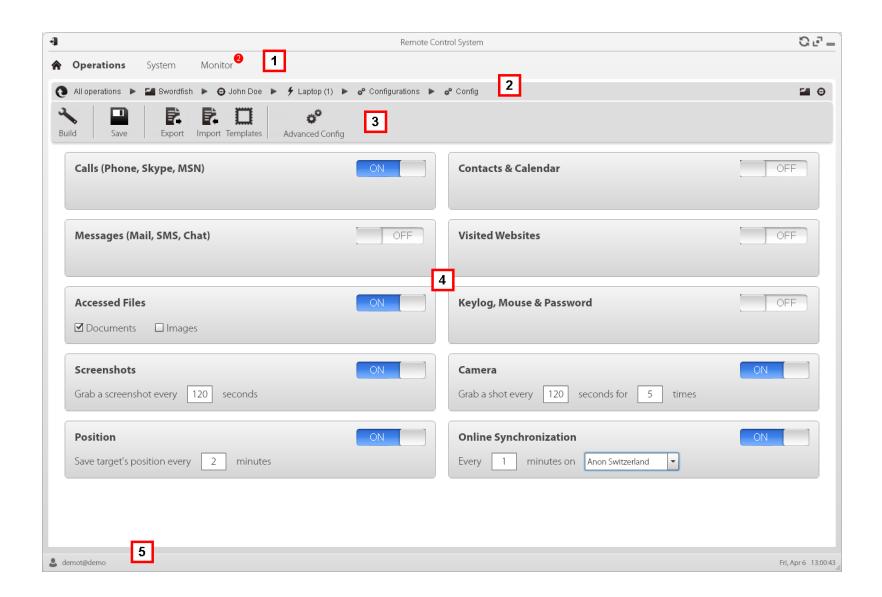

- **1** Menú de RCS.
- **2** Barra de navegación.

**3** Barra de herramientas de la ventana. A continuación se muestra la descripción de cada elemento:

#### *Ícono Descripción*

 $\ddot{\phantom{0}}$ Compila la configuración en uno o más agents que se instalarán en base a los vectores de instalación [seleccionados.](#page-54-0) *Consulte "Compilación de una factory" En la página 34*

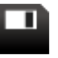

Guardar la configuración: la configuración del agent se registra y se envía al agent en la siguiente sincronización. *Consulte "Datos del registro de [configuración](#page-63-0) de un agent" En la página 43*

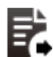

Exporta la configuración a un archivo .json.

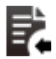

Importa la configuración desde un archivo .json.

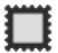

Permite cargar la plantilla de configuración básica o guardar la configuración actual como plantilla.

*Consulte "Qué debería saber acerca de la [configuración](#page-71-0) básica" En la página 51* .

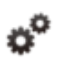

Abre la ventana de configuración avanzada. *Consulte " [Configuración](#page-82-0) avanzada de una factory o un agent" En la página 62* .

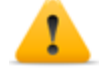

*PRECAUCIÓN: cuando vuelva a la configuración básica desde la avanzada, se perderá la configuración avanzada y se restaurará la configuración básica.*

**4** Lista de tipos de evidencia disponibles y estado de activación relacionado.

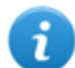

NOTA: la lista de módulos varía de acuerdo con el tipo de dispositivo.

**5** Barra de estado de RCS.

#### **Para obtener más información**

Para ver las [descripciones](#page-32-0) de los elementos de la interfaz *Consulte "Elementos y acciones comunes de la interfaz" En la página 12* .

Para obtener más información acerca de la configuración básica, *consulte "Qué debería saber acerca de la [configuración](#page-71-0) básica" En la página 51* .

Para ver una descripción de los datos en esta ventana *consulte "Datos de la [configuración](#page-75-0) básica" En la página siguiente* .

Para ver una lista de los módulos disponibles en las dos [configuraciones](#page-163-0) *consulte "Lista de módulos" En la página 143*

#### **Configurar una factory o un agent**

Para activar o desactivar la recopilación de evidencia:

#### *Paso Acción*

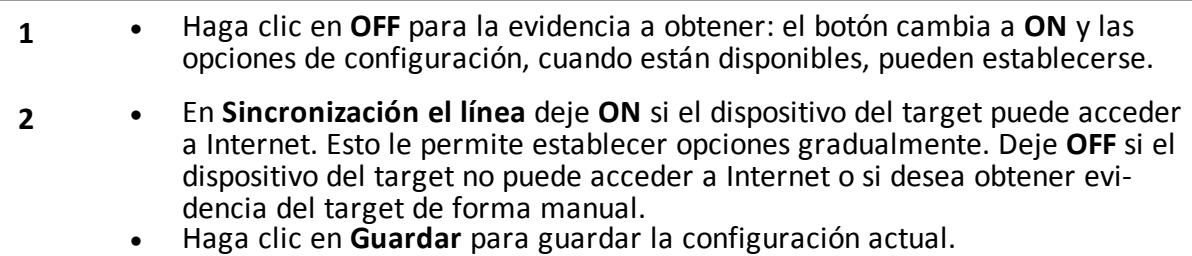

**3** Continuar de modo diferente:

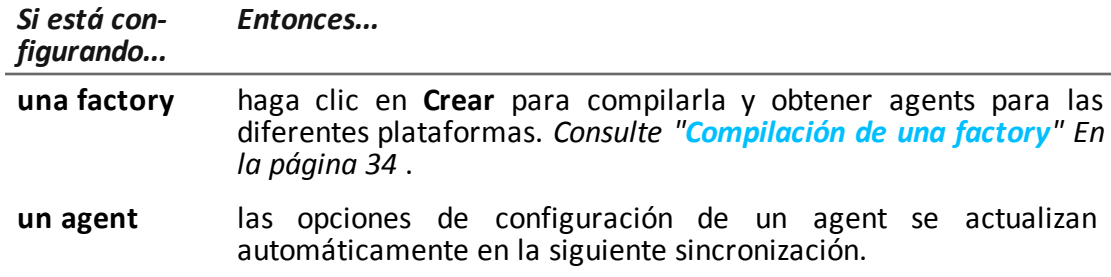

## <span id="page-75-0"></span>**Datos de la configuración básica**

A continuación se muestran los tipos de evidencia que pueden activarse en la configuración básica de una factory o un agent.

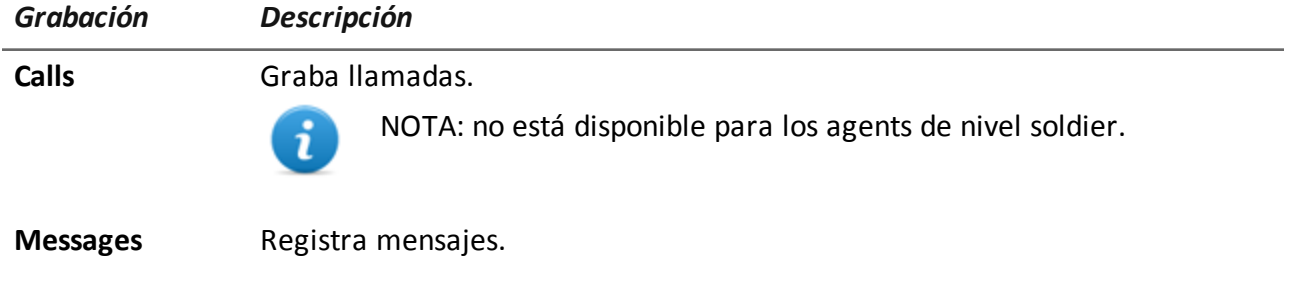

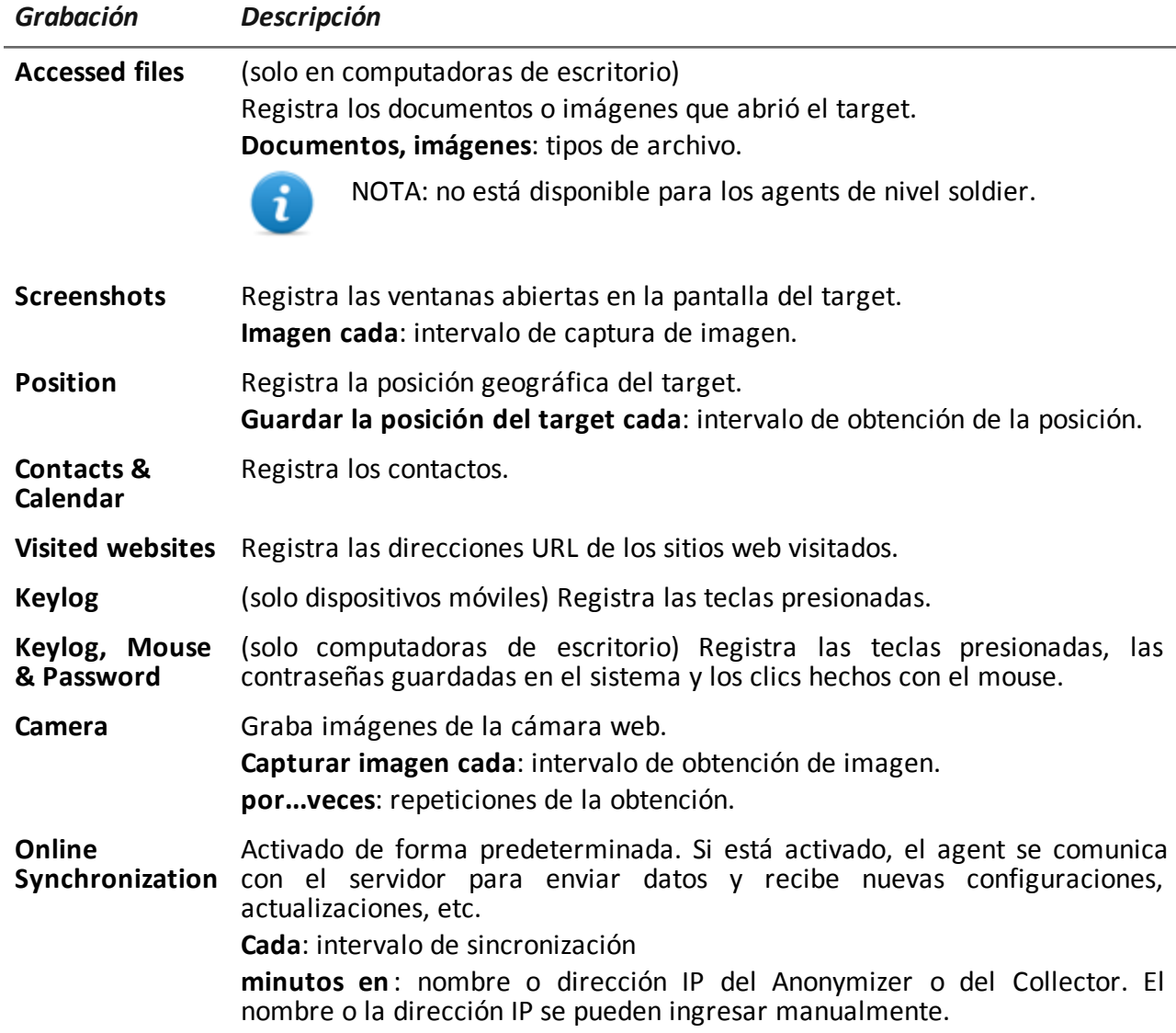

# **Factory y agent: configuración avanzada**

## **Presentación**

#### **Introducción**

La configuración avanzada le permite ajustar los parámetros de configuración avanzada. Además de activar la recopilación de evidencia, los eventos pueden estar vinculados a las acciones, para activar reacciones específicas del agent y cambiar ciertas condiciones en el dispositivo (p. ej., se inicia el protector de pantalla). Las acciones pueden iniciar o detener los módulos y activar o desactivar otros eventos. Asimismo, todas las opciones de los eventos, acciones y módulos pueden establecerse de forma individual.

#### **Contenido**

En esta sección se incluyen los siguientes temas:

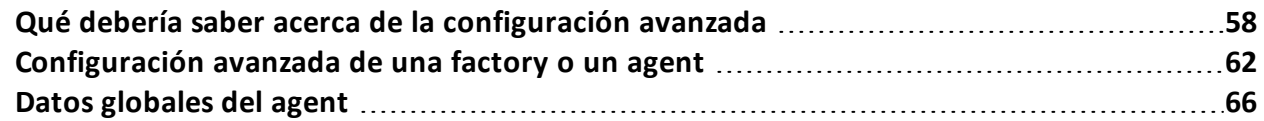

## <span id="page-78-0"></span>**Qué debería saber acerca de la configuración avanzada**

## **Configuración avanzada**

La configuración avanzada de una factory/agent le permite crear secuencias de activación complejas utilizando una sola interfaz gráfica.

El propósito de la secuencia es iniciar/detener la recopilación de evidencia y/o ejecutar una acción cuando ocurre un evento.

La configuración avanzada siempre incluye dos secuencias básicas:

- En cada sincronización (evento en ciclo repetitivo), se obtiene información del dispositivo (acción Iniciar módulo + módulo Dispositivo)
- Al final del intervalo de sincronización (el evento temporizador-ciclo repetitivo), se ejecuta la sincronización entre el agent y RCS (acción Synchronize)

A continuación se muestra una imagen que ilustra las dos secuencias básicas recomendadas para la obtención remota de datos:

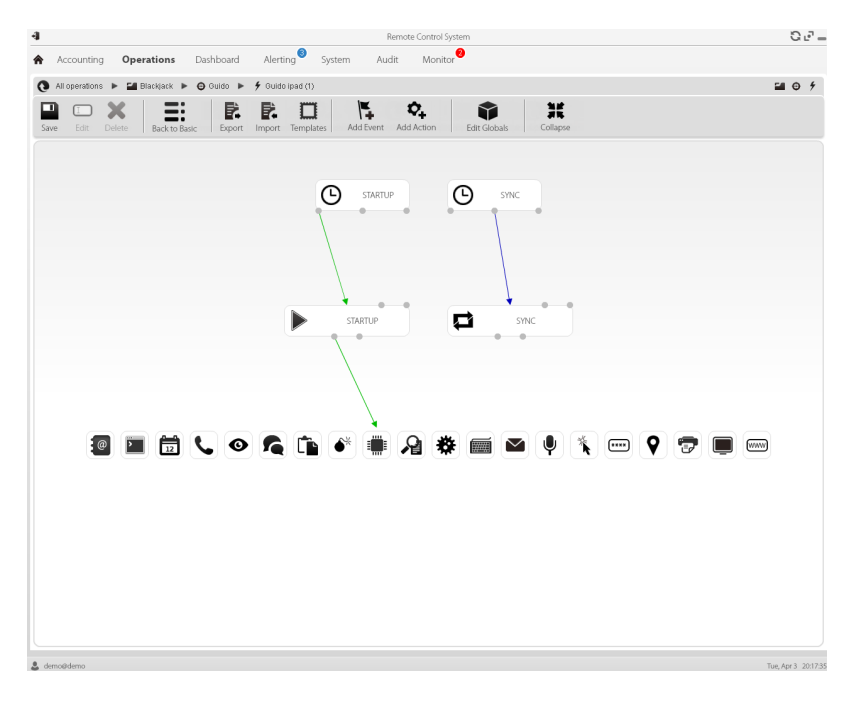

ñ

NOTA: estas dos secuencias básicas se establecen de forma predeterminada y se recomiendan para el funcionamiento mínimo del agent.

## **Componentes de configuración avanzada**

Los componentes de configuración avanzada son:

- o los *eventos* que activan una acción (p. ej.: se recibe una llamada en el dispositivo)
- las *acciones* que se ejecutan cuando ocurre un evento (p. ej.: se comienza a grabar la llamada)
- **·** las *subacciones* que se ejecutan cuando ocurre un evento (p. ej.: se envían mensajes SMS ocultos con la posición del dispositivo)
- los *módulos* que, al activarse por una acción, comienzan a recopilar la evidencia deseada o activan otras acciones en el dispositivo (p. ej.: grabación del audio de una llamada)
- . las *secuencias* que se usan para indicar un grupo de eventos, acciones, subacciones y módulos.

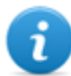

NOTA: algunas opciones de eventos, acciones y módulos solo están disponibles en la configuración avanzada.

## **Lectura de secuencias**

Se pueden leer secuencias complejas de esta forma:

- Cuando el dispositivo se conecta a la fuente de energía (evento)...
- **.** ...envía un SMS (subacción) y...
- ...comienza a registrar la posición (acción que activa un módulo) y...
- <sup>l</sup> ...desactiva el evento que ocurre cuando se cambia la tarjeta SIM (acción que desactiva un evento)
- <sup>l</sup> ...y así sucesivamente

Las posibles combinaciones de eventos, acciones, subacciones y módulos son infinitas. A continuación se detalla una explicación de las reglas de diseño correctas.

## **Eventos**

Los eventos son monitoreados por el agent y pueden iniciar, repetir o terminar una acción.

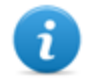

NOTA: un evento no puede iniciar un módulo directamente.

Por ejemplo, un evento **Window** (ventana abierta en el dispositivo) puede activar una acción. La acción entonces iniciará o detendrá un módulo.

Hay varios tipos de eventos [disponibles.](#page-154-0) Para ver una lista completa *consulte "Lista de eventos" En la página 134 .*

La relación entre un evento y una o más acciones se representa por medio de un conector:

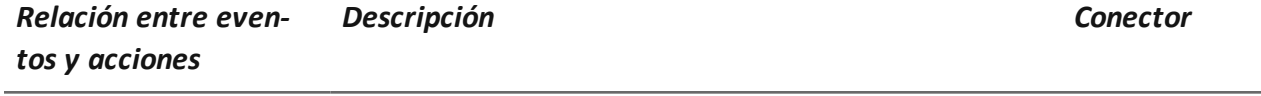

**Iniciar** Inicia una acción cuando ocurre un evento.

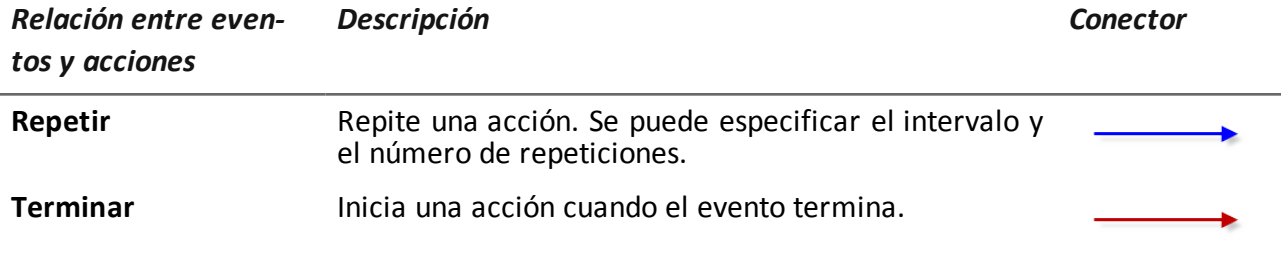

NOTA: un evento puede manejar hasta tres acciones distintas simultáneamente. La i acción **Iniciar** se activa cuando ocurre un evento en el dispositivo (p. ej.: el evento **Standby** activa **Iniciar** cuando el dispositivo ingresa en modo de espera). La acción **Repetir** se activa en el intervalo establecido para toda la duración del evento. La acción **Detener** se activa cuando un evento termina (p. ej.: el evento **StandBy** activa **Terminar** cuando el dispositivo sale del modo de espera).

## **Acciones**

Las acciones se activan cuando ocurre un evento. Pueden:

- <sup>l</sup> iniciar o detener un módulo
- activar o desactivar un evento
- ejecutar una subacción

Por ejemplo, una acción (vacía) puede desactivar el evento **Proceso** (iniciar un proceso del sistema) que lo activó y activar el módulo **Position** (registrar la posición GPS). En caso de ser necesario, la acción también puede ejecutar una subacción **SMS** (enviar un mensaje a un número de teléfono especificado).

Existen varias *subacciones* disponibles que se pueden combinar sin restricciones (p. ej.: ejecutar un comando + crear un mensaje de alerta). Para ver una lista completa *consulte "Lista de [subacciones](#page-147-0)" En la página 127*

## **Relaciones entre las acciones y los módulos**

Una acción puede influir en un módulo de diferentes formas. La relación entre una acción y uno o más módulos se representa por medio de un conector:

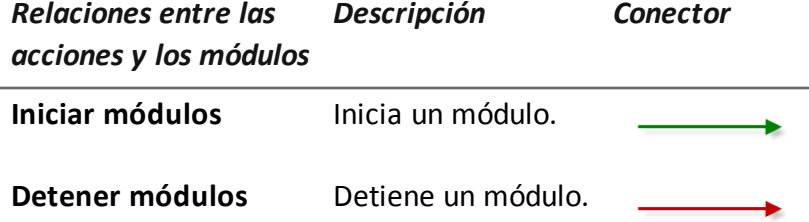

Una acción puede iniciar o detener varios módulos simultáneamente.

## **Relaciones entre las acciones y los eventos**

La relación entre una acción y uno o más eventos se representa por medio de un conector:

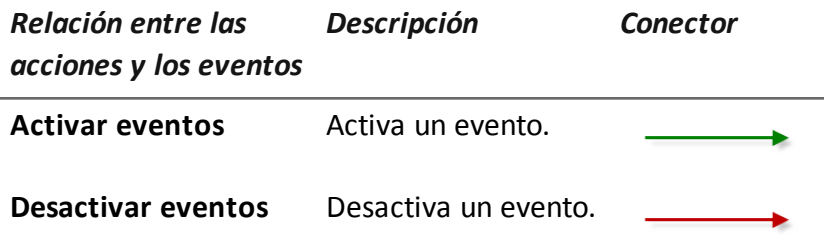

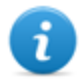

NOTA: una acción puede activar o desactivar varios eventos simultáneamente.

## **Módulos**

Cada módulo activa la recopilación de una evidencia específica de un dispositivo del target. Una acción puede iniciarlos o detenerlos y producen evidencia.

Por ejemplo, una acción activada por un evento **Call** (se hizo o se recibió una llamada) puede iniciar un módulo **Position** (registra la posición GPS).

Existen varios módulos disponibles que pueden iniciarse y detenerse (p. ej.: iniciar módulo de posición + detener módulo de imagen de [pantalla\).](#page-163-0) Para ver una lista completa*consulte "Lista de módulos" En la página 143* .

## **Exportar e importar las opciones de configuración**

Es posible exportar o importar las opciones de configuración básica o avanzada para utilizarlas en otros sistemas RCS.

Las opciones de configuración básica o avanzada se exportan a un archivo .json, que se puede transferir a otro sistema e importar cuando se crea un agent.

## **Guardar la configuración como una plantilla**

Las opciones de configuración básica o avanzada se guardan como una plantilla para que otros usuarios del mismo sistema RCS puedan volver a utilizarla.

Las opciones de configuración básica o avanzada se guardan como plantilla en la base de datos, junto con una descripción y el nombre del usuario. Al crear otro target, otro usuario puede cargarla y usarla como la configuración de ese agent.

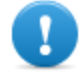

**IMPORTANTE: las plantillas de configuración básica y avanzada se guardan por separado en la base de datos. Las plantillas de configuración básica aparecen de este modo al crear un agent con una configuración básica, y lo mismo ocurre con las plantillas de configuración avanzada.**

## <span id="page-82-0"></span>**Configuración avanzada de una factory o un agent**

*Para abrir la configuración avanzada:*

- <sup>l</sup> En la sección **Operations**, haga doble clic en una operation, luego en un target, en una factory y por último haga clic en **Config. avanzada**
- <sup>l</sup> En la sección **Operations**, haga doble clic en una operation, en un target, en un agent y haga clic en **Config. avanzada**

## **Propósito**

Esta función le permite:

- <sup>l</sup> crear secuencias de activación de módulos activados por eventos que ocurren en el dispositivo del target. Cada secuencia puede estar compuesta de una o más subacciones.
- <sup>l</sup> Establecer las opciones generales de configuración de una factory o un agent.

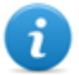

NOTA: la función solo se activa si el usuario tiene autorización **Configuración de agents** .

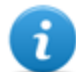

NOTA: la configuración avanzada no está disponible para los agents de nivel soldier.

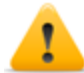

*PRECAUCIÓN: cuando vuelva a la configuración básica desde la avanzada, se perderá la configuración avanzada y se restaurará la configuración básica predeterminada.*

## **Próximos pasos**

Para una factory, después de completar su configuración, compile para que el agent se instale.*Consulte "[Compilación](#page-54-0) de una factory" En la página 34*

Para un agent, después de completar su configuración, simplemente guarde la nueva configuración. En la siguiente sincronización, la nueva configuración se enviará al agent.

#### **Cómo se ve la función**

Así es como se ve la página:

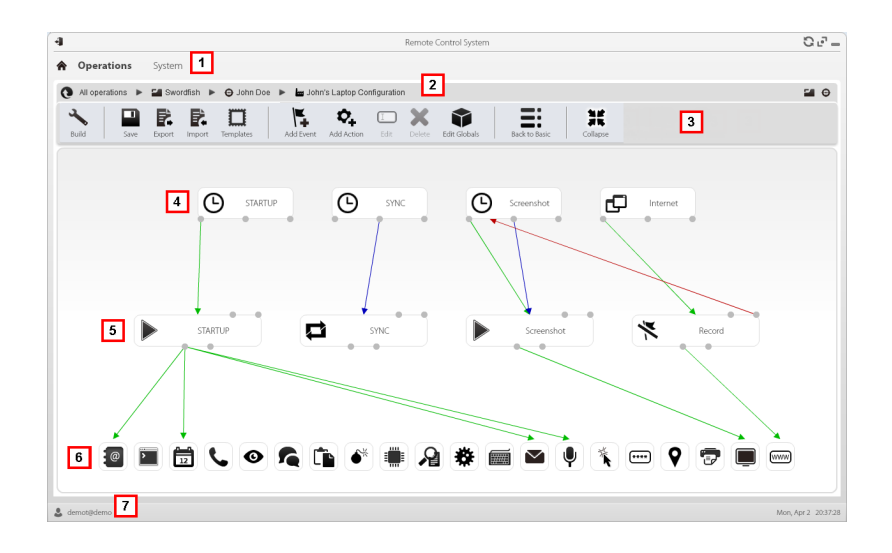

- **1** Menú de RCS.
- **2** Barra de navegación.

**3** Barra de herramientas de la ventana. A continuación se muestra la descripción de cada elemento:

#### *Ícono Descripción*

Compila la configuración en uno o más agents, en base a los vectores de  $\ddot{\phantom{0}}$ instalación [seleccionados.](#page-54-0) *Consulte "Compilación de una factory " En la página 34*

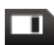

Guarda la configuración actual.

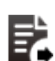

Exporta la configuración a un archivo .json.

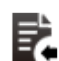

П

Importa la configuración desde un archivo .json.

Permite cargar la plantilla de configuración avanzada o guarda la configuración actual como plantilla.

*Consulte "Qué debería saber acerca de la [configuración](#page-78-0) avanzada" En la página 58* .

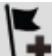

Permite agregar un evento.

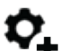

Permite agregar una acción.

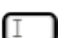

Permite edita el evento o la acción seleccionada.

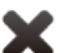

Elimina el evento, acción o conexión lógica.

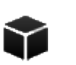

Edita los datos globales del agent *consulte "Datos [globales](#page-86-0) del agent" En la página 66* .

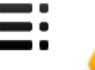

*PRECAUCIÓN: cuando regresa a la configuración básica se pierden todos los datos.*

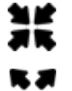

波尔

Contrae o expande los widgets de las acciones o eventos para para poder ver mejor la configuración actual.

- **4** Área de eventos. Los eventos **STARTUP** y **SYNC** son predeterminados.
- **5** Área de acciones. Las acciones **STARTUP** y **SYNC** son predeterminadas.

- **6** Área de módulos. Los módulos cambian en base al dispositivo de escritorio o móvil.
- **7** Barra de estado de RCS.

#### **Para obtener más información**

Para ver las [descripciones](#page-32-0) de los elementos de la interfaz *Consulte "Elementos y acciones comunes de la interfaz" En la página 12* .

Para obtener más información acerca de la configuración avanzada, *consulte "Qué debería saber acerca de la [configuración](#page-78-0) avanzada" En la página 58* .

#### **Creación de una secuencia de activación simple**

Para crear una secuencia simple o recopilar evidencia cuando ocurre un evento:

#### *Paso Acción*

- **1** Crear un evento:
	- <sup>l</sup> Haga clic en **Agregar evento**: se abrirá la ventana de selección y configuración del evento.
	- <sup>l</sup> En **Tipo**, [seleccione](#page-154-0) el tipo de evento y establezca las opciones. *Consulte "Lista de eventos" En la página 134*
	- <sup>l</sup> Haga clic en **Guardar**: el nuevo evento se agregará al área de trabajo
- **2** Crear una acción:
	- <sup>l</sup> Haga clic en **Agregar acción**: la acción vacía se agregará al área de trabajo
- **3** Vincule el evento a la acción, luego vincule la acción al módulo deseado:
	- <sup>l</sup> Haga clic en el punto de conexión **Iniciar** del evento, luego arrastre la flecha a la acción
	- <sup>l</sup> Haga clic en el punto de conexión **Iniciar módulos**, luego arrastre la flecha al tipo de datos que desea obtener.*Consulte "Lista de [módulos](#page-163-0)" En la página 143* .
- **4** Haga clic en **Guardar**: la configuración está lista para ser compilada (si es una factory) o transmitida al dispositivo en la siguiente sincronización (si es un agent).

#### **Crear una secuencia de activación compleja**

Para crear una secuencia compleja, o bien, cuando ocurre un evento, para comenzar a recopilar evidencia, ejecutar una subacción y activar o desactivar un evento:

#### *Paso Acción*

- **1** Crear un evento:
	- <sup>l</sup> Haga clic en **Agregar evento**: se abrirá la ventana de selección y configuración del evento.
	- <sup>l</sup> En **Tipo**, [seleccione](#page-154-0) el tipo de evento y establezca las opciones. *Consulte "Lista de eventos" En la página 134*
	- <sup>l</sup> Haga clic en **Guardar**: el nuevo evento se agregará al área de trabajo
- **2** Crear una acción y definir las subacciones:
	- <sup>l</sup> Haga clic en **Agregar acción**: la acción vacía se agregará al área de trabajo
	- <sup>l</sup> Haga doble clic en la acción, agregue la subacción en **Subacción** y configure las opciones. *Consulte "Lista de [subacciones](#page-147-0)" En la página 127* .
- **3** Conectar el evento a la acción:
	- <sup>l</sup> Haga clic en uno de los puntos de conexión **Iniciar, Repetir, Terminar** del evento, luego arrastre la flecha a la acción
- **4** Conectar la acción al módulo:
	- <sup>l</sup> Haga clic en los puntos de conexión **Iniciar módulos** , **Detener módulos** de la acción, luego arrastre la flecha al módulo que desea iniciar o detener. *Consulte "Lista de [módulos](#page-163-0)" En la página 143* .

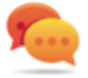

Sugerencia: Arrastre varias flechas si se deben activar varios módulos.

Para una acción que requiere un evento para activarse o desactivarse:

- <sup>l</sup> Haga clic en los puntos de conexión **Activar eventos o Desactivar eventos** en la acción, luego arrastre la flecha a los eventos que desea activar o desactivar.
- **5** Haga clic en **Guardar**: la configuración está lista para ser compilada (si es una factory) o transmitida al dispositivo en la siguiente sincronización (si es un agent).

## <span id="page-86-0"></span>**Datos globales del agent**

A continuación se muestran los datos globales del agent:

*Campo Descripción*

**Mínimo espacio en el disco** Espacio libre mínimo en el disco del dispositivo.

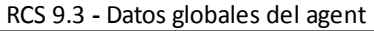

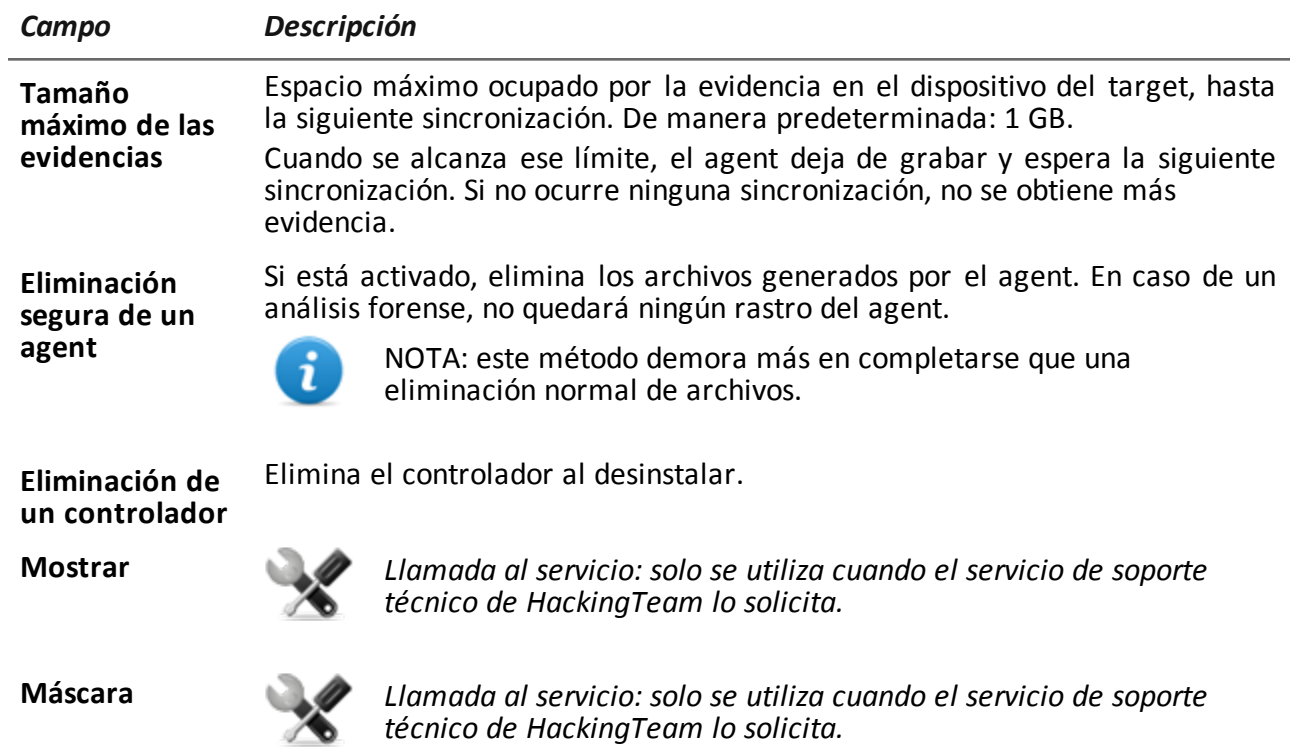

**7**

# **El Network Injector**

## **Presentación**

#### **Introducción**

El Network Injector le permite interceptar las conexiones HTTP del target e inyectar a un agent en el dispositivo.

#### **Contenido**

En esta sección se incluyen los siguientes temas:

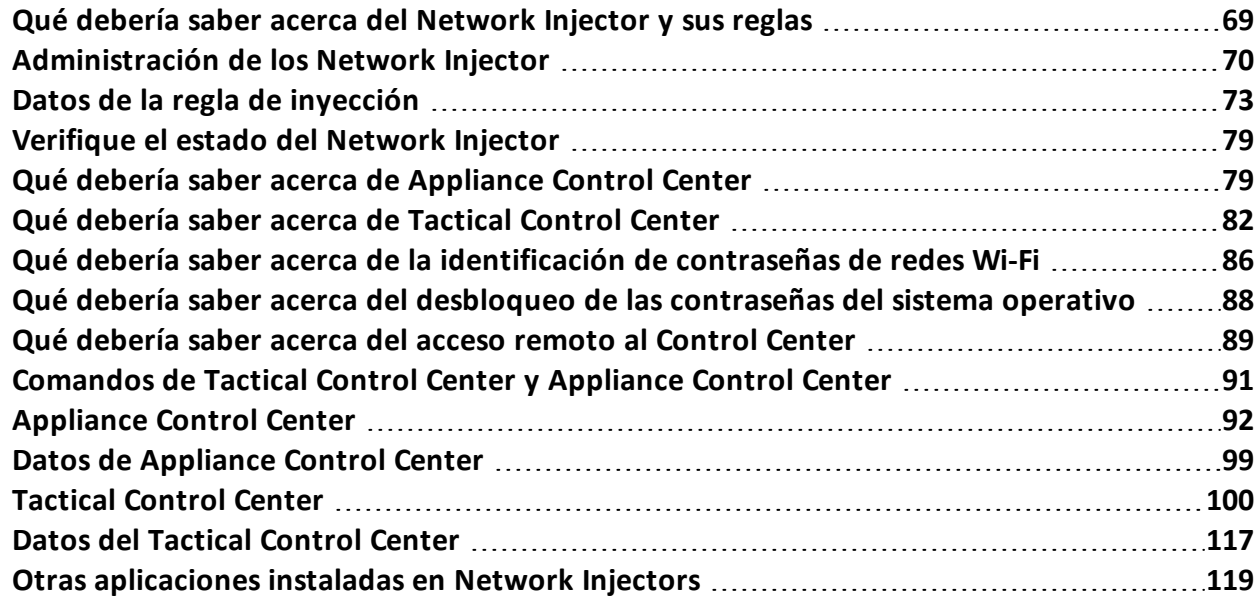

## <span id="page-89-0"></span>**Qué debería saber acerca del Network Injector y sus reglas**

## **Introducción**

Network Injector monitorea todas las conexiones HTTP y, siguiendo las reglas de inyección, identifica las conexiones del target e inyecta el agent en las conexiones, vinculándolo a los recursos que el target está descargando de Internet.

## **Tipos de Network Injectors**

Existen dos tipos de Network Injector:

- <sup>l</sup> Appliance: servidor de red para instalaciones en un segmento interno al conmutador en un proveedor de servicios de Internet.
- <sup>l</sup> Tactical: computadora portátil para instalaciones tácticas en redes Wi-Fi o LAN, y para desbloquear la contraseña del sistema operativo para infecciones físicas (ej.: a través de Silent Installer)

Ambos Network Injectors le permiten identificar automáticamente los dispositivos del target e infectarlos de acuerdo con las reglas establecidas a través del software de control (Appliance Control Center o Tactical Control Center). Tactical Network Injectors también permite la [identificación](#page-99-1) manual. *Consulte "Qué debería saber acerca de Appliance Control Center" En la página 79* ,*"Qué debería saber acerca de [Tactical](#page-102-0) Control Center" En la página 82*

## **Tipos de recursos que pueden ser infectados**

Los recursos que RCS puede infectar son archivos de cualquier tipo.

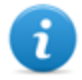

NOTA: Network Injector no puede monitorear conexiones FTP o HTTPS.

## **Cómo crear una regla**

Para crear una regla:

- 1. defina la forma de identificar las conexiones del target. Por ejemplo, comparando la dirección IP o MAC del target. O deje que el operador de Tactical Network Injector seleccione el dispositivo.
- 2. defina la forma de infectar al target. Por ejemplo, reemplazando un archivo que el target está descargando desde Internet o infectando un sitio web que el target usualmente visita.

## **Reglas de identificación automática o manual**

Si se conoce alguna información de los dispositivos del target, se pueden crear varias reglas, adaptarlas a los diferentes hábitos del target, luego activar las reglas más eficientes de acuerdo con las situaciones que surjan durante un momento particular de la investigación.

Si no se conoce ninguna información sobre los dispositivos del target, use el Tactical Network Injector, el cual les permitirá a los operadores observar el target, identificar el dispositivo usado e infectarlo.

**TACTICAL** debe ser el valor en el campo **Patrón** de la regla de inyección para este tipo de control manual.

## **Qué sucede cuando una regla está activada/desactivada**

RCS se comunica regularmente con el Network Injector para enviarle las reglas y obtener registros. Todas las reglas activadas en RCS Console se envían automáticamente a los Network Injectors. Las reglas desactivada se guardarán, pero no se enviarán ni estarán disponible en la siguiente sincronización.

Seleccione una de las reglas disponibles para activar una inyección específica en un Network Injector.

## **Inicio de la infección**

Después de que Network Injector recibe las reglas de infección, está listo para iniciar un ataque. Durante la fase de análisis de paquetes, verifica si alguno de los dispositivos en la red cumple con las reglas de identificación. En ese caso, envía al agent al dispositivo identificado y lo infecta.

## <span id="page-90-0"></span>**Administración de los Network Injector**

*Para administrar los Network Injectors:*

<sup>l</sup> Sección **System** , **Network Injectors**

## **Propósito**

Cuando RCS está en funcionamiento, esta función le permite crear reglas de inyección y enviarlas al Network Injector.

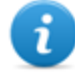

NOTA: la función está activada solo si el usuario tiene autorización **Administración de redes de Network Injector** .

**Qué puede hacer** Con esta función usted puede:

- crear una regla de inyección de un agent en un target
- **.** enviar las reglas al Network Injector

#### **Cómo se ve la función**

Así es como se ve la página:

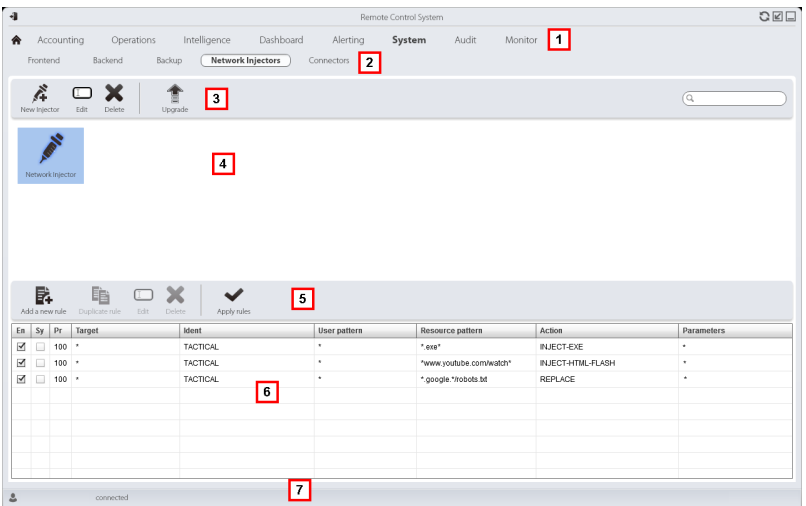

#### *Área Descripción*

- **1** Menú de RCS.
- **2** Menú **System**.
- **3** Barra de herramientas del Network Injector.
- **4** Lista de Network Injectors.

**5** Barra de herramientas de inyección. A continuación se muestra la descripción de cada elemento:

#### *Acción Descripción*

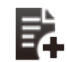

Agrega una regla nueva.

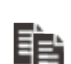

Copia la regla de conexión.

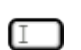

Abre la ventana con los datos de la regla.

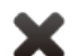

Elimina la regla de conexión.

- Envía reglas al Network Injector seleccionado.<br>Appliance actualiza automáticamente la actualiza automáticamente la siguiente sincronización siempre que haya un proceso de infección activo. Mientras que con Tactical es el operador quien decide si las reglas deben actualizarse o no.
- **6** Lista de reglas del Network Injector seleccionado
- **7** Barra de estado de RCS. .

## **Para obtener más información**

Para ver las [descripciones](#page-32-0) de los elementos de la interfaz *Consulte "Elementos y acciones comunes de la interfaz" En la página 12* .

Para ver una [descripción](#page-93-0) de los datos de las reglas de inyección *consulte "Datos de la regla de inyección" En la página siguiente* .

Para obtener más [información](#page-89-0) en las reglas de inyección *consulte "Qué debería saber acerca del Network Injector y sus reglas" En la página 69* .

#### **Agregar una nueva regla de inyección**

Para agregar una nueva regla:

#### *Paso Acción*

**1** Seleccione el Network Injector para la nueva regla: se mostrarán los comandos de reglas y la tabla.

#### *Paso Acción*

- **2 ·** Haga clic en **Nueva regla**: aparecerán los campos para ingresar datos.
	- · Ingrese los datos solicitados. Si la regla está activada, se puede enviar al Network Injector. *Consulte "Datos de la regla de [inyección](#page-93-0)" abajo* .
	- <sup>l</sup> Haga clic en **Guardar**: aparecerá la nueva regla en el área de trabajo principal.

#### **Enviar las reglas al Network Injector**

Para enviar las reglas al Network Injector:

#### *Paso Acción*

- **1** Active la regla que se enviará al Network Injector. Para eso seleccione el cuadro de verificación **En** en la tabla.
- **2** Haga clic en **Aplicar reglas**: RCS recibe la solicitud para enviar las reglas al Network Injector seleccionado. La barra de progreso en el área de descarga muestra el progreso de la operación.

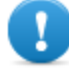

**NOTA: Network Injector solo recibe las reglas actualizadas cuando se [sincroniza](#page-99-0) con RCS server.** *Consulte "Verifique el estado del Network Injector " En la página 79* **.**

## <span id="page-93-0"></span>**Datos de la regla de inyección**

A continuación se describen los datos que definen las regla de infección disponibles:

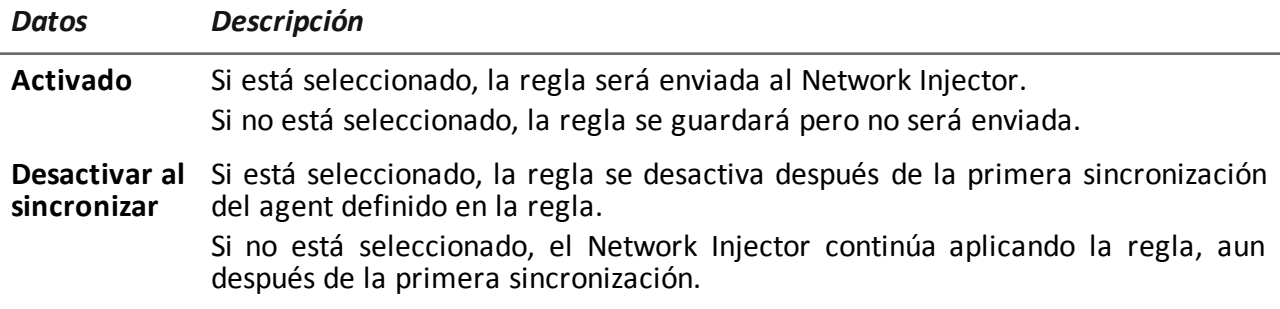

*Datos Descripción*

**Probabilidad** Probabilidad (en porcentaje) de aplicar la regla después del primer recurso infectado.

> **0 %**: después de infectar el primer recurso, el Network Injector ya no aplicará esta regla.

> **100 %** : después de infectar el primer recurso, el Network Injector siempre aplicará esta regla.

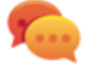

Sugerencia: si se selecciona un valor mayor a 50 %, le recomendamos usar la opción **Desactivar al sincronizar**.

**Target** Nombre del target que se va a infectar.

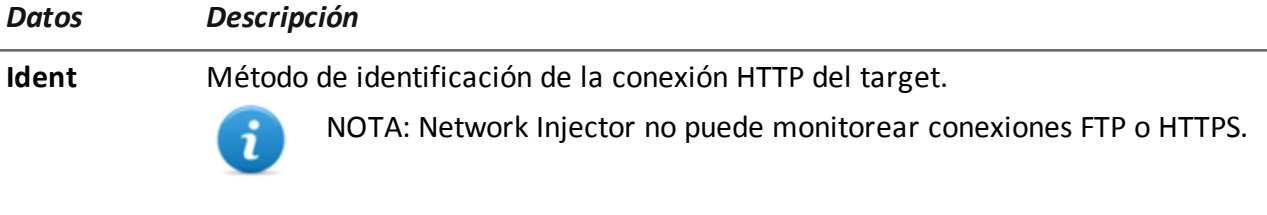

A continuación se describe cada método:

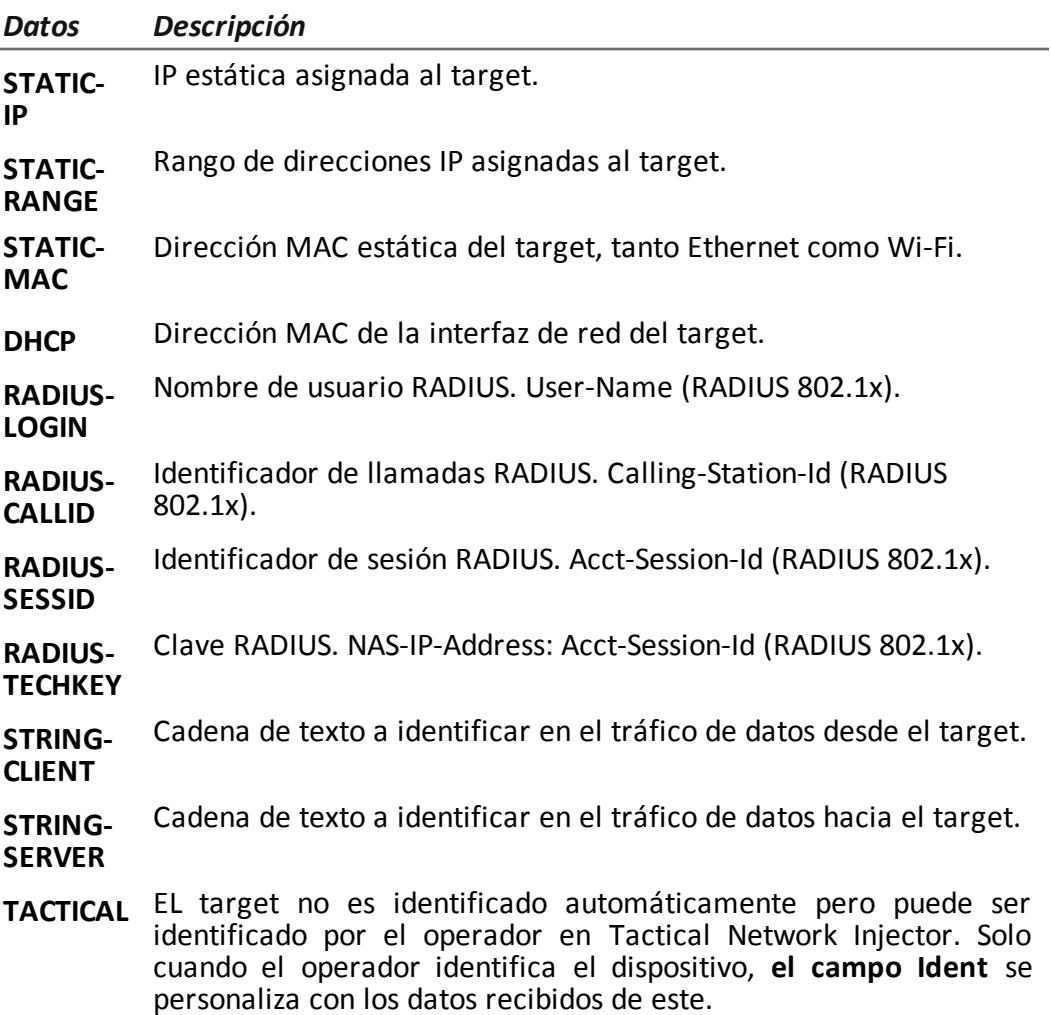

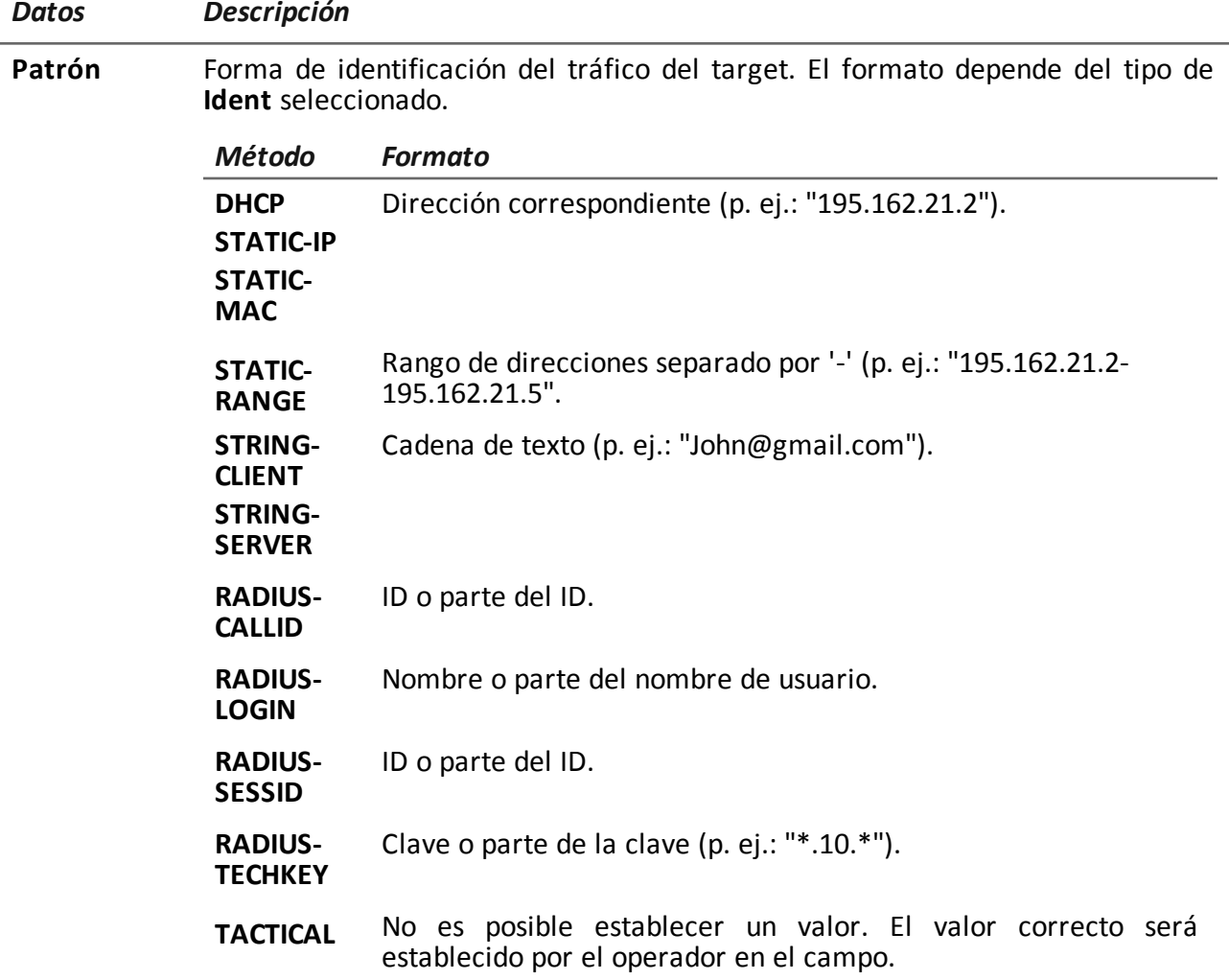

Ĭ.

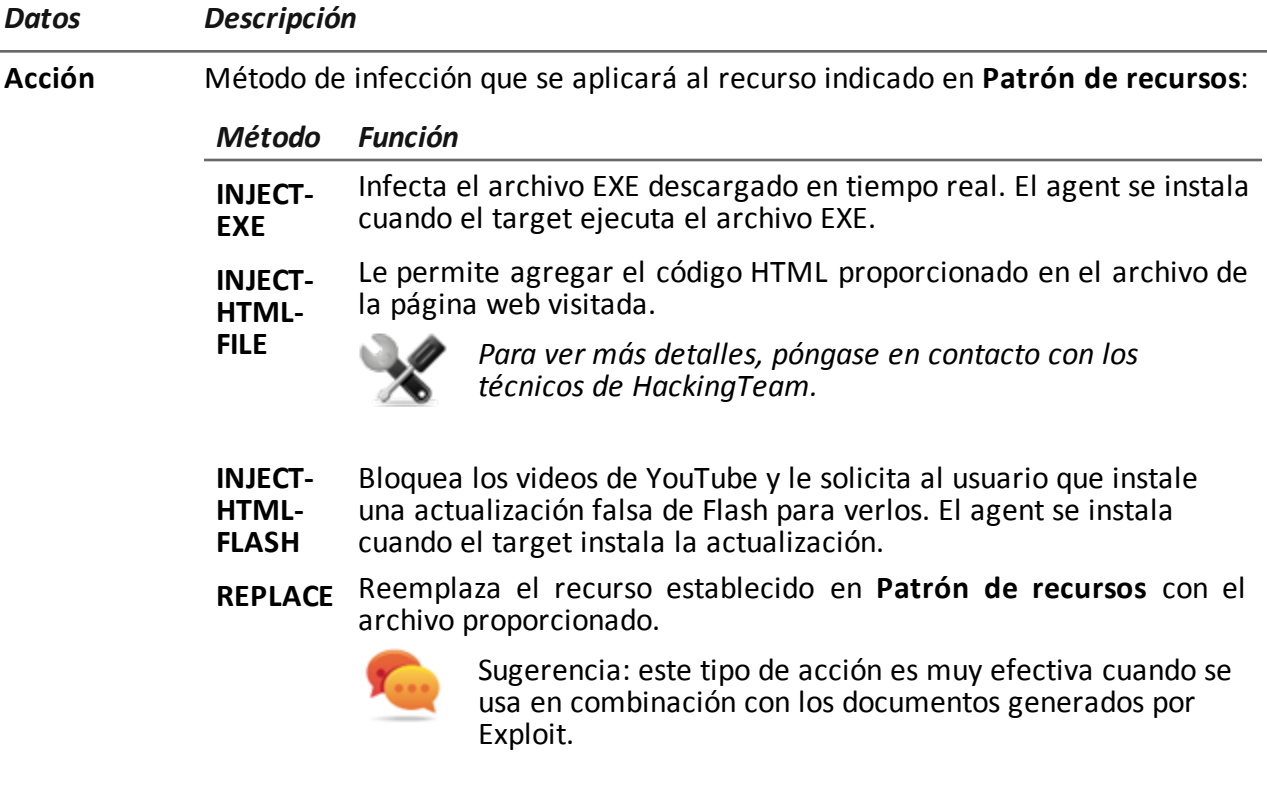

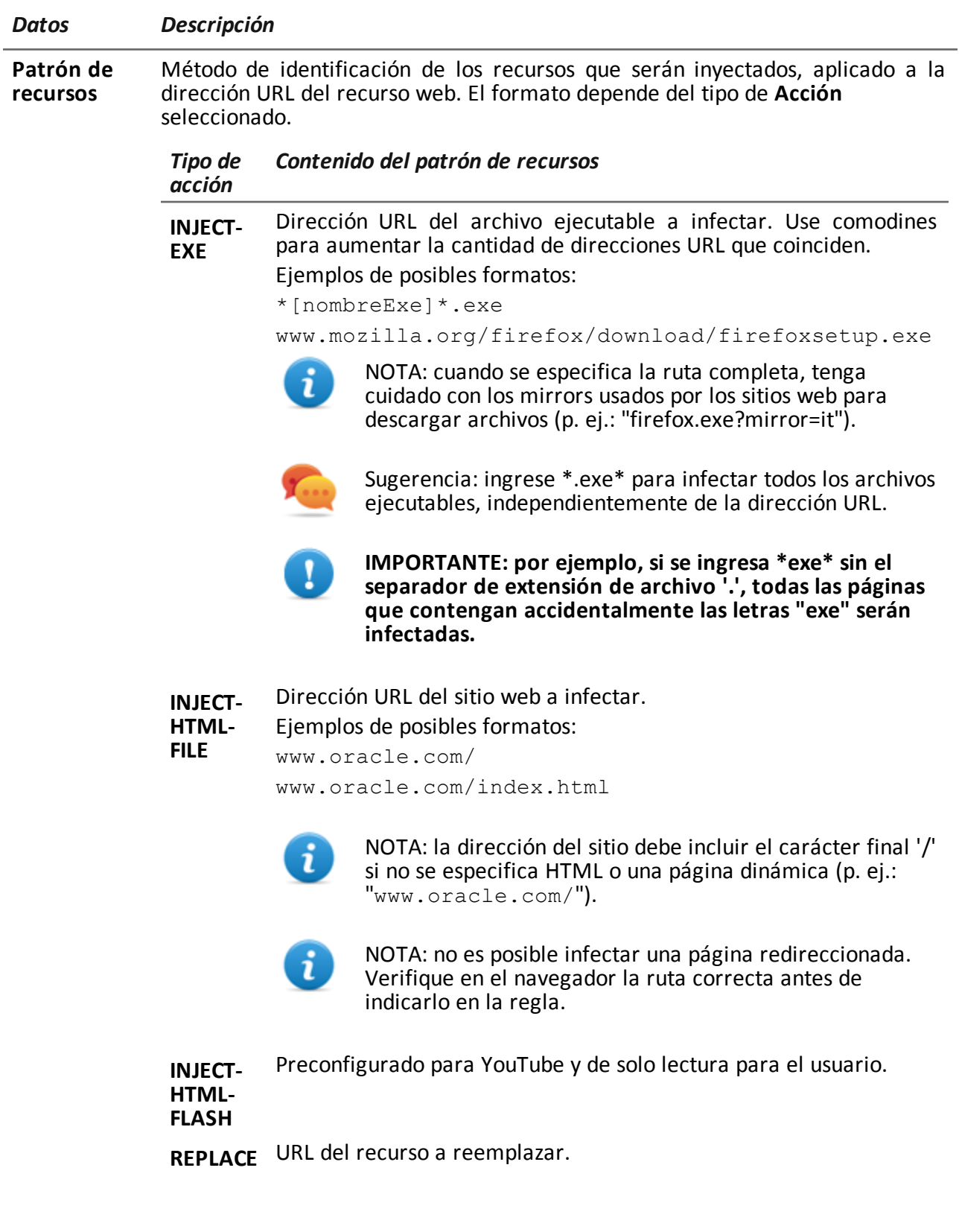

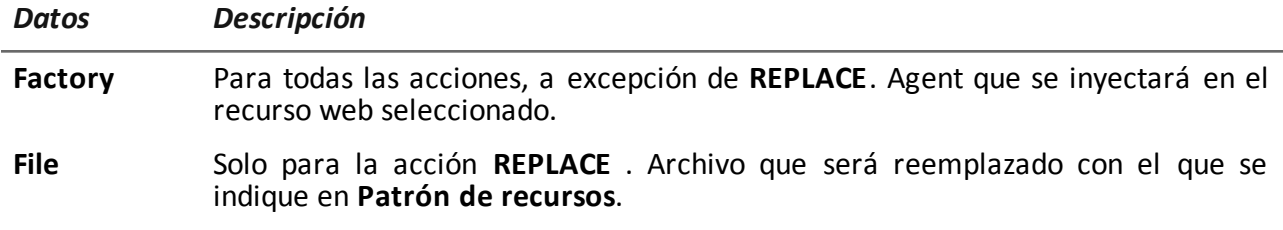

## <span id="page-99-0"></span>**Verifique el estado del Network Injector**

## **Introducción**

Network Injector se sincroniza con RCS Server para descargar las versiones actualizadas del software de control, así como las reglas de identificación y de inyección, para enviarlas a los registros.

Es posible monitorear el estado de Network Injector desde RCS Console.

Específicamente:

<sup>l</sup> en la sección **Monitor**: para identificar cuándo Network Injector se sincroniza y cuándo está disponible para la transferencia de datos.

## **Identificar cuándo se sincroniza Network Injector**

A continuación se describe el procedimiento:

#### *Paso Acción*

**1** En la sección **Monitor**, seleccione la fila correspondiente al objeto Network Injector que desea analizar. Verifique la columna **Estado** : si está marcada en verde, el Network Injector está sincronizado.

Esta situación ocurre cuando en el software Control Center (Appliance o Tactical):

- <sup>l</sup> se hizo clic en **Config.**, el operador colocó nuevas reglas o actualizaciones de forma manual;
- se hizo clic en **Iniciar** o hay una infección en curso.

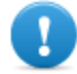

**IMPORTANTE: RCS solo puede enviar las reglas y actualizaciones aplicadas cuando Network Injector está sincronizado.**

## <span id="page-99-1"></span>**Qué debería saber acerca de Appliance Control Center**

## **Introducción**

Appliance Control Center es una aplicación instalada en Network Injector Appliance.

Puede infectar a dispositivos en una red por cable gracias a las reglas de identificación e inyección para RCS.

## **Funciones de Appliance Control Center.**

Con Appliance Control Center usted puede:

- Activar la sincronización con RCS para recibir las reglas actualizadas de identificación e inyección y enviar registros.
- **·** Actualizar el Appliance Control Center con la última versión, enviada a través de la RCS Console.
- <sup>l</sup> Identificar automáticamente los dispositivos conectados utilizando las reglas, e infectarlos.
- Configura el acceso remoto a las aplicaciones.

## **Sincronización con el RCS Server**

Appliance Control Center se sincroniza con RCS para recibir las reglas de infección actualizadas, para verificar si hay una nueva versión de Appliance Control Center disponible y para enviar registros.

La sincronización puede ocurrir de dos maneras:

- manualmente, la primera vez que recibe las reglas de inyección.
- automáticamente con una infección en curso.

Durante la sincronización, RCS se comunica con Network Injector Appliance en intervalos de tiempo establecidos (aproximadamente 30 segundos).

En Appliance Control Center, es posible decidir cuándo activar la sincronización mediante la función **Network Injector**.

## **Actualización de las reglas de infección**

Si el tráfico generado por el target no se puede infectar con las reglas actuales, requiere la asistencia del operador en la RCS Console para generar nuevas reglas y actualizar el Network Injector. En la siguiente sincronización, Appliance Control Center recibe las nuevas reglas que pueden verse y activar para la inyección.

## **Uso de las interfaces de red**

Hay dos interfaces de red diferentes disponibles durante un ataque, una para el análisis y otra para la inyección. Se deben usar dos interfaces separadas para generar continuidad, especialmente para el análisis de paquetes.

Las interfaces de análisis de paquetes pueden ser de alta o baja velocidad.

## **Dirección IP de la interfaz de inyección**

Si el servidor y el target de Appliance no pertenecen a la misma subred (direcciones IP con diferentes prefijos de enrutamiento), la interfaz de inyección debe ser una dirección pública, de lo contrario el target nunca podrá verla y la inyección fallará.

En una fase inicial puede usar la dirección actual en la interfaz con Appliance Control Center (con una **IP pública**="auto"), espere un mensaje que indique que la dirección es privada y, en ese caso, establezca una dirección pública para redirigir la dirección privada (**IP pública** = "xxx.xxx.xxx.xxx").

En análisis, por otro lado, se puede ejecutar a través de una interfaz de red con una dirección IP privada.

## **Infección mediante identificación automática**

A continuación se describen los pasos necesarios para infectar dispositivos identificados mediante reglas de RCS. El ataque solo se puede realizar en redes con cable:

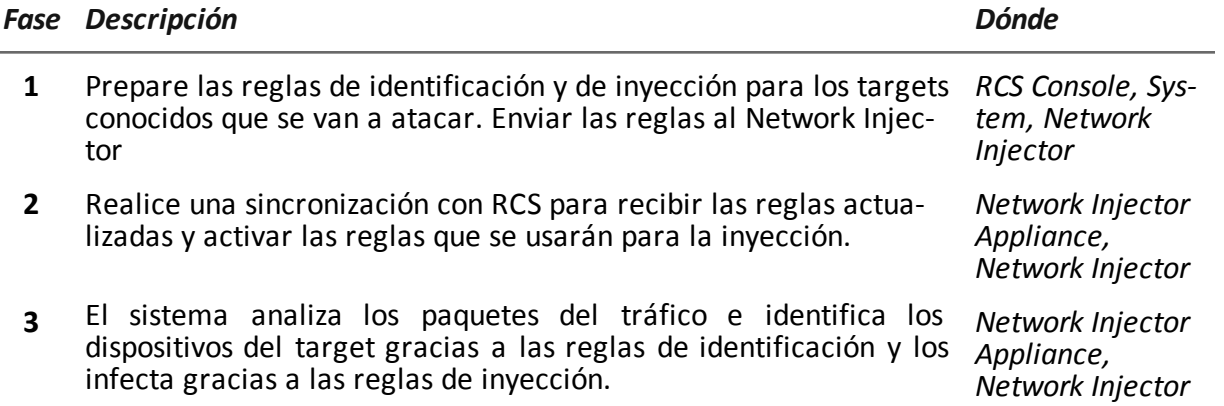

## **Infección mediante identificación automática**

Este modo de trabajo es ideal para las situaciones en que se conoce alguna información del dispositivo del target (p. ej.: la dirección IP, MAC o RADIUS).

En este caso, las reglas de inyección de RCS incluyen todos los datos requeridos para identificar automáticamente los dispositivos del target. Solo se activan todas las reglas necesarias en ese momento para cada inyección.

Al iniciar la identificación automática con la función **Network Injector**, se muestran los dispositivos del target que se infectan inmediatamente mediante las reglas de inyección.

#### **Acceso remoto a Appliance Control Center**

También es posible acceder a Appliance Control Center de forma remota. Para obtener más [información,](#page-109-0) *consulte "Qué debería saber acerca del acceso remoto al Control Center" En la página 89* .

## <span id="page-102-0"></span>**Qué debería saber acerca de Tactical Control Center**

## **Introducción**

Tactical Control Center es una aplicación instalada en la computadora portátil, llamada Tactical Network Injector.

Puede infectar a dispositivos en una red por cable o Wi-Fi gracias a las reglas de identificación e inyección para RCS. La identificación del dispositivo puede ser automática o manual. En el segundo caso, el operador reconoce el dispositivo infectado y ejecuta el comando de aplicación de la regla de inyección para ese dispositivo.

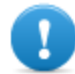

**El método de identificación deberá acordarse con el centro operativo.**

## **Funcionamiento del Tactical Control Center**

Con Tactical Control Center usted puede:

- Activar la sincronización con RCS para recibir las reglas actualizadas de identificación e inyección y enviar registros.
- <sup>l</sup> Actualizar el Tactical Control Center, lo cual es fundamental para actualizar los agents en los dispositivos.
- <sup>l</sup> Identificar automáticamente dispositivos en redes por cable o Wi-Fi, e infectarlas de acuerdo con las reglas de inyección e identificación de RCS.
- Identificar manualmente dispositivos en redes por cable o Wi-Fi, e infectarlas a través de las reglas de inyección de RCS (identificación por parte del operador).
- Conectarse a una red Wi-Fi para obtener la contraseña.
- <sup>l</sup> Emular un Punto de acceso a una red Wi-Fi usada normalmente por el target.
- <sup>l</sup> Desbloquear la contraseña del sistema operativo de la computadora del target.
- Configurar el acceso remoto a las aplicaciones.

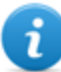

NOTA: la red de inyección puede ser externa, o una red Wi-Fi simulada por el Tactical Control Center.

## **Sincronización con el RCS Server**

Tactical Control Center se sincroniza con RCS para recibir las reglas de infección actualizadas, para verificar si hay una nueva versión de Tactical Control Center disponible y para enviar registros.

La sincronización puede ocurrir de dos maneras:

- manualmente, la primera vez que recibe las reglas de inyección.
- automáticamente con una infección en curso.

Durante la sincronización, RCS se comunica con Tactical Network Injector en intervalos de tiempo establecidos (aproximadamente 30 segundos).

En Tactical Control Center, es posible decidir cuándo activar la sincronización mediante la función **Network Injector**.

### **Actualización de las reglas de infección**

Si el tráfico generado por el target no se puede infectar con las reglas actuales, requiere la asistencia del operador en la RCS Console para generar nuevas reglas y actualizar el Network Injector. En la siguiente sincronización, Tactical Control Center recibe las nuevas reglas que pueden verse y activar para la inyección.

#### **Uso de las interfaces de red**

L

Hay dos interfaces de red diferentes disponibles durante un ataque, una para el análisis y otra para la inyección. Se deben usar dos interfaces separadas para generar continuidad, especialmente para el análisis de paquetes.

Solo se utiliza la interfaz de análisis de paquetes cuando se emula un Punto de acceso y se obtienen contraseñas de red.

Las interfaces de análisis de paquetes pueden ser internas o externas: las externas se deben usar para el análisis de paquetes porque la velocidad de transmisión es mayor.

## **Infección mediante identificación automática**

positivos no identificados por las reglas.

A continuación se describen los pasos necesarios para infectar dispositivos identificados mediante reglas de RCS. El ataque se puede ejecutar en redes por cable o Wi-Fi:

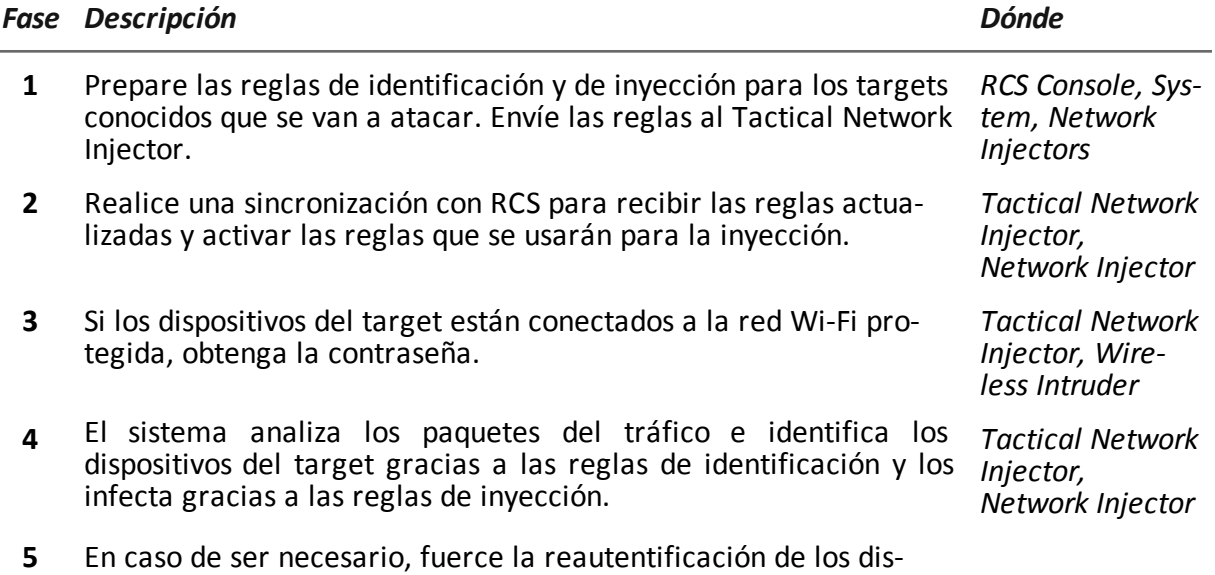

## **Infección mediante identificación manual**

A continuación se describen los pasos necesarios para infectar los dispositivos identificados de forma manual. La meta del operador es identificar los dispositivos del target. El ataque se puede ejecutar en redes por cable o Wi-Fi:

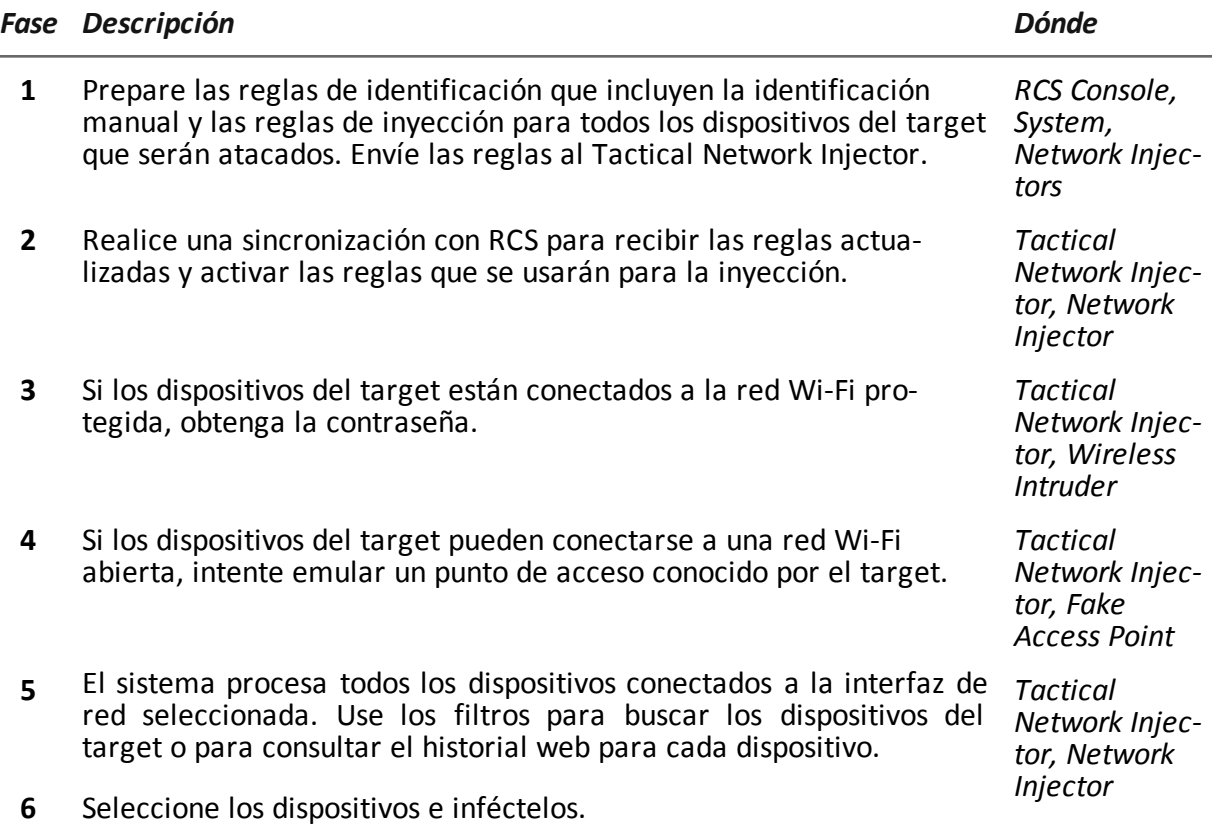

## **Obtención de la contraseña de una red Wi-Fi protegida**

Si el dispositivo del target está conectado a una red Wi- Fi protegida, se debe obtener la contraseña de acceso para iniciar sesión.

La función **Wireless Intruder** le permite conectarse a una red Wi-Fi y descifrar la contraseña. Para las redes protegidas WPA y WPA2, se puede cargar un diccionario adicional además del diccionario estándar. Se muestra la contraseña y el operador puede copiarla para usarla con la función de análisis e inyección (función **Network Injector**).

## **Forzar la autentificación de los dispositivos desconocidos**

Puede ocurrir que no pueda conectarse a algunos dispositivos en una red Wi-Fi protegida con contraseña. Estos tipos de dispositivos aparecerán en la lista como desconocidos.

En este caso, se puede forzar la autentificación: el dispositivo se desconectará de la red, se volverá a conectar y se podrá identificar.

## **Infección mediante identificación automática**

Este modo de trabajo es ideal para las situaciones en que se conoce alguna información del dispositivo del target (p. ej.: la dirección IP).

En este caso, las reglas de inyección de RCS incluyen todos los datos requeridos para identificar automáticamente los dispositivos del target. Solo se activan todas las reglas necesarias en ese momento para cada inyección.

Al iniciar la identificación automática con la función **Network Injector**, se muestran los dispositivos del target que se infectan inmediatamente mediante las reglas de inyección.

## **Infección mediante identificación manual**

La identificación manual se puede indicar en las reglas de identificación de RCS. Este procedimiento normalmente se ejecuta cuando no hay información en el dispositivo a infectar, y se lo debe identificar en el campo.

En este caso, hay una serie de funciones disponibles para el operador que permiten seleccionar dispositivos conectados a la red:

- se pueden establecer filtros para el tráfico interceptado: solo se infectarán los dispositivos que cumplan con estos criterios.
- se puede verificar el historial de cada dispositivo para decidir cuáles se deberían infectar.

Una vez que se identifican los dispositivos del target, simplemente selecciónelos para iniciar la infección; las reglas de identificación están "personalizadas" con los datos del dispositivo para permitir la aplicación de las reglas de inyección.

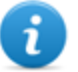

<sup>l</sup> NOTA: los dispositivos que ya se hayan infectado mediante la identificación automática, se pueden infectar manualmente.

## **Establecer filtros en el tráfico interceptado**

Al identificar targets manualmente, puede que algunos targets no se puedan identificar entre aquellos que estén conectados a la red. En este caso, use la función **Network Injector** para establecer los filtros para el tráfico interceptado.

El Tactical Control Center brinda los tipos de filtros:

- expresiones regulares
- <sup>l</sup> Network BPF (Filtro de paquetes Bekerley)

## **Filtro con expresiones regulares**

Las expresiones regulares son filtros amplios. Por ejemplo, si nuestro target está visitando una página de Facebook y hablando de windsurf, simplemente ingrese "facebook" o "windsurf".

El Tactical Network Injector interceptará todos los datos de tráfico y buscará las palabras enteras. Para obtener más información sobre todas las expresiones regulares admitidas, consulte [https://en.wikipedia.org/wiki/Regular\\_expression](http://en.wikipedia.org/wiki/Regular_expression) .

## **Filtro de red BPF (Berkeley Packet Filter)**

Se usa para filtrar dispositivos usando la sintaxis BPF. Esta sintaxis incluye palabras clave acompañadas por calificadores:

- <sup>l</sup> *calificadores de tipo* (p. ej.: **host**, **net**, **port**), indican el tipo de objeto buscado
- <sup>l</sup> *calificadores de dirección* (p. ej.: **src**, **dst**) indican la dirección de los datos buscados
- <sup>l</sup> *calificadores de protocolo* (p. ej.: **ether**, **wlan**, **ip**) indican el protocolo usado por el objeto buscado

*Por ejemplo, si nuestro target está en la página de Facebook, ingrese "host facebook.com"* Para ver más detalles sobre los calificadores de sintaxis, consulte <http://wiki.wireshark.org/CaptureFilters>.

## **Identificar el target analizando el historial**

Otra manera de filtrar y reducir la lista de posibles targets es analizar el tráfico web del dispositivo para identificarlo como un target.

## **Emulación de un Punto de acceso conocido por el target**

En ciertos escenarios, los dispositivos del target son atraídos para interceptar sus datos, identificarlos e infectarlos.

Para hacer esto, el Tactical Network Injector emula un Punto de acceso conocido para el dispositivo del target.

De esta manera, si el dispositivo está habilitado para conectarse automáticamente a las redes Wi-Fi disponibles, se conectará automáticamente al Punto de acceso emulado por el Tactical Network Injector en el momento en que ingresa en el área de Wi-Fi.

#### **Desbloquear la contraseña del sistema operativo**

Es posible desbloquear la contraseña de un sistema operativo. Para obtener más información, *consulte "Qué debería saber acerca del desbloqueo de las [contraseñas](#page-108-0) del sistema operativo" En la página 88* .

#### **Acceso remoto a Tactical Control Center**

También es posible acceder a Tactical Control Center de forma remota. Para obtener más [información,](#page-109-0) *consulte "Qué debería saber acerca del acceso remoto al Control Center" En la página 89* .

## <span id="page-106-0"></span>**Qué debería saber acerca de la identificación de contraseñas de redes Wi-Fi**

## **Introducción**

Tactical Control Center incluye tres tipos de ataques para identificar las contraseñas de redes Wi-Fi (**Wireless Intruder**):

- Ataque de diccionario para WPA/WPA2
- <sup>l</sup> Ataque de fuerza bruta para WEP
- <sup>l</sup> Ataque de fuerza bruta de PIN para WPS

## **Ataque de diccionario para WPA/WPA2**

Para realizar este ataque, el sistema identifica los *handshakes* entre el cliente y el punto de acceso e intenta descubrir la contraseña usando un diccionario de palabras comunes.

El *handshake* se guarda en la carpeta/opt/td-config/run/besside/wpa.cap. De ser necesario, puede copiar el *handshake* e intentar atacar con otra máquina más potente.

Una vez que el sistema identifica el *handshake* , el ataque puede continuar sin tener que permanecer cerca de la red Wi-Fi.

El ataque puede tomar mucho tiempo, es proporcional al tamaño del diccionario. El ataque falla si la contraseña no se encuentra en el diccionario de palabras comunes.

#### **Ataque de fuerza bruta para WEP**

Para realizar este ataque, el sistema hace una inyección simulando ser uno de los clientes conectados a la red y recopila datos para forzar la contraseña codificada. Cuando menos un cliente debe estar conectado a la red.

El ataque se tarda entre 10 y 15 minutos y la computadora portátil debe permanecer en el rango de cobertura de la red Wi-Fi en todo momento.

## **Ataque de fuerza bruta de PIN para WPS**

Para realizar este ataque, el sistema intenta todas las combinaciones posibles para recuperar los puntos de acceso a través de un protocolo Wi-Fi Protected Setup.

El ataque puede tomar mucho tiempo y la computadora portátil debe permanecer en el rango de cobertura de la red Wi-Fi en todo momento.

#### **Progreso del ataque**

Es posible ver el porcentaje de progreso del ataque **[1]** (WPA/WPA2 y WPS) o los vectores de inicio capturados (WEP) en la pestaña **Tactical Control Center Wireless Intruder**.
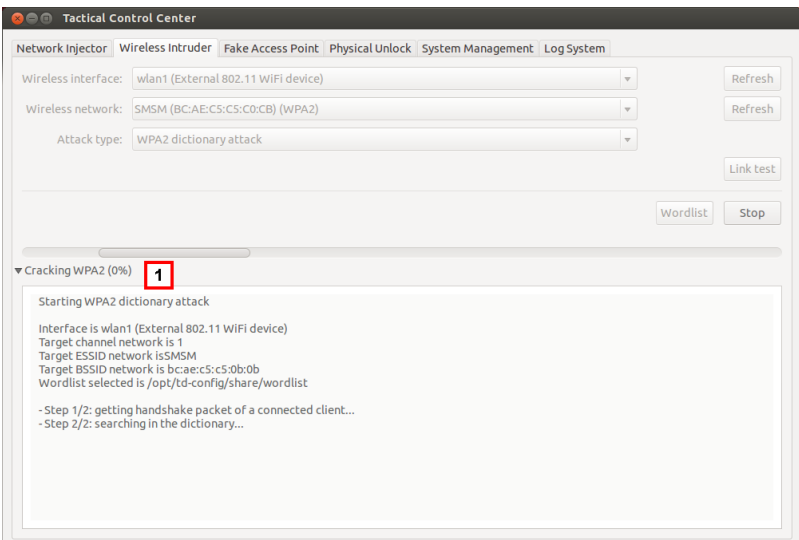

# **Qué debería saber acerca del desbloqueo de las contraseñas del sistema operativo**

### **Introducción**

A través de una conexión FireWire o Thunderbolt con la computadora del target, el Tactical Network Injector puede acceder a la memoria RAM de la computadora del target y desbloquear la contraseña del sistema operativo. De este modo se puede atacar a la computadora, por ejemplo, con infecciones físicas (ej.: a través de Silent Installer).

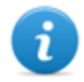

NOTA: esta operation solo involucra a la RAM de la computadora del target: si la computadora se apaga o reinicia, no quedará ningún rastro de la operation.

La pestaña **Desbloqueo físico** del Tactical Control Center le permite ejecutar la operation de bloqueo y desbloqueo de contraseña.

# **Requisitos del Tactical Network Injector**

Se deben usar los accesorios específicos de acuerdo con el tipo de conexión (FireWire o Thunderbolt):

- Adaptador ExpressCard/34
- cable

## **Requisitos de la computadora del target**

La operation solo puede completarse con éxito si la computadora del target cumple con los siguientes requisitos:

- <sup>l</sup> 4 GB de RAM como máximo
- <sup>l</sup> Puerto de conexión FireWire o Thunderbolt (integrado o con adaptador)

## **Proceso estándar**

### *Fase Descripción*

- **1** El operador:
	- <sup>l</sup> conecta físicamente el Tactical Network Injector a la computadora del target a través de una conexión FireWire o Thunderbolt
	- <sup>l</sup> ejecuta el procedimiento de desbloqueo de contraseñas del sistema operativo a través de la pestaña **Desbloqueo físico** del Tactical Control Center .
- **2** Tactical Network Injector
	- <sup>l</sup> lee la memoria RAM (*volcado de memoria*) de la computadora
	- <sup>l</sup> identifica la parte de la memoria dedicada a la contraseña del sistema operativo
	- usa esta información para desbloquear el sistema operativo y comunica el resultado al operador
- **3** El operador:
	- accede a la computadora del target con una contraseña en blanco (solo debe presionar Entrar en la página de inicio de sesión) o cualquier contraseña que tenga al menos 8 caracteres.
	- <sup>l</sup> ejecuta operations en la computadora del target, por ejemplo, infecciones físicas (ej.: a través de Silent Installer)
	- <sup>l</sup> en caso de ser necesario, inicia la función de bloqueo de contraseñas del sistema operativo a través de la pestaña **Desbloqueo físico** del Tactical Control Center.

# <span id="page-109-0"></span>**Qué debería saber acerca del acceso remoto al Control Center**

# **Introducción**

Puede acceder a Tactical Control Center y Appliance Control Center desde un dispositivo remoto. La pestaña **Administración del sistema** de las aplicaciones le permite configurar esta opción. Por ejemplo, así es como se ve la pestaña Tactical Control Center.

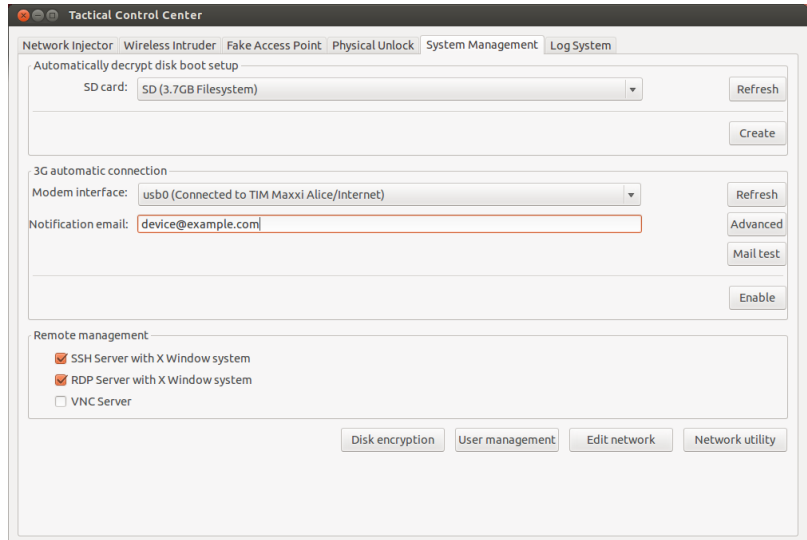

Específicamente, se requiere lo siguiente para realizar un acceso remoto:

- **.** Contraseña de disco codificado (solo para Tactical Control Center)
- <sup>l</sup> Módem 3G para la conexión
- <sup>l</sup> Dirección IP del dispositivo
- <sup>l</sup> Protocolo de red

# **Contraseña del disco (solo para Tactical Control Center)**

La computadora portátil del Tactical Network Injector tiene un disco codificado y se requiere la contraseña del disco cada vez que se enciende. Para evitar el ingreso manual de la contraseña, puede guardarla en una memoria SD y dejarla insertada (preferiblemente en la ranura SD de la computadora portátil).

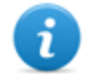

NOTA: la contraseña no es la contraseña del sistema. De esta manera, la tarjeta SD no contiene información que puedan usar terceros para acceder al sistema operativo.

Para cambiar la contraseña, simplemente genere una nueva.

# **Módem 3G para la conexión**

El módem 3G en **Interfaz de módem** se usa para conectar el dispositivo a una red. Si se desconecta o reinicia el sistema con el módem activado, la conexión se restablece automáticamente.

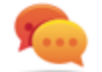

Sugerencia: para tener una mayor seguridad, use el módem 3G integrado a la computadora portátil en lugar de un módem externo.

# **Dirección IP del dispositivo**

Si se establece, se envía un correo electrónico a la dirección indicada en el **correo electrónico de notificación** con la dirección IP del dispositivo cada vez que se conecta.

Si la dirección IP es dinámica, espere hasta que se envíe un correo electrónico con la dirección que se utilizará para la conexión.

Si la dirección IP es estática, puede establecer que se envíe el correo electrónico para informarle cuando el dispositivo esté conectado.

# **Correo electrónico con modo de envío a dirección IP**

Para enviar el correo electrónico, puede usar la configuración automática que utiliza el servidor de correo electrónico del dispositivo, o especificar manualmente un servidor de correo electrónico.

Si se usa la configuración automática, la dirección de correo electrónico del remitente será root@hostname.local, donde hostname es el host del dispositivo. En ese caso, se usará el especificado.

Para verificar si las comunicaciones se establecen correctamente, envíe un correo electrónico de prueba.

# **Protocolo de red**

Las comunicaciones se realizan a través de un protocolo de red especificado en la sección **Administración remota**.

# **Otras funciones útiles**

Puede abrir directamente algunos de los paneles del sistema operativo de la pestaña **Administración del sistema** por medio de las siguientes claves:

- <sup>l</sup> **Cifrado de disco**: permite cambiar la contraseña del disco (solo Tactical Control Center)
- **Administración de usuarios**: permite editar a los usuarios y grupos de usuarios
- <sup>l</sup> **Editar red**: permite editar la configuración de la red
- **EXECT** Herramienta de red: permite ejecutar un diagnóstico de red

# **Comandos de Tactical Control Center y Appliance Control Center**

# **Introducción**

Existen algunos comandos de terminal disponibles para administrar las aplicaciones de Tactical Control Center y Appliance Control Center.

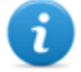

NOTA: Para ejecutar estos comandos se requieren privilegios de administrador.

# **Comandos**

A continuación se describen los comandos disponibles para Tactical Control Center y Appliance Control Center:

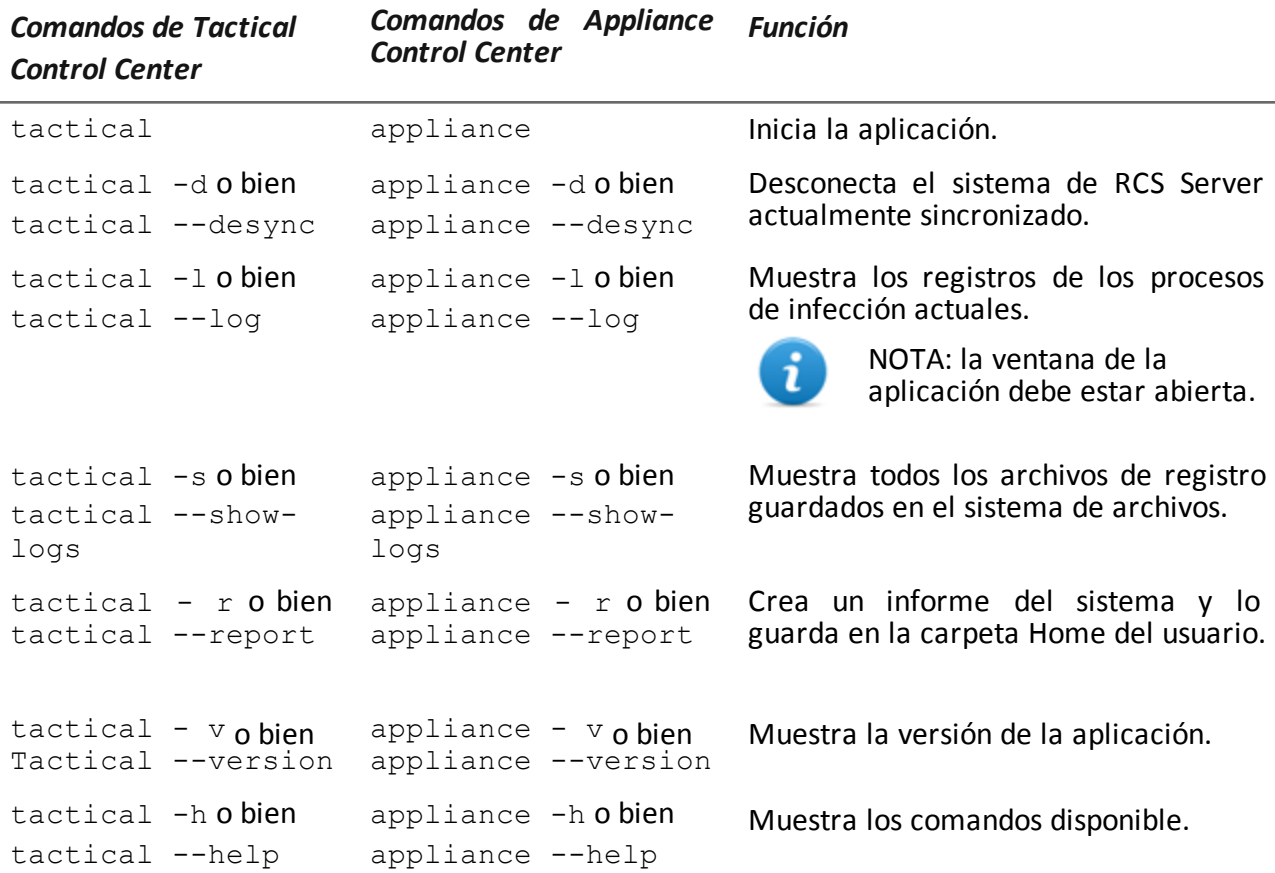

# **Appliance Control Center**

# **Propósito**

Appliance Control Center le permite:

- administrar las inyecciones de Network Injector Appliance
- sincronizar Network Injector Appliance con RCS Server para recibir actualizaciones y enviar registros
- configurar el acceso remoto a las aplicaciones

# **Solicitud de contraseña**

Cuando Appliance Control Center se abre, se debe ingresar una contraseña, la misma que se usa en la computadora portátil en la que se está ejecutando.

### **Cómo se ve la función**

Así es como se ve la página:

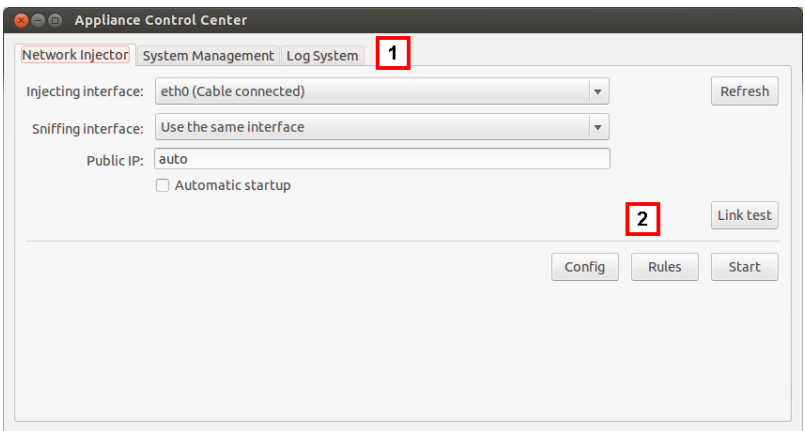

### *Área Descripción*

**1** Pestañas de acceso a las aplicaciones particulares. A continuación se muestra la descripción de cada elemento:

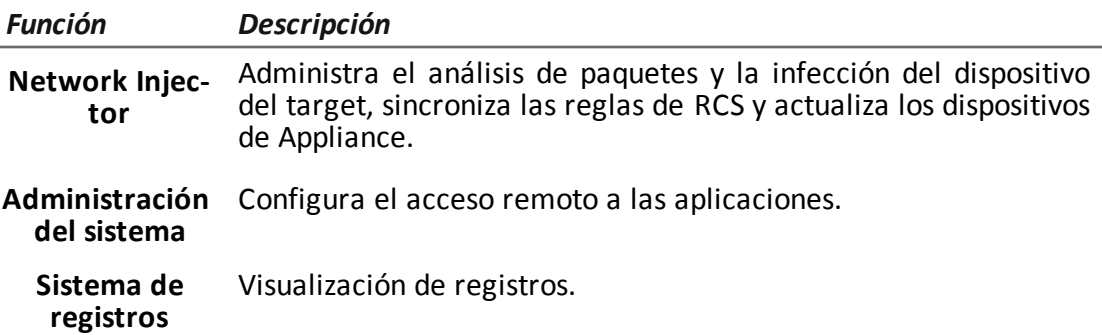

**2** Área con claves específicas para la pestaña.

# **Para obtener más información**

Para obtener más [información](#page-99-0) acerca de Appliance Control Center *consulte "Qué debería saber acerca de Appliance Control Center" En la página 79* .

Para ver una [descripción](#page-119-0) de los datos de Appliance Control Center *consulte "Datos de Appliance Control Center" En la página 99*

#### **Activar la sincronización con RCS Server para recibir nuevas reglas**

A continuación se muestra el procedimiento sobre cómo activar la sincronización con RCS Server para recibir las actualizaciones de las reglas:

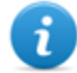

NOTA: si la inyección está en curso, Network Injector ya está sincronizado con RCS Server y por lo tanto las reglas se cargan [automáticamente.](#page-99-1) Ir al paso 4. *Consulte "Verifique el estado del Network Injector " En la página 79*

#### *Pasos Resultado*

- 1. En la pestaña **Network Injector**, haga clic en **Config.**: la sincronización está activada.
- 2. Durante la sincronización, RCS consulta al Network Injector cada 30 segundos. Las reglas de inyección enviadas serán recibidas al finalizar el primer intervalo.

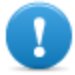

**IMPORTANTE: solo se recibirán actualizaciones si se envían desde RCS Console.***Consulte ["Administración](#page-90-0) de los Network Injector" En la página 70*

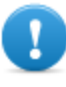

**IMPORTANTE: realice una sincronización normal para garantizar el control constante de las actualizaciones de espacio.**

- 3. Para detener la sincronización, haga clic en **Detener**.
- 4. Para ver las reglas recibidas de RCS Console, haga clic en **Reglas**: se mostrarán todas las reglas para Network Injector

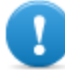

**IMPORTANTE: asegúrese de que la sincronización de las reglas se realice con éxito después de solicitar la actualización a RCS Console.**

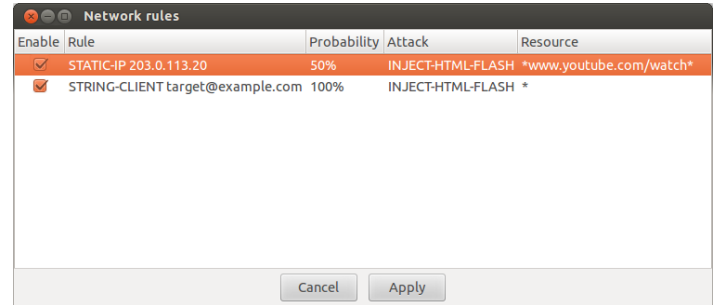

#### **Hacer una prueba a la red**

A continuación se muestra el procedimiento para hacer pruebas a la red para detectar análisis de

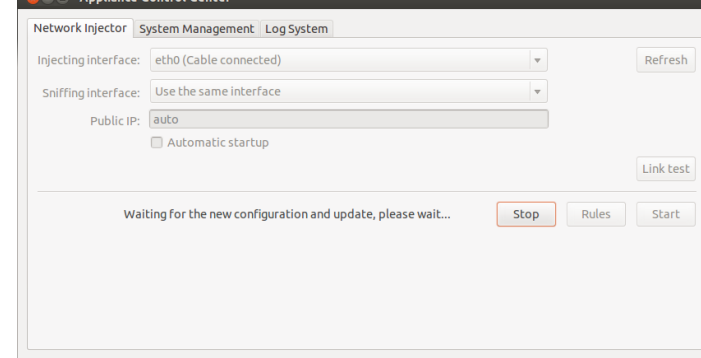

### paquetes y/o inyección:

### *Pasos Resultado*

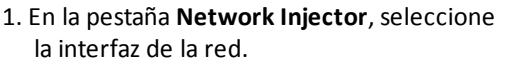

- 2. Haga clic en **Prueba de enlace**: aparecerá una ventana donde se muestran los resultados.
- 3. Si la prueba falla, revise la configuración de la red deseada y repita la prueba.

**Reglas**: se mostrarán todas las reglas disponibles para Network Injector.

**Activar** correspondiente.

3. Para confirmar, haga clic en **Aplicar**.

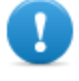

**IMPORTANTE: si la prueba falla el ataque no se podrá realizar con éxito.**

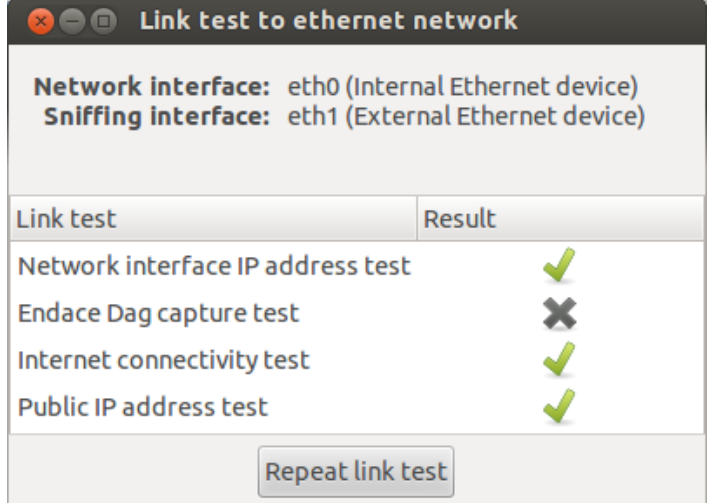

# **Infectar targets por medio de la identificación automática**

Para comenzar la identificación automática y la infección:

#### *Pasos Resultado*

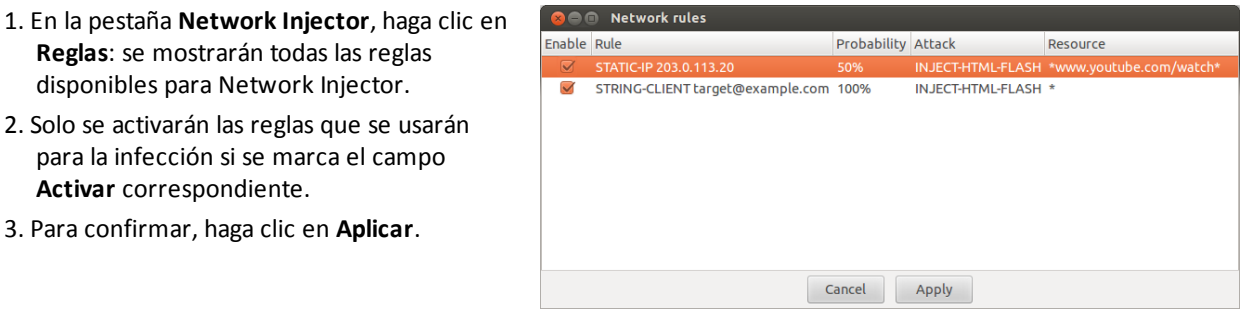

- 4. Seleccione la interfaz de red para la inyección en la lista desplegable **Interfaz de infección**.
- 5. En la lista desplegable **Interfaz de análisis de paquetes**, seleccione otra interfaz de red que se utilizará para el análisis de paquetes o la misma interfaz usada para la inyección.

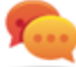

Sugerencia: use dos interfaces diferentes para garantizar una mejor identificación del dispositivo.

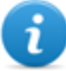

NOTA: Las interfaces Endace (DAG), es decir, las interfaces de análisis de paquetes, se muestran en **Interfaz de análisis de paquetes**.

- 6. Haga clic en **Configuración automática** para reiniciar automáticamente la infección sin intervención humana, incluso después del reinicio o desconexión de Appliance Network Injector.
- 7. Haga clic en **Iniciar**.

**IMPORTANTE: Appliance Control Center le permite configurar, iniciar una infección y cerrar Appliance Control Center dejando la infección activa. La próxima vez que se abra con la infección activa, aparecerá el botón Detener en lugar del botón Iniciar . Esto le permite configurar una nueva inyección y ejecutarla.**

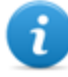

NOTA: para activar/desactivar las reglas cuando la infección está en curso, haga clic en **Reglas**.

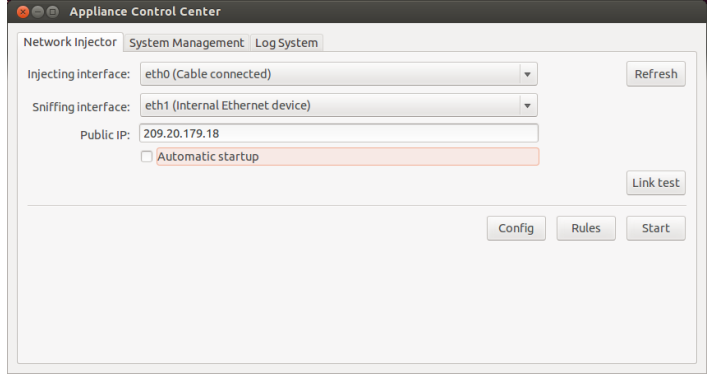

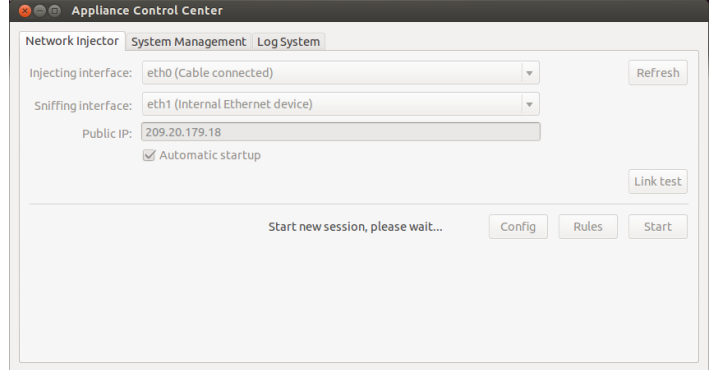

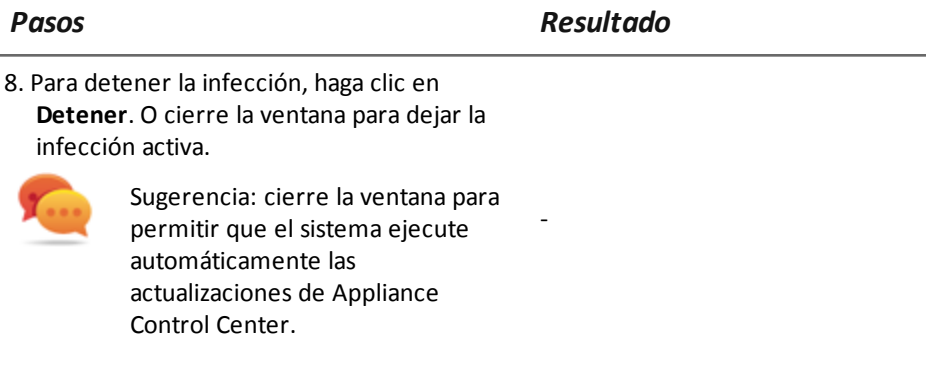

# **Configurar el acceso remoto a las aplicaciones**

Para acceder a Appliance Control Center de forma remota:

- 1. Conecte el módem al dispositivo.
- 2. En la pestaña **Administración del sistema**haga clic en **Volver a cargar**: el sistema reconocerá el módem y lo mostrará en la **Interfaz del módem**.
- 3. Si hay varios módems instalados, seleccione el módem deseado en la lista desplegable **Interfaz de módem**.
- 4. Para activar el envío de correos electrónicos con la dirección IP del dispositivo en cada conexión, siga estos pasos:
	- a. En **Correo electrónico de notificación** ingrese la dirección a la cual enviar el correo.
	- b. Haga clic en **Prueba de correo** para enviar un correo electrónico de prueba
	- c. Si no recibe el correo, haga clic en **Avanzada** para establecer manualmente el servidor de correos: aparecerá la ventana **Configuración avanzada de correo electrónico** .
	- d. Ingrese los datos indicados y haga clic en **Guardar.**
	- e. Haga clic en **Prueba de correo** para enviar un correo electrónico de prueba con el servidor configurado.
- 5. Para activar la conexión automática con el módem seleccionado, haga clic en **Activar**
- 6. Seleccione el protocolo de red que se usará para el acceso remoto.

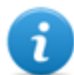

NOTA: es posible abrir directamente algunas ventanas útiles del sistema operativo por medio de los botones que se encuentran en la parte inferior de la pantalla. *[Consulte](#page-109-0) "Qué debería saber acerca del acceso remoto al Control Center" En la página 89* .

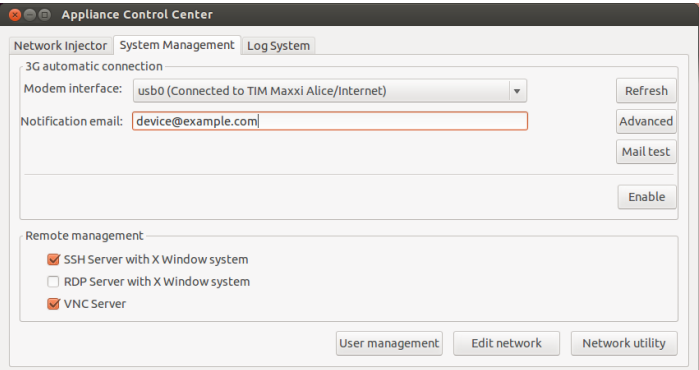

### **Ver los detalles de una infección**

Para ver los registros de la sesión actual, seleccione la pestaña **Sistema de registros**.

Para ver todos los archivos del registro, haga clic en la pestaña **Mostrar registros** en la pestaña **Sistema de registros**.

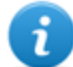

NOTA: todos los archivos de registro se guardan en el sistema de archivos en /var/log/tdconfig.

# <span id="page-119-0"></span>**Datos de Appliance Control Center**

# **Datos de la pestaña Network Injector**

A continuación se describen los datos:

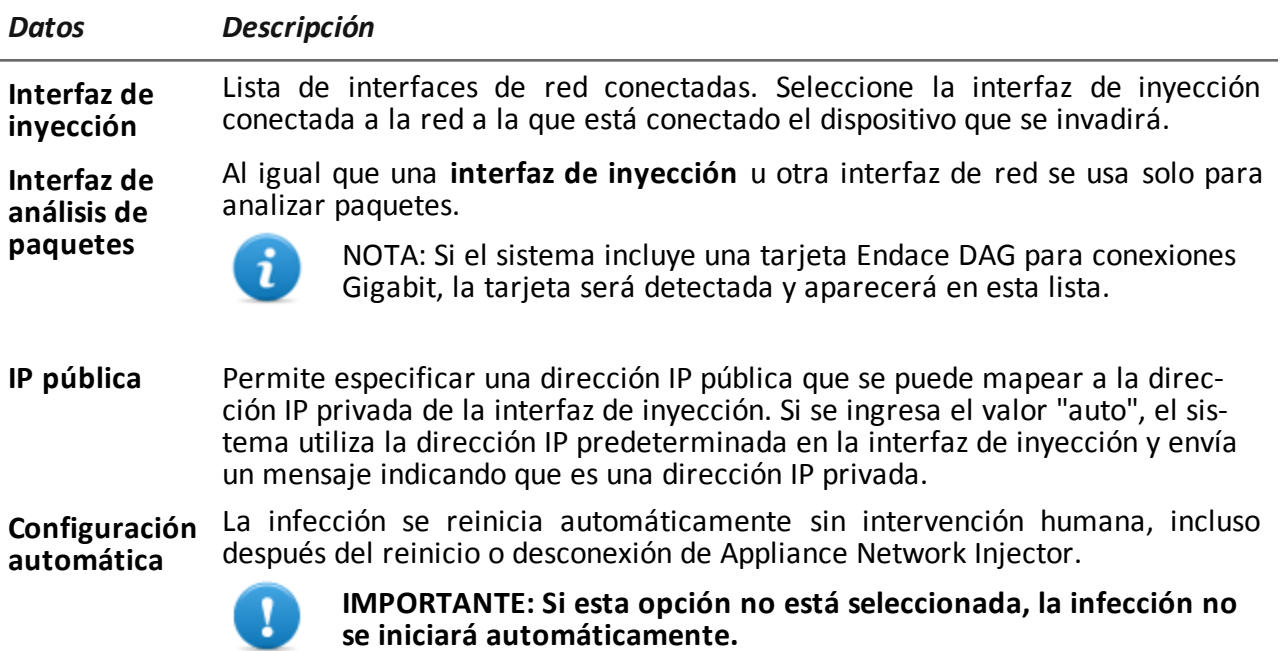

# **Datos de la pestaña Administración del sistema**

A continuación se describen los datos:

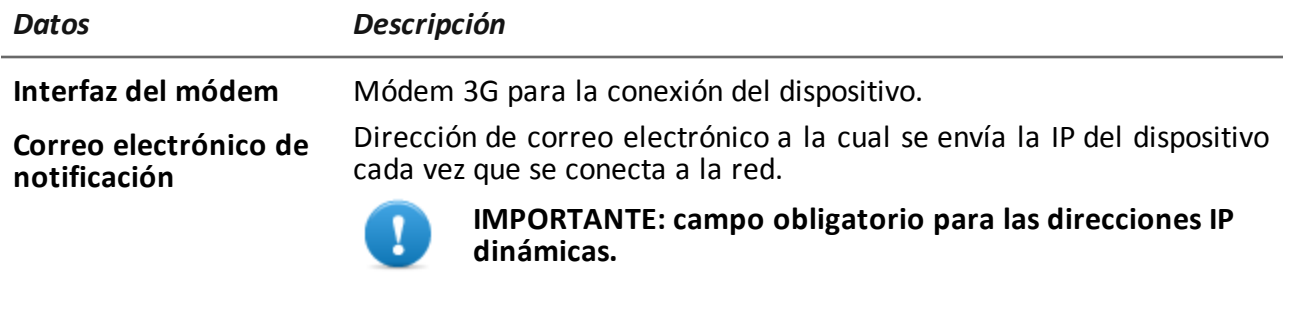

**Administración remota** Protocolo de red para el acceso remoto.

# **Tactical Control Center**

# **Propósito**

Tactical Control Center le permite:

- **administrar las inyecciones del Tactical Network Injector**
- sincronizar Network Injector Appliance con RCS Server para recibir actualizaciones y enviar registros
- $\bullet$  desbloquear la contraseña del sistema operativo de la computadora del target
- **.** configurar el acceso remoto a las aplicaciones

# **Solicitud de contraseña**

Cuando Tactical Control Center se abre, se debe ingresar una contraseña, la misma que se usa en la computadora portátil en la que se está ejecutando.

## **Cómo se ve la función**

Así es como se ve la página:

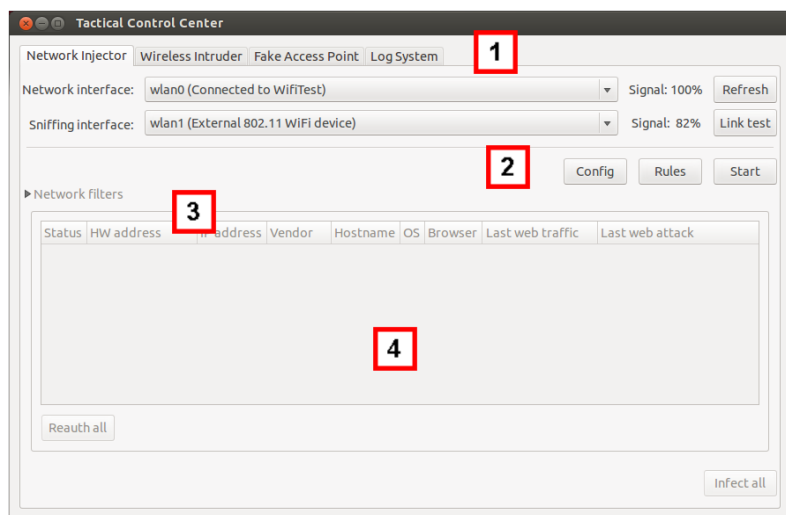

### *Área Descripción*

**1** Pestañas de acceso a las aplicaciones particulares. A continuación se muestra la descripción de cada elemento:

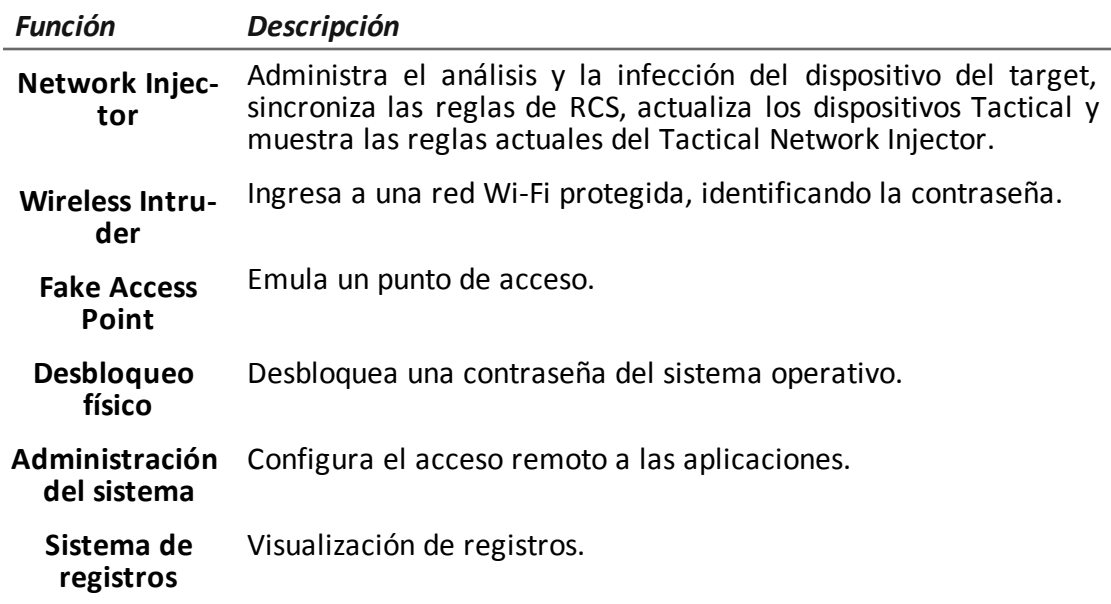

- **2** Área con claves específicas para la pestaña.
- **3** Filtros para filtrar el tráfico de Internet en los dispositivos.
- **4** Área con la lista de dispositivos.

# **Para obtener más información**

Para ver una [descripción](#page-137-0) de Tactical Control Center *consulte "Datos del Tactical Control Center" En la página 117* .

Para obtener más [información](#page-102-0) acerca de Tactical Control Center *consulte "Qué debería saber acerca de Tactical Control Center" En la página 82* .

### **Activar la sincronización con RCS Server para recibir nuevas reglas**

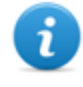

NOTA: si la inyección está en curso, Network Injector ya está sincronizado con RCS Server y por lo tanto las reglas se cargan [automáticamente.](#page-99-1) Ir al paso 4. *Consulte "Verifique el estado del Network Injector " En la página 79*

A continuación se muestra el procedimiento sobre cómo activar la sincronización con RCS para recibir las actualizaciones de las reglas:

- 1. En la pestaña **Network Injector**, haga clic en **Config.**: la sincronización está activada.
- 2. Durante la sincronización, RCS consulta al Network Injector cada 30 segundos. Las reglas de inyección enviadas serán recibidas al finalizar el siguiente intervalo.

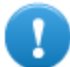

**IMPORTANTE: solo se recibirán actualizaciones si se envían desde RCS Console.***Consulte "[Administración](#page-90-0) de los Network Injector" En la página 70*

**IMPORTANTE: realice una sincronización normal para garantizar el control constante de las actualizaciones de espacio .**

- 3. Para detener la sincronización, haga clic en **Detener**.
- 4. Para ver las reglas recibidas de RCS Console, haga clic en **Reglas**: se mostrarán todas las reglas para Network Injector

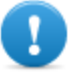

**IMPORTANTE: asegúrese de que la sincronización de las reglas se realice con éxito después de solicitar la actualización a RCS Console.**

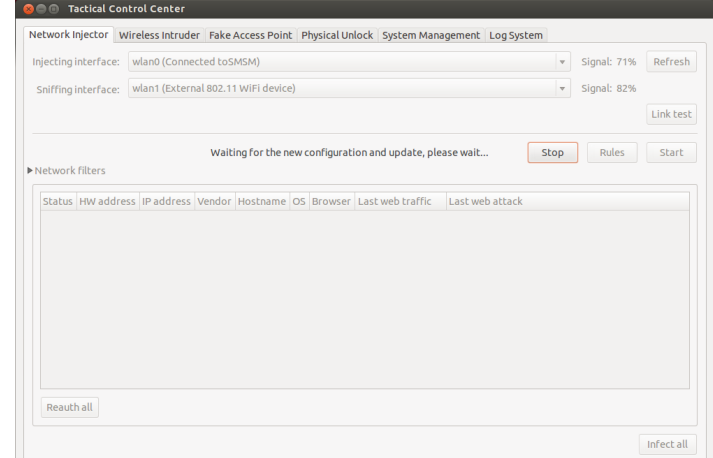

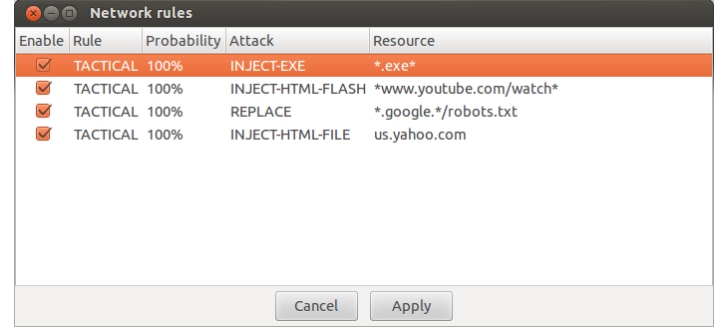

#### **Hacer una prueba a la red**

A continuación se muestra el procedimiento para hacer pruebas a la red para detectar análisis de paquetes y/o inyección:

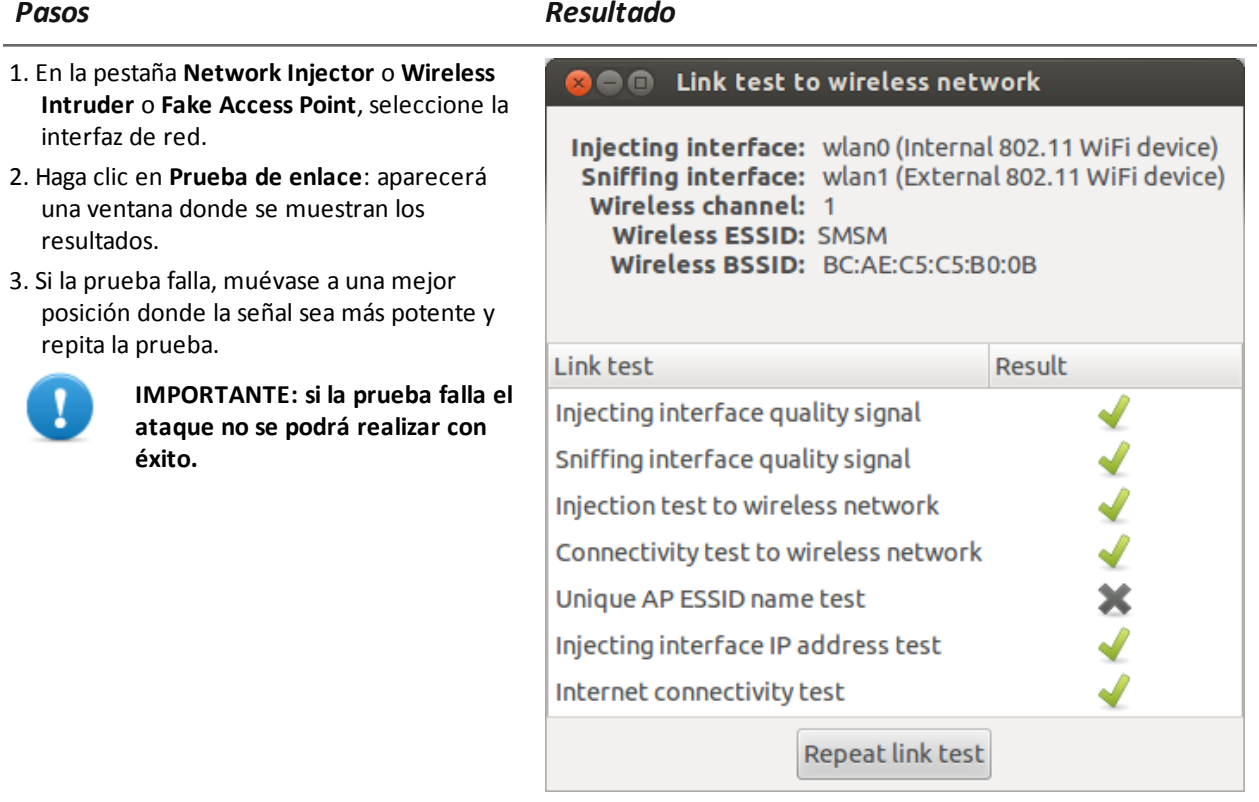

# **Obtener una contraseña de red Wi-Fi protegida**

A continuación se muestra cómo obtener una contraseña de red Wi-Fi protegida:

- 1. En la pestaña **Wireless Intruder**, seleccione la interfaz de red Wi-Fi en **Interfaz inalámbrica**
- 2. En **Red ESSID**, seleccione la red cuya contraseña debe identificarse.

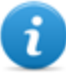

NOTA: administre las conexiones/desconexiones de la interfaz de red desde el sistema operativo y haga clic en **Volver a cargar**.

- 3. Seleccione el tipo de ataque en **Tipo de ataque**.
- 4. Si es necesario, haga clic en **Lista de palabras** para cargar un diccionario adicional para atacar las redes protegidas por WPA o WPA 2

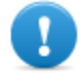

**IMPORTANTE: el diccionario adicional se debe cargar en cada ataque.**

- 5. Haga clic en **Iniciar**: el sistema lanza varios ataques para encontrar la contraseña de acceso.
- 6. Haga clic en **Detener** para detener el ataque.

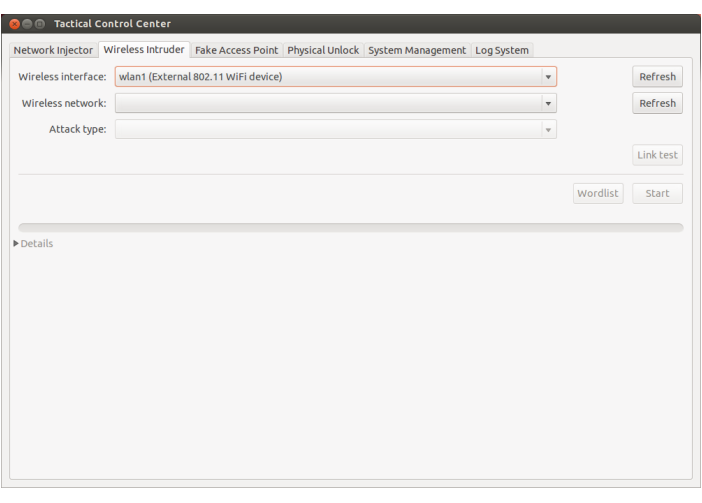

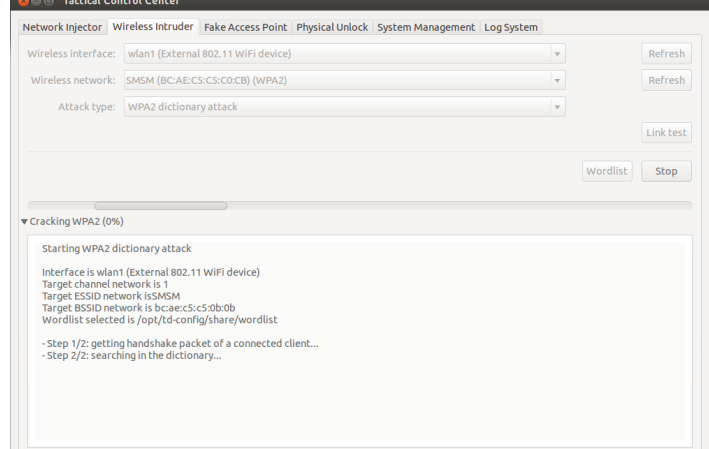

7. Si el ataque se realiza con éxito, aparecerá la contraseña sobre el indicador de estado.

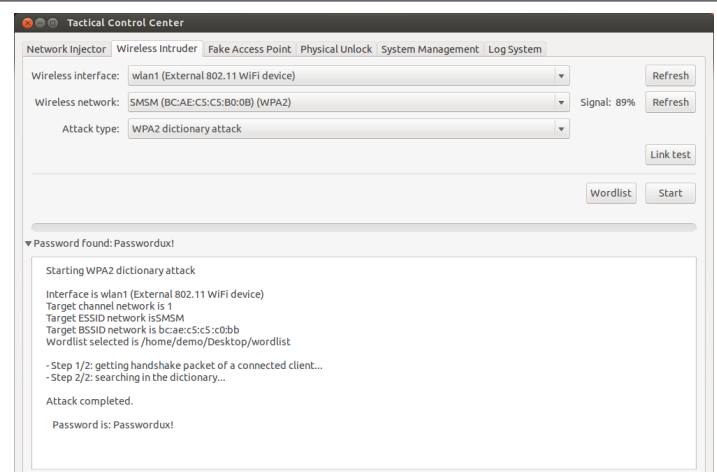

- 8. Con el **Administrador de red** del sistema operativo, use la contraseña para conectarse a la red Wi-Fi. El sistema guarda la contraseña y ya no necesita ingresarse.
- 9. Abra la sección **Network Injector** para iniciar la identificación y la infección.

#### **Infectar targets por medio de la identificación automática**

Para comenzar la identificación automática y la infección:

#### *Pasos Resultado* 1. En la pestaña **Network Injector**, haga clic en **O** O Network rules Enable Rule **Probability Attack** Resource **Reglas**: se mostrarán todas las reglas 03.0.113 disponibles para Network Injector. STRING-CLIENT target@example.com 100% INJECT-HTML-FLASH \* 2. Solo se activarán las reglas que se usarán para la infección si se marca el campo **Activar** correspondiente. 3. Para confirmar, haga clic en **Aplicar**. Cancel Apply

- 4. En la pestaña **Network Injector**, seleccione la interfaz de red para la inyección en la lista desplegable **Interfaz de infección**.
- 5. En la lista desplegable **Interfaz de análisis de paquetes**, seleccione otra interfaz de red que se utilizará para el análisis de paquetes o la misma interfaz usada para la inyección.

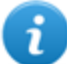

NOTA: administre las conexiones/desconexiones de la interfaz de red desde el sistema operativo y haga clic en **Volver a cargar**.

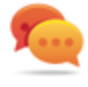

Sugerencia: use dos interfaces diferentes para garantizar una mejor identificación del dispositivo.

6. Revise la potencia de la señal y, si es necesario, realice la prueba de la red (botón **Prueba de enlace** ).

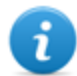

NOTA: la potencia de la señal debe ser cuando menos 70 %. Si se usa la misma interfaz de red para la inyección y el análisis de paquetes dará como resultado un único valor.

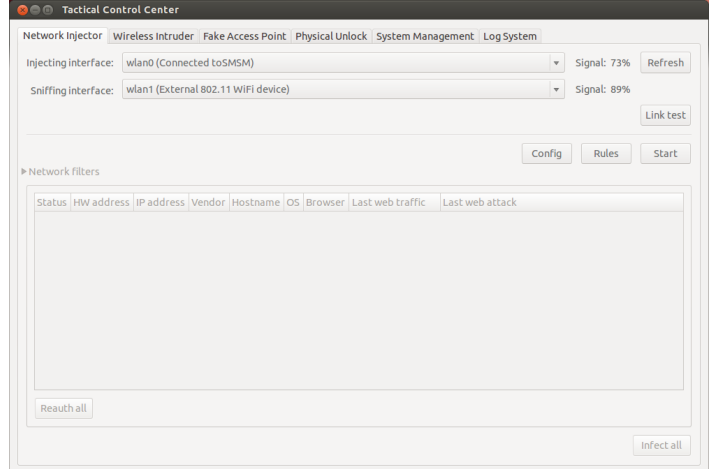

**Can Tactical Control Ce** 

7. Haga clic en **Iniciar** : se iniciará el proceso de análisis de paquetes de la red y se mostrarán todos los dispositivos identificados como targets. La columna **Estado** muestra el estado de identificación.

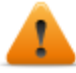

**ADVERTENCIA: verifique el estado de [identificación.](#page-137-0)***Consulte "Datos del Tactical Control Center" En la página 117* **.**

8. Los dispositivos del target comienzan a infectarse. El inicio de la infección se registra.

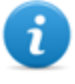

NOTA: para activar/desactivar las reglas cuando la infección está en curso, haga clic en **Reglas**.

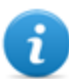

NOTA: los dispositivos que no son del target no aparecerán en la lista y por lo tanto serán excluidos de la infección automática.

9. Para detener la infección, haga clic en **Detener**.

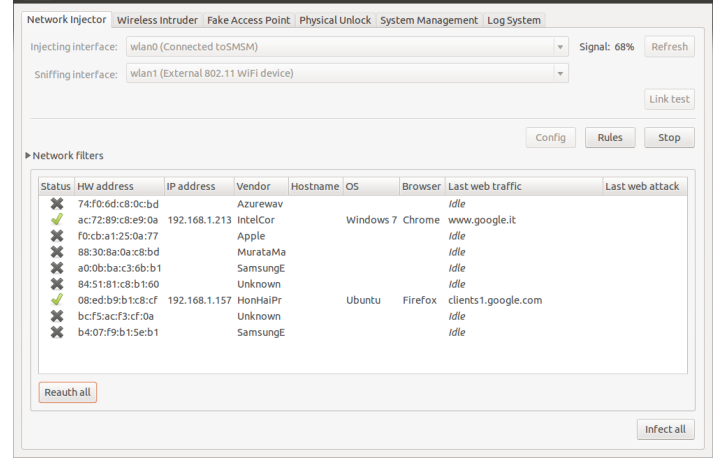

#### **Forzar la autentificación de los dispositivos desconocidos**

Para forzar la autentificación de los dispositivos desconocidos:

*Pasos Resultado*

-

-

1. En la pestaña **Network Injector**, seleccione

los dispositivos de la lista (estado  $\leftarrow$ )

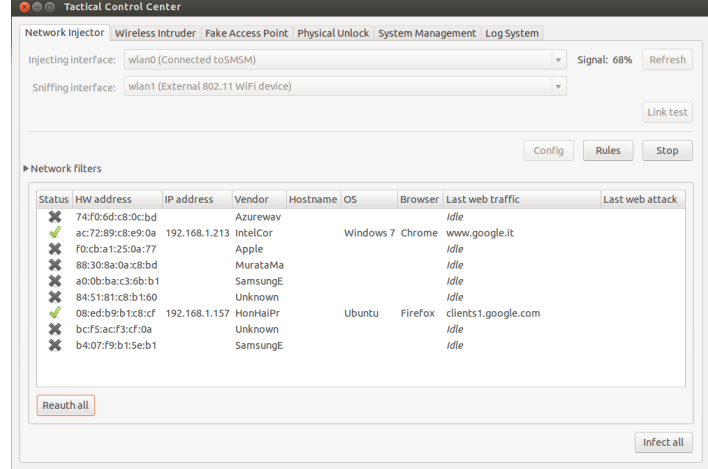

2. Haga clic en **Reaut. seleccionado**: los dispositivos serán forzados a volver a autentificarse.

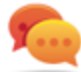

Sugerencia: en ciertos casos, todos los dispositivos deberán autentificarse. Para hacerlo, haga clic en **Reaut. todo**.

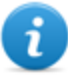

NOTA: la clave **Reaut. seleccionado** se muestra si se seleccionan dispositivos, y **Reaut. todo** si no se selecciona ningún dispositivo.

3. Si la reautentificación se realiza con éxito, se iniciará la identificación automática: el

estado del dispositivo será y podrá ser infectado a partir de ahora.

# <span id="page-128-0"></span>**Infectar targets por medio de la identificación manual**

Para infectar manualmente los dispositivos de la red:

Reauthall

- 1. En la pestaña **Network Injector**, haga clic en **Reglas**: se mostrarán todas las reglas disponibles para Network Injector.
- 2. Solo se activarán las reglas que se usarán para la infección si se marca el campo **Activar** correspondiente.
- 3. Para confirmar, haga clic en **Aplicar**.
- 4. En **Network Injector,**seleccione uno o más dispositivos a infectar e identifíquelos usando los datos que se muestran.

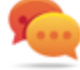

Sugerencia: si hay muchos dispositivos en la lista, filtre la selección. *Consulte "Establecer filtros en el tráfico [interceptado](#page-130-0)" En la página opuesta* .

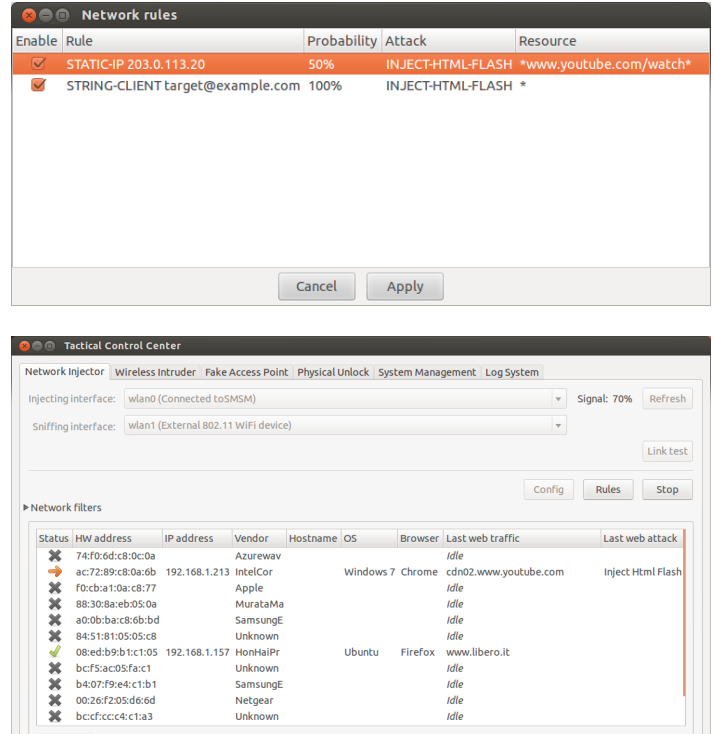

Samsung HonHaiPr

Unknown Samsung Netgear Unknow

idle<br>idle<br>idle<br>www.libero.it<br>idle<br>idle<br>idle<br>idle

 $\boxed{\text{Infect all}}$ 

Firefor

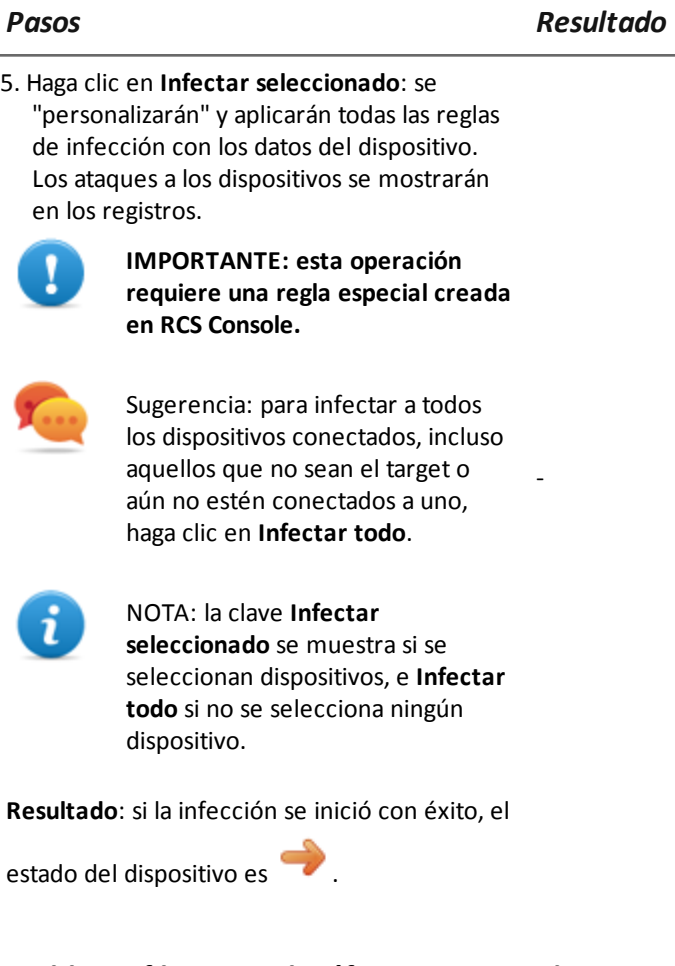

# <span id="page-130-0"></span>**Establecer filtros en el tráfico interceptado**

Para seleccionar los dispositivos del target con los filtros en el tráfico de datos:

*Pasos Resultado*

- 1. En la pestaña **Network Injector**, haga clic en **Filtros de la red**.
- 2. Para realizar una búsqueda más amplia, ingrese una expresión regular en el cuadro de texto **Expresión regular**.
- 3. O, para redefinir la búsqueda, ingrese una expresión BPF en el cuadro de texto **Filtro de red BPF**.

**Resultado** : el sistema solo muestra los dispositivos filtrados en la lista.

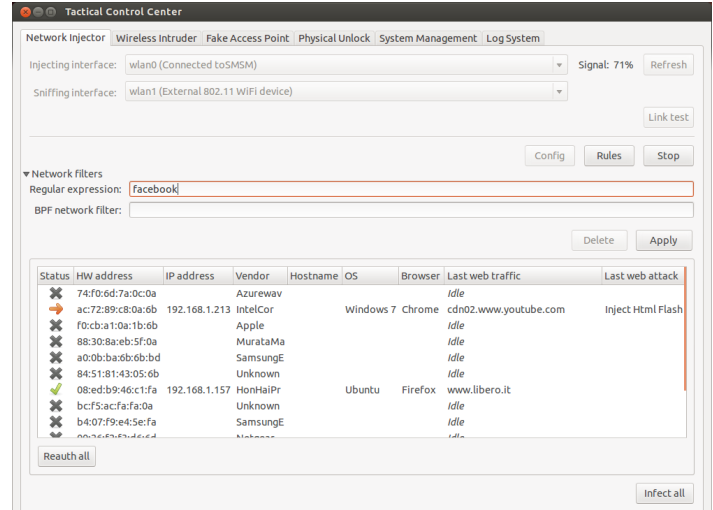

4. Infecte manualmente los dispositivos según lo que se describe en el procedimiento *consulte "Infectar targets por medio de la [identificación](#page-128-0) manual " En la página 108* .

### **Identificar el target analizando el historial web**

Para identificar un target:

#### *Pasos Resultado*

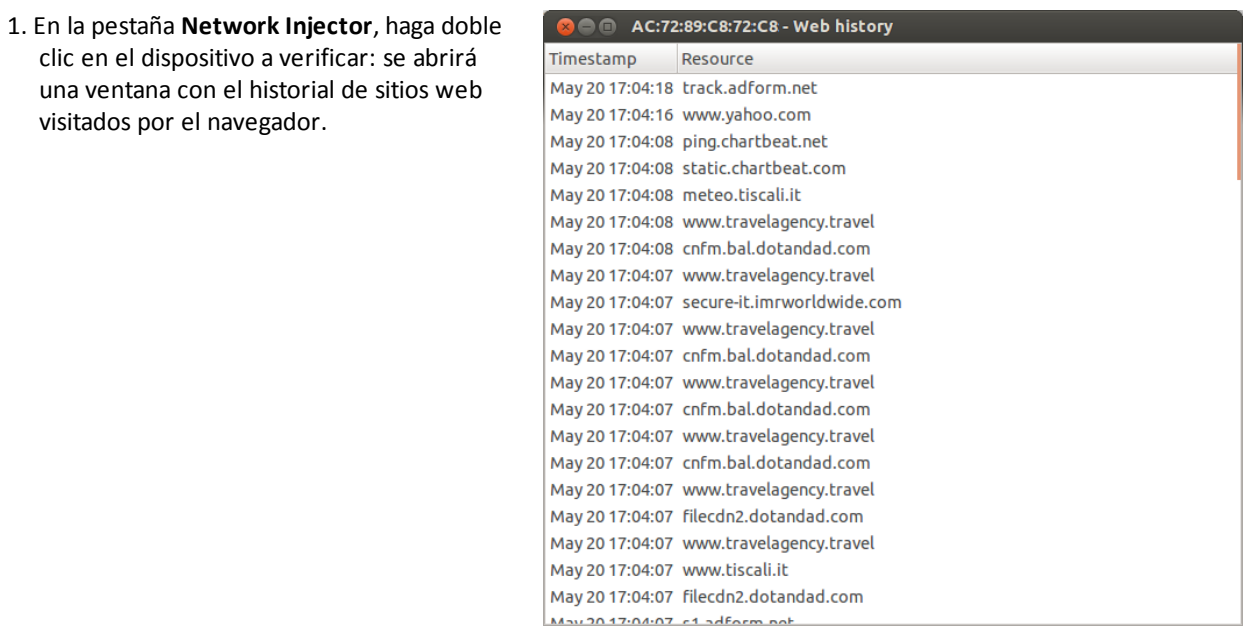

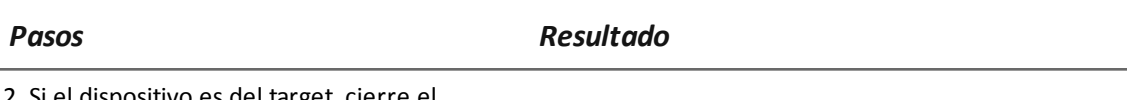

-

2. Si el dispositivo es del target, cierre el historial y realice el procedimiento *"Infectar targets por medio de la [identificación](#page-128-0) manual " En la página 108* .

### **Limpiar dispositivos infectados por error**

Para eliminar la infección de los dispositivos, cierre el agent en RCS Console.

#### **Emulación de un Punto de acceso conocido por el target**

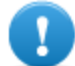

**IMPORTANTE: antes de emular un Punto de acceso, detenga cualquier ataque en curso en la pestaña Network Injector.**

Para transformar un Tactical Network Injector en un Punto de acceso conocido por los targets:

#### *Pasos Resultado*

-

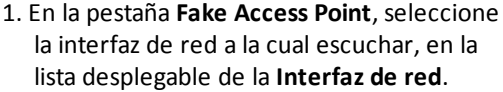

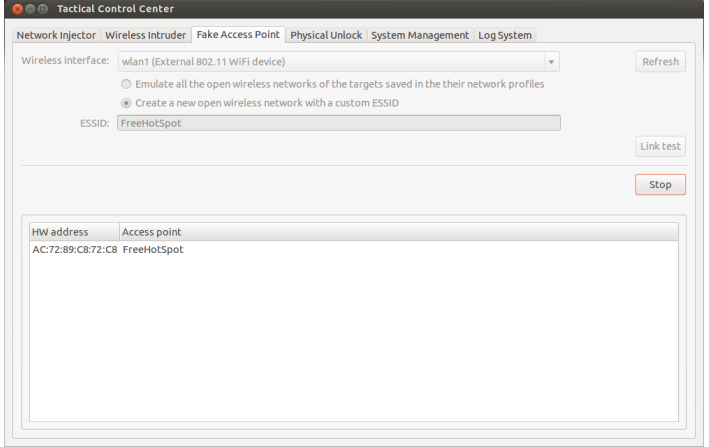

- 2. Seleccione el tipo de emulación de Punto de acceso
- 3. Haga clic en **Iniciar**: Tactical Network Injector recuperará y mostrará los nombres de las redes Wi-Fi a las que suelen estar conectados los dispositivos.
- 4. Tactical Network Injector establecerá comunicaciones con los dispositivos simples, emulando el punto de acceso para cada red.

- 5. En **Network Injector**, seleccione la misma interfaz de red que se muestra como punto de acceso en el menú desplegable de la **interfaz de Inyección**
- 6. Haga clic en **Iniciar**: se mostrarán los dispositivos conectados

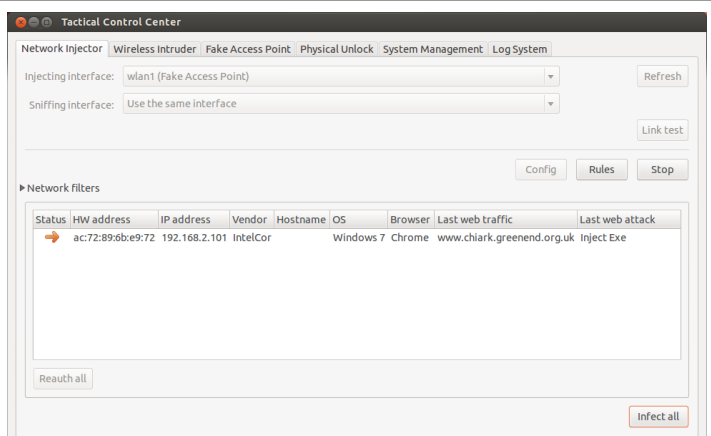

7. Infecte manualmente los dispositivos según lo que se describe en el procedimiento *consulte "Infectar targets por medio de la [identificación](#page-128-0) manual " En la página 108* .

### **Desbloquear una contraseña del sistema operativo.**

Para desbloquear una contraseña del sistema operativo:

#### *Pasos Resultado*

- 1. Conecte el Tactical Network Injector a la computadora del target a través de una conexión FireWire o Thunderbolt. Use el puerto ExpressCard/34 del lado de Tactical Network Injector.
- 2. En la pestaña **Desbloqueo físico**, haga clic en **Volver a cargar**: el sistema reconocerá el sistema operativo de la computadora y lo mostrará en **Sistema operativo**.
- 3. En la lista desplegable **Sistema operativo**, seleccione la versión del sistema operativo.

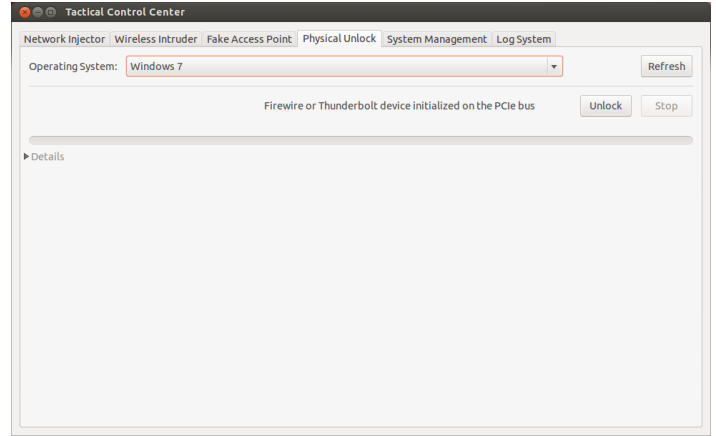

4. Haga clic en **Desbloquear**: el sistema intentará desbloquear la contraseña y mostrará el progreso de la operation. Cuando termine se mostrará el resultado de la operation.

### *Pasos Resultado*

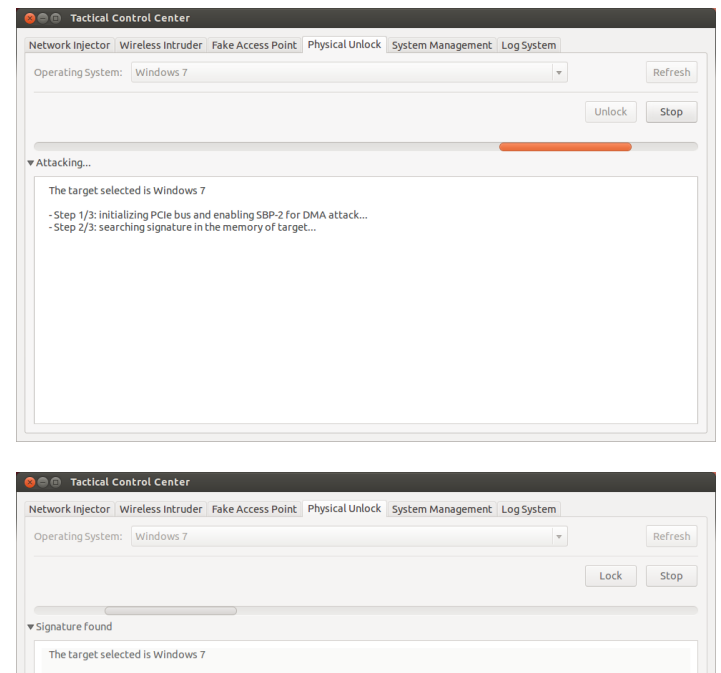

5. Para bloquear el sistema operativo, haga clic en **Bloquear**: se restaurará la contraseña y la computadora volverá a la condición anterior al procedimiento de desbloqueo.

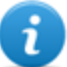

NOTA: la clave **Bloquear** solo aparece si el procedimiento de desbloqueo se completó correctamente.

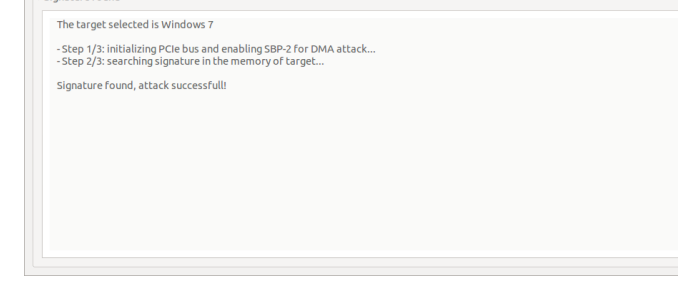

### **Configurar el acceso remoto a las aplicaciones**

Para acceder a Tactical Control Center de forma remota:

- 1. Inserte una tarjeta SD en la ranura de la computadora portátil.
- 2. En la pestaña **Administración del sistema** haga clic en **Volver a cargar**: el sistema reconocerá la tarjeta SD y la mostrará en **Tarjeta SD**.
- 3. Si se instalan varias tarjetas SD, seleccione la tarjeta requerida en el menú desplegable de **tarjetas SD y h**aga clic en **Crear**.
- 4. Ingrese la contraseña de administrador del sistema y haga clic en **Aceptar**: el sistema generará una nueva contraseña y la guardará en la tarjeta SD.

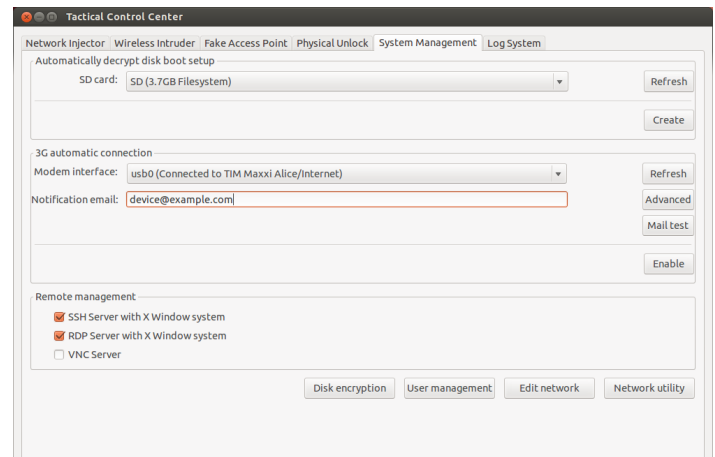

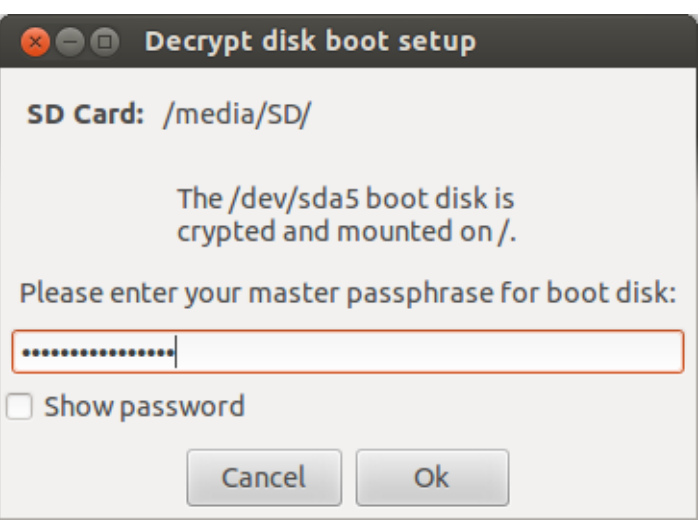

- 5. Conecte el módem al dispositivo.
- 6. En la pestaña **Administración del sistema**haga clic en **Volver a cargar**: el sistema reconocerá el módem y lo mostrará en la **Interfaz del módem**.
- 7. Si hay varios módems instalados, seleccione el módem deseado en la lista desplegable **Interfaz de módem**.
- 8. Para activar el envío de correos electrónicos con la dirección IP del dispositivo en cada conexión, siga estos pasos:
	- a. En **Correo electrónico de notificación** ingrese la dirección a la cual enviar el correo.
	- b. Haga clic en **Prueba de correo** para enviar un correo electrónico de prueba
	- c. Si no recibe el correo, haga clic en **Avanzada** para establecer manualmente el servidor de correos: aparecerá la ventana **Configuración avanzada de correo electrónico** .
	- d. Ingrese los datos indicados y haga clic en **Guardar.**
	- e. Haga clic en **Prueba de correo** para enviar un correo electrónico de prueba con el servidor configurado.
- 9. Para activar la conexión automática con el módem seleccionado, haga clic en **Activar**
	- NOTA: el módem activado en esta Ť pestaña aparecerá en la pestaña **Network Injector**, en la lista desplegable **Interfaz de inyección** y se usará para infectar a los agents.
- 10. Seleccione el protocolo de red que se usará para el acceso remoto.

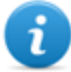

NOTA: es posible abrir directamente algunas ventanas útiles del sistema operativo por medio de los botones que se encuentran en la parte inferior de la pantalla. *[Consulte](#page-109-0) "Qué debería saber acerca del acceso remoto al Control Center" En la página 89* .

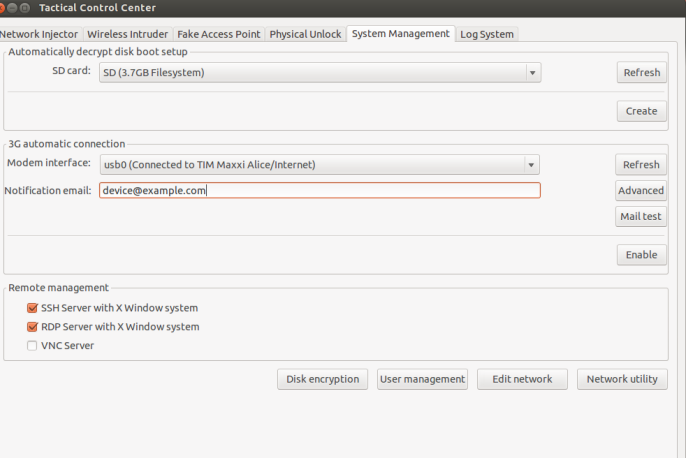

## **Apagar el Tactical Network Injector**

No hay previsto ningún procedimiento particular. Solo apague normalmente la computadora.

## **Ver los detalles de una infección**

Para ver los registros de la sesión actual, seleccione la pestaña **Sistema de registros**. Para ver todos los archivos del registro, haga clic en la pestaña **Mostrar registros** en la pestaña **Sistema de registros**.

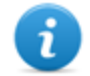

NOTA: todos los archivos de registro se guardan en el sistema de archivos en /var/log/tdconfig.

# <span id="page-137-0"></span>**Datos del Tactical Control Center**

# **Datos de la pestaña Network Injector**

A continuación se describen los datos:

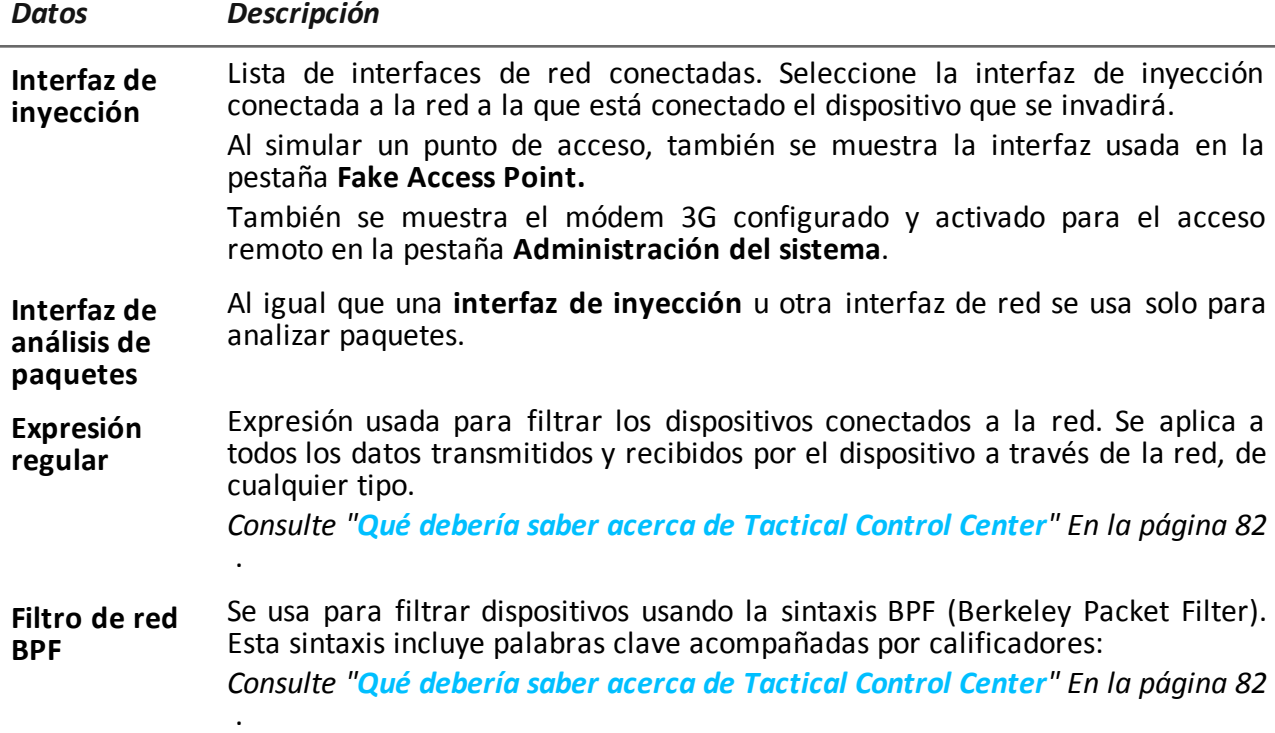

# **Datos encontrados del dispositivo**

A continuación se describen los datos:

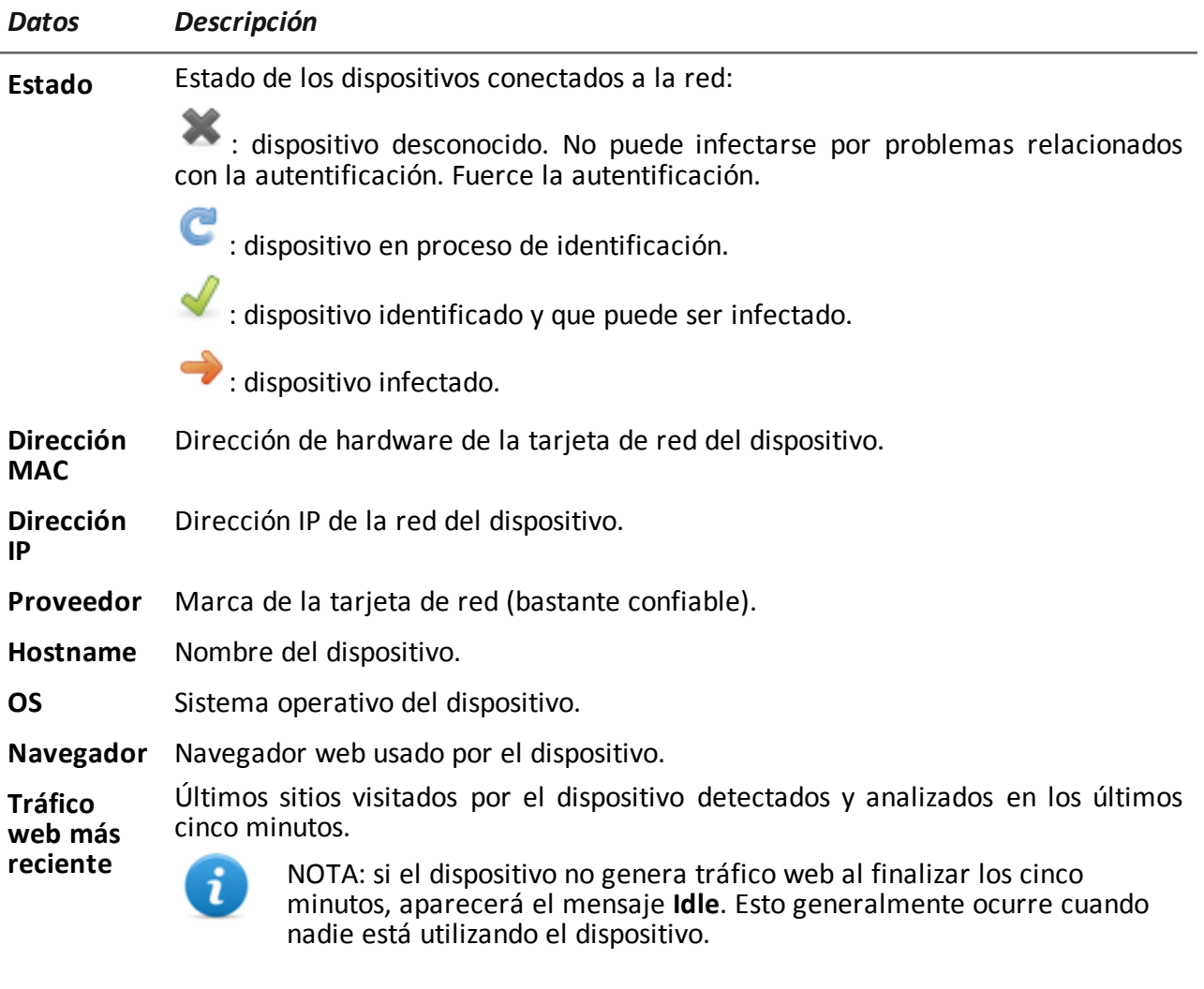

**Último ataque web** Último tipo de ataque y resultados. Para ver detalles adicionales, consulte la pestaña **Sistema de registros**.

# **Datos de la pestaña Wireless Intruder**

A continuación se describen los datos:

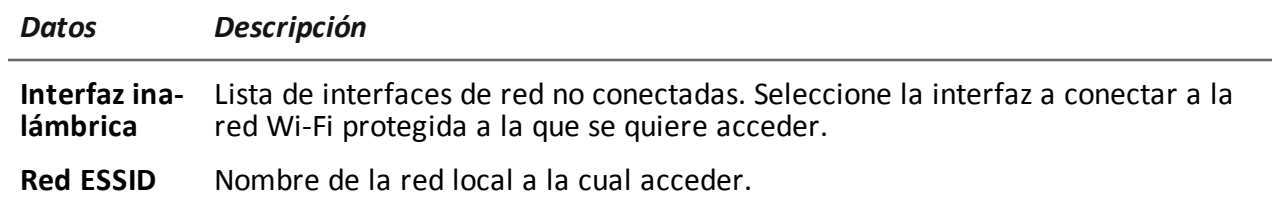

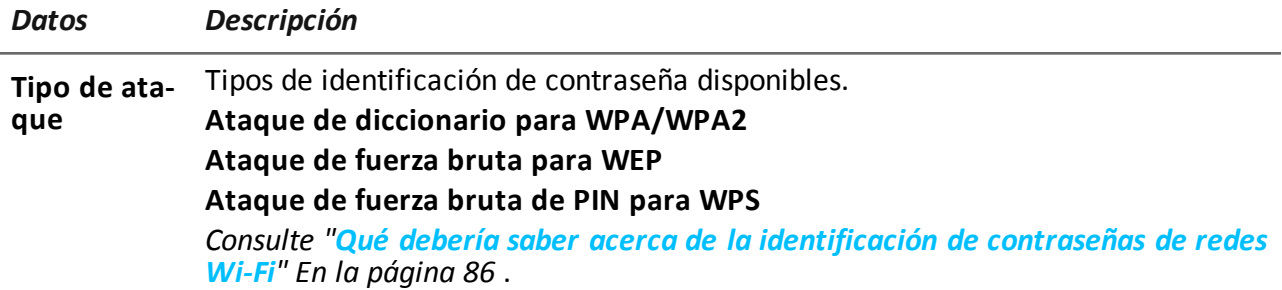

# **Datos de la pestaña Fake Access Point**

A continuación se describen los datos:

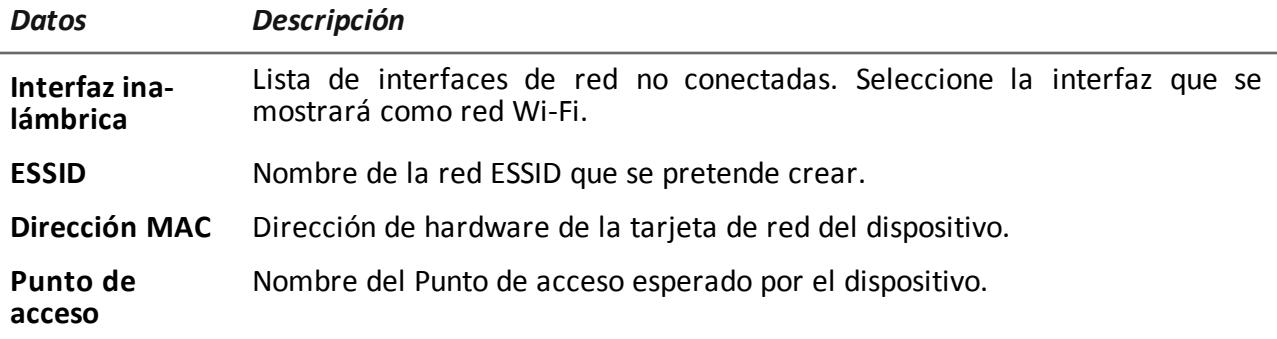

# **Datos de la pestaña Administración del sistema**

A continuación se describen los datos:

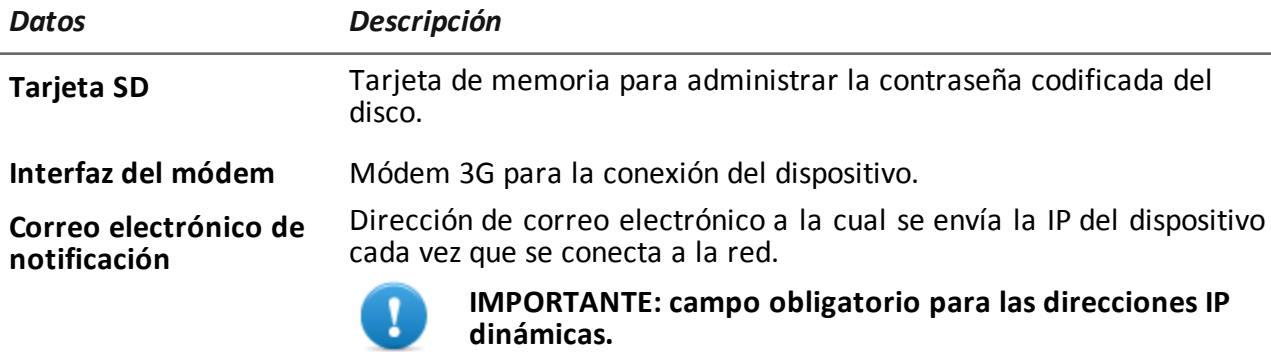

**Administración remota** Protocolo de red para el acceso remoto.

# **Otras aplicaciones instaladas en Network Injectors**

## **Introducción**

Los Network Injectors vienen instalados con algunas aplicaciones útiles de terceros.

# **Aplicaciones**

A continuación se encuentran las aplicaciones instaladas en Tactical Network Injector y Network Injector Appliance:

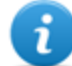

NOTA: para ver las instrucciones de las aplicaciones, consulte los documentos entregados por los fabricantes de las aplicaciones.

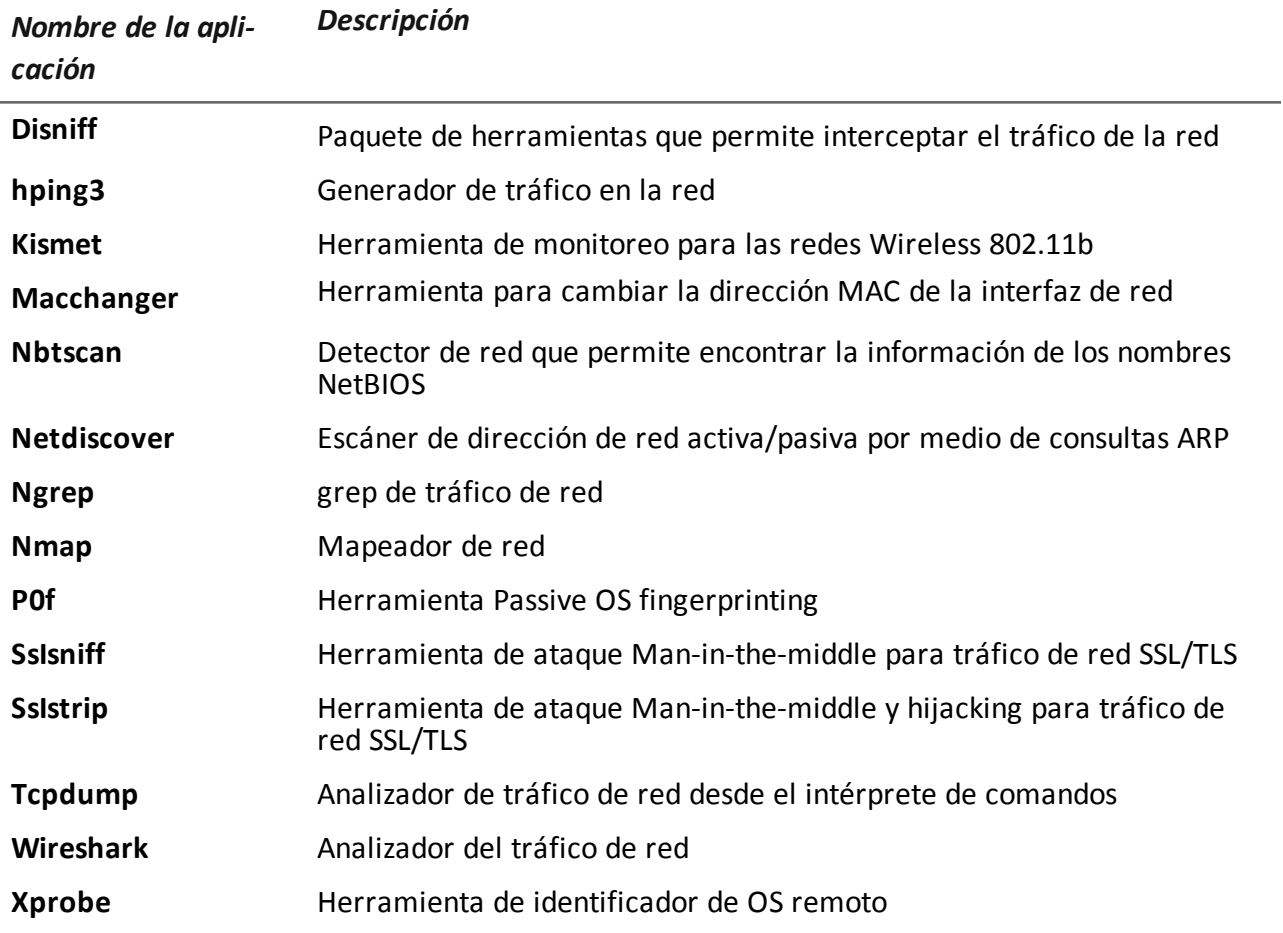

# **Monitoreo del sistema**

# **Presentación**

## **Introducción**

El monitoreo del sistema garantiza el control constante del estado de los componentes y el uso de la licencia.

### **Contenido**

En esta sección se incluyen los siguientes temas:

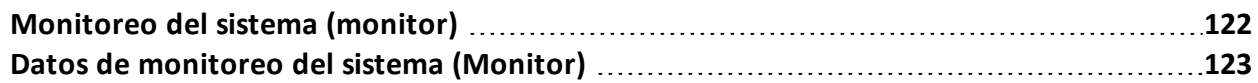

# <span id="page-142-0"></span>**Monitoreo del sistema (monitor)**

*Para monitorear el sistema:*

<sup>l</sup> Sección **Monitor**

# **Propósito**

Esta función le permite:

- monitorear el estado del sistema en términos de hardware y software
- **·** monitorear las licencias usadas en comparación con las que se compraron

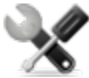

*Llamada al servicio: póngase en contacto con su gerente de cuenta de HackingTeam si necesita más licencias.*

# **Cómo se ve la función**

Así es como se ve la página:

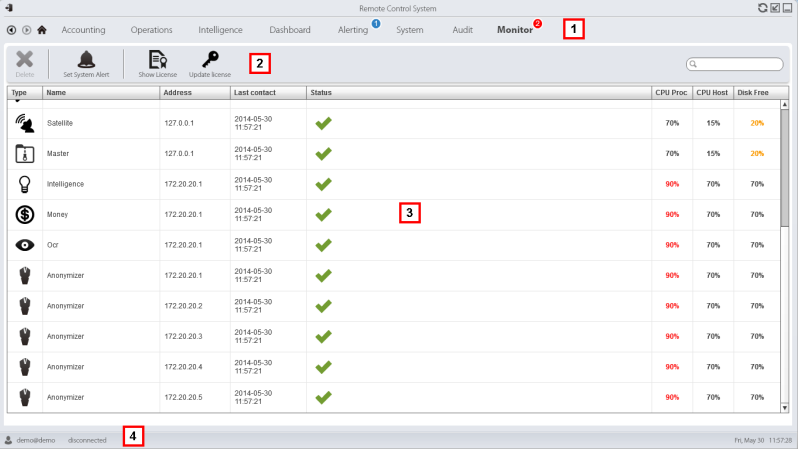

# *Área Descripción*

**1** Menú de RCS.

Monitor<sup>0</sup>: indica la cantidad actual de alarmas del sistema que se activaron.

**2** Barra de herramientas de la ventana.

# *Área Descripción*

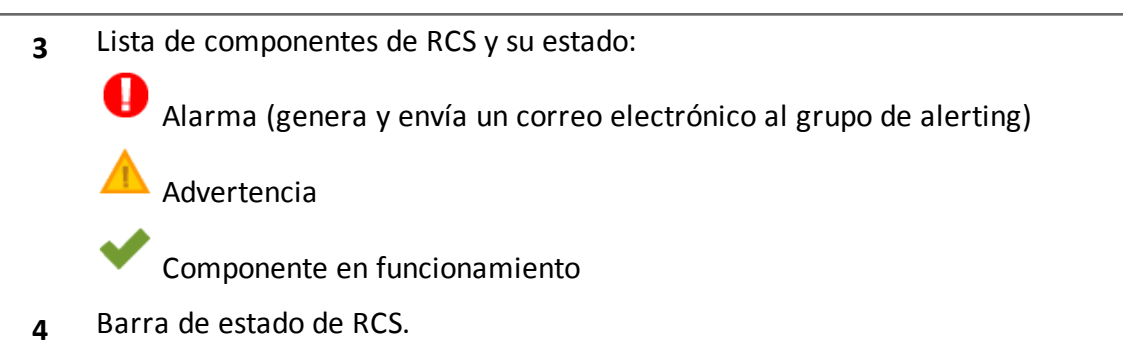

# **Para obtener más información**

Para ver las [descripciones](#page-32-0) de los elementos de la interfaz *Consulte "Elementos y acciones comunes de la interfaz" En la página 12* .

Para ver una [descripción](#page-143-0) de los datos en esta ventana *consulte "Datos de monitoreo del sistema (Monitor)" abajo* .

# <span id="page-143-0"></span>**Datos de monitoreo del sistema (Monitor)**

# **Datos del monitoreo de los componentes del sistema**

A continuación se muestran los datos de monitoreo del sistema:

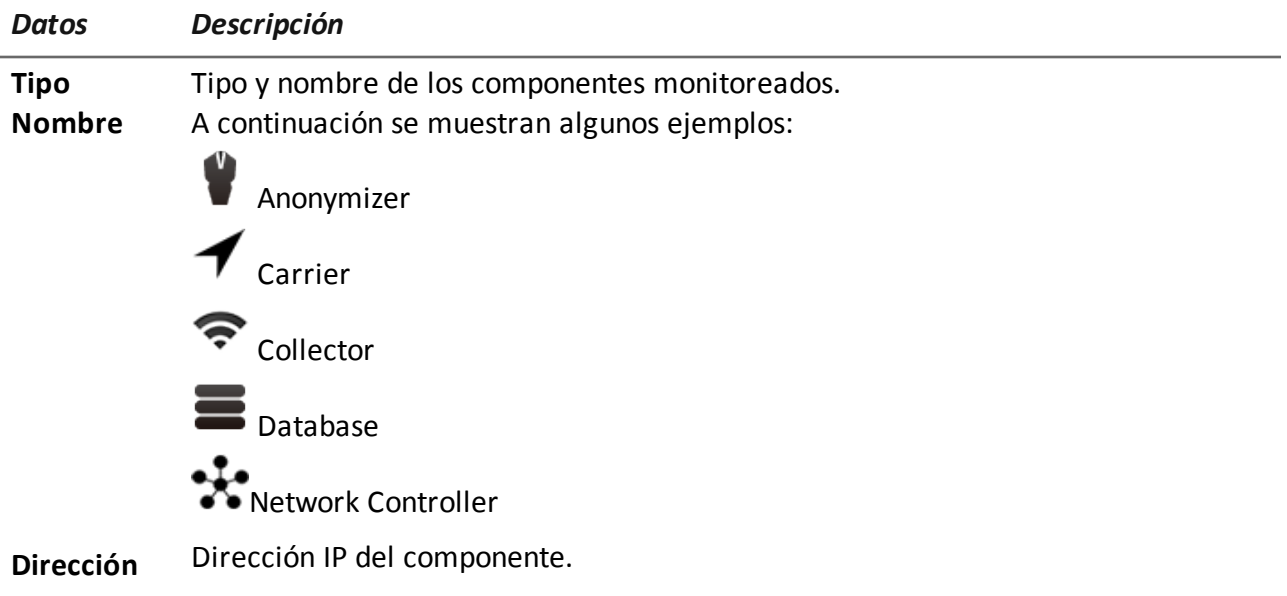
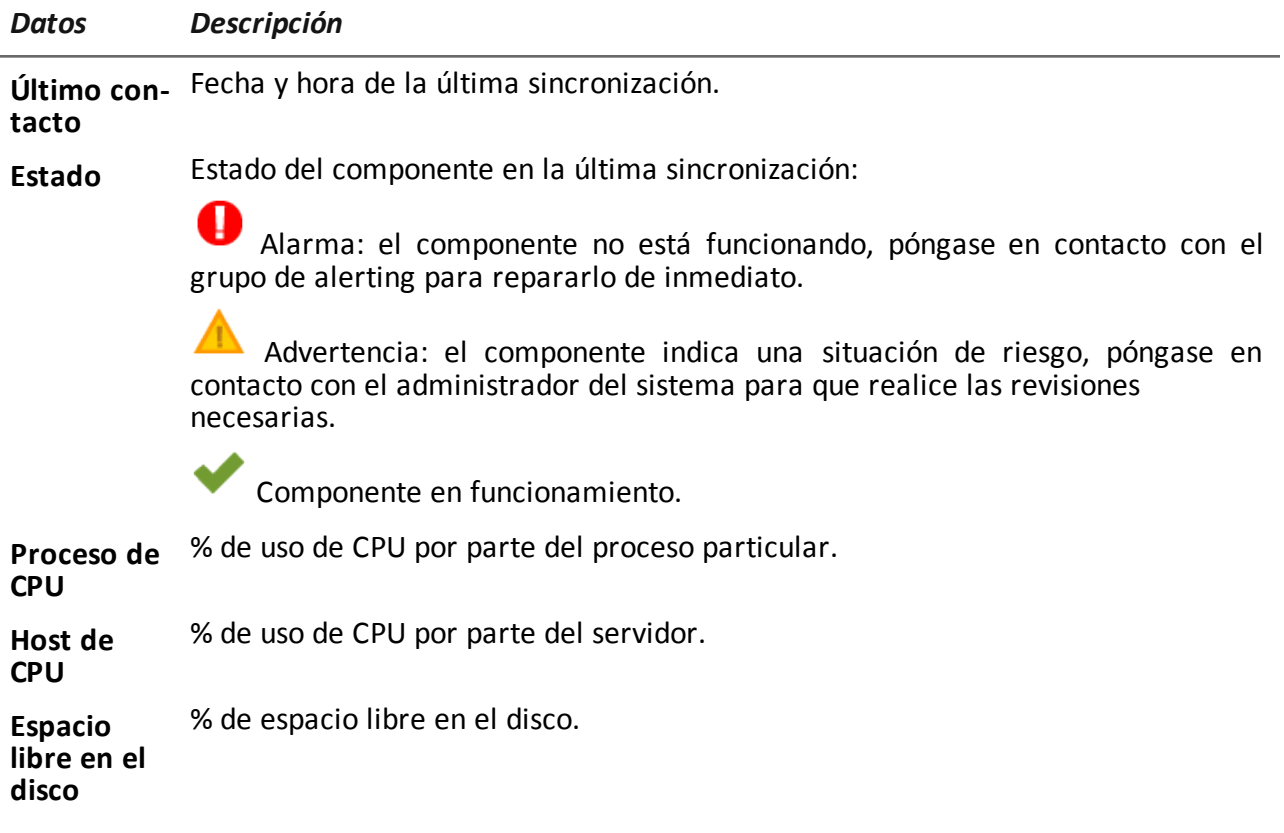

#### **Datos de monitoreo de la licencia**

A continuación se describen los datos de monitoreo de la licencia: para las licencias restringidas, el formato es "x/y", donde "x" es la cantidad de licencias que el sistema utiliza actualmente e "y" es la cantidad máxima de licencias.

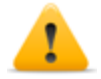

*PRECAUCIÓN: si todas las licencias están en uso, cualquier agent nuevo quedará en una cola de espera hasta que se libere una licencia o se compren más licencias.*

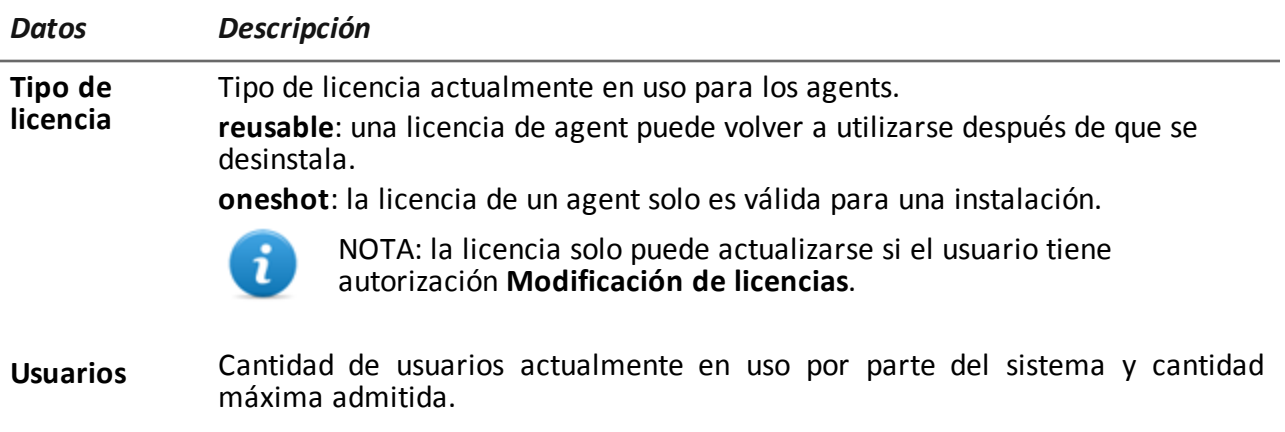

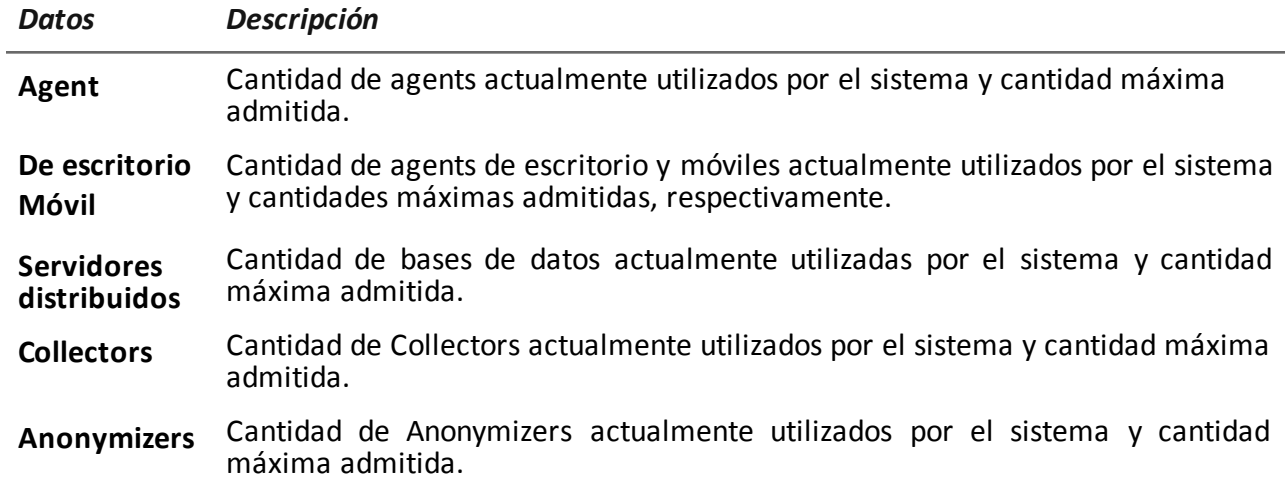

# **8**

### **Anexo: acciones**

#### **Presentación**

#### **Introducción**

Un agent es un grupo complejo de eventos, acciones, módulos y vectores de instalación. A continuación se muestra una lista de acciones simples con una descripción detallada de las opciones de configuración.

#### **Contenido**

En esta sección se incluyen los siguientes temas:

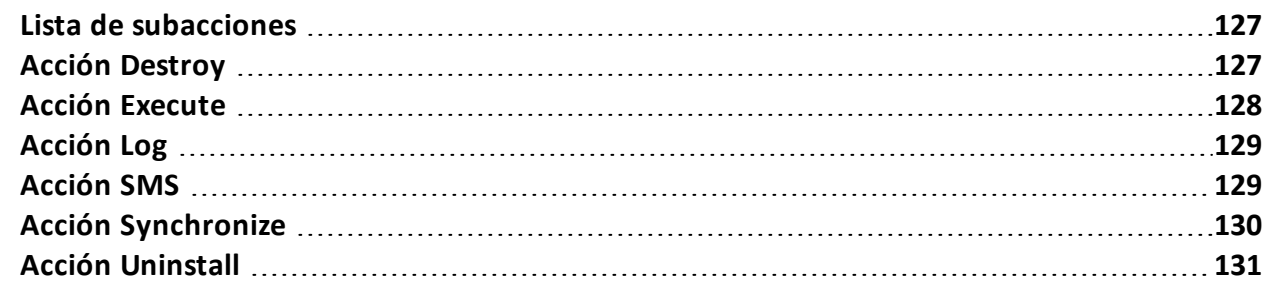

### <span id="page-147-0"></span>**Lista de subacciones**

#### **Descripción de los datos de las subacciones**

A continuación se describen las subacciones:

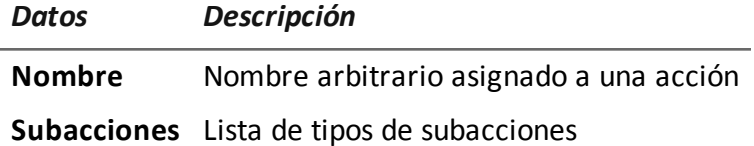

#### **Descripción de tipos de subacciones**

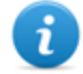

NOTA: algunas subacciones pueden perderse debido a que no son compatibles con ciertos sistemas operativos.

A continuación se describen los tipos de subacciones disponibles:

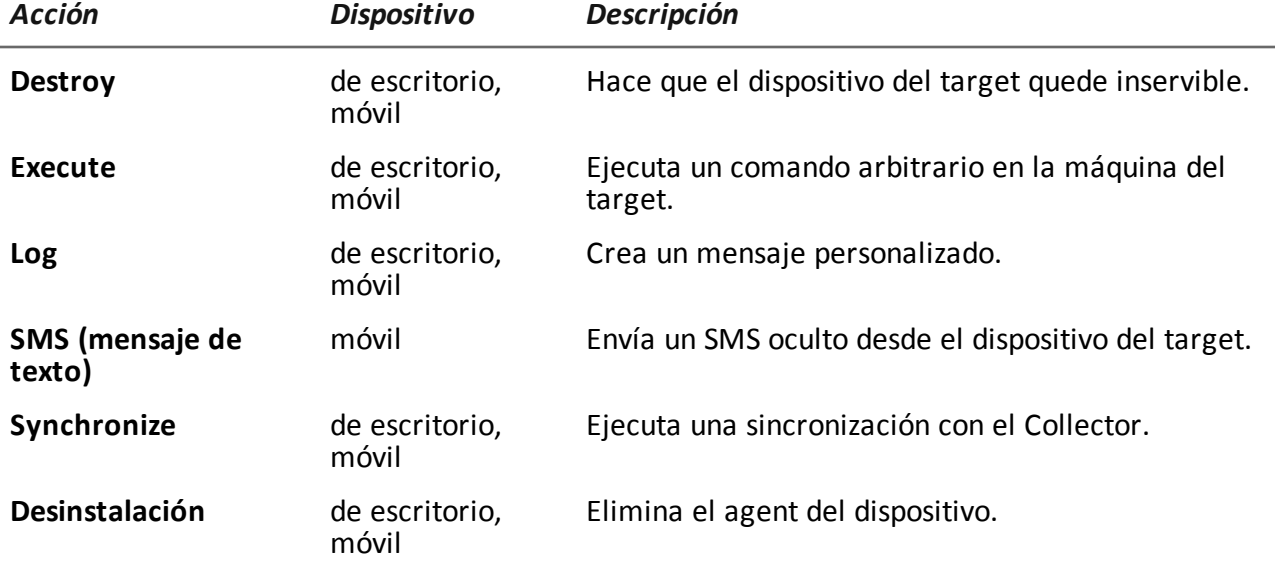

<span id="page-147-1"></span>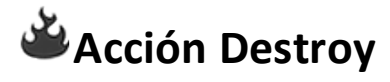

#### **Propósito**

La acción **Destroy** hace que el dispositivo del target quede inservible de forma temporal o permanente.

#### **Parámetros**

*Nombre Descripción*

Permanente El dispositivo queda inservible permanentemente.

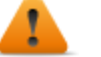

**ADVERTENCIA: es posible que el dispositivo necesite reparación.**

<span id="page-148-0"></span>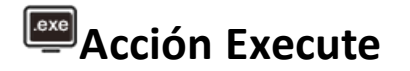

#### **Propósito**

La acción **Execute** ejecuta un comando arbitrario en el dispositivo del target. Si es necesario, se puede especificar la configuración del comando y las variables del entorno. El programa se ejecutará con los permisos del usuario que esté conectado al sistema en el momento de la ejecución.

Cualquier resultado del comando se puede ver en la página **[Comandos](#page-65-0)**. *Consulte "Página de comandos" En la página 45* .

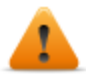

**ADVERTENCIA: aunque todos los comandos se ejecuten por medio del sistema de ocultamiento del agent para ser invisibles, cualquier cambio en el sistema de archivos (p. ej.: un archivo creado en el escritorio) será visible para el usuario. Preste atención.**

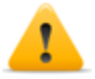

**ADVERTENCIA: se deben evitar programas que requieran la interacción del usuario o que abran interfaces gráficas.**

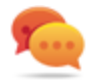

Sugerencia: utilice aplicaciones iniciadas por una línea de comandos o un archivo en lotes, ya que el agent oculta sus procesos (y la ventana de línea de comandos correspondiente).

#### **Referencia a la carpeta del agent**

A la cadena de comandos se le puede agregar la variable \$dir\$ del entorno virtual que hace referencia a la carpeta de instalación del agent (oculta).

#### **Datos importantes**

*Campo Descripción*

**Comando** Comando a ejecutar.

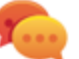

Sugerencia: utilice una ruta absoluta.

## <span id="page-149-0"></span>**Acción Log**

#### **Propósito**

La acción **Log** crea un mensaje personalizado.

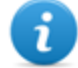

NOTA: los mensajes y registros personalizados que provienen de un agent se muestran en la sección **Info**.*[Consulte](#page-61-0) "Página del agent" En la página 41*

#### **Parámetros**

*Nombre Descripción*

<span id="page-149-1"></span>**Texto** Texto del mensaje que aparece en la sección **Info**.

### **Acción SMS**

#### **Propósito**

La acción **SMS** envía un SMS (mensaje de texto) oculto desde el dispositivo del target con la posición del dispositivo y los datos de la tarjeta SIM.

#### **Parámetros**

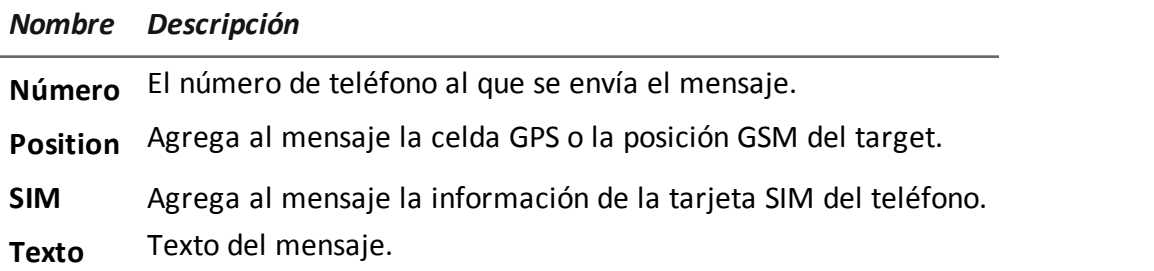

## <span id="page-150-0"></span>**Acción Synchronize**

#### **Propósito**

La acción **Synchronize**, sincroniza el agent y el RCS Server. El proceso de sincronización está dividido en los siguientes pasos:

#### *Paso Descripción*

- **1** Autentificación recíproca del agent/RCS Server.
- **2** Sincronización temporal del agent/RCS Server.
- **3** Eliminación del agent en caso de cierre de la actividad relacionada.
- **4** Actualización de la configuración del agent.
- **5** Carga de todos los archivos en la cola "cargar".
- **6** Descarga de todos los archivos en la cola "descargar".
- **7** Descarga de toda la evidencia recopilada por el agent, con eliminación simultánea segura.
- **8** Eliminación segura en el agent de toda la evidencia descargada.

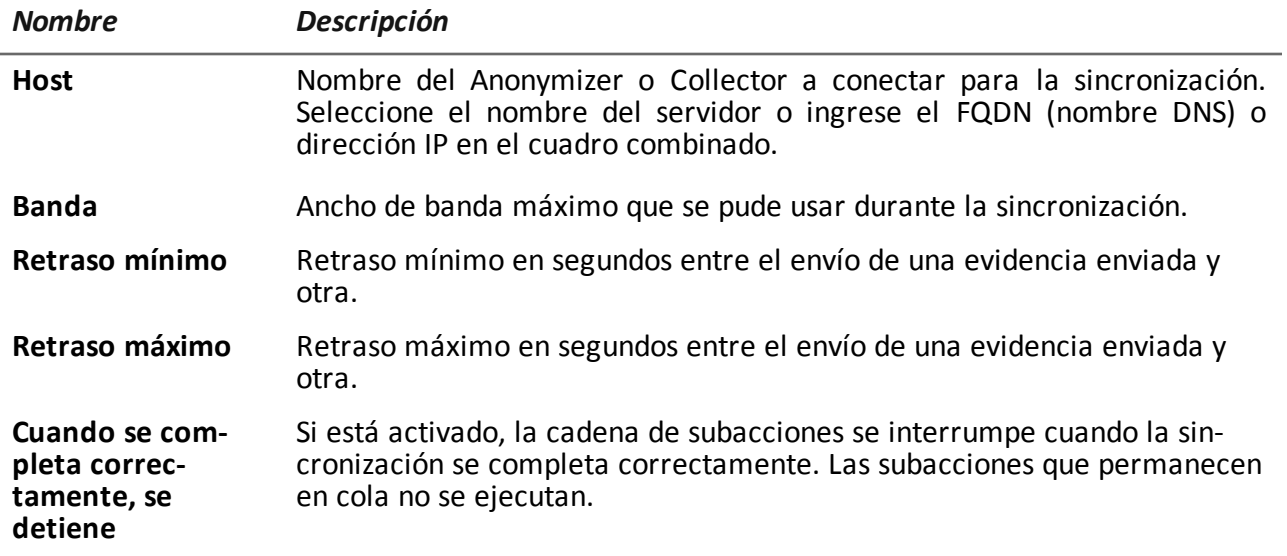

#### **Configuración de escritorio**

#### **Configuración móvil**

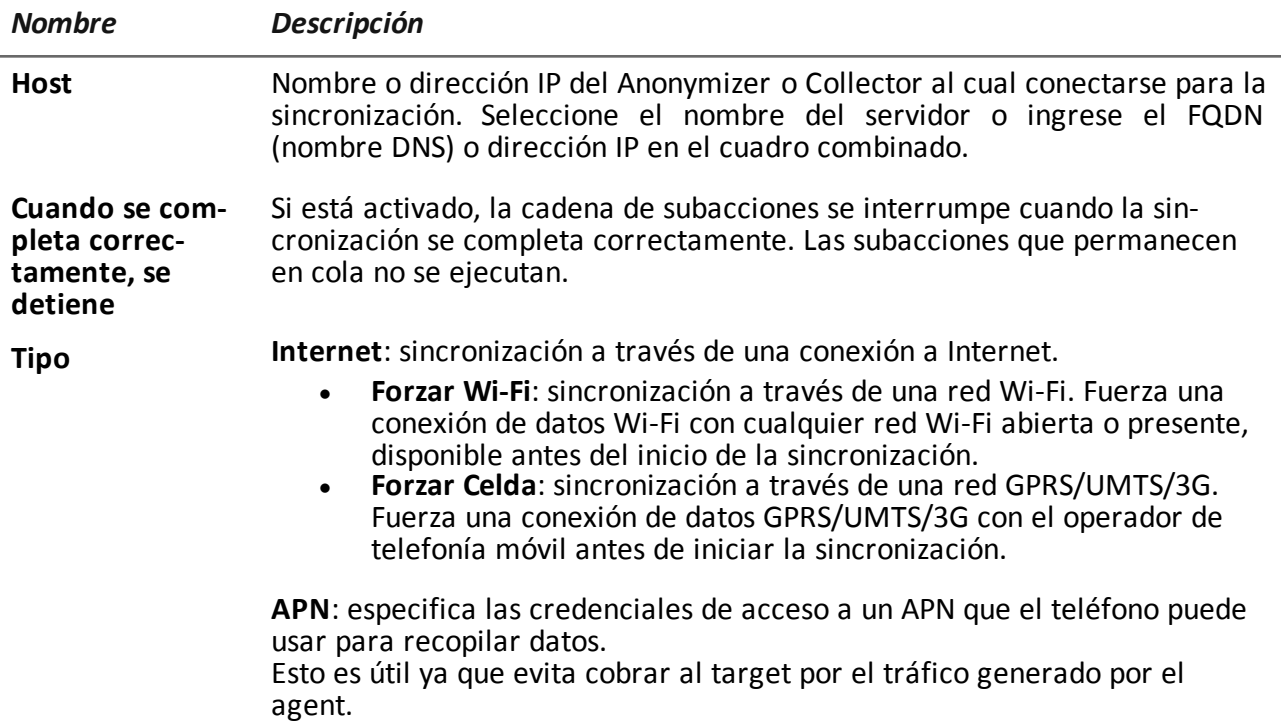

#### **Criterio de selección del tipo de conexión (Windows Phone)**

Para Windows Phone, el sistema define internamente el tipo de conexión a utilizar de acuerdo con los parámetros establecidos.

<span id="page-151-0"></span>Si el dispositivo está configurado para conectarse por Wi-Fi y 3G/4G y hay una conexión Wi-Fi configurada, el sistema utilizará la red 3G/4G cuando la pantalla del dispositivo esté apagada y no se esté cargando o, en caso contrario, usará la red Wi-Fi.

## **Acción Uninstall**

#### **Propósito**

La acción **Uninstall** elimina el agent del sistema del target. Se eliminarán todos los archivos.

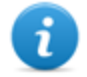

NOTA: en un BlackBerry, la eliminación del agent requiere de un reinicio automático.

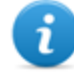

NOTA: si el dispositivo no tiene privilegios raíz en Android, el usuario debe autorizar la desinstalación. Para obtener más información sobre cómo saber si cuenta con privilegios raíz,*[consulte](#page-178-0) "Qué debería saber acerca de Android" En la página 158* .

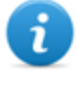

NOTA: en Windows Phone, la eliminación del agent implica borrar todos los archivos generados por el agent, pero los íconos de la aplicación permanecerán en la lista de programas.

# **9**

### **Anexo: eventos**

#### **Presentación**

#### **Introducción**

Un agent es un grupo complejo de eventos, acciones, módulos y vectores de instalación. A continuación se muestra una lista de eventos simples con una descripción detallada de las opciones de configuración.

#### **Contenido**

En esta sección se incluyen los siguientes temas:

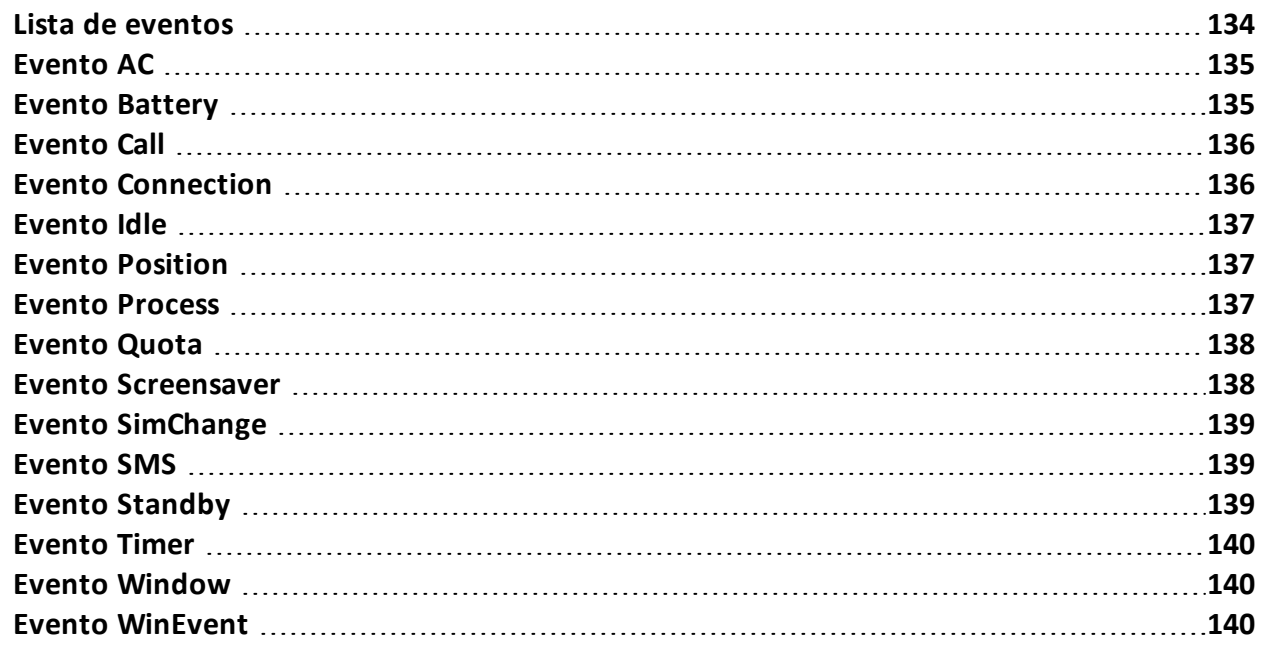

### <span id="page-154-0"></span>**Lista de eventos**

#### **Descripción de los datos de los eventos**

Los eventos se describen a continuación:

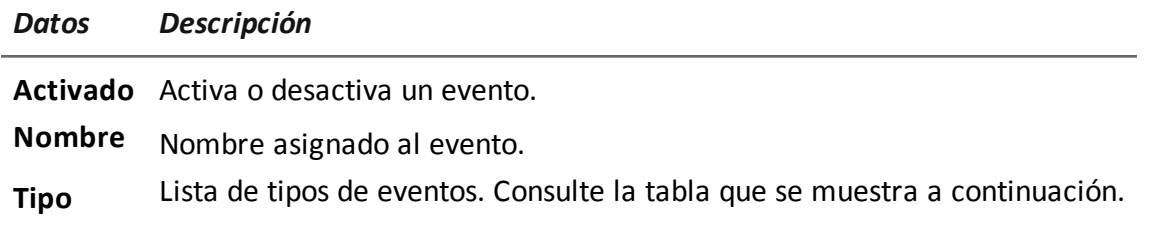

#### **Descripción de los tipos de eventos**

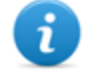

NOTA: algunos eventos pueden perderse debido a que no son compatibles con ciertos sistemas operativos.

Los tipos de eventos se describen a continuación:

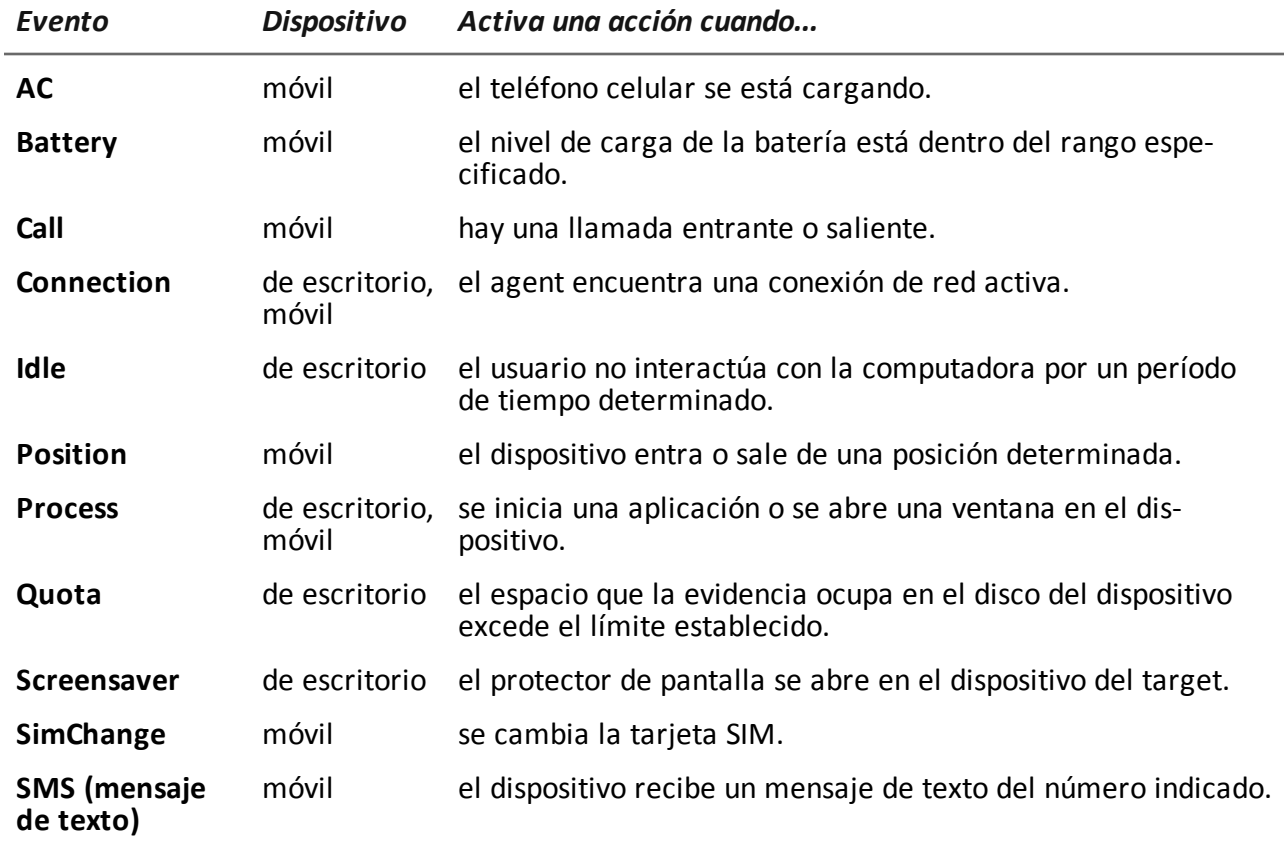

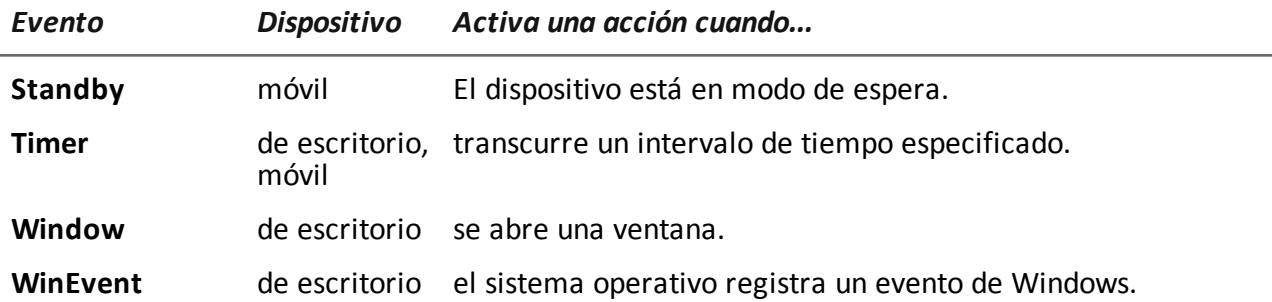

### <span id="page-155-0"></span>**Evento AC**

#### **Propósito**

<span id="page-155-1"></span>El evento **AC** activa una acción cuando el teléfono celular se está cargando.

## **Evento Battery**

#### **Propósito**

El evento **Battery** activa una acción cuando el nivel de carga de la batería está dentro del rango especificado.

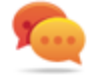

Sugerencia: para reducir el impacto en el uso de la batería, es mejor asociar el evento **Battery**, establecido entre 0%-30%, a las acciones **Iniciar** y **Detener crisis**. De esta manera, si el nivel de carga de la batería desciende por debajo del valor establecido, se suspenderán las actividades del agent que consuman más energía.

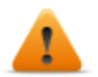

**ADVERTENCIA: ¡el módulo Crisis se puede configurar para anular la sincronización!**

#### **Parámetros**

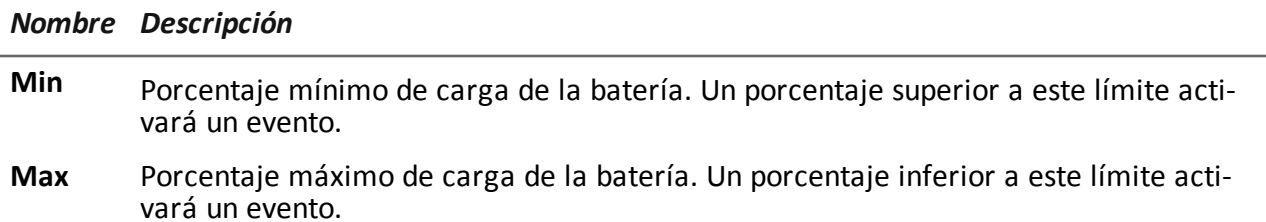

## <span id="page-156-0"></span>**Evento Call**

#### **Propósito**

El evento **Call** activa una acción cuando hay una llamada entrante o saliente.

#### **Parámetros**

*Nombre Descripción*

**Número** número de teléfono de quien llama o de quien recibe la llamada (o parte de este).

Sugerencia: déjelo en blanco para que se active con cualquier número.

## <span id="page-156-1"></span>**Evento Connection**

#### **Propósito**

El evento **Connection** activa una acción cuando el agent encuentra una red de conexión activa. Para un dispositivo de escritorio, escriba la dirección de destino de la conexión.

Para un dispositivo móvil, el evento activa una acción en el momento en que el dispositivo obtiene una dirección IP válida en cualquier interfaz de red (p. ej.: Wi-Fi, ActiveSync, GPRS/3G+), y cancela la acción cuando finalizan todas las conexiones.

#### **Configuración de escritorio**

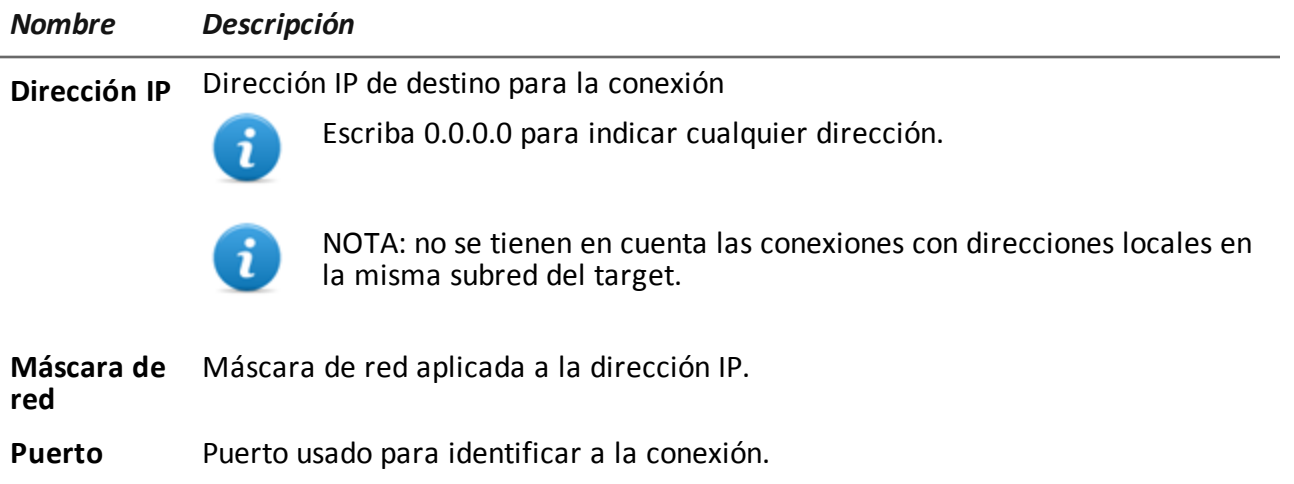

### <span id="page-157-0"></span>**Evento Idle**

#### **Propósito**

El evento **Idle** activa una acción cuando el usuario no interactúa con la computadora por un período de tiempo determinado.

#### **Parámetros**

*Nombre Descripción*

<span id="page-157-1"></span>**Hora** Segundos de inactividad. El evento se activa cuando finaliza este intervalo de tiempo.

## **Evento Position**

#### **Propósito**

El evento **Position** activa una acción cuando el target entra o sale de una determinada posición. La posición puede estar definida por coordenadas GPS y un rango o por el ID de una celda GSM.

#### **Parámetros**

*Nombre Descripción*

**Tipo** Tipo de posición a utilizar.

**GPS**

- <sup>l</sup> **Latitud, Longitud**: coordenadas
- **.** Distancia: rango a partir de las coordenadas.

#### **Celda GSM (todos los sistemas operativos, excepto Windows Phone)**

<sup>l</sup> **País, Red, Área, ID**: datos de la celda GSM. Ingrese '\*' para ignorar un campo. Por ejemplo, si se completa el campo **País** y los otros tres campos se completan con '\*', el evento se activará en el momento en que el dispositivo entre o salga del país especificado.

## <span id="page-157-2"></span>**Evento Process**

#### **Propósito**

El evento **Process** activa una acción cuando se inicia una aplicación o se abre una ventana en el dispositivo.

#### **Parámetros**

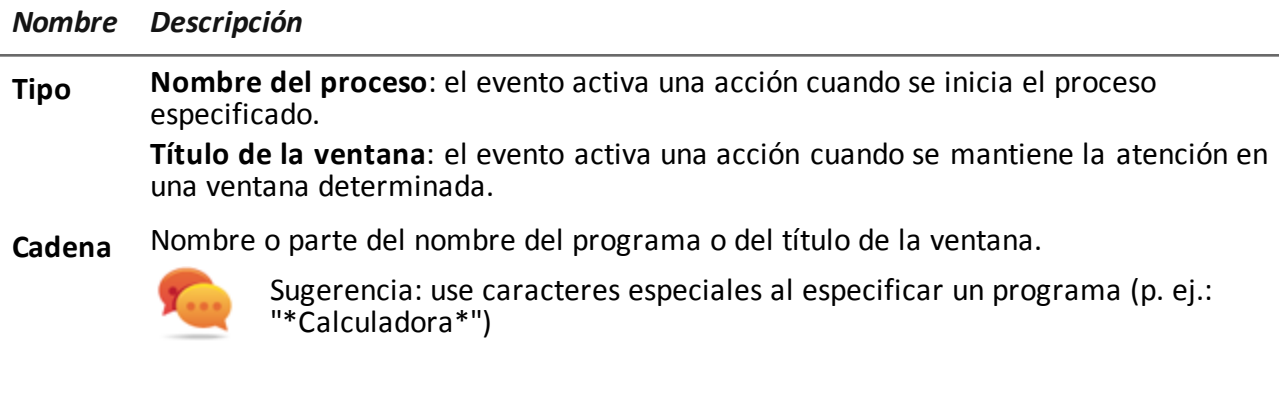

**Enfoque** (solo para dispositivos de escritorio) Al seleccionarlo, el evento activa una acción solo cuando el proceso o ventana se encuentran en primer plano.

## <span id="page-158-0"></span>**Evento Quota**

#### **Propósito**

El evento **Quota** activa una acción cuando el espacio del disco del dispositivo que se utiliza para almacenar la evidencia recopilada excede el límite establecido.

Cuando el espacio del disco se encuentra por debajo del límite, la acción será cancelada en la siguiente sincronización.

#### **Parámetros**

*Nombre Descripción*

<span id="page-158-1"></span>**Quota** Espacio en el disco que se usará para almacenar la evidencia recopilada.

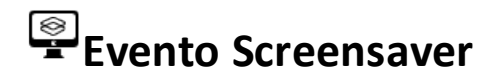

#### **Propósito**

El evento **Screensaver** activa una acción cuando se enciende el protector de pantalla en el dispositivo del target.

### <span id="page-159-0"></span>**Evento SimChange**

#### **Propósito**

<span id="page-159-1"></span>El evento **SimChange** activa una acción cuando se cambia la tarjeta SIM.

### **Evento SMS**

#### **Propósito**

El evento **SMS** activa una acción cuando se recibe un mensaje de texto específico de cierto número. El mensaje no se mostrará entre los mensajes recibidos del teléfono.

**ADVERTENCIA: los mensajes entrantes solo se eliminan en BlackBerry OS 5.x.**

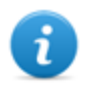

NOTA: el mensaje recibido no se mostrará en el dispositivo del target.

#### **Parámetros**

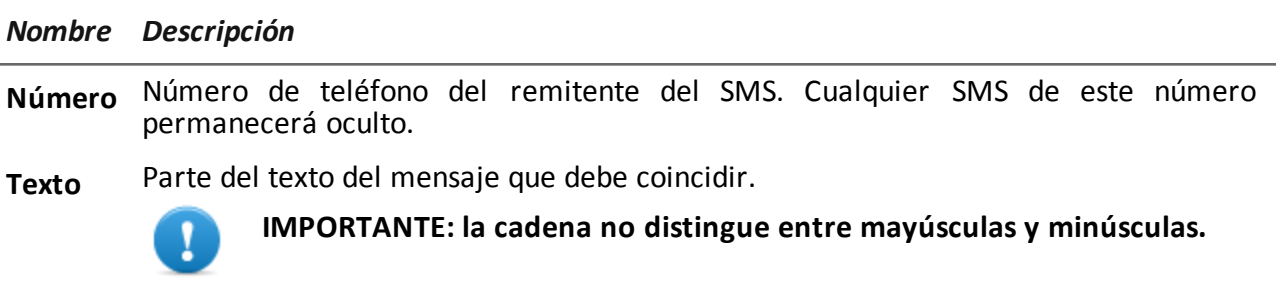

<span id="page-159-2"></span>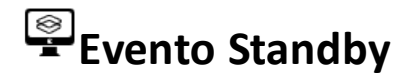

El evento **Standby** activa una acción cuando el dispositivo entra en modo de reposo.

## <span id="page-160-0"></span>**Evento Timer**

#### **Propósito**

El **evento Timer** activa una acción en los intervalos indicados.

Cuando el evento ocurre, se ejecuta la acción asociada a la acción **Iniciar**.

Durante el período que transcurre entre el inicio y la parada del evento, la acción **Repetir** se repite en el intervalo especificado por el conector asociado.

Cuando el evento termina, se ejecuta la acción **Detener**.

#### **Parámetros**

#### *Nombre Descripción*

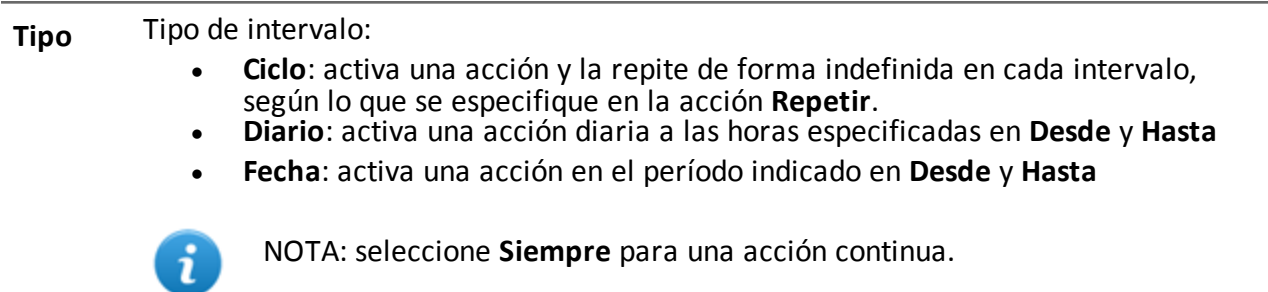

<sup>l</sup> **Después de la instalación**: activa una acción después de cierta cantidad de días (**Días**) a partir de la instalación del agent.

### <span id="page-160-1"></span>**Evento Window**

#### **Propósito**

<span id="page-160-2"></span>El evento **Ventana** activa una acción cuando se abre una ventana.

### **Evento WinEvent**

#### **Propósito**

El evento **WinEvent** activa una acción cuando el sistema operativo registra un evento Windows.

#### **Parámetros**

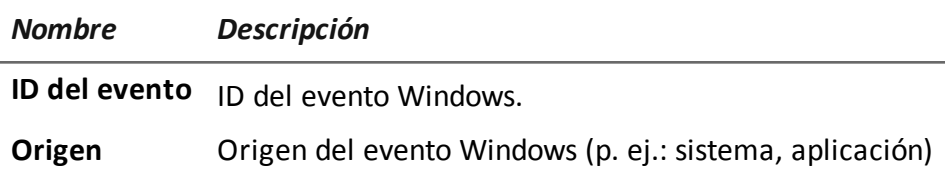

**10**

### **Anexo: módulos**

#### **Presentación**

#### **Introducción**

Un agent es un grupo complejo de eventos, acciones, módulos y vectores de instalación. A continuación se muestra una lista de módulos simples con una descripción detallada de las opciones de configuración.

#### **Contenido**

En esta sección se incluyen los siguientes temas:

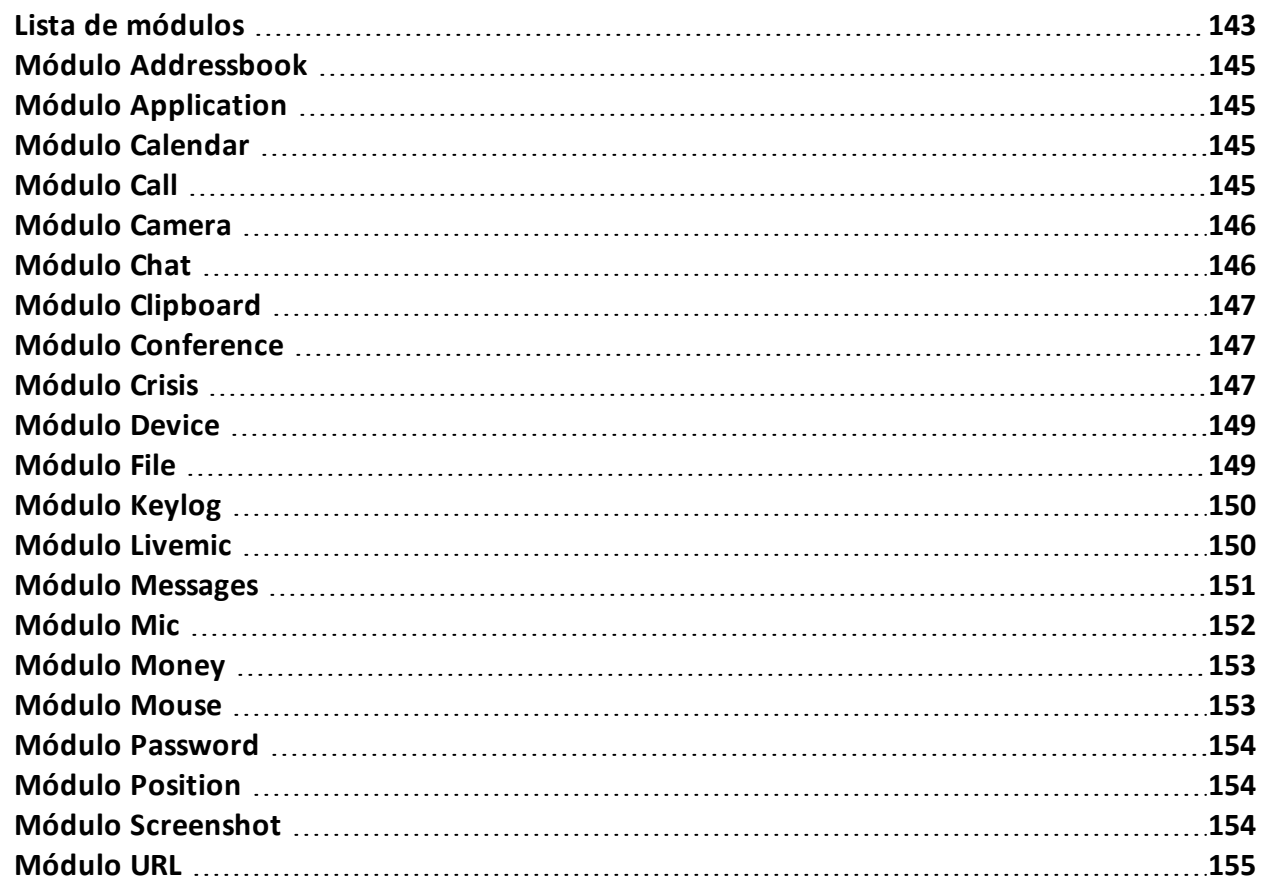

### <span id="page-163-0"></span>**Lista de módulos**

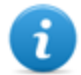

NOTA: algunos módulos pueden perderse debido a que no son compatibles con ciertos sistemas operativos.

A continuación se describen los módulos de registro:

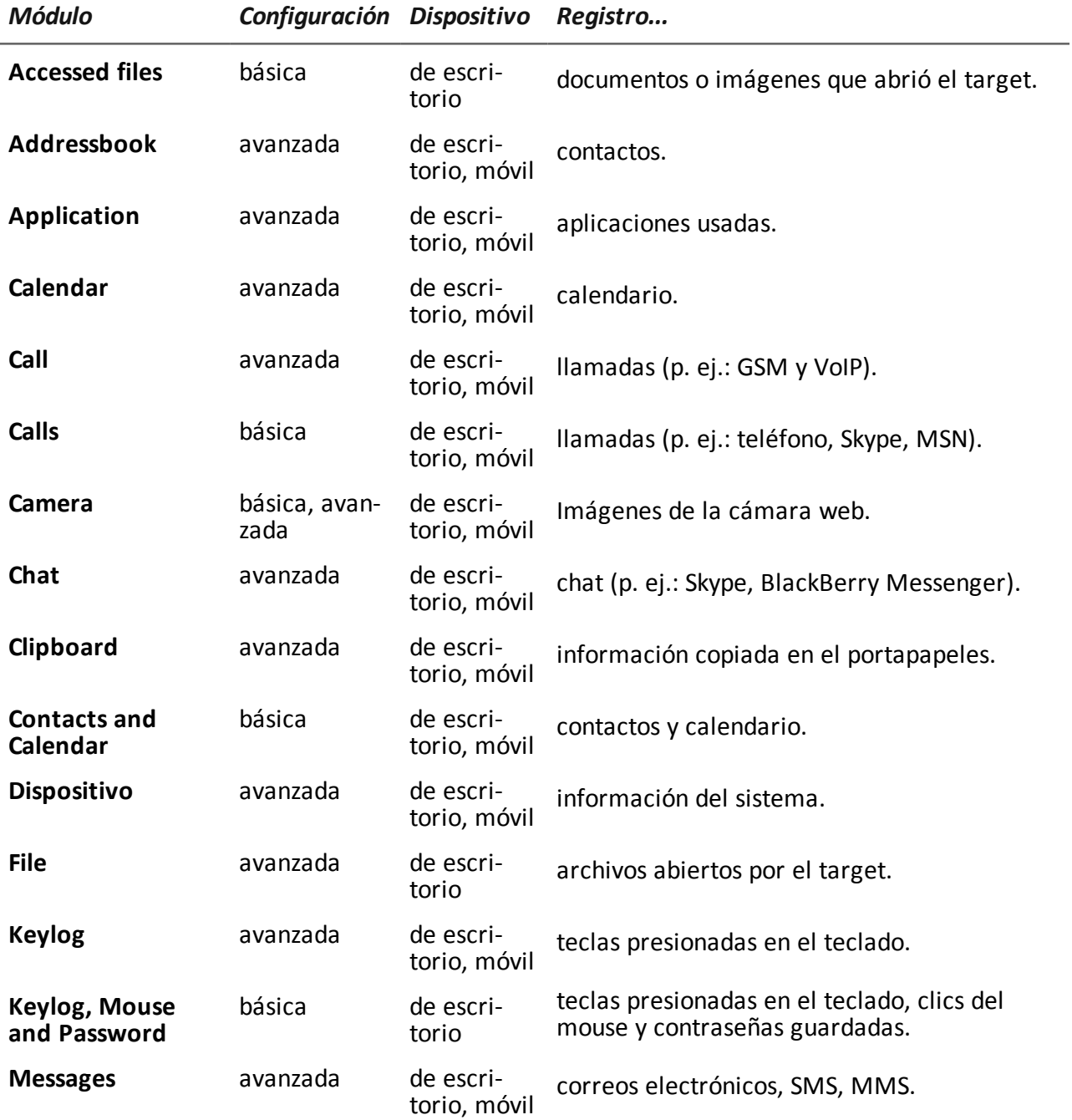

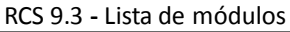

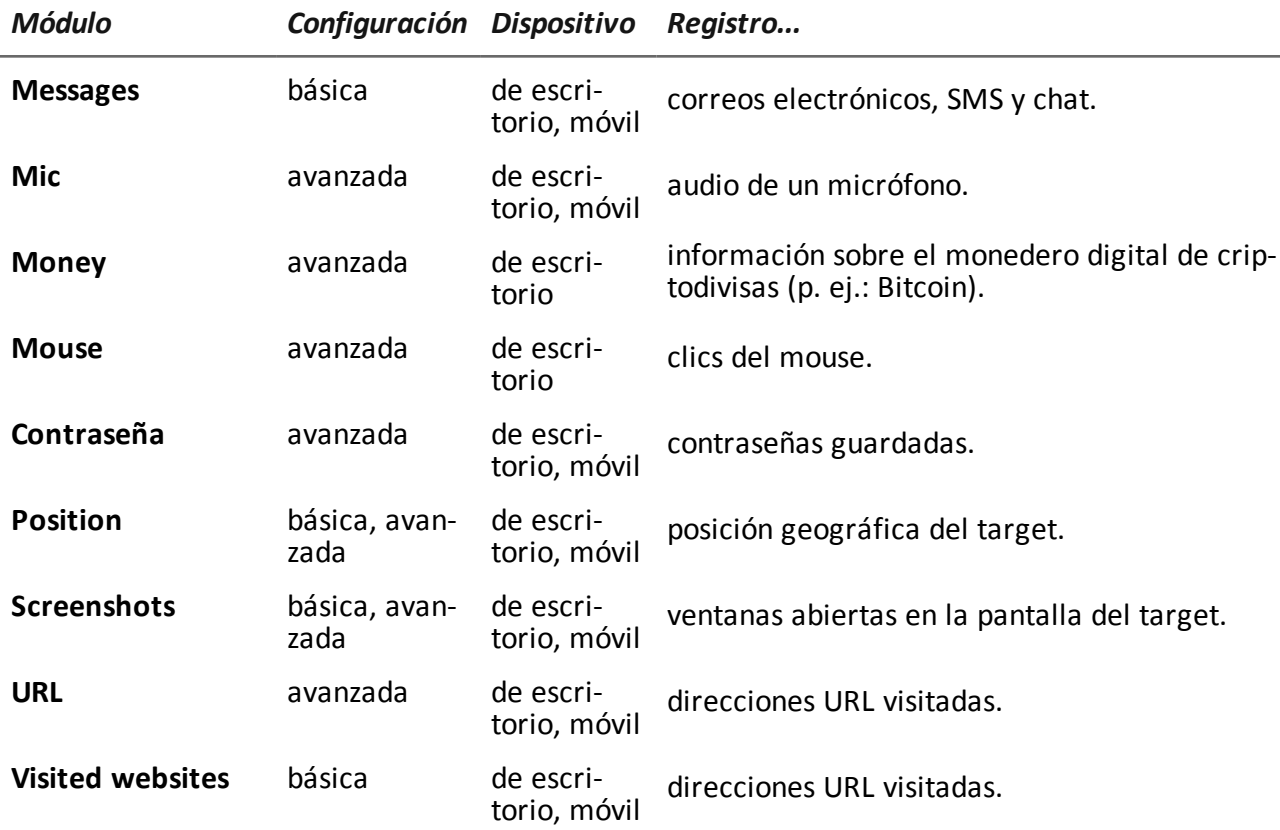

A continuación se describen otros tipos de módulos:

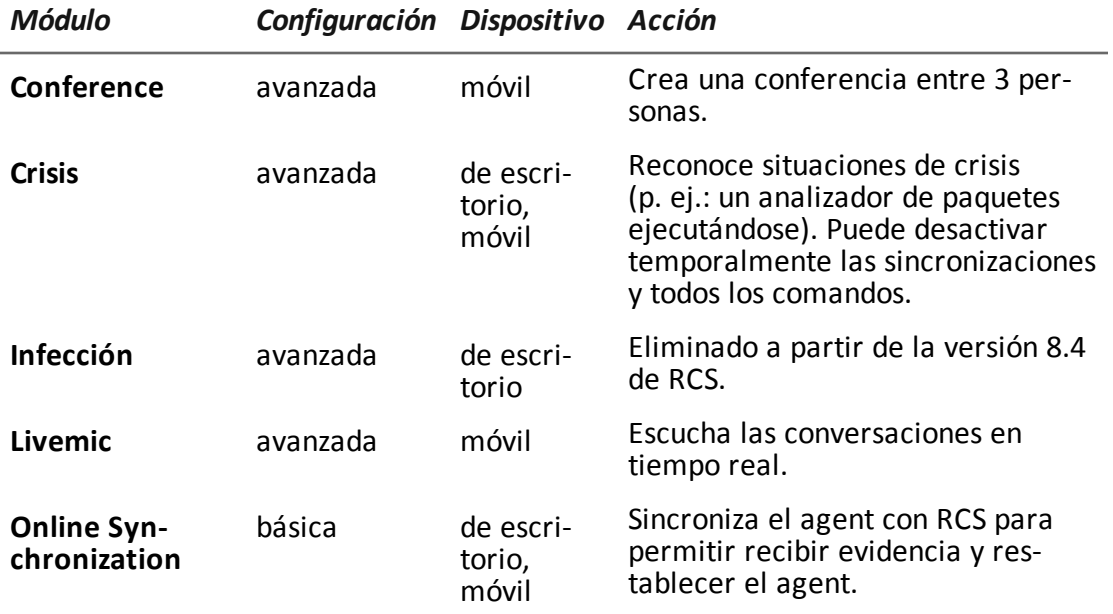

### <span id="page-165-0"></span>**Módulo Addressbook**

#### **Propósito**

<span id="page-165-1"></span>El módulo **Addressbook** registra toda la información encontrada en la agenda del dispositivo. La versión de escritorio del dispositivo importa los contactos de Outlook, Skype y otras fuentes.

### **Módulo Application**

#### **Propósito**

El módulo **Application** registra el nombre y la información de los procesos abiertos y cerrados del dispositivo del target.

<span id="page-165-2"></span>La evidencia mostrará todas las aplicaciones usadas por el target en orden cronológico.

### **Módulo Calendar**

#### **Propósito**

<span id="page-165-3"></span>El módulo **Calendar** registra toda la información encontrada en el calendario del dispositivo del target. La versión de escritorio importa el calendario de Outlook y otras fuentes.

### **Módulo Call**

#### **Propósito**

El módulo **Call** captura archivos de audio e información (hora de inicio, duración, persona que llamó y números a los que se llamó) para todas las llamadas que el target hizo o recibió.

En un dispositivo de escritorio, el módulo **Call** intercepta todas las conversaciones de voz en las aplicaciones compatibles.

En un dispositivo móvil, el módulo **Call** intercepta todas las llamadas (GSM y VoIP).

#### **Datos importantes**

A continuación se describen los datos:

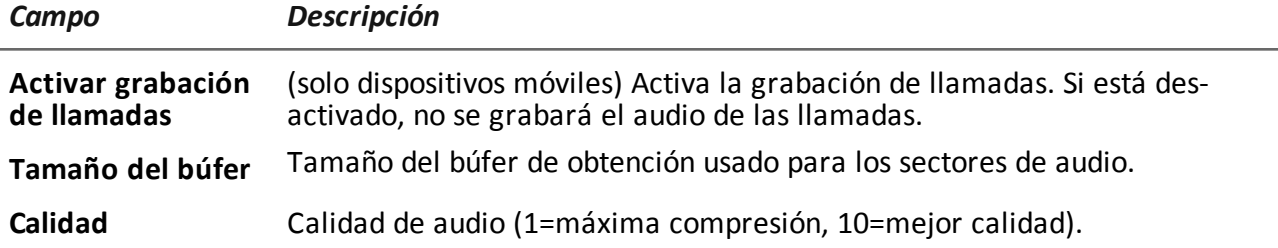

### <span id="page-166-0"></span>**Módulo Camera**

#### **Propósito**

El módulo **Camera** captura una imagen de la cámara integrada.

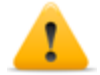

**ADVERTENCIA: la captura de una imagen en una computadora de escritorio causa que el LED de la cámara destelle.**

#### **Datos importantes**

A continuación se describen los datos:

*Campo Descripción*

<span id="page-166-1"></span>**Calidad** Calidad de la imagen (baja, media, alta).

## **Módulo Chat**

#### **Propósito**

El módulo **Chat** registra todas las sesiones de chat del target. Cada mensaje se captura como una pieza única de evidencia.

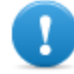

**IMPORTANTE: para Android, se requieren privilegios raíz para capturar chat.** *Consulte "Qué debería saber acerca de [Android"](#page-178-0) En la página 158* **.**

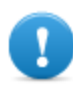

**IMPORTANTE: para que este módulo se inicie cuando el dispositivo se reinicia en BlackBerry, el teléfono debe estar en espera por varios minutos (luz de fondo apagada).**

### <span id="page-167-0"></span>**Módulo Clipboard**

#### **Propósito**

<span id="page-167-1"></span>El módulo **Clipboard** guarda el contenido del portapapeles en formato de texto.

### **Módulo Conference**

#### **Propósito**

El módulo **Conference** llama al número indicado por medio de la creación de una conferencia cuando el target hace una llamada. El número del receptor puede escuchar la conversación en tiempo real.

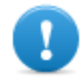

**IMPORTANTE: el funcionamiento del módulo depende de las características del operador telefónico. El target podría enterarse de que está en conferencia si el operador telefónico agrega una señal acústica mientras espera que inicie la llamada.**

#### **Datos importantes**

A continuación se describen los datos:

*Campo Descripción*

<span id="page-167-2"></span>**Número** número de teléfono del receptor

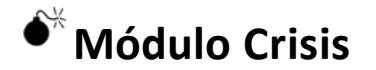

#### **Comportamiento en dispositivos de escritorio**

El modulo **Crisis** se activa (automáticamente o mediante una acción específica) y reconoce situaciones peligrosas en la máquina que pueden delatar la presencia del agent en el dispositivo (p. ej.: analizador de paquetes ejecutándose). Puede desactivar temporalmente las sincronizaciones y todos los comandos.

Este módulo aumenta su capacidad de permanecer oculto frente al software de protección.

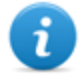

NOTA: **Crisis** se puede activar de forma predeterminada en el dispositivo de escritorio para que el agent pueda detectar automáticamente situaciones peligrosas, y actuar en consecuencia (p. ej.: actuar sigilosamente).

#### **Comportamiento en dispositivos móviles**

El módulo **Crisis** se utiliza para suspender actividades que requieran un mayor uso de la energía de la batería. Según su configuración, este módulo puede desactivar temporalmente algunas funciones.

En un dispositivo móvil, el módulo **Crisis** debe iniciarse explícitamente con una acción específica (p. ej.: el agent se inicia cuando el nivel de la batería es demasiado bajo) y se detiene cuando finaliza la acción anormal.

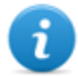

NOTA: este módulo no crea evidencia.

#### **Datos importantes de los dispositivos de escritorio**

En dispositivos de escritorio, la configuración predeterminada no debe cambiarse a menos que lo sugiera el equipo de servicio técnico de RCS.

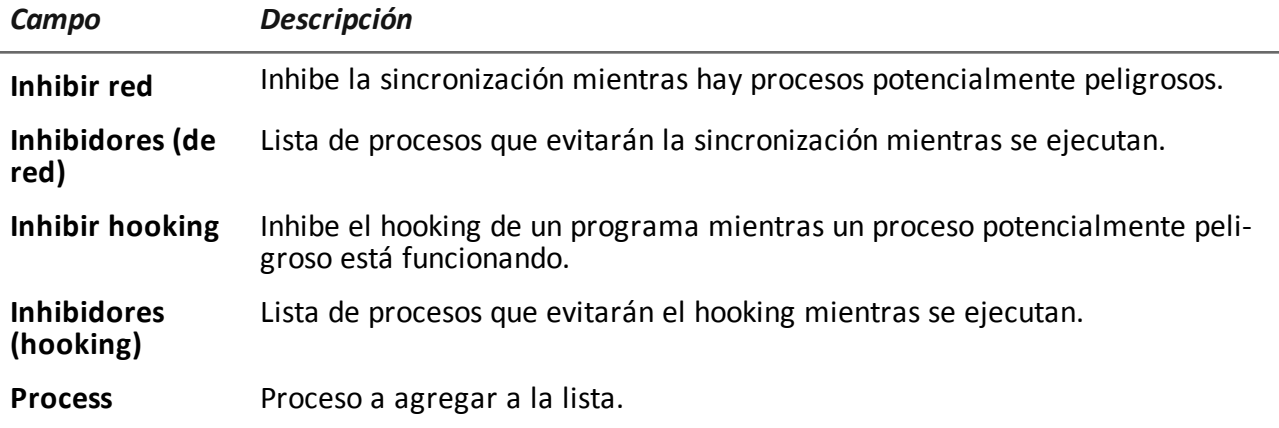

#### **Datos importantes de los dispositivos móviles**

En la versión para dispositivos móviles, se pueden especificar las funciones a agregar:

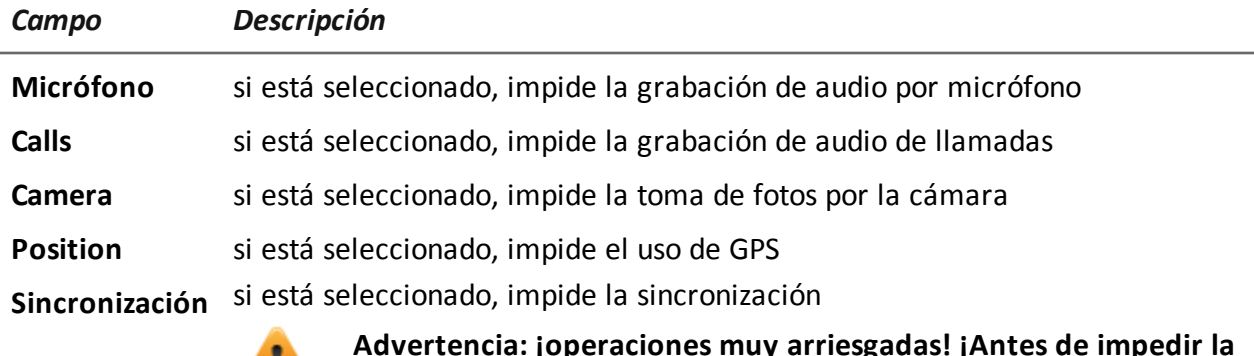

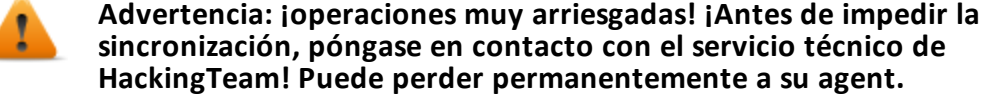

<span id="page-169-0"></span>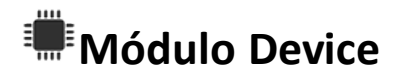

#### **Propósito**

El módulo **Device** registra información del sistema (p. ej.: tipo de procesador, memoria en uso, sistema operativo instalado, privilegios raíz). Puede ser útil para monitorear el uso de la memoria del disco y recuperar la lista de aplicaciones instaladas.

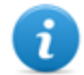

NOTA: para Android, si el dispositivo tiene privilegios raíz, el tipo de evidencia **Device** lo indica como **root:yes.**

#### **Datos importantes de los dispositivos móviles**

A continuación se describen los datos:

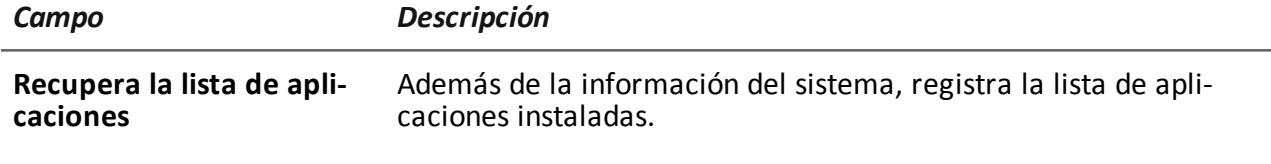

## <span id="page-169-1"></span>**Módulo File**

#### **Propósito**

El módulo **File** registra todos los archivos abiertos en la computadora del target. También se puede capturar el archivo cuando se abre.

#### **Datos importantes**

A continuación se describen los datos:

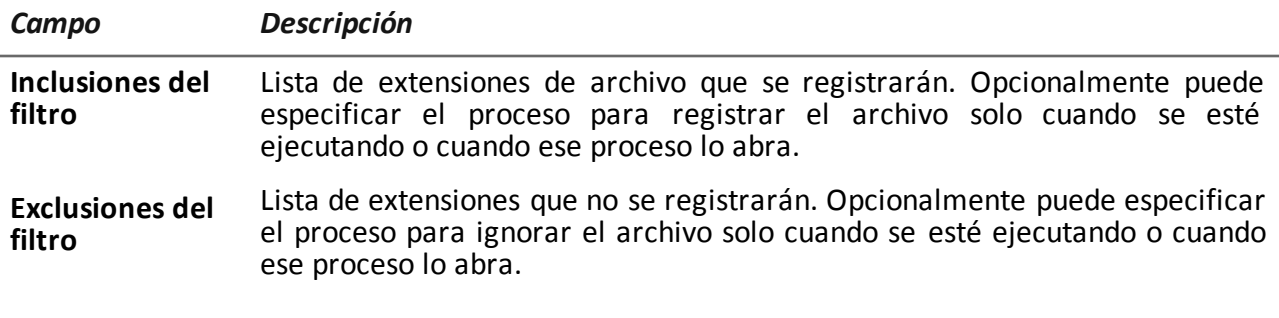

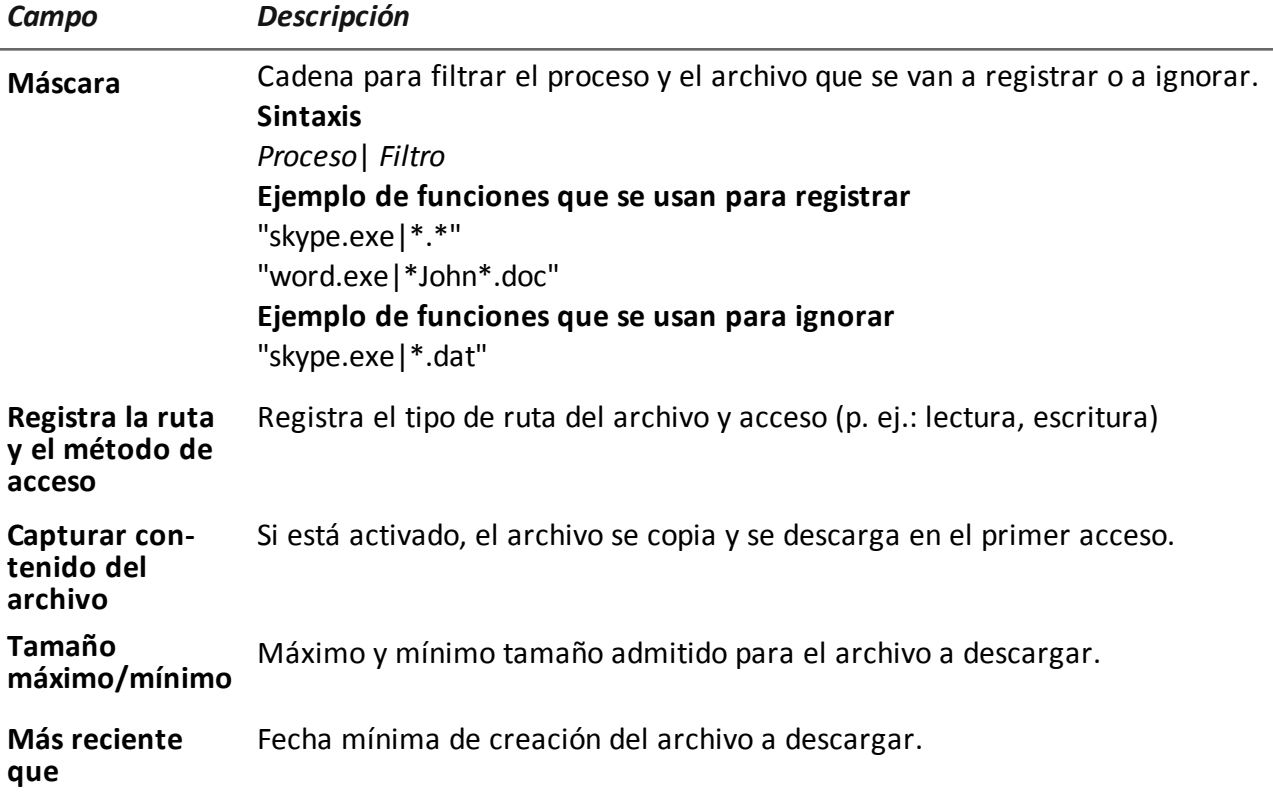

## <span id="page-170-0"></span>**Módulo Keylog**

#### **Propósito**

El módulo **Keylog** registra todas las teclas presionadas en el dispositivo del target.

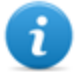

NOTA: es compatible con todos los caracteres Unicode a través de IME.

## <span id="page-170-1"></span>**Módulo Livemic**

#### **Propósito**

El módulo **Livemic** le permite escuchar una conversación en curso en tiempo real.

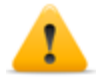

*PRECAUCIÓN: este módulo se proporciona "tal cual está" y su uso puede ser peligroso. Cada dispositivo funciona de manera diferente. Recomendamos que realice pruebas antes de usarlo en el campo.*

#### **Datos importantes**

A continuación se describen los datos:

*Campo Descripción*

**Número** Cantidad de teléfonos usados para escuchar. Debe incluir el código internacional del país, p. ej.: "+341234567890".

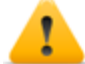

**ADVERTENCIA: no oculta el ID del dispositivo que llama, y desactiva el micrófono al escuchar la conversación.**

### <span id="page-171-0"></span>**Módulo Messages**

#### **Propósito**

El módulo **Messages** registra todos los mensajes recibidos y enviados por el target. Este módulo registra:

- **·** correo electrónico
- SMS (solo para dispositivos móviles)
- <sup>l</sup> MMS (solo para dispositivos móviles)

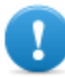

**[IMPORTANTE:](#page-178-0) para Android se requieren privilegios raíz.** *Consulte "Qué debería saber acerca de Android" En la página 158* **.**

#### **Datos importantes**

A continuación se describen los datos:

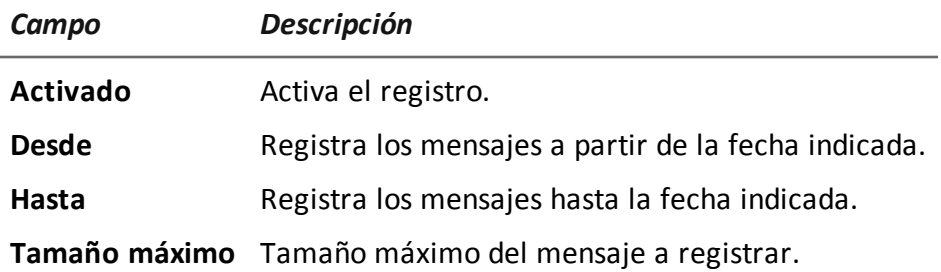

### <span id="page-172-0"></span>**Módulo Mic**

#### **Propósito**

El módulo **Mic** graba el audio del ambiente a través del micrófono del dispositivo.

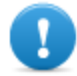

**IMPORTANTE: no encienda el micrófono para grabar llamadas de datos (p. ej.: Skype, Viber) sin haber probado completamente el modelo del teléfono con la misma versión de sistema operativo. Puede desactivar el audio del cliente y hacer que la aplicación no pueda utilizarse.**

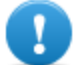

ĭ.

**IMPORTANTE: con algunos sistemas operativos el módulo no se activa durante llamadas.**

NOTA: para Windows Phone, en algunos modelos de dispositivos, el inicio y el final de la grabación pueden estar acompañados de una señal de audio.

#### **Datos importantes de los dispositivos de escritorio**

A continuación se describen los datos:

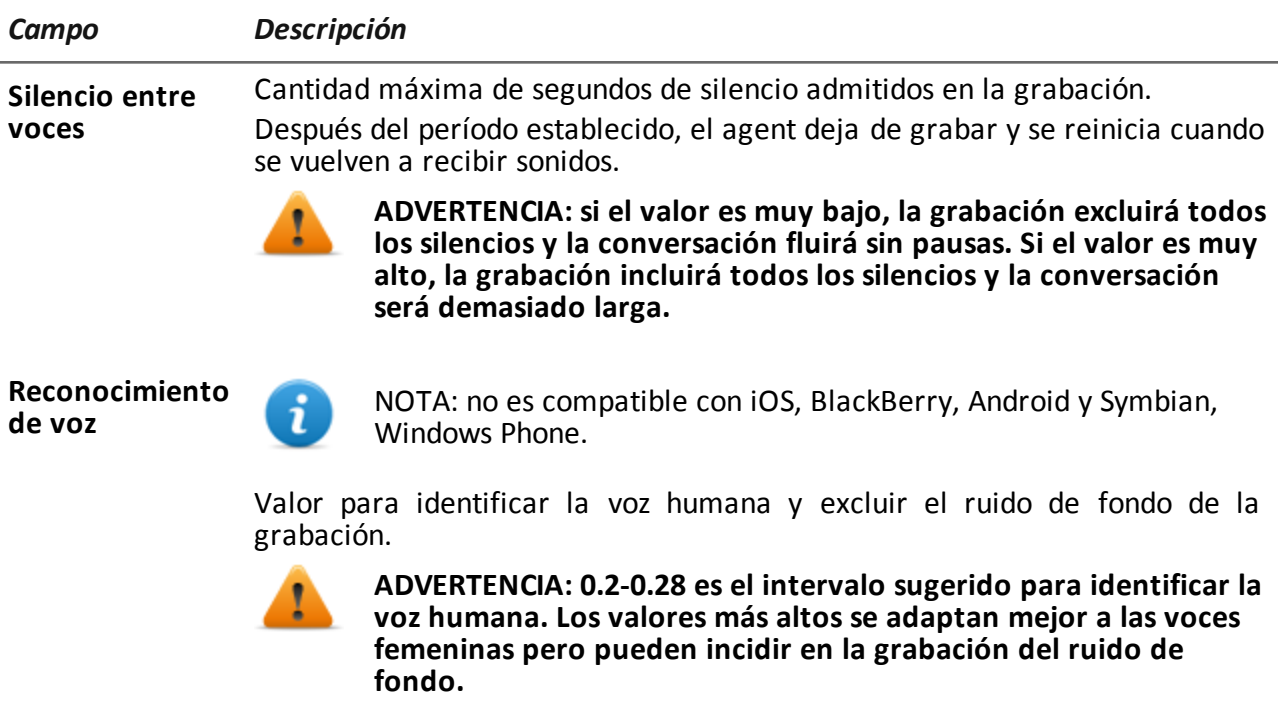

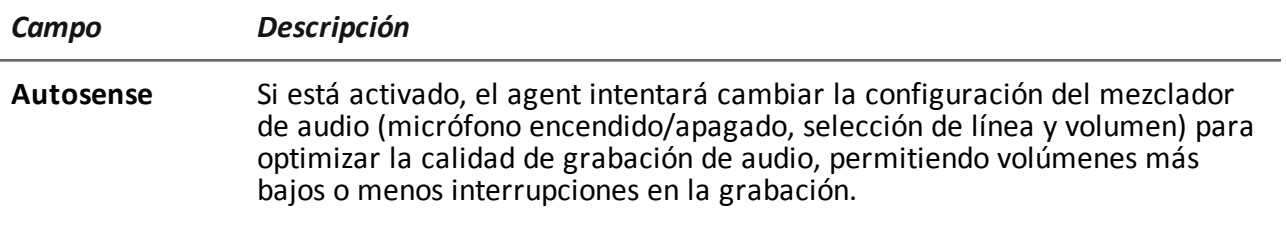

## <span id="page-173-0"></span>**Módulo Money**

#### **Propósito**

El módulo **Money** registra información en el monedero digital de criptodivisas del target (p. ej.: Bitcoin). Específicamente, registra:

- la dirección o direcciones del target
- la lista de transacciones completas
- la agenda del target con las direcciones de las transacciones
- <span id="page-173-1"></span> $\bullet$  el saldo

## **Módulo Mouse**

#### **Propósito**

El módulo **Mouse** captura la imagen de una pequeña área de la pantalla alrededor del puntero del mouse, con cada clic.

Ayuda a burlar teclados virtuales que se usan para evitar el registro de teclas presionadas. *[Consulte](#page-170-0) "Módulo Keylog" En la página 150* .

#### **Datos importantes**

A continuación se describen los datos:

*Campo Descripción*

**Ancho** dimensiones de la imagen capturada

**Alto**

### <span id="page-174-0"></span>**Módulo Password**

#### **Propósito**

El módulo **Password** registra todas las contraseñas guardadas en las cuenta del usuario. Se recopilan las contraseñas guardadas del navegador, los mensajes instantáneos y los clientes de web-mail.

<span id="page-174-1"></span>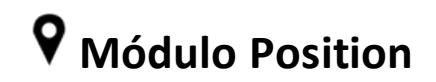

#### **Propósito**

El módulo **Position** registra la posición del dispositivo por medio del sistema GPS, la celda GSM o la información de Wi-Fi.

#### **Datos importantes de los dispositivos móviles**

A continuación se describen los datos:

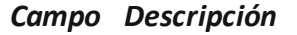

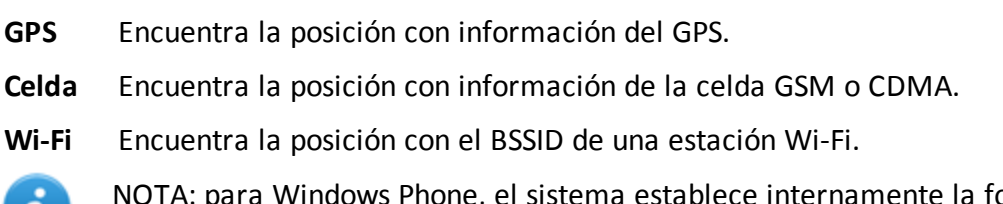

orma más eficiente  $\mathbf{u}$ de encontrar la posición del dispositivo en un momento determinado, independientemente de los parámetros establecidos.

### <span id="page-174-2"></span>**Módulo Screenshot**

#### **Propósito**

El módulo **Screenshot** captura una imagen de pantalla del dispositivo del target.

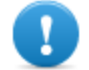

**IMPORTANTE: para Android, se requieren privilegios raíz para tomar capturas de pantalla.** *Consulte "Qué debería saber acerca de [Android"](#page-178-0) En la página 158* **.**

#### **Datos importantes**

A continuación se describen los datos:

RCS 9.3 **-** Módulo URL

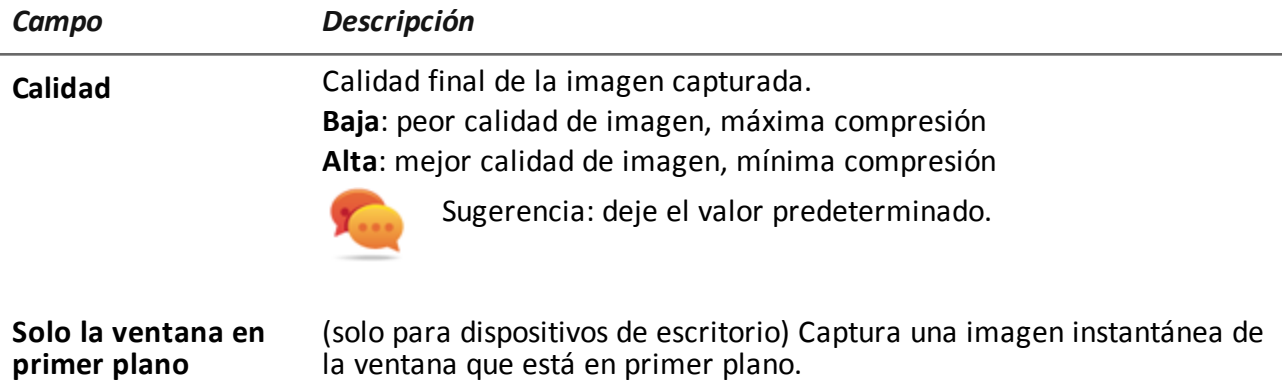

### <span id="page-175-0"></span>**Módulo URL**

#### **Propósito**

El módulo **URL** registra el nombre de los sitios web visitados por el navegador del target.

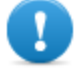

**IMPORTANTE: para que este módulo se inicie cuando el dispositivo se reinicia en BlackBerry, el teléfono debe estar en espera por varios minutos (luz de fondo apagada).**

## **Apéndice: vectores de instalación**

#### **Presentación**

#### **Introducción**

Un agent es un grupo complejo de eventos, acciones, módulos y vectores de instalación. A continuación se muestra una lista de vectores de instalación simples con una descripción detallada de las opciones de configuración.

#### **Contenido**

En esta sección se incluyen los siguientes temas:

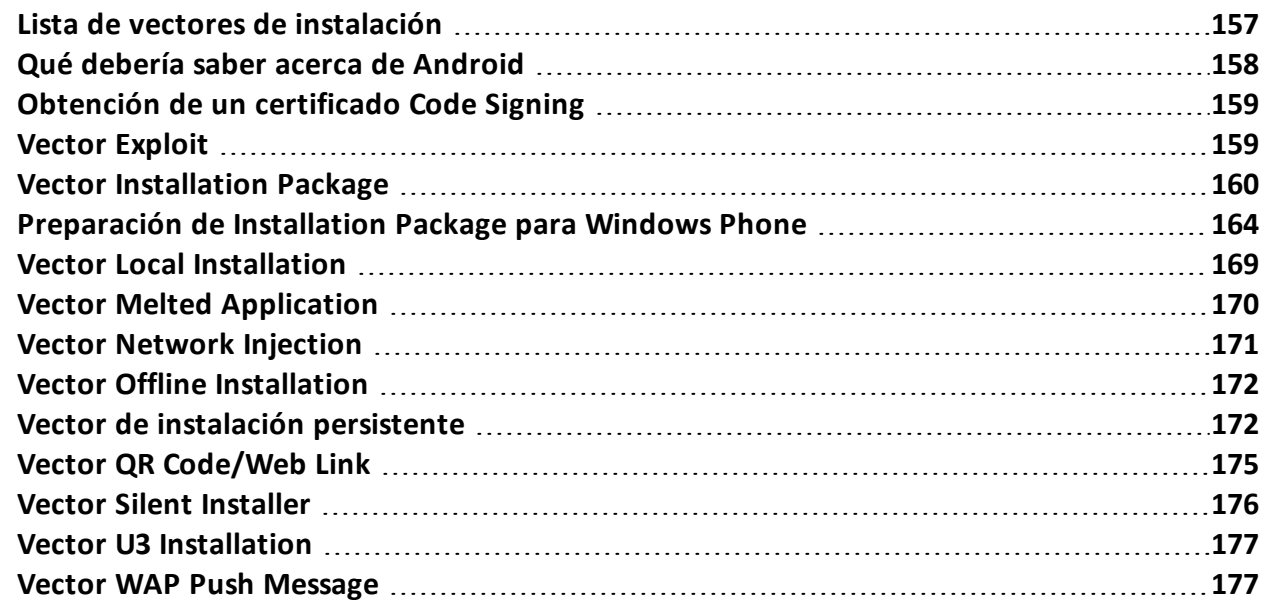

### <span id="page-177-0"></span>**Lista de vectores de instalación**

A continuación se muestra una lista de vectores con los tipos de dispositivos y sistemas operativos compatibles:

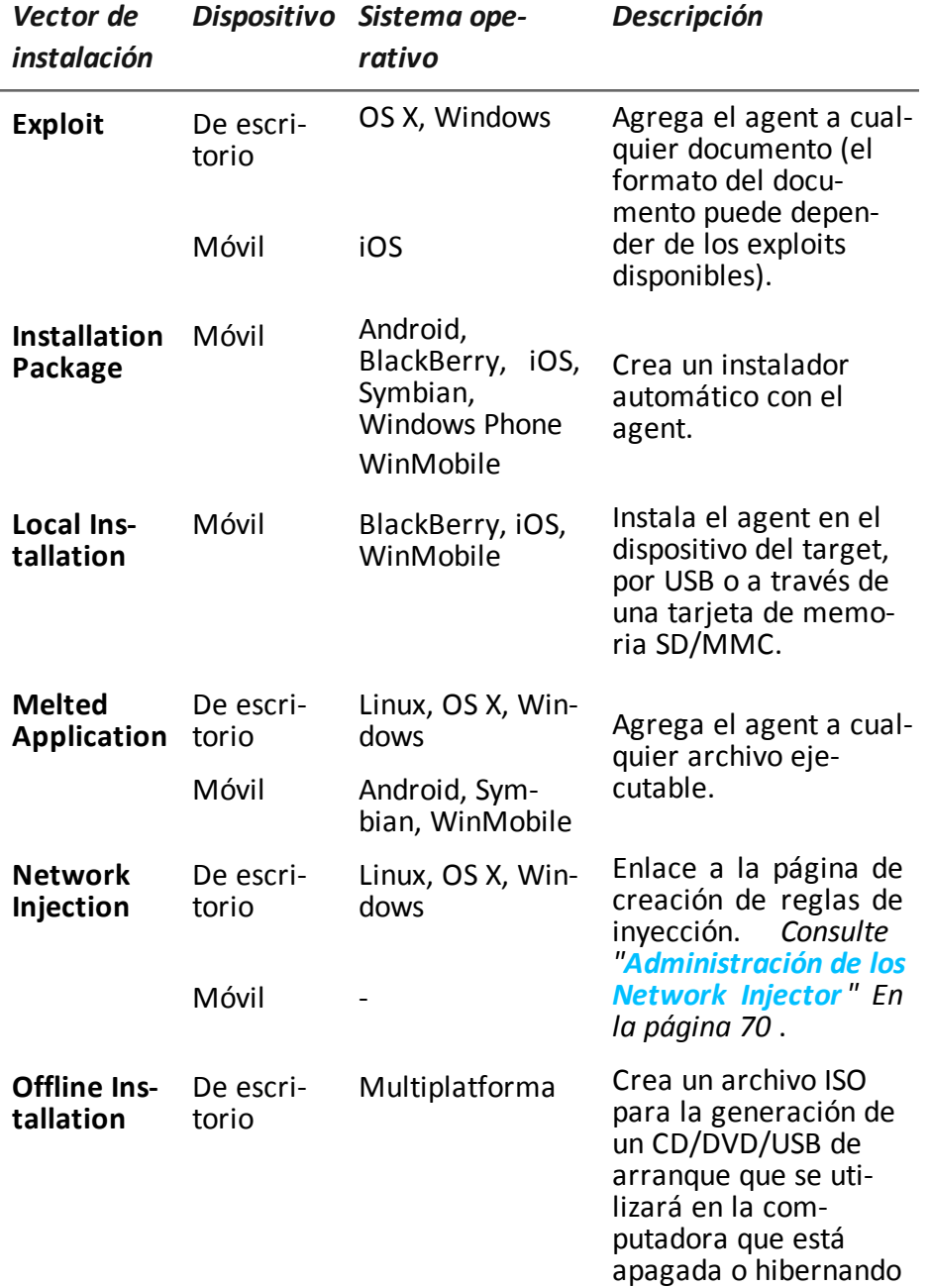

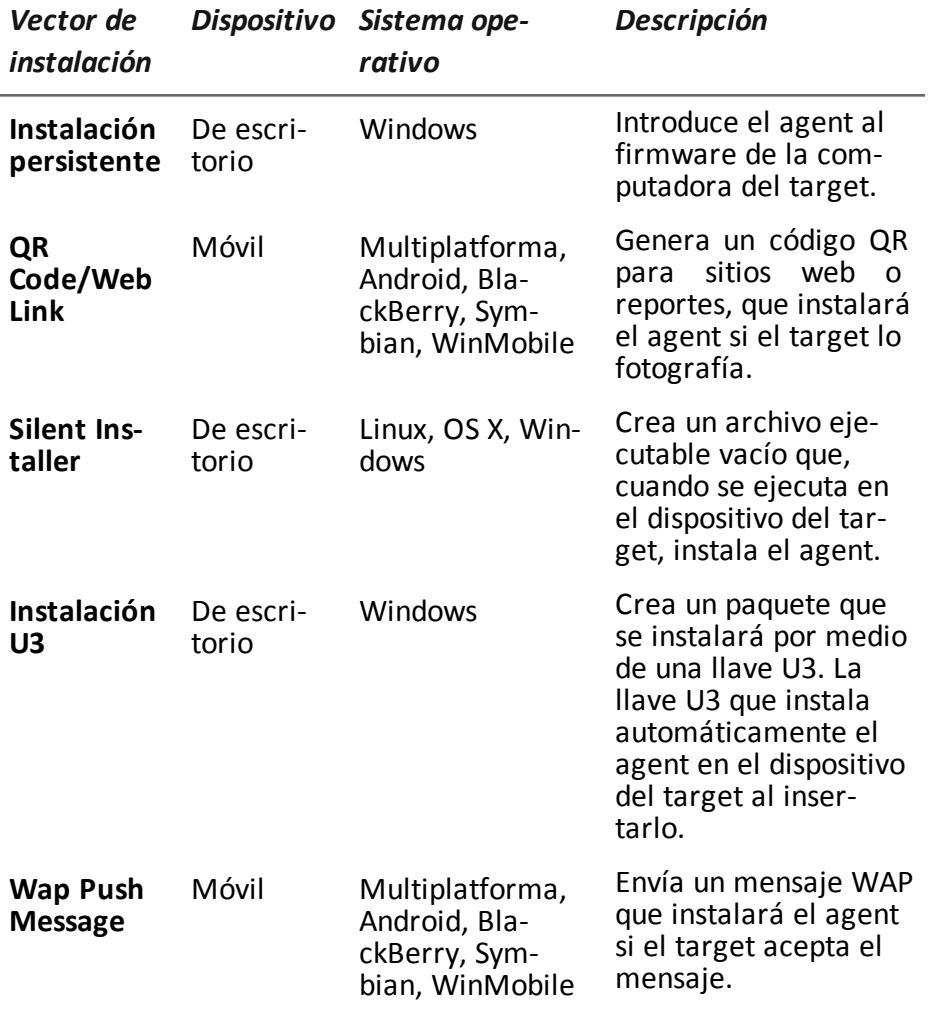

### <span id="page-178-0"></span>**Qué debería saber acerca de Android**

#### **Privilegios raíz**

El sistema operativo Android requiere privilegios raíz para ejecutar algunas aplicaciones en sus dispositivos.

El agent de un dispositivo Android requiere privilegios raíz para:

- <sup>l</sup> capturar chat, *[consulte](#page-166-1) "Módulo Chat" En la página 146*
- <sup>l</sup> capturar correos electrónicos, *consulte "Módulo [Messages](#page-171-0)" En la página 151*
- <sup>l</sup> tomar capturas de pantalla, *consulte "Módulo [Screenshot](#page-174-2)" En la página 154*
- <sup>l</sup> mantenerse [actualizado,](#page-47-0) *[consulte](#page-61-0) "Página del agent" En la página 41* , *"Página del target" En la página 27*

#### **Obtener privilegios raíz**

Los privilegios raíz se pueden obtener automáticamente sin ninguna interacción en el dispositivo.

De todas formas, la obtención automática no está garantizada en todos los casos. En caso de que la obtención automática falle y la opción **Interacción necesaria del usuario** haya sido seleccionada durante la recopilación del agent, el agent requerirá que el usuario obtenga manualmente los privilegios del dispositivo si así lo permite el sistema operativo.

#### **Verificar los privilegios raíz**

Para verificar los privilegios raíz en el dispositivo del target, active el módulo **Device**.

<span id="page-179-0"></span>El estado de raíz se indica en el tipo de evidencia **Device** ; si se obtuvieron privilegios raíz, se mostrará **root:yes**.

### **Obtención de un certificado Code Signing**

#### **Introducción**

Para poder usar las funciones de firma del código disponibles durante la compilación del vector, es necesario obtener un certificado Code Signing emitido por una autoridad de certificación reconocida.

La mayoría de las autoridades de certificación ofrecen certificados Code Signing, incluidas:

- Verisign ([http://www.verisign.com](http://www.verisign.com/))
- <sup>l</sup> Thawte [\(http://www.thawte.com](http://www.thawte.com/))
- <sup>l</sup> GoDaddy ([http://www.godaddy.com](http://www.godaddy.com/))

#### **Instalación de un certificado Code Signing**

En el sistema backend que se encuentra en la carpeta C:\RCS\DB\bin, ingrese el siguiente comando:

**> rcs-db-config –-sign-cert** *ArchivoDelCertificado* **--sign-pass** *ContaseñaDelCertificado*

<span id="page-179-1"></span>**Resultado**: el certificado se instalará en el sistema y se podrá utilizar la función de firma del código.

### **Vector Exploit**

#### **Propósito**

La compilación crea un instalador que, al abrirlo en el dispositivo del target, explota la vulnerabilidad de un programa específico. Se puede experimentar diversos comportamientos, dependiendo del Exploit específico (p. ej. el programa que se está ejecutando aborta).

#### **Instalación de dispositivos de escritorio**

Se crea el instalador y el paquete de los archivos de herramientas se guardan automáticamente en la carpeta C:\RCS\Collector\public. Estos archivos pueden utilizarse para diversos tipos de ataques (p. ej.: a través de un enlace a un sitio web).
# **Instalación de dispositivos móviles**

Se debe copiar el instalador en el dispositivo y ejecutar install.sh desde la carpeta copiada.

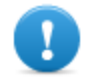

**IMPORTANTE: se debe desbloquear el dispositivo.**

El paquete de archivos de herramientas se copia automáticamente a la carpeta C:\RCS\Collector\public. Estos archivos pueden utilizarse para diversos tipos de ataques (p. ej.: a través de un enlace a un sitio web).

# **Ejemplo de comandos para copiar el instalador en un dispositivo con iOS**

mymac>scp –r ./RCS\_IPHONE root@myiphone.local.net:/tmp mymac>ssh root@myiphone.local.net myiphone>cd /tmp/RCS\_IPHONE myiphone>sh install.sh

### **Eliminar los archivos que ya no están en uso**

Los paquetes guardados en la carpeta C:\RCS\Collector\public se pueden eliminar utilizando la función **Administrador de archivos**, en la sección **System, Frontend** .

# **Parámetros**

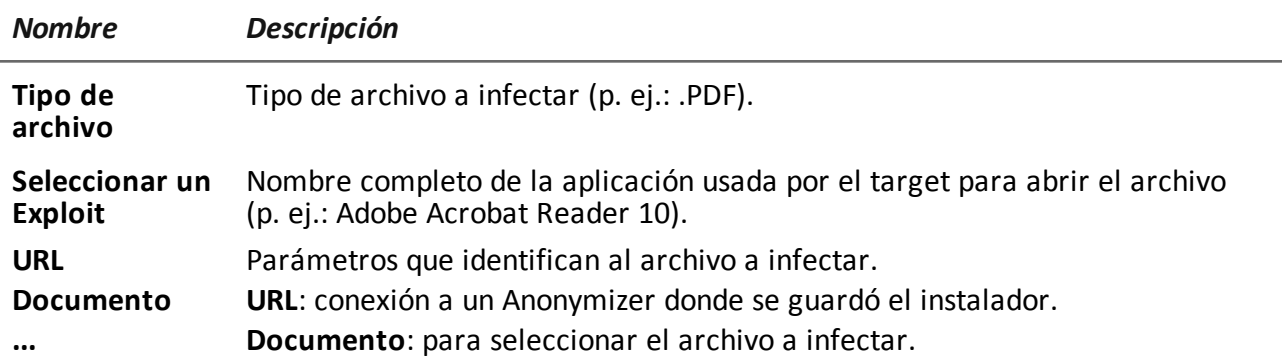

# **Vector Installation Package**

# **Propósito**

La compilación crea un archivo ejecutable que instala el agent en modo silencioso. Es posible cargar el archivo ejecutable en el dispositivo a través de cualquiera de estos métodos:

- **e** descarga desde URL
- <sup>l</sup> enlace por SMS, MMS o correo electrónico
- directamente desde la computadora por cable USB
- <sup>l</sup> (solo para Windows Mobile) copia directa en tarjeta SD
- <sup>l</sup> (solo para Windows Phone) archivo adjunto por correo electrónico

## **Notas para los sistemas operativos Android (preparación del vector)**

La compilación genera dos vectores APK (Android Application Package File):

- <sup>l</sup> *ApplicationName*.v2.apk: vector para Android 2.x
- <sup>l</sup> *ApplicationName*.default.apk: vector para Android 3.x y 4.x

# **Notas para los sistemas operativos Android (instalación)**

A continuación se describe el procedimiento de instalación:

#### *Paso Acción*

**1** Active la opción **Orígenes desconocidos** en las opciones de configuración del dispositivo (usualmente en **Configuración, Aplicaciones** ). Después de la instalación es posible desactivar esta opción.

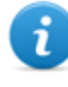

NOTA: si no se activa esta opción, durante la instalación aparecerá una solicitud de autorización para instalar una aplicación que no es de Android Market.

- **2** Si el vector contiene los módulos Screenshot, Chat y Messages, es necesario obtener los privilegios raíz del [dispositivo.](#page-178-0) *Consulte "Qué debería saber acerca de Android" En la página 158*
- **3** Ejecute el vector APK apropiado en el dispositivo.
- **4** Durante la instalación del vector APK, acepte los permisos solicitados por el agent.
- **5** Para Android 3.x y 4.x, haga clic en **Abrir** para iniciar el vector, de lo contrario el vector no se instalará**.**

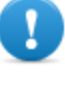

**IMPORTANTE: el vector APK predeterminado para Android 3.x y 4.x aparecerá como una aplicación normal llamada DeviceInfo, que muestra la información del dispositivo.**

**6** Durante la ejecución del vector, si está activada la opción **Solicitar privilegios de administrador**, podría aparecer una solicitud para obtener privilegios raíz.

## **Notas para los sistemas operativos Windows Phone (preparación del vector)**

La compilación de una factory con el vector Installation Package para el sistema operativo Windows Phone crea el archivo .zip *NombreDeFactory* winphone silent.zip en la carpeta RCS Download que contiene dos archivos:

- <sup>l</sup> *NombreDeLaAplicación*.xap: paquete con las aplicaciones que se instalarán en el dispositivo del target
- <sup>l</sup> *NombreDeLaAplicación*.aetx: certificado de la empresa que instalará la aplicación

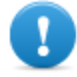

**IMPORTANTE: para que la compilación se realice correctamente, siga el [procedimiento](#page-184-0) para cargar los archivos necesarios en RCS.** *Consulte "Preparación de Installation Package para Windows Phone" En la página 164*

## **Notas para los sistemas operativos Windows Phone (instalación)**

La aplicación MyPhoneInfo, que se utiliza para instalar el agent, se incluye en el paquete con las aplicaciones .xap. Para la instalación no es necesario desbloquear el teléfono.

Los archivos .xap y .aetx se pueden enviar al dispositivo del target:

- como archivos adjuntos en un correo electrónico;
- como enlaces por correo electrónico, SMS o en una página web

Para la instalación por Internet, el servicio Web debe soportar los tipos MIME para los archivos .xap y .aetx; las siguientes instrucciones deben estar en los archivos mime.types:

- application/x-silverlight-app xap
- application/x-aetx aetx

Realice el siguiente procedimiento para ambos modos:

#### *Paso Acción*

**1** Abra el archivo *NombreDeLaAplicación*.aetx.

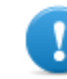

**IMPORTANTE: este es el certificado que debe abrirse siempre primero.**

- **2** Para responder las preguntas que se muestran haga clic en **Agregar.**
- **3** Abra el archivo *NombreDeLaAplicación*.xap.
- **4** Responda las preguntas que se muestran haciendo clic en**Instalar**: la aplicación MyPhoneInfo se instalará en el teléfono**.**
- **5** Desde la lista de aplicaciones, abra la aplicación MyPhoneInfo cuando menos una vez.

**6** Cierre MyPhoneInfo: el agent está listo.

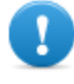

**IMPORTANTE: si sale de la aplicación sin cerrarla, la aplicación, y por lo tanto el agent, quedarán suspendidos. El agent solo se inicia cuando la aplicación está cerrada o el teléfono se vuelve a encender.**

El agent se comunica con RCS Server siempre y cuando la aplicación MyPhoneInfo esté instalada en el dispositivo y el dispositivo esté encendido. Si no hay ninguna conexión de datos móvil disponible, el agent solo podrá comunicarse con RCS Server cuando el usuario utilice el teléfono o cuando el teléfono esté conectado a una computadora o a un cargador.

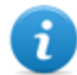

NOTA: cuando el dispositivo está encendido, el agent se tarda 30 minutos en restablecer la comunicación con RCS Server. Los 30 minutos están garantizados si existen conexiones de datos y Wi-Fi en el dispositivo. De lo contrario, podría demorar más.

### **Notas para los sistemas operativos Windows Mobile**

Es posible especificar un instalador CAB existente al cual se añadirá el agent. Si no se especifica el CAB, el sistema utilizará un CAB predeterminado que no instala nada.

### **Notas para los sistemas operativos BlackBerry**

Para permitir que el agent se descargue en un BlackBerry, extraiga el archivo zip creado en un servidor web al que el dispositivo tenga acceso.

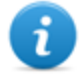

NOTA: el servidor web debe soportar los tipos MIME para los archivos .jad y .cod, .text/vnd.sun.j2me.app-descriptor y application/vnd.rim.cod. respectivamente. La carpeta Public del Collector ejecuta esta función de forma automática.

Una vez que el instalador se ejecuta en el dispositivo, acepte los permisos solicitados por el agent.

#### **Notas para los sistemas operativos Symbian**

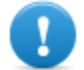

**IMPORTANTE: para Symbian es necesario obtener el certificado.**

#### **Parámetros de Android, WinMobile, Windows Phone**

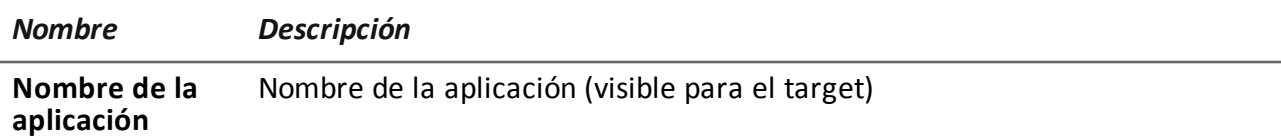

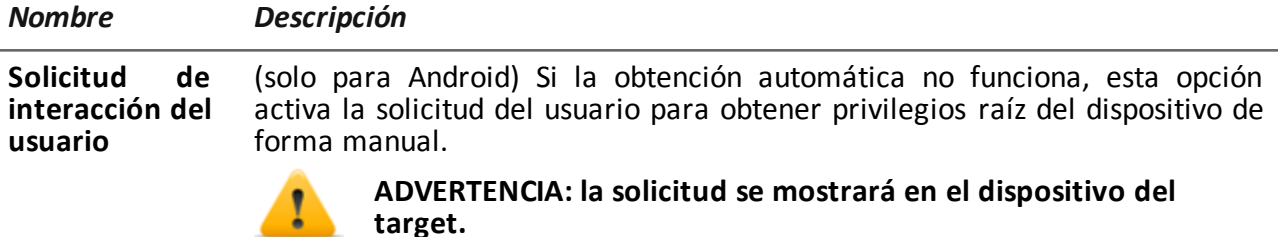

# **Parámetros para BlackBerry**

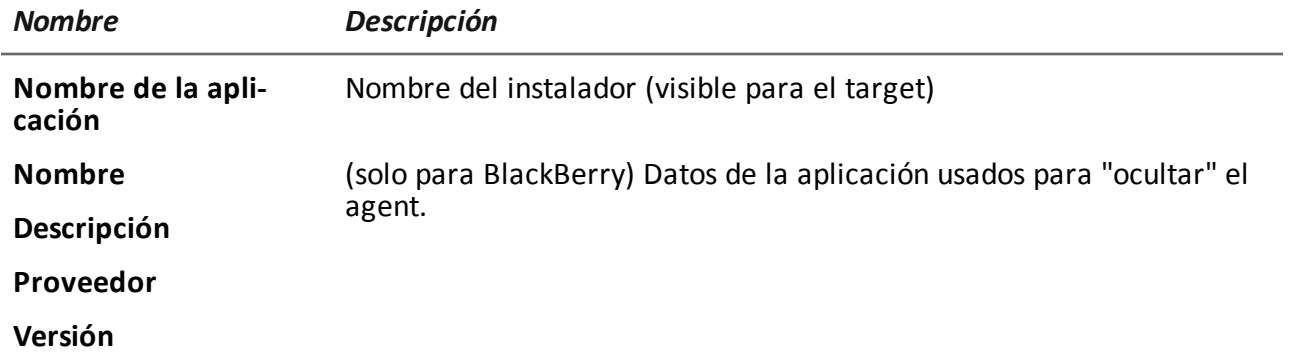

### **Parámetros para Symbian**

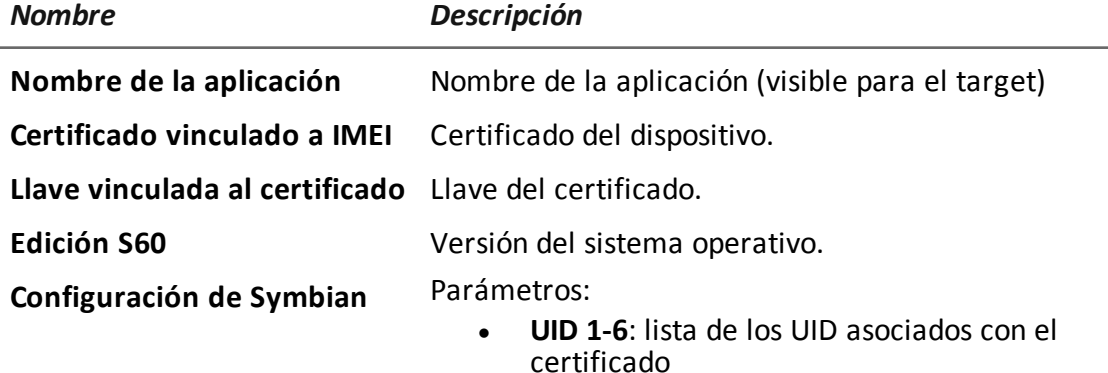

<sup>l</sup> **Llave**: archivo de la llave

# <span id="page-184-0"></span>**Preparación de Installation Package para Windows Phone**

# **Introducción**

Para los dispositivos con Windows Phone, el agent se instala en el dispositivo del target a través de la aplicación Windows Phone. Para completar con éxito la instalación del agent, los siguientes archivos deben estar en RCS Server:

- <sup>l</sup> un archivo .pfx para firmar el paquete de instalación .xap de Windows Phone
- <sup>l</sup> un archivo .aetx como certificado para la aplicación de Windows Phone

### **Secuencia recomendada**

Para generar los archivos .pfx y .aetx complete los siguientes pasos y cárguelos en RCS Server:

### *Pas-Acción*

*o*

- **1** Obtenga un código de ID de Symantec que se utiliza para comprar el certificado necesario para distribuir la aplicación Windows Phone.
- **2** Obtenga el certificado de Symantec necesario para distribuir las aplicaciones de Windows.
- **3** Instale el certificado de Symantec necesario para distribuir las aplicaciones de Windows.
- **4** Genere los archivos .pfx y .aetx
- **5** Cargue los archivos .pfx y .aetx en RCS Server

#### **Cómo leer estas instrucciones**

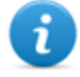

NOTA: los enlaces a las páginas web en los procedimientos funcionaban perfectamente cuando se escribió este manual. Si el enlace no funciona, encuentre la página web correcta.

En caso de que hubiera discrepancias entre lo que se indica en el manual y las instrucciones recibidas directamente de las organizaciones involucradas, siga las instrucciones de las organizaciones.

#### **Obtener un código ID de Symantec**

Para obtenerlo, prosiga de la siguiente manera:

#### *Paso Acción*

- **1** Registre una cuenta de Microsoft en [https://signup.live.com/signup.aspx?lic=1.](https://signup.live.com/signup.aspx?lic=1)
- **2** Registre una cuenta en Windows Phone Dev Center e inicie sesión con su cuenta de Microsoft en [https://dev.windowsphone.com/en-us/join/](https://dev.windowsphone.com/en-us/)

- **3 e** Haga clic en **Unirse ahora**: aparecerá la página de registro de la cuenta de Windows Phone Dev Center.
	- <sup>l</sup> Seleccione **Empresa** como **Tipo de cuenta**.
	- <sup>l</sup> Haga clic en **Siguiente**.
	- <sup>l</sup> En la sección **Account Info**, ingrese sus datos y contactos.
	- <sup>l</sup> En la sección **Publisher Info**, ingrese el nombre que se mostrará como distribuidor de la aplicación durante la instalación como el **Nombre del editor.**

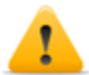

**ADVERTENCIA: el usuario que instale el paquete** .xap **y el certificado** .aetx **en este teléfono verá este nombre.**

- <sup>l</sup> En la sección **Approver Info**, ingrese los datos y la información de contacto del gerente de la empresa que puede autorizar la solicitud de registro.
- Siga las instrucciones en pantalla para completar el registro.

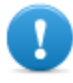

**IMPORTANTE: proporcione una dirección de correo electrónico y un número de teléfono; se usarán para validar el registro y enviar el ID del editor.**

**4** Después del registro, recibirá un correo electrónico de Symantec, el socio de Microsoft que se encarga de validar a las empresas registradas en el Centro de desarrollo de Windows Phone, para validar el registro. También puede haber otras comunicaciones por teléfono.

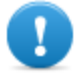

#### **IMPORTANTE: solicite a la persona encargada de autorizar que responda el correo electrónico de Symantec a la brevedad.**

- **5** Después de la validación, recibirá un correo electrónico con los datos de la cuenta:
	- Publisher ID
	- Publisher Name

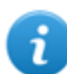

NOTA: para obtener más información, visite [http://msdn.microsoft.com/library/windowsphone/help/jj206719\(v=vs.105\).aspx](http://msdn.microsoft.com/library/windowsphone/help/jj206719(v=vs.105).aspx)

#### **Obtener un certificado de Symantec**

Para distribuir las aplicaciones de Windows Phone se requiere el certificado Enterprise Mobile Code Signing.

Para obtenerlo, prosiga de la siguiente manera:

- **1** Puede comprar un certificado Enterprise Mobile Code Signingen <https://products.websecurity.symantec.com/orders/enrollment/microsoftCert.do>.
- **2 a** lngrese el **ID** del editor que recibió y la dirección de correo electrónico indicada en la sección **Account Info** durante el registro en el Centro de desarrollo de Windows Phone.
	- Complete la compra siguiendo las instrucciones en pantalla.
- **3** Al finalizar, recibirá un par de correos electrónicos de Symantec que le indicarán:
	- la confirmación del pedido
	- la lista de funciones activadas de acuerdo con el pedido
	- el certificado y las instrucciones sobre cómo importarlo en su computadora

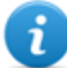

NOTA: para obtener más información, visite https://knowledge.verisign.com/support/code-signing[support/index?page=content&id=SO20770&actp=search&viewlocale=en\\_US](https://knowledge.verisign.com/support/code-signing-support/index?page=content&id=SO20770&actp=search&viewlocale=en_US)

#### **Instalación del certificado de Symantec**

Para confirmar la instalación del certificado Enterprise Mobile Code Signing, primero instale lo siguiente:

- Enterprise Mobile Root
- Certificado Enterprise Mobile CA

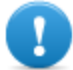

**IMPORTANTE: use siempre el mismo navegador para descargar los certificados. El procedimiento indicado se refiere al navegador Firefox.**

Siga este procedimiento:

#### *Paso Acción*

- **1** Abra Firefox.
- **2** Copie la URL recibida en el correo electrónico y péguela en la barra de direcciones para instalar el certificado Microsoft Enterprise Mobile Root.
- **3** En la ventana de diálogo **Descargar certificado**, marque las tres casillas combinadas y haga clic en **Aceptar**.
- **4** Copie la dirección URL recibida en el correo electrónico y péguela en la barra de direcciones para instalar el certificado Microsoft Enterprise CA Root.

**4** En la ventana de diálogo **Descargar certificado**, marque las tres casillas combinadas y haga clic en **Aceptar**.

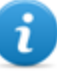

NOTA: para verificar si se instalaron los certificados, seleccione el certificado en el menú de **Firefox**, **Opciones** y **Avanzadas**. Luego seleccione la pestaña **Certificados** y haga clic en **Mostrar certificados** : aparecerá la lista de nombres con los certificados instalados en **Autoridades.**

**5** Instale el certificado Enterprise Mobile Code Signing desde el enlace que se encuentra en el correo electrónico recibido y haga clic en **Continuar**.

#### **Genere los archivos .pfx y .aetx**

Los archivos .pfx y .aetx necesarios para firmar y distribuir las aplicaciones de Windows Phone se pueden generar con el certificado Enterprise Mobile Code Signing.

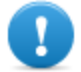

**IMPORTANTE: para el procedimiento se requiere Windows Phone Software Developer Kit 8.0, disponible en [http://www.microsoft.com/it](http://www.microsoft.com/it-it/download/windows.aspx)it/download/windows.aspx esté instalado en la computadora. La herramienta AET Generator incluida en este paquete le permite crear el archivo .aetx.**

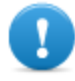

**IMPORTANTE: para ejecutar el procedimiento, utilice el mismo navegador que utilizó para instalar los certificados. El procedimiento indicado se refiere al navegador Firefox.**

Siga este procedimiento:

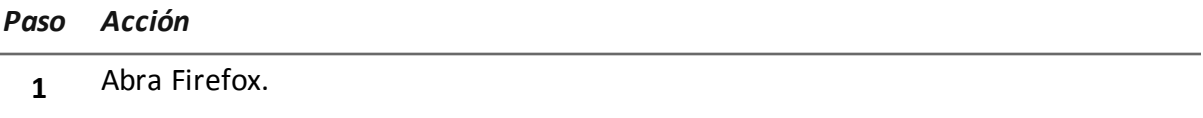

- **2** En el menú **Firefox** , seleccione **Opciones**. A continuación, seleccione la pestaña **Avanzada**, y luego **Certificados.**
- **3** Haga clic en **Mostrar certificados**.
- **4** <sup>l</sup> En la pestaña **Certificados personales**, seleccione el certificado *Nombre del editor* y haga clic en **Exportar**
	- <sup>l</sup> Guarde el archivo con la extensión .p12
	- <sup>l</sup> Ingrese la contraseña de exportación del certificado: "password"

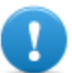

**IMPORTANTE: ingrese esa contraseña y no otra.**

**5** Cambie el nombre del archivo con la extensión .pfx

**6** Desde el intérprete de comandos de Windows, abra la carpeta donde está guardado el archivo .pfx y ejecute el siguiente comando: **"%ProgramFiles (x86)%\Microsoft SDKs\Windows Phone\v8.0\Tools\AETGenerator\AETGenerator.exe"** *NombreDelArchivo***.pfx password** donde *NombreDelArchivo* es el nombre del archivo .pfx. **Resultado**: se generarán tres archivos en la carpeta donde se encuentra el archivo .pfx:

- <sup>l</sup> AET.aetx
- <sup>l</sup> AET.aet
- <sup>l</sup> AET.xml

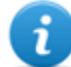

NOTA: para obtener más información, visite http://msdn.microsoft.com/en[us/library/windowsphone/develop/jj206943%28v=vs.105%29.aspx](http://msdn.microsoft.com/en-us/library/windowsphone/develop/jj206943(v=vs.105).aspx)

#### **Cargue los archivos .pfx y .aetx en el servidor de base de datos de RCS**

Siga este procedimiento:

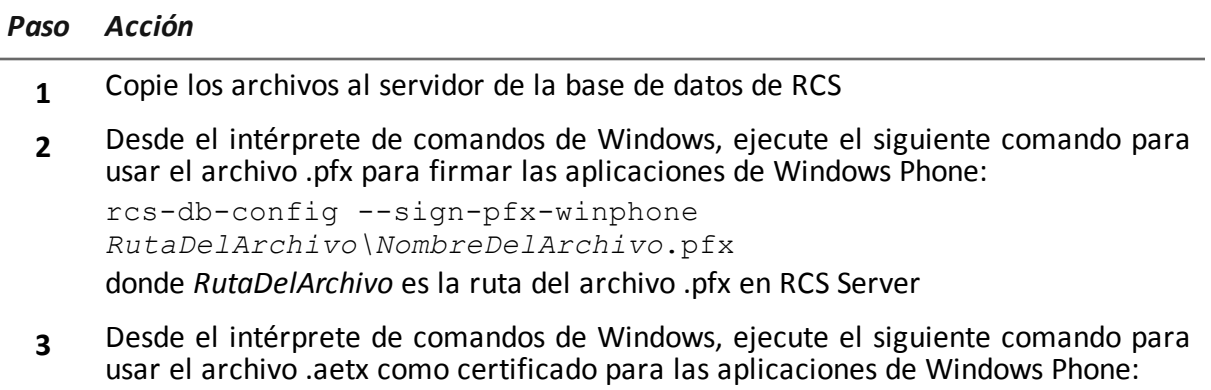

rcs-db-config --sign-aetx-winphone *RutaDelArchivo\NombreDelArchivo*.aetx donde *RutaDelArchivo* es la ruta del archivo .aetxen RCS Server

# **Vector Local Installation**

## **Propósito**

La compilación instala el agent directamente en el dispositivo del target o crea una carpeta en la tarjeta SD para insertarla en el dispositivo.

**IMPORTANTE: para completar con éxito la instalación en un dispositivo BlackBerry, la aplicación Blackberry Desktop Software debe estar instalada en una computadora con Windows. La consola creará un archivo .zip con todos los archivos necesarios para infectar a un BlackBerry conectado. Copie el archivo zip en la computadora con Windows (en caso de ser necesario) luego descomprima el archivo .zip. Conecte el BlackBerry a la PC por cable USB, luego ejecute el archivo install.bat. Si el BlackBerry tiene protección por PIN, ingrese el PIN cuando se le solicite.**

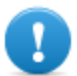

**IMPORTANTE: para completar con éxito la instalación en un dispositivo iOS, la aplicación iTunes debe estar instalada en la computadora.**

# **Vector Melted Application**

# **Propósito**

La compilación modifica un archivo ejecutable existente al insertar el agent en él. Los componentes del agent están codificados para evitar el uso de ingeniería inversa.

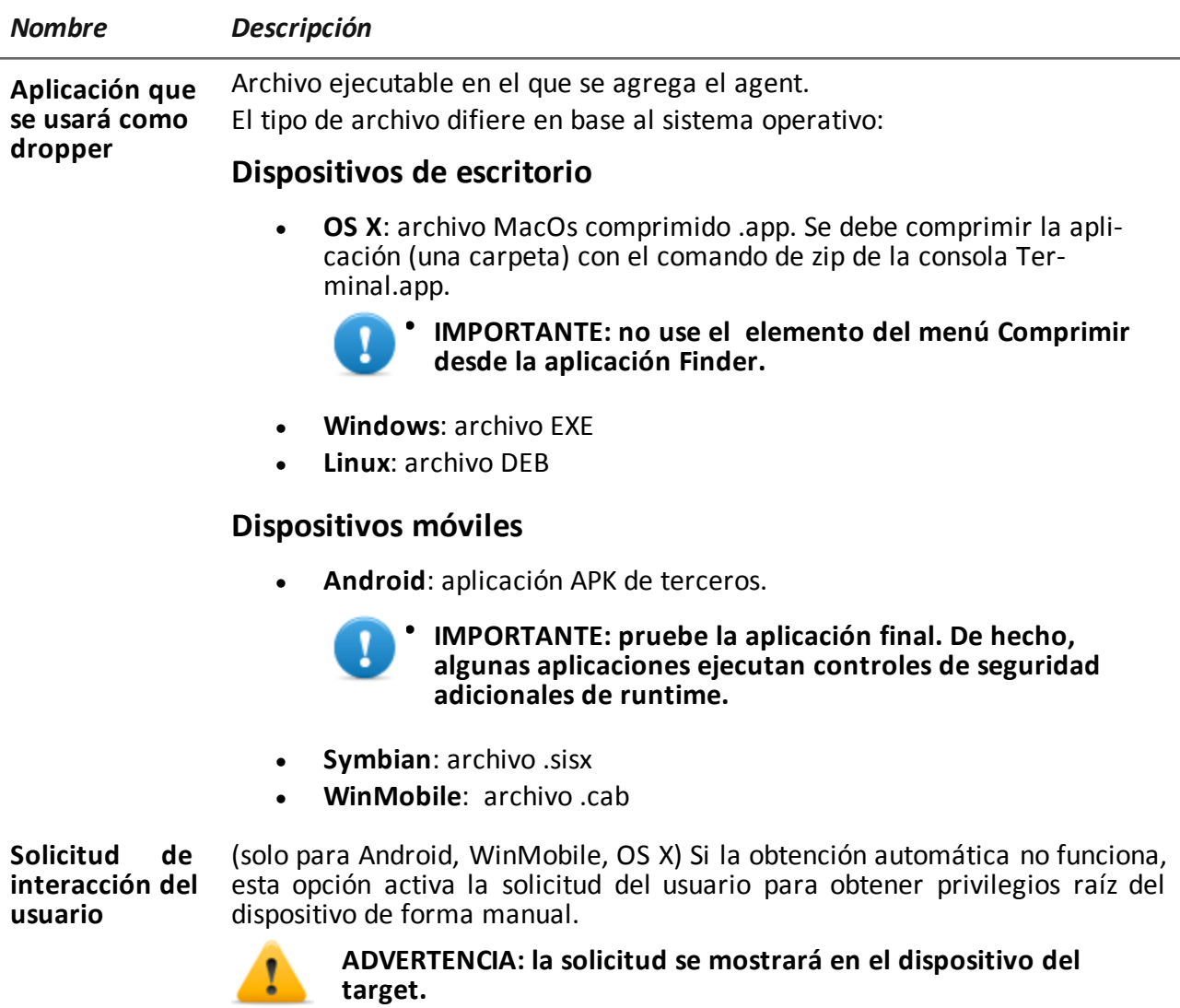

# **Vector Network Injection**

# **Propósito**

La página abre la función Network Injector en la sección System.

# **Vector Offline Installation**

## **Propósito**

La compilación crea un archivo ISO de instalación automática que se grabará en un CD o en una memoria USB (solo para Windows).

Inserte el CD o la llave USB, luego encienda la computadora del target. Arranque desde el medio insertado y espere a que aparezca un menú. La infección puede hacerse de forma selectiva, eligiendo de una lista de todos los usuarios disponibles del sistema.

# **Parámetros**

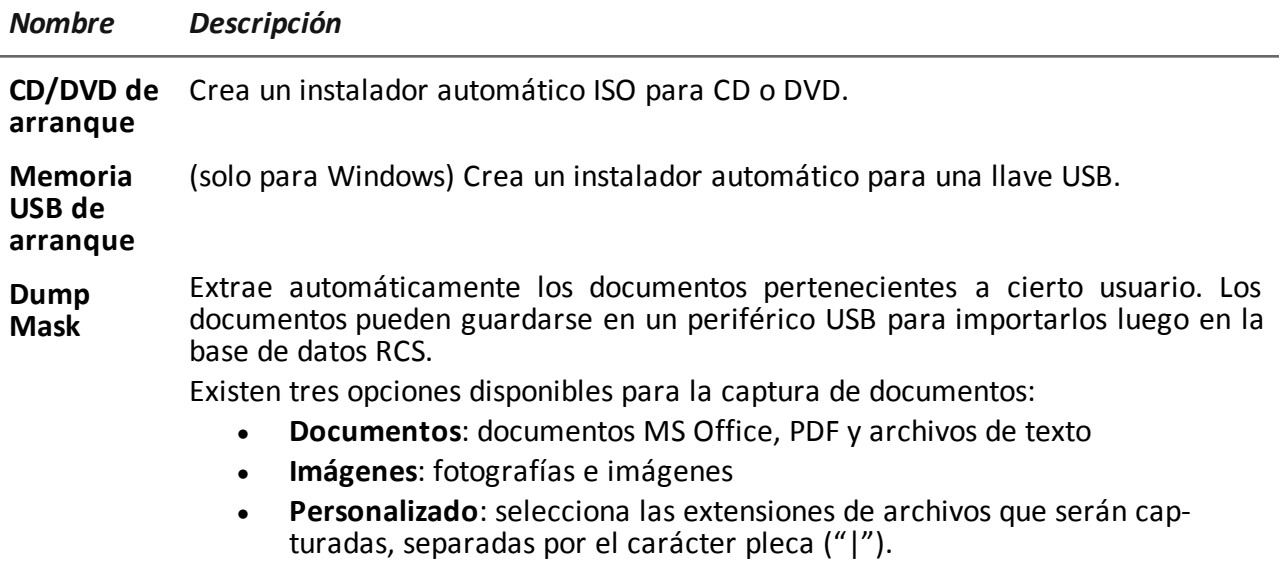

# **Vector de instalación persistente**

# **Propósito**

El vector de **instalación persistente** introduce el agent al firmware de la computadora del target. Este tipo de infección tiene dos grandes ventajas:

- **·** resiste el formateo y la sustitución del disco
- puede ejecutarse en una nueva computadora, aún antes de que se configuren los usuarios

### **Preparar el vector**

Para compilar la factory con el vector de instalación persistente, cargue el archivo de actualización del firmware isflash.bin para infectar a la computadora.

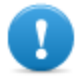

**IMPORTANTE: solo es posible infectar a las computadoras que contienen el archivo isflash.bin.**

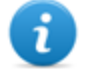

NOTA: este vector puede infectar a la mayoría de los productos de firmware creados por Insyde®, solo algunas versiones pueden resistir la infección.

Cómo obtener el archivo:

#### *Paso Acción*

- **1** Identifique el modelo exacto de la computadora portátil que se va a infectar.
- **2** Identifique y descargue el firmware correcto (BIOS) para ese modelo específico de computadora en el sitio web del fabricante.
- **3** Descomprima y ejecute el archivo . exe: aparecerá un mensaje de error.

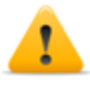

*PRECAUCIÓN: para evitar que la computadora se dañe, siga este procedimiento en un modelo de computadora diferente al de la computadora para la cual se descargó el firmware.*

- **4** Con la ventana del mensaje de error abierta, ejecute **cd %temp%** desde el intérprete de comandos de Windows; se mostrarán los archivos temporales de la computadora.
- **5** En la carpeta temporal creada cuando el archivo del firmware.exe se inició, encuentre isflash.bin (usualmente es de 5, 9 o 17 MB).
- **6** Copie y pegue el archivo isflash.bin en otra carpeta.
- **7** Ahora puede cerrar la ventana con el mensaje de error.
- **8** En RCS Console, compile la factory por medio del vector de instalación persistente, cargue el archivo isflash.bin que obtuvo en los pasos anteriores.

#### **Instalación del agent**

Al compilar una factory con el vector de instalación persistente se crea un archivo .zip *NombreDeFactory\_windows\_persistent.zip*en la carpeta RCS Download

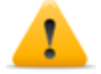

*PRECAUCIÓN: para evitar daños irreparables a la computadora, use el firmware específico para la computadora que desea infectar.*

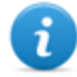

NOTA: se necesitan dos personas para completar el procedimiento.

Cómo instalar el agent:

- **1** Descomprima *NombreDeFactory*\_windows\_persistent.zip.
- **2** Copie todo el contenido del archivo .zip descomprimido en una llave con formateo FAT o FAT32.

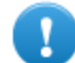

**IMPORTANTE: la llave solo debe contener el archivo** *NombreDeFactory***\_windows\_persistent.zip**

- **3** Apague la computadora del target, quítele la batería y desconecte el cable de electricidad.
- **4** Inserte la llave en el puerto USB.
- **5** Presione simultáneamente Fn + Esc + el botón de encendido y espere de 5 a 10 segundos.
- **6** Mantenga presionadas las teclas, conecte el cable de electricidad y espere de 5 a 10 segundos.
- **7** Suelte únicamente el botón de encendido y espere otros cinco segundos.
- **8** Suelte las teclas Fn y Esc: la computadora se iniciará sin que se encienda el monitor. Cuando la computadora se inicie, se encenderá el ventilador. Después de unos 10 minutos, la computadora se apagará o reiniciará.

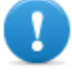

**IMPORTANTE: no interrumpa el procedimiento de arranque. La duración depende de la velocidad de la llave y el tamaño del firmware que se va a actualizar.**

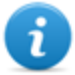

NOTA: si el procedimiento falla, inténtelo nuevamente insertando la llave en otro puerto USB.

## **Condiciones de activación de la infección**

Si el agent se instaló correctamente, la infección solo estará activada la siguiente vez que se reinicie la computadora, si hay al menos un usuario en el sistema. La infección solo involucra a los usuarios existentes en el momento en que se activa la infección.

Si se instala en una computadora que no realizó correctamente el procedimiento de desconexión o hibernación, es necesario apagar y reiniciar la computadora para activar la infección.

## **Verificar la instalación**

Debido a que una computadora del target no muestra signos de la instalación de un agent, debe usar la RCS Console para verificar la instalación antes de salir de la computadora del target. Cómo verificar la instalación:

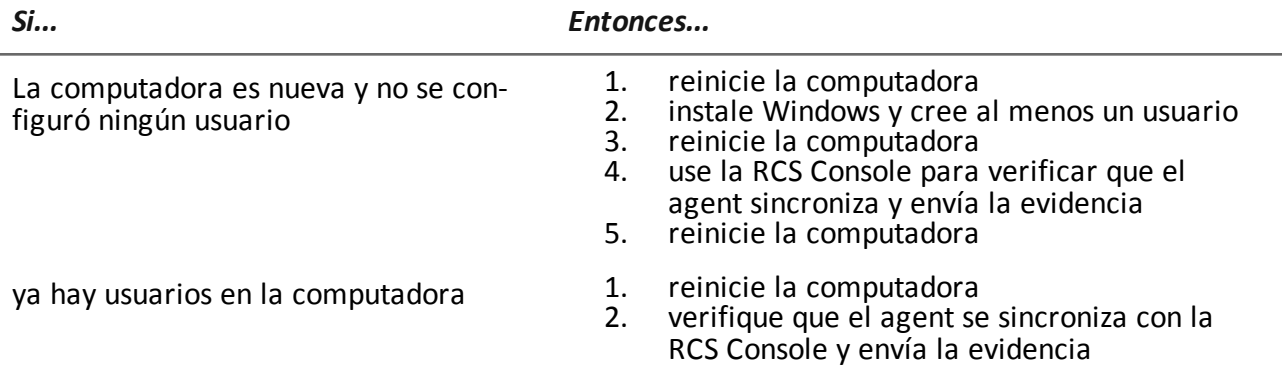

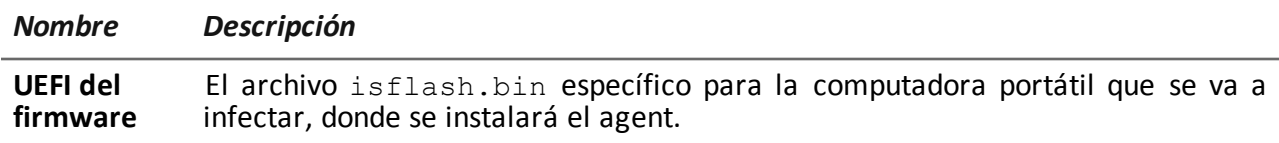

# **Vector QR Code/Web Link**

#### **Propósito**

La compilación crea un código QR que se agregará a cualquier sitio web o documento impreso. Tan pronto como el target captura el código QR, el agent se instala en el dispositivo.

### **Operations**

Ni bien el target se conecta con el Anonymizer y solicita el instalador, el Collector descarga el instalador correcto para el sistema operativo del dispositivo del target en la carpeta C:\RCS\Collector\public .

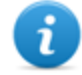

NOTA: si el sistema operativo del target es desconocido, use la versión multiplataforma.

#### **Eliminar los archivos que ya no están en uso**

Los paquetes guardados en la carpeta C:\RCS\Collector\public se pueden eliminar utilizando la función **Administrador de archivos**, en la sección **System, Frontend**.

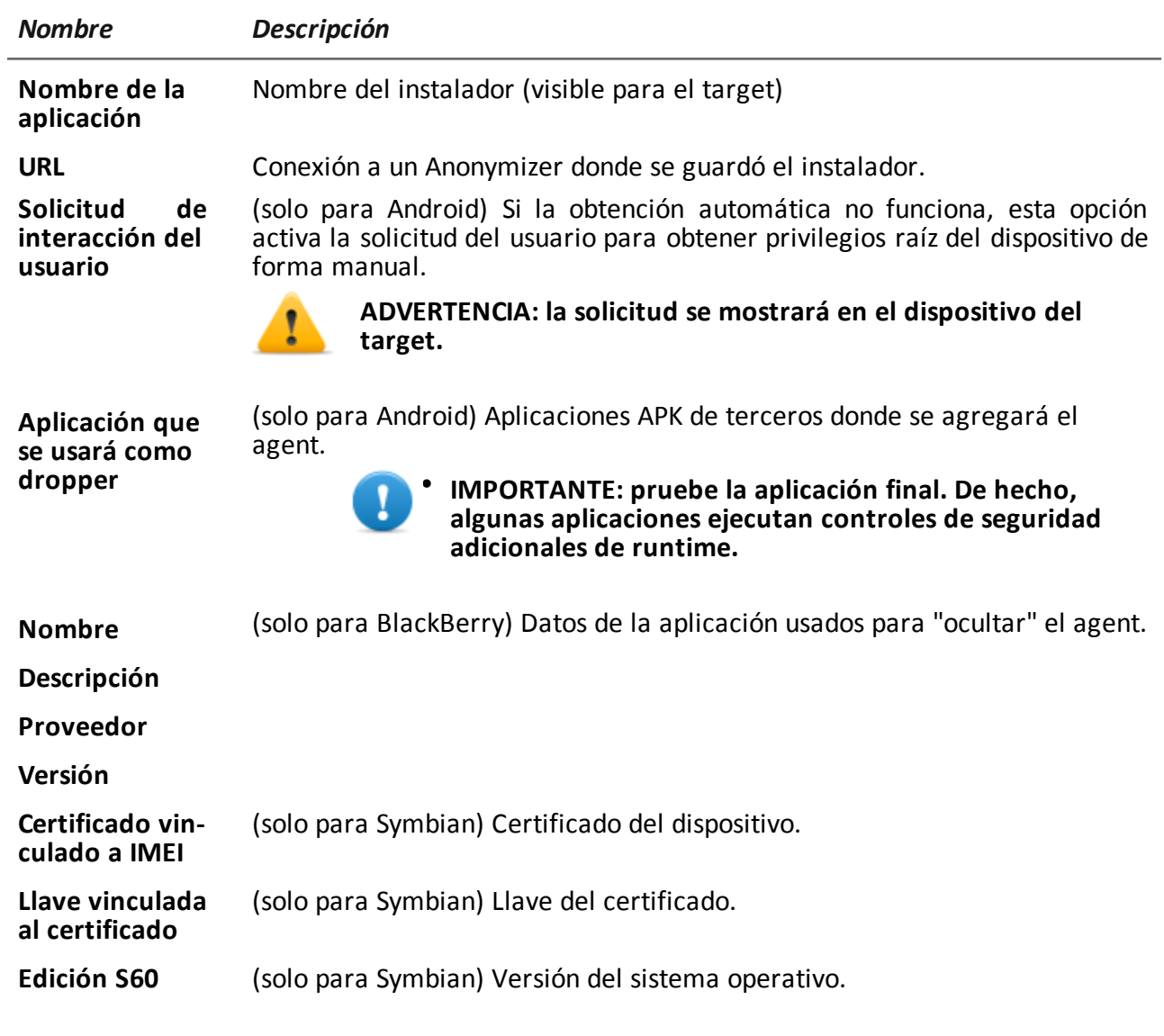

# **Vector Silent Installer**

# **Propósito**

La compilación crea un archivo ejecutable que instala el agent en modo silencioso. No hay ningún resultado visible en el dispositivo.

# **Vector U3 Installation**

## **Propósito**

La compilación crea un instalador automático ISO que se escribirá en una llave U3 (SanDisk) por medio del programa **U3 customizer** (es posible descargar el software de Internet). Cuando la llave se inserta en el dispositivo, se abre un menú para la instalación del agent (no se

# **Vector WAP Push Message**

detectará ningún disco USB automáticamente).

# **Propósito**

Crea un mensaje WAP-Push que invita al target a visitar un enlace.

## **Operations**

Envía un mensaje WAP-Push que contiene texto o un enlace al instalador del agent. Si el mensaje es aceptado en el dispositivo del target, el agent será instalado.

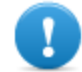

ñ

#### **IMPORTANTE: para Symbian es necesario obtener el certificado.**

NOTA: si el sistema operativo del target es desconocido, use la versión multiplataforma. Esto crea instaladores para todas las plataformas compatibles y se guarda en la carpeta Public del Collector. Ni bien el target se conecta con el Anonymizer y solicita el instalador, el Collector descarga el instalador correcto para el sistema operativo del dispositivo del target.

## **Instalación**

La compilación crea un instalador y guarda automáticamente el paquete de archivos en la carpetaC:\RCS\Collector\public .

### **Eliminar los archivos que ya no están en uso**

Los paquetes guardados en la carpeta C:\RCS\Collector\public se pueden eliminar utilizando la función **Administrador de archivos**, en la sección **System, Frontend** .

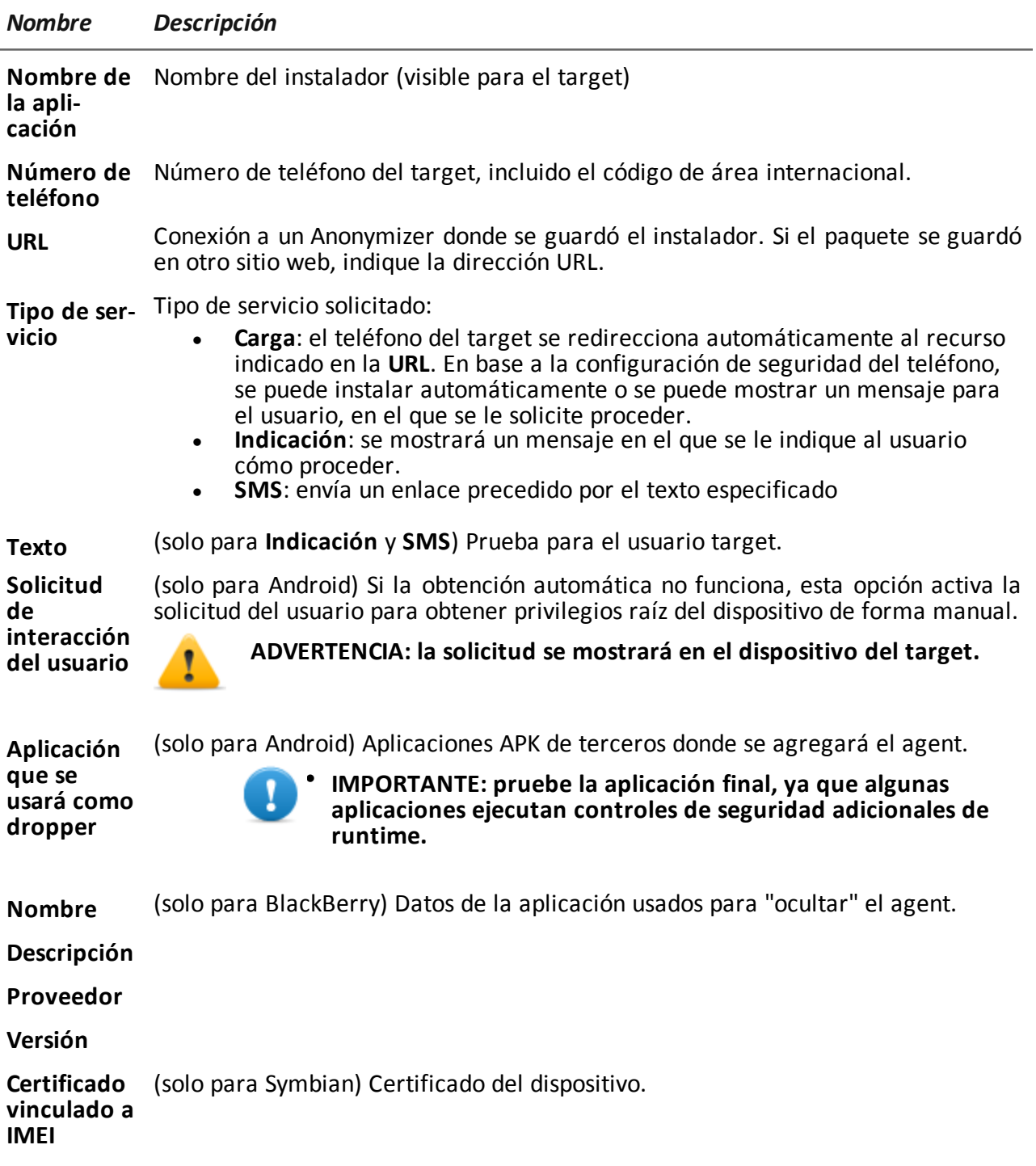

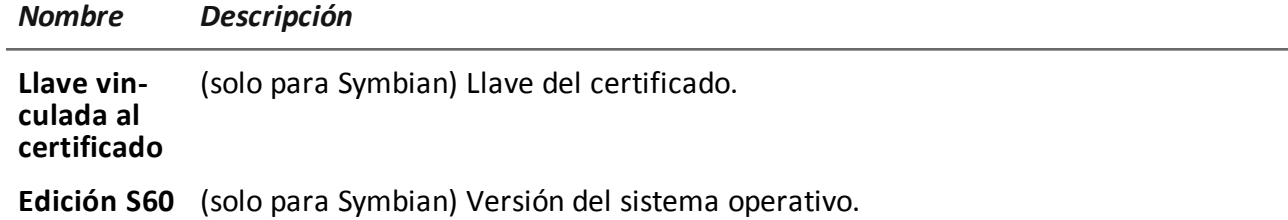

# JHackingTeam[

**HT S.r.l.** via della Moscova, 13 20121 Milano (MI) Italy **tel.**: + 39 02 29 060 603 **fax**:+ 39 02 63 118 946 www.hackingteam.com **e-mail:**info@hackingteam.com

RCS 9.3 Guía del técnico Guía del técnico 1.7 JUN-2014 © COPYRIGHT 2014 info@hackingteam.com